# РУКОВОДСТВО ПОЛЬЗОВАТЕЛЯ

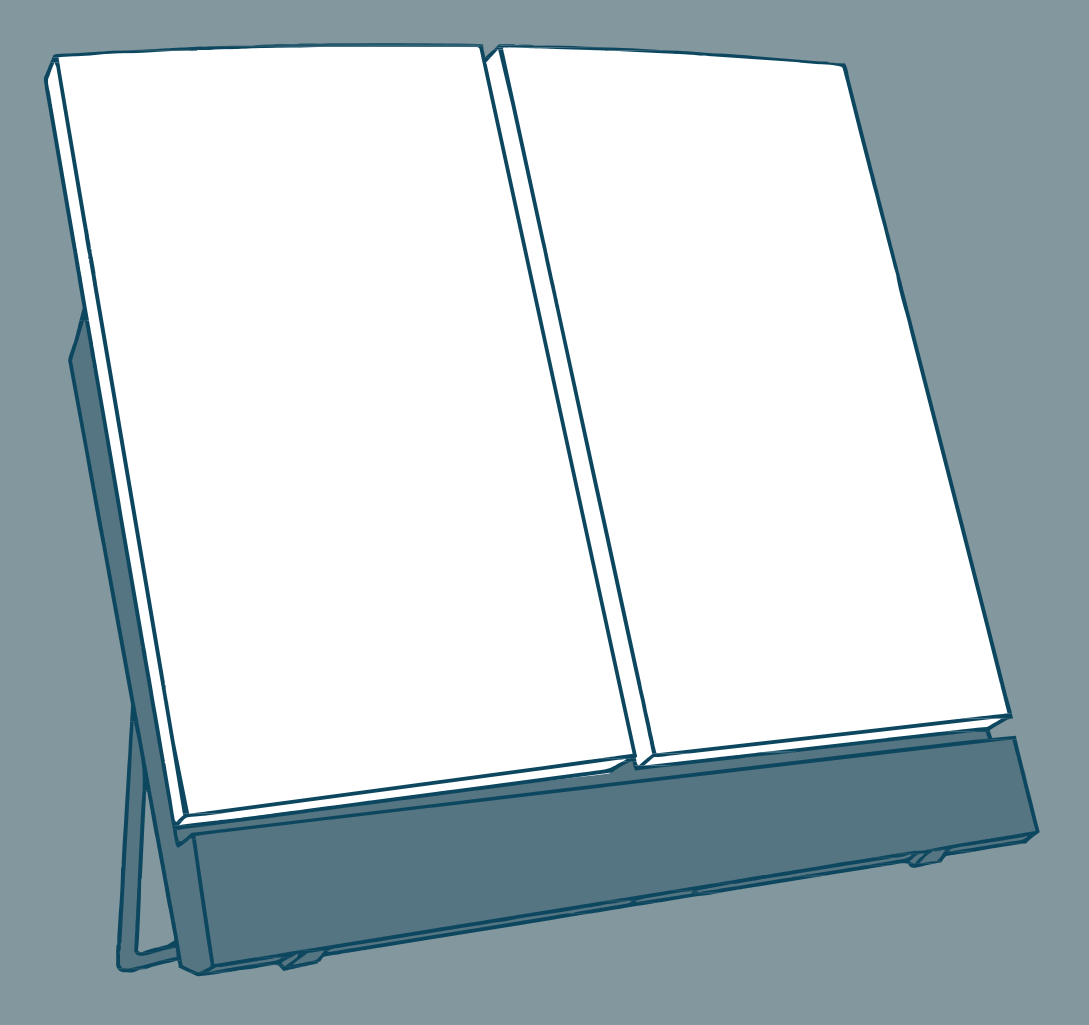

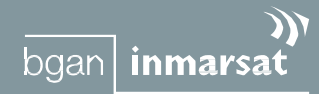

# Thrane & Thrane

## **Номер документа:** TT 98-122274-K

## **Дата выпуска:** 3 Февраля 2006

Информация, содержащаяся в настоящем документе, может быть изменена без уведомления и не имеет силы обязательства со стороны компании Thrane & Thrane A/S.

# **Авторское право**

© 2006 Thrane & Thrane A/S. Все права защищены

## **Подтверждения торговоймарки**

- **EXPLORER** является торговой маркой Thrane & Thrane A/S.
- **Bluetooth** зарегистрированная торговая марка Bluetooth SIG.
- **Windows** и **Outlook** зарегистрированные торговые марки Корпорации Microsoft в Соединенных Штатах и прочих странах.

• **Inmarsat** – зарегистрированная торговая марка Международной организации по морской спутниковой связи (IMSO), лицензированная IMSO для компаний Inmarsat Limited и Inmarsat Ventures plc.

- Наименования продуктов Inmarsat являются либо торговыми марками, либо зарегистрированными торговыми марками Inmarsat.
- Прочие наименования продуктов и компаний, упомянутые в настоящем руководстве, могут быть торговыми марками или торговыми названиями соответствующих владельцев.

# **Адреса компаний**

## **Дания США**

# **Thrane & Thrane A/S**

Lundtoftegårdsvej 93 D DK-2800 Kgs. Lyngby Denmark

 $T: +4539558800$ F: +45 39 55 88 88 www.thrane.com

# **Thrane & Thrane Aalborg A/S**

Porsvej 2 DK-9200 Aalborg SV Denmark

T: +45 39 55 88 00  $F: +4596346101$ www.thrane.com

**Thrane & Thrane, Inc.** 509 Viking Drive, Suites K, L and M Virginia Beach, VA 23452 USA

> $T: +1(866)$  SATCOMS or +1 (757) 463-9557  $F: +1$  (757) 463-9581 www.thrane.com

# <span id="page-2-0"></span>Основные требования по безопасности

На всех этапах эксплуатации, обслуживания и ремонта данного оборудования необходимо соблюдать указанные ниже основные меры безопасности.

Несоблюдение этих мер или других требований, изложенных в настоящем руководстве, является нарушением стандартов безопасности, которые прелусмотрены разработчиком и изготовителем лля эксплуатации ланного оборудования. Компания Thrane & Thrane A/S не несет ответственности в случае невыполнения пользователем указанных требований.

### Не работайте во взрывоопасной атмосфере

Не эксплуатируйте данное оборудование при наличии в воздухе легковоспламеняющихся газов или паров. Эксплуатация любого электрического оборудования в подобных условиях представляет непосредственную угрозу безопасности.

### Не прикасайтесь к элементам, находящимся под напряжениям

Запрещается снимать крышки во время работы оборудования. Замена компонентов и внутренняя настройка должны выполняться квалифицированными специалистами по техническому обслуживанию и ремонту. Не производите замену элементов при подключенном силовом кабеле. В определенных условиях опасные напряжения могут сохраняться даже при отсоединенном силовом кабеле. Во избежание травм всегла отключайте питание и снимайте остаточное напряжение с электрических цепей, прежде чем прикоснуться к компонентам.

### Не проводите обслуживание в одиночку

Не проводите обслуживание или настройку, если поблизости нет человека, который может оказать первую помощь.

## Не заменяйте детали и не производите модификацию оборудования Во избежание опасных последствий не используйте нештатные детали и не производите несанкционированную модификацию оборудования.

## Не находитесь вблизи активной поверхности антенны

Работающее устройство излучает энергию в ралиочастотном лиапазоне. При работе терминала не приближайтесь к передней повехности антенны ближе, чем на минимально безопасное расстояние (0,6 м), чтобы избежать поражения ЭМ излучением. Смотрите также ниже раздел Инструкция по технике безопасности при работе с антенными устройствами.

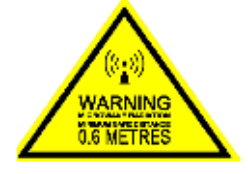

### Используйте только соответствующие стандарту батареи от Thrane & Thrane Использование батарей других типов может привести к взрыву, пожару, поражению электрическим током или травмам.

### Обращайте внимание на предупреждающие знаки При сильном нагреве оборудования не прикасайтесь к поверхностям EXPLORER<sup>TM</sup> 500, на которых изображен указанный символ, так как

это может привести к ожогам.

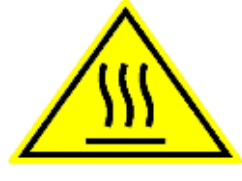

# <span id="page-3-0"></span>**Инструкция по технике безопасности при работе с антенными устройствами**

# **Используйте только антенны от производителя**

# **Минимальное безопасное расстояние до антенны: 60 см**

# **Коэффициент усиления**

Направленный с максимальным усилением 11,1 дБ по сравнению с ненаправленным.

Федеральная комиссия связи приняла стандарт безопасности для ситуаций, связанных с воздействием на человека РЧ (радиочастотной) энергии, который ниже пределов, предусмотренных OSHA (Закон об охране труда и технике безопасности).

# **Установка антенны**

Поставляемая производителем антенна должна располагаться так, чтобы во время радиопередачи человеческое присутствие ближе вышеуказанного минимального безопасного расстояния до антенны, т.е. 60 см, было исключено.

Для соответствия ныне действующим нормам предельно допустимого воздействия радиочастотного излучения на человека, принятым Федеральной комиссией по средствам связи, антенна должна устанавливаться на расстоянии равном или превышающем минимальное безопасное расстояние, указанное выше, и в соответствии с требованиями производителя или поставщика антенны.

# **Замена антенны**

Не каждая антенна может быть заменена моделями, поставляемыми или рекомендуемыми производителем. Вы можете подвергнуть людей избыточному радиочастотному облучению. Перед заменой антенны следует обратиться к производителю за консультацией.

# **Предупреждение о радиоизлучении**

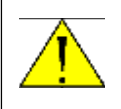

**ВНИМАНИЕ!** Расстояние от передней поверхности антенны до человека должно быть не менее 60 см.

Для соответствия требованиям стандартов по РЧ-воздействию, Вы, как квалифицированный конечный пользователь, во время работы данного радиоприбора должны следить, где находятся люди, и обеспечивать соблюдение минимального (указано выше) или большего расстояния между антенной и находящимися рядом людьми. Эксплуатация данного передатчика должна удовлетворять нормам Профессиональной (определяемой спецификой работы)/Контролируемой вредной среды, касающимся предельно допустимых вредных воздействий на человека, которым он подвергается при выполнении работы. Используйте терминал, только когда люди находятся на расстоянии не ближе минимально допустимого от передней поверхности антенны.

# <span id="page-4-0"></span>**О руководстве**

# **Целевая аудитория**

Настоящее руководство является руководством пользователя EXPLORER™ 500. Оно предназначено для всех, кто уже использует или предполагает использовать EXPLORER™ 500. Для эксплуатации EXPLORER™ 500 не требуется никаких особых навыков. Тем не менее, важно, чтобы Вы соблюдали все нормы и правила, перечисленные в **Основных требованиях по безопасности** и **Инструкции по технике безопасности при работе с антенными устройствами**, которые приводятся в начале, и эксплуатировали EXPLORER™ 500 в соответствии с указаниями настоящего руководства.

# **Общее представление о руководстве**

Настоящее руководство включает следующие главы:

- **«Введение»** В этой главе содержится обзор функций широкополосной глобальной сети BGAN и краткое описание системы.
- **«Начало работы»**  В этой главе объясняется, как вставить SIM-карту и батарею, запустить прибор и ориентироваться в экранных меню. Глава также содержит краткое руководство по выполнению первого вызова.
- **«Использование дисплея и клавиатуры»**  В этой главе содержится обзор экранных меню системы и объясняется, как пользоваться этими меню.
- **«Использование интерфейсов»**  В этой главе объясняется, как настроить и пользоваться каждым интерфейсом.
- **«Использование веб-интерфейса»**  В этой главе объясняется, как пользоваться встроенным веб-интерфейсом EXPLORER™ 500 и описываются существующие меню и настройки. Здесь также объясняется, как установить дополнительные интерфейсы к вебинтерфейсу.
- **«Техническое обслуживание, обнаружение и устранение неисправностей»**  В этой главе содержится краткое руководство по поиску и устранению неисправностей и объясняется, как обновлять программное обеспечение. Кроме того, в главе содержится описание и перечень аварийных сообщений, которые могут появиться в телефонной трубке, а также дается информация о том, где в случае необходимости получить дальнейшую помощь.

# **Шрифтовое оформление**

Шрифты в данном руководстве несут следующую смысловую нагрузку:

## **Жирный шрифт** используется:

- Для усиления значения слова. Пример: "**Не** прикасайтесь к передней поверхности антенны во время наведения".
- Чтобы указать, чтó именно должен выбрать пользователь в пользовательском интерфейсе. Пример: "Выбрать **Настройки** > **Интерфейсы** > **Bluetooth** и щелкнуть мышкой **Разрешено**".
- Чтобы выделить заголовок параграфа в перекрестных ссылках. Пример: "Дальнейшую информацию смотри в разделе **Соединительные кабели** на стр. ...".

Шрифт **COURIER** (заглавные буквы) используется в следующих целях:

- Чтобы показать текст, появляющийся на дисплее. Пример: "Основной экран показывает **ГОТОВ/READY**".
- Чтобы показать низкоуровневые команды, такие как AT-команды. Пример: "В вашей терминальной программе наберите **ATD**".

# Содержание

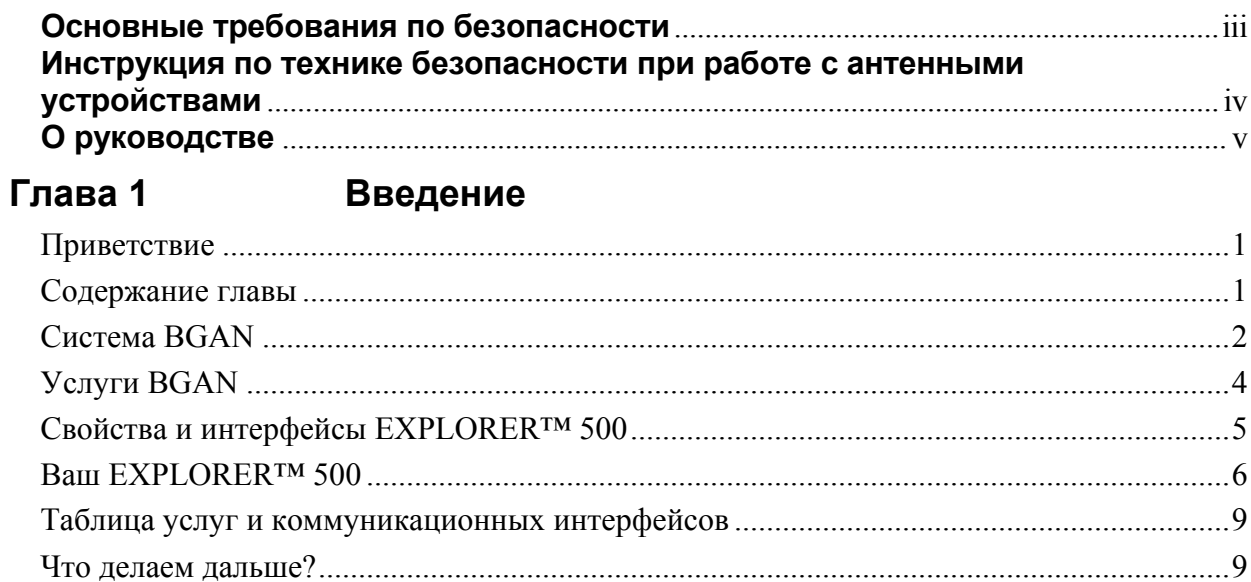

#### Начало работы Глава 2

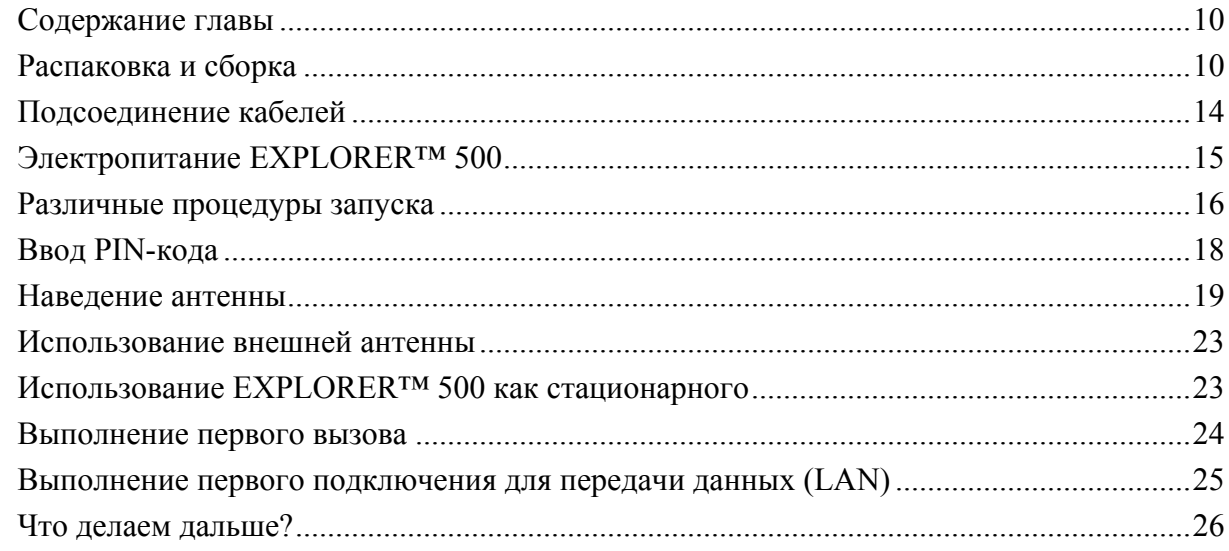

#### Глава 3 Использование дисплея и клавиатуры

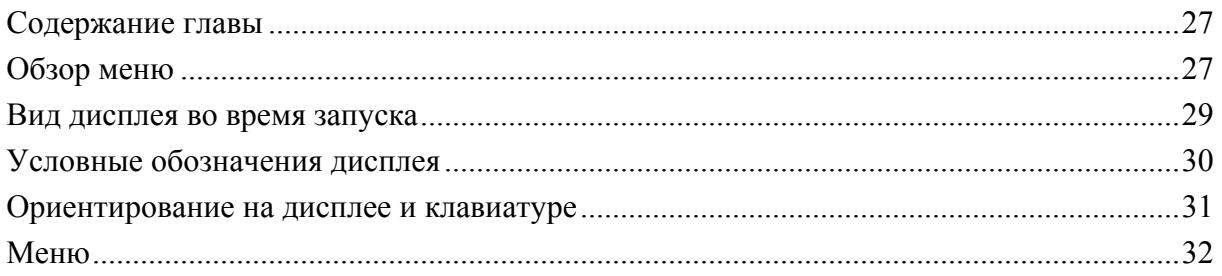

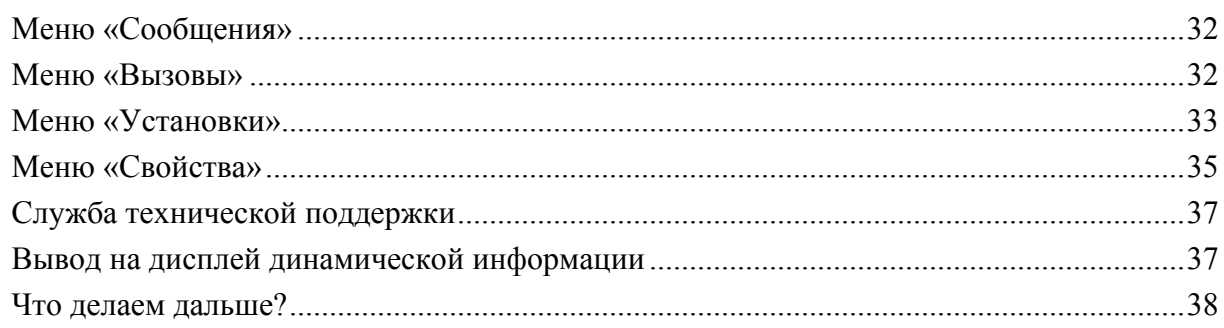

#### Использование интерфейсов Глава 4

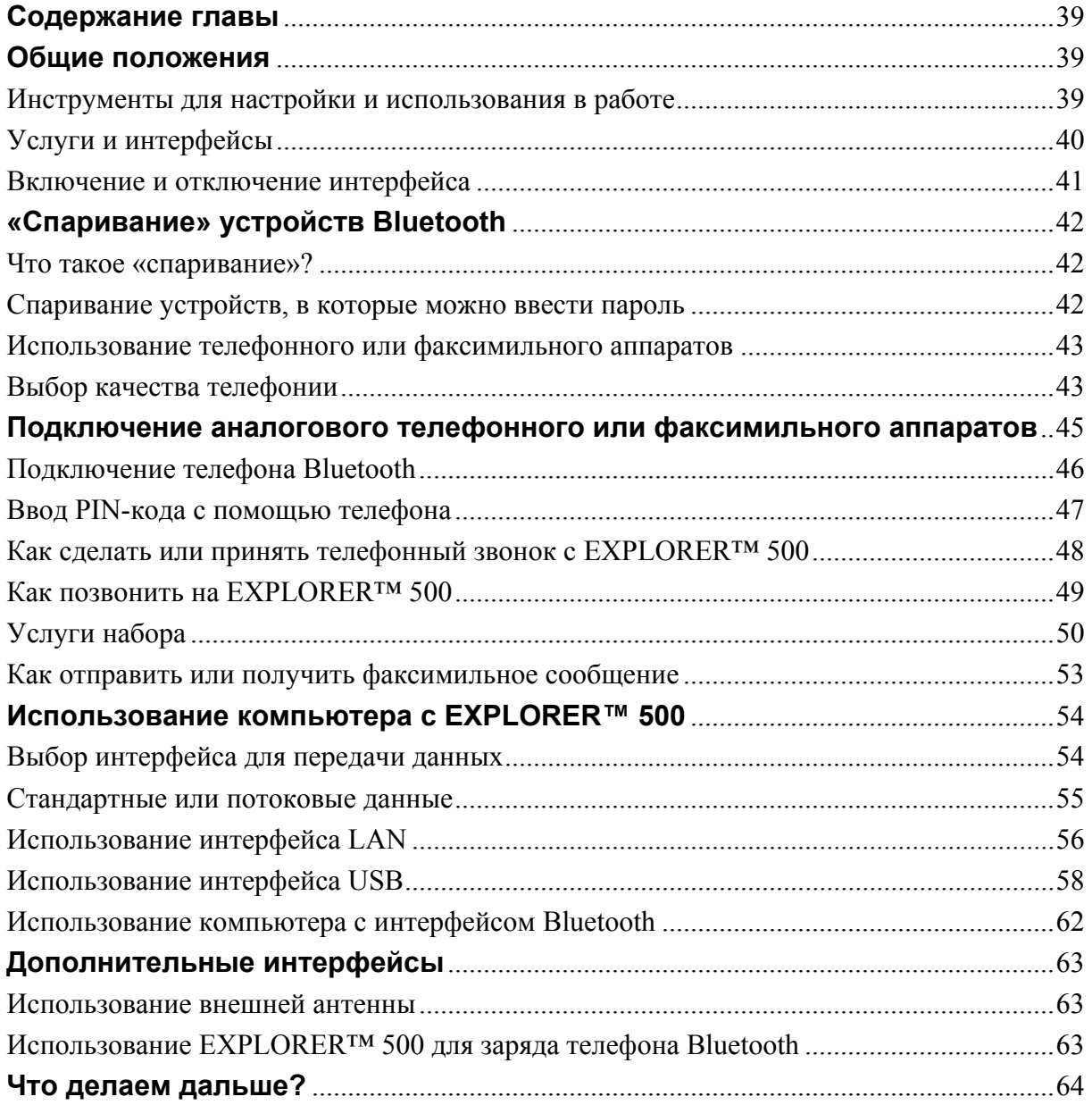

#### Глава 5 Использование Веб-интерфейса

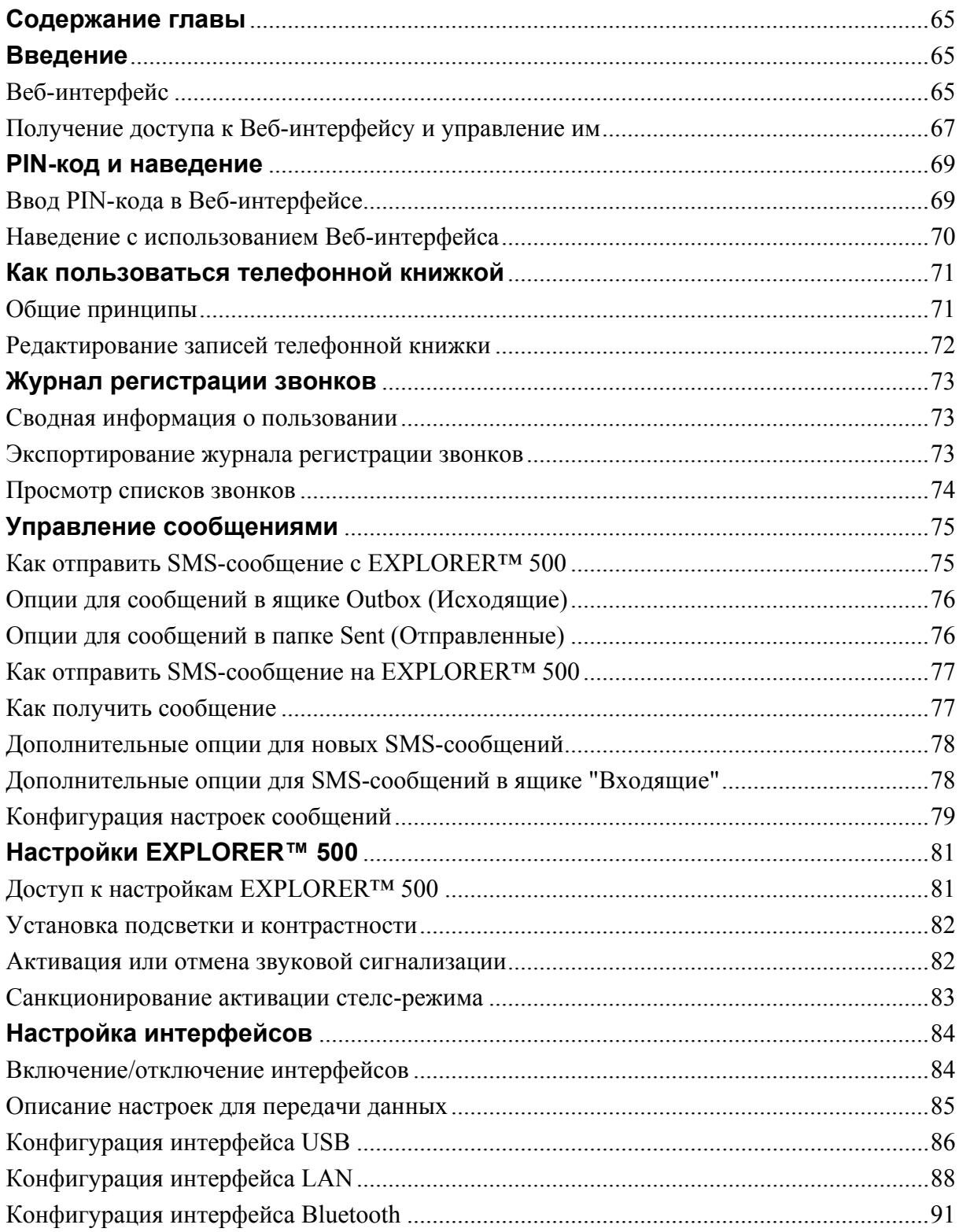

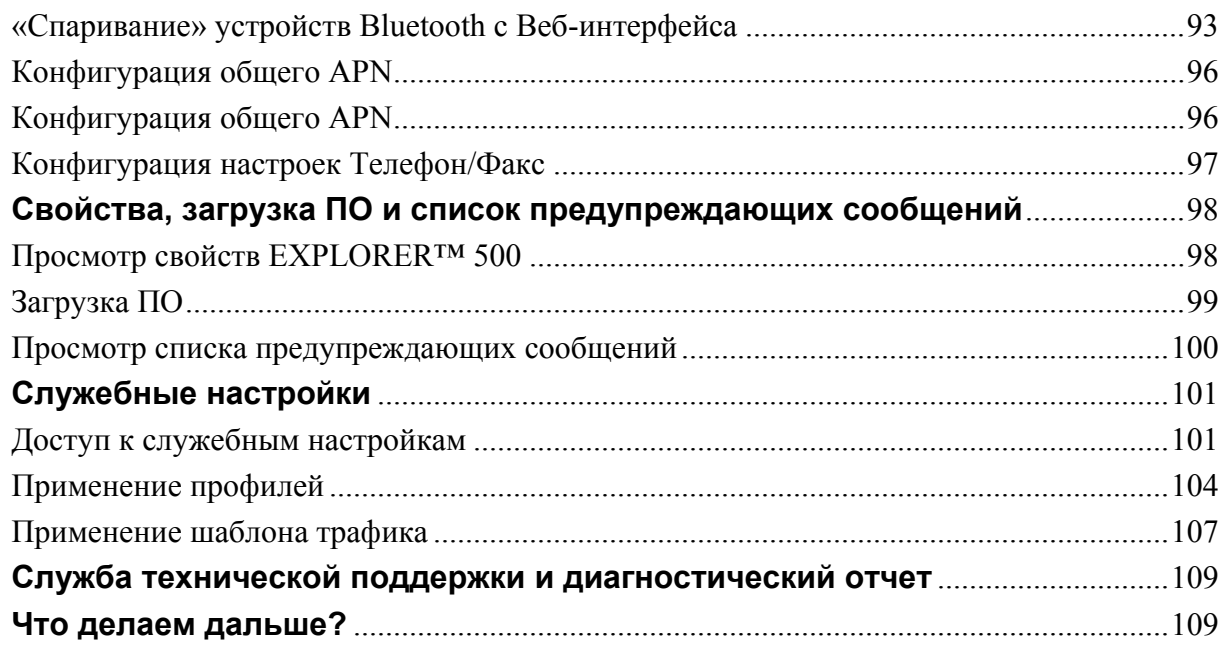

#### Техническое обслуживание, обнаружение и Глава 6

# устранение неисправностей

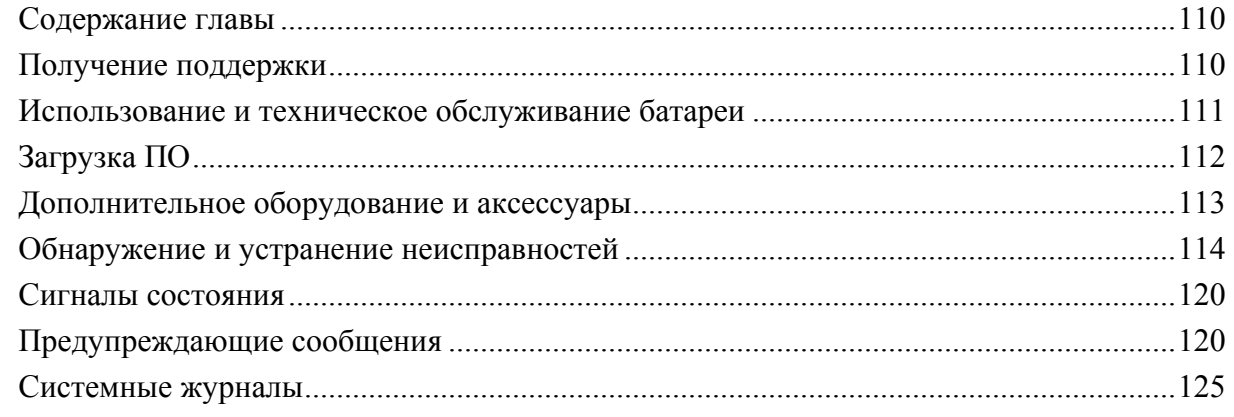

# Приложение А Технические характеристики

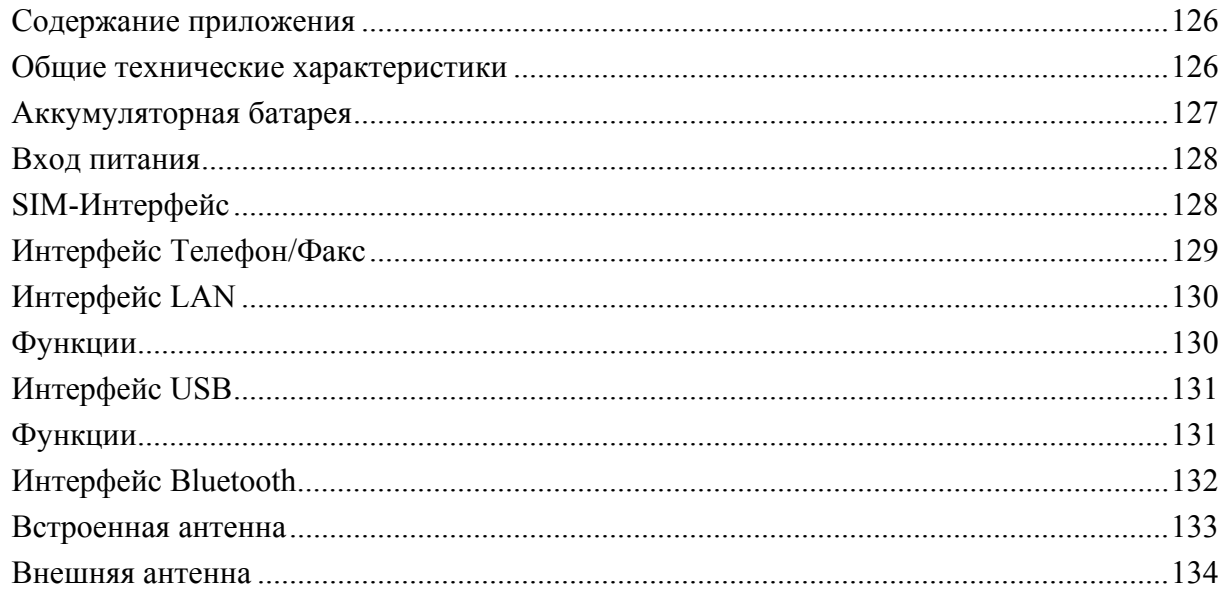

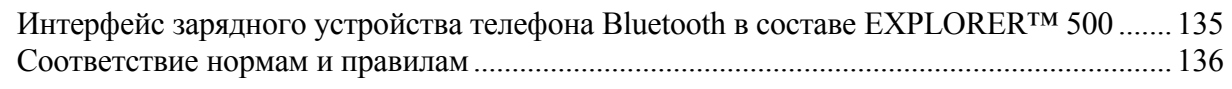

# **[Приложение](#page-147-0) В AT-команды**

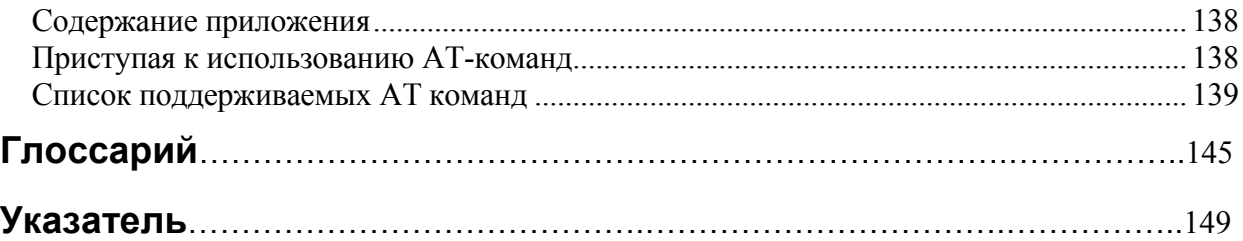

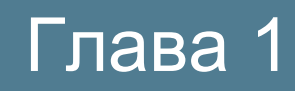

# <span id="page-10-0"></span>**Введение**

# Приветствие

Поздравляем Вас с приобретением EXPLORERTM 500!

EXPLORER™ 500 - это оборудованный встроенной антенной мобильный терминал широкополосной спутниковой связи, работающий в сети BGAN (Broadband Global Area Network — глобальная широкополосная  $(\text{C}^{\text{C}})$   $\text{H}$ обеспечивающий высокоскоростную передачу данных и телефонию.

Подключите кабели телефона или факса, ноутбука или «карманного компьютера» (PDA), или воспользуйтесь беспроводным подключением через интерфейс Bluetooth®, сориентируйте антенну терминала на спутник BGAN — и Вы уже на связи.

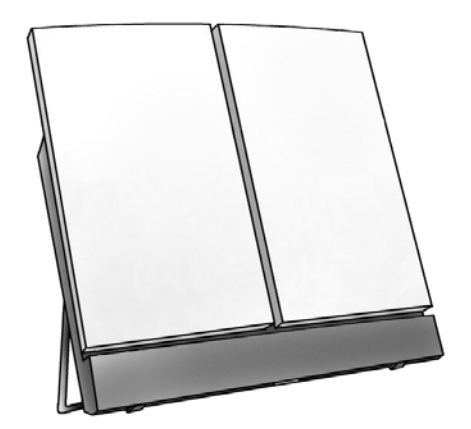

Легкий и плоский терминал EXPLORER<sup>™</sup> 500 удобен для переноски, например, в переднем кармане сумки ноутбука.

Области применения включают:

- Доступ в интернет
- Пользование электронной почтой
- Услуги телефонной и факсимильной связи
- Передачу больших файлов
- Проведение видеоконференций и потоковую передачу данных
- Доступ в корпоративные сети

# Содержание главы

Эта глава дает общее представление о системе и услугах BGAN и представляет  $EXPLORER^{TM}$  500

В этой главе Вы также познакомитесь с изделием, его свойствами и функциями.

# <span id="page-11-0"></span>**Система BGAN**

# **Что такое BGAN?**

Глобальная широкополосная сеть (BGAN) — это услуга мобильной спутниковой связи, совмещающей высокоскоростную передачу данных (до 492 кб/с) и высококачественную телефонию. BGAN предоставляет пользователям доступ к электронной почте, корпоративным сетям и Интернету, дает возможность передавать файлы и совершать телефонные вызовы.

# **Зоны покрытия**

Система Inmarsat® BGAN основывается на геостационарных спутниках, расположенных над экватором. Каждый спутник покрывает определенную область (зона обслуживания). На приведенной ниже карте показаны зоны покрытия поверхности Земли спутниками системы BGAN.

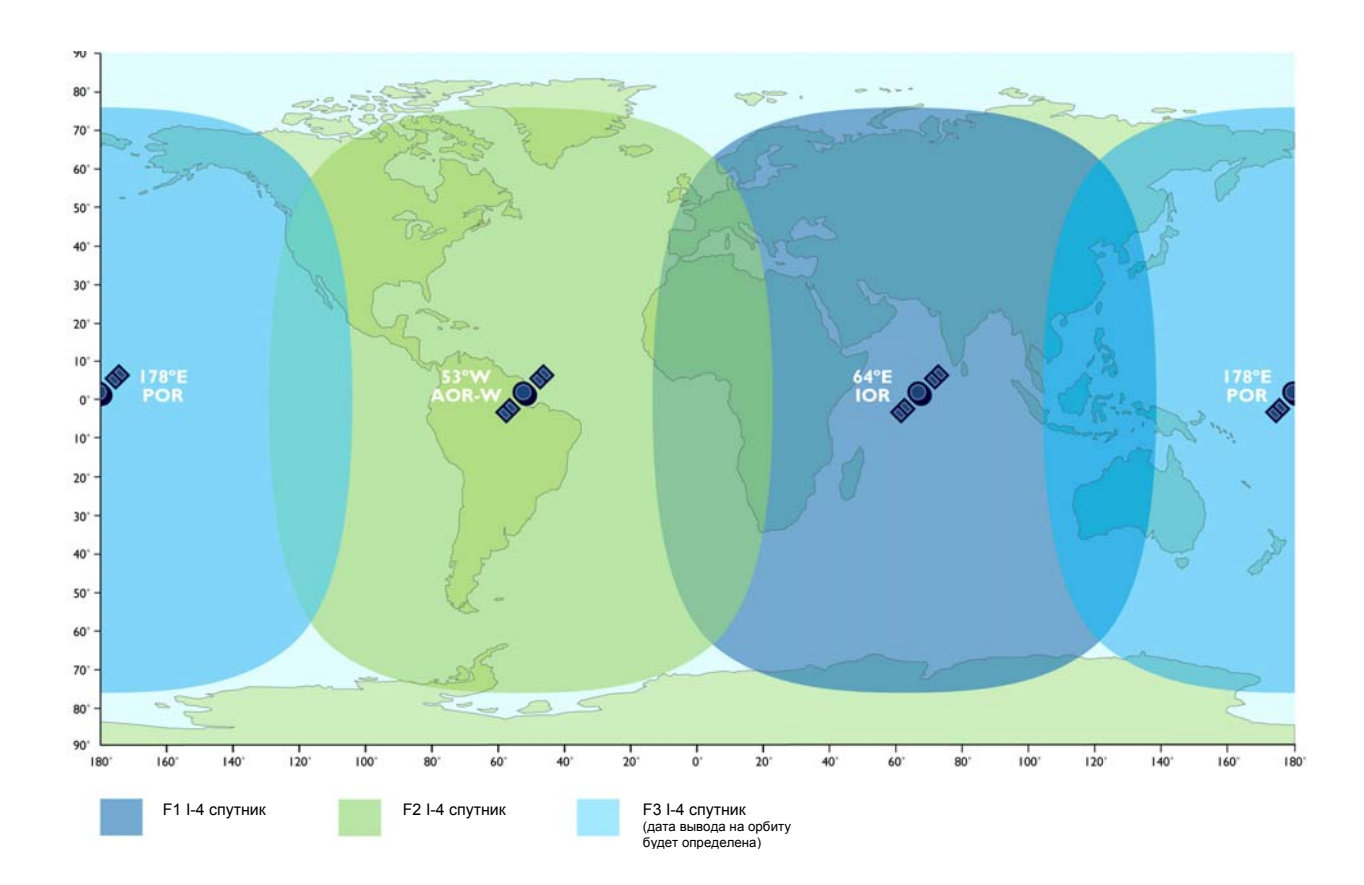

**Прим.** На карте показаны ожидаемые зоны покрытия Inmarsat. Доступность услуги на границе зоны покрытия зависит от многих условий и не может быть гарантирована.

Дата запуска спутника F-3 будет определена позже.

# **Общее представление о системе BGAN**

Полная система BGAN включает EXPLORER™ 500 с подсоединенными периферийными устройствами, спутник BGAN и Береговую Земную станцию (БЗС). Спутники являются связующим звеном между Вашим EXPLORER™ 500 и БЗС; через последнюю осуществляется доступ к глобальным сетям (Интернет, телефонная сеть, сотовая сеть и т.д.).

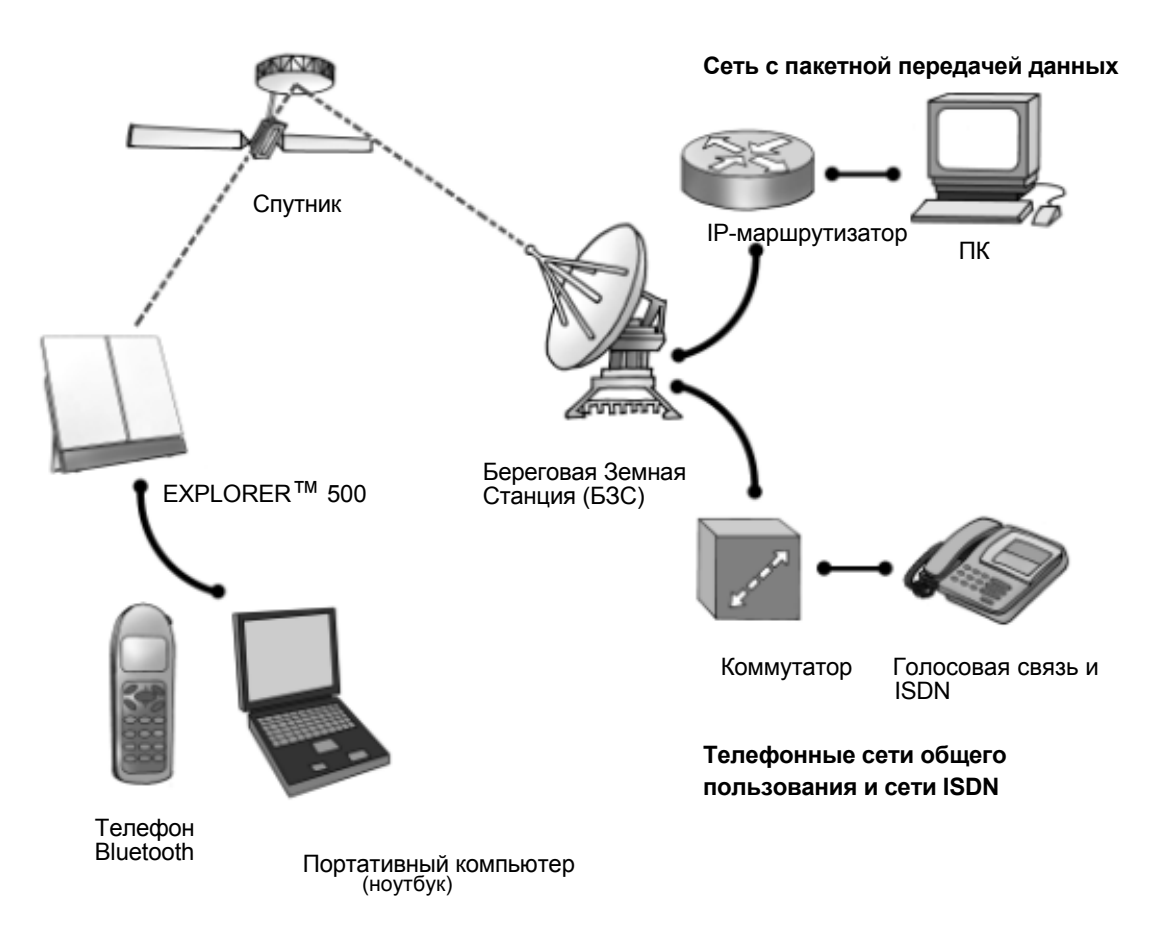

# <span id="page-13-0"></span>**Услуги BGAN**

# **Поддерживаемые услуги**

В набор услуг, поддерживаемых BGAN, входит:

- Подключение к интернету с коммутацией пакетов
- Подключение к телефонным сетям общего пользования для осуществления телефонной и факсимильной связи, обмена данными
- Отправка и получение коротких сообщений (SMS)

# **Передача данных**

Сеть BGAN поддерживает различные способы обмена данных.

• При **Стандартной пакетной передаче данных**, несколько пользователей могут одновременно использовать спутниковый канал для передачи данных. Этот тип соединения является идеальным для электронной почты, передачи файлов и доступа в Интернет и корпоративные сети.

Пользователь платит за количество отправленной и полученной информации.

• При **Потоковой передаче данных**, вы получаете эксклюзивное, высокоприоритетное соединение, гарантирующее непрерывную передачу данных. Этот тип соединения идеален для критичных по времени приложений, таких, как видео в реальном времени через IP.

Пользователь платит за продолжительность соединения (повременная оплата).

## **Подключения к телефонным сетям общего пользования**

Существует два типа подключения на основе коммутации цепей:

- **Стандартная телефония.** Подключение с низким тарифом только для голосовой связи. Голосовой сигнал сжимается до 4,0 кб/с, что уменьшает ширину используемой полосы и соответственно тариф.
- **3,1 кГц Аудио.** Соединение без сжатия сигнала, которое может использоваться для высококачественной телефонии, G.3 факса или аналогового модема.

Сигнал – несжатый 3,1 кГц аудио, что позволяет обеспечить самое высокое качество голосовой связи.

# **Функция SMS**

Система BGAN обеспечивает функцию отправки и получения коротких сообщений (SMS).

# **Дополнительные функции**

Система BGAN также обеспечивает следующие дополнительные функции:

- Запрет вызова
- Удерживание вызова
- Ожидание вызова
- Перенаправление вызова
- Голосовая почта

# <span id="page-14-0"></span>**Свойства и интерфейсы EXPLORER™ 500**

# **Свойства**

EXPLORER™ 500 обеспечивает:

- Высокоскоростной обмен данными до 464 кбит/с, (совместное использование полосы)
- Поддержка IP-потоков на скоростях 32, 64 и 128 кбит/с
- Одновременная телефония и передача данных
- Стандартные интерфейсы LAN, USB, Bluetooth и RJ11 (телефон/факс)
- Небольшие габариты и вес
- Простота настройки и эксплуатации
- Прочная и надежная конструкция
- Сертифицирован CE, FCC и GMPCS

# **Обзор интерфейсов**

EXPLORER™ 500 предоставляет ряд интерфейсов для соединения с различными типами компьютеров, устройствами факсимильной связи и телефонами.

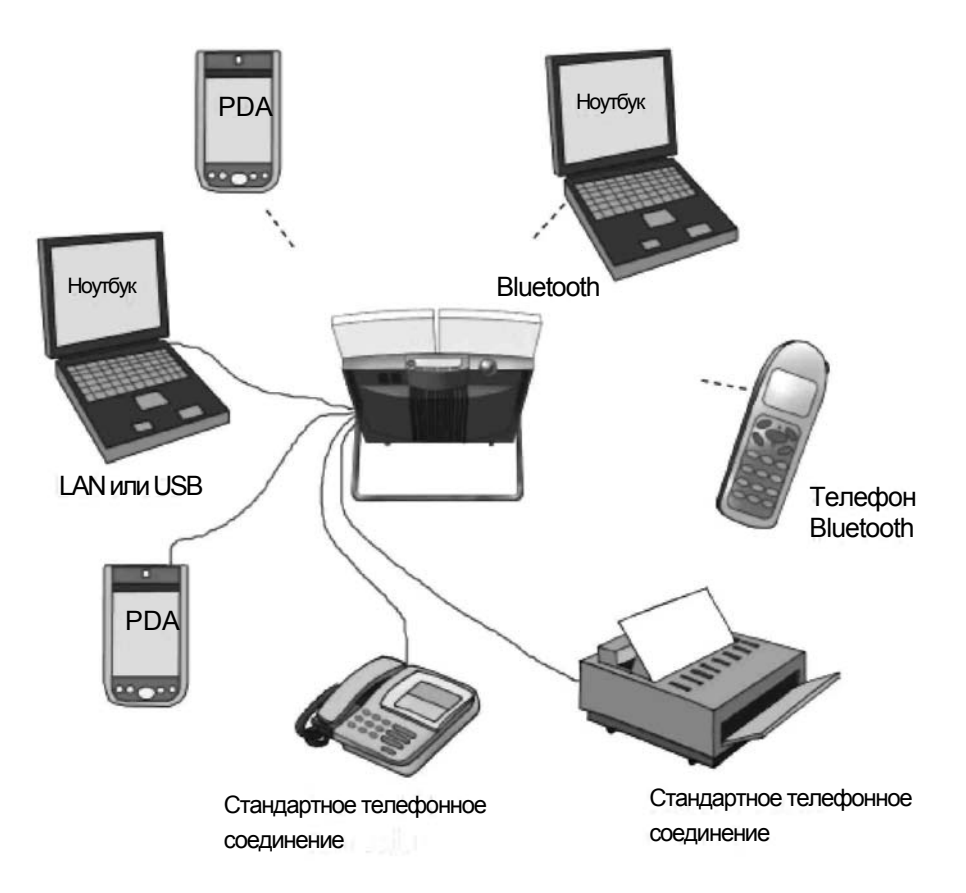

В главе **Использование интерфейсов** на стр. 39 описывается, как пользоваться каждым из доступных интерфейсов.

# <span id="page-15-0"></span>**Минимизирование потребления электроэнергии**

EXPLORER™ 500 рассчитан на минимальное потребление электроэнергии. Это означает, что функции, не используемые в данный момент, автоматически переходят в "спящий режим", чтобы минимизировать потребление электроэнергии.

В дополнение к этой функции автоматического перехода в "спящий режим" Вы можете вручную выключить любые интерфейсы, если они в настоящий момент не используются. При этом учтите, что Вы не сможете использовать эти интерфейсы, пока снова не активируете их. Информацию о том, как включить/выключить интерфейсы, смотрите в главе **Включение и отключение интерфейса** на стр. 41.

# **Ваш EXPLORER™ 500**

# **Обзор**

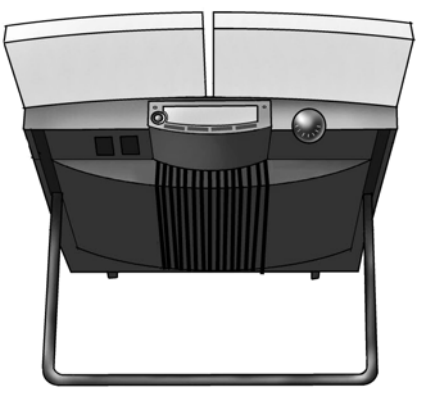

EXPLORER™ 500 — это компактное устройство, включающее антенну, компас, дисплей и клавиатуру — все в одном модуле.

# **Дисплей и клавиатура**

EXPLORER™ 500 снабжен дисплеем и кнопочной панелью (клавиатурой) для отображения информации о работе и простых настроек.

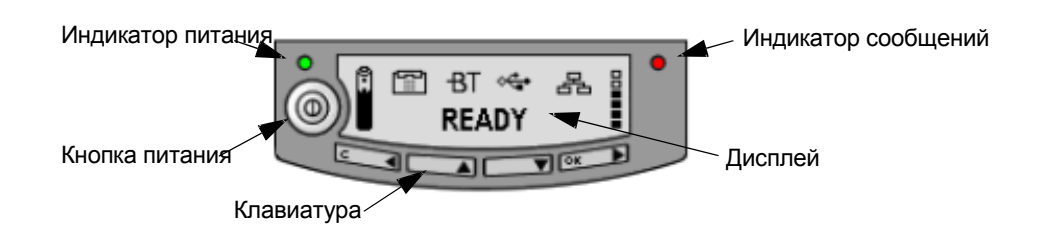

Информацию о том, как пользоваться клавиатурой и дисплеем, а также обзор экранных меню системы смотрите в главе **Использование дисплея и клавиатуры** на стр. 27.

## **Световые индикаторы**

EXPLORER™ 500 имеет два световых индикатора рядом с дисплеем: зеленый индикатор питания и красный индикатор сообщений.

## **Зеленый индикатор питания**

В функции **зеленого индикатора питания** (слева от дисплея) входит следующее:

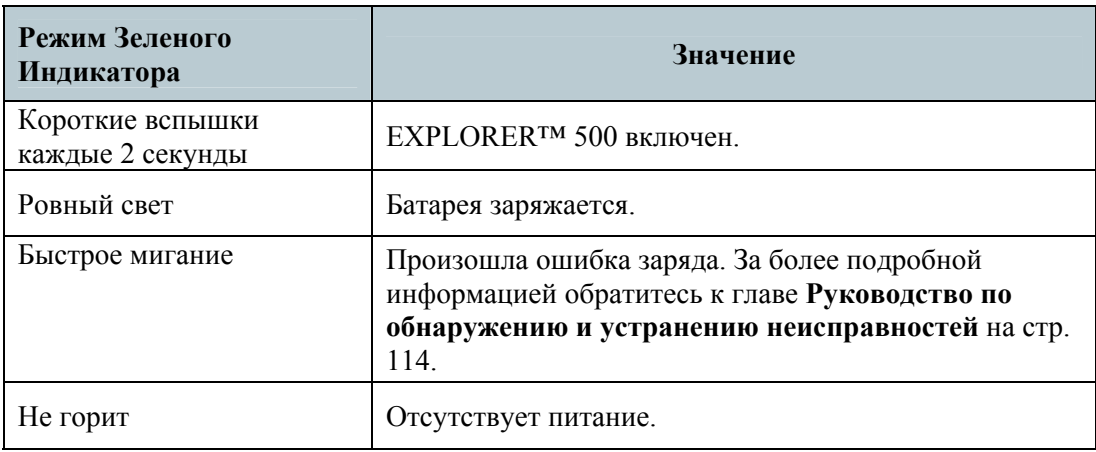

## **Красный индикатор сообщений**

В функции **Красного индикатора сообщений** входит следующее:

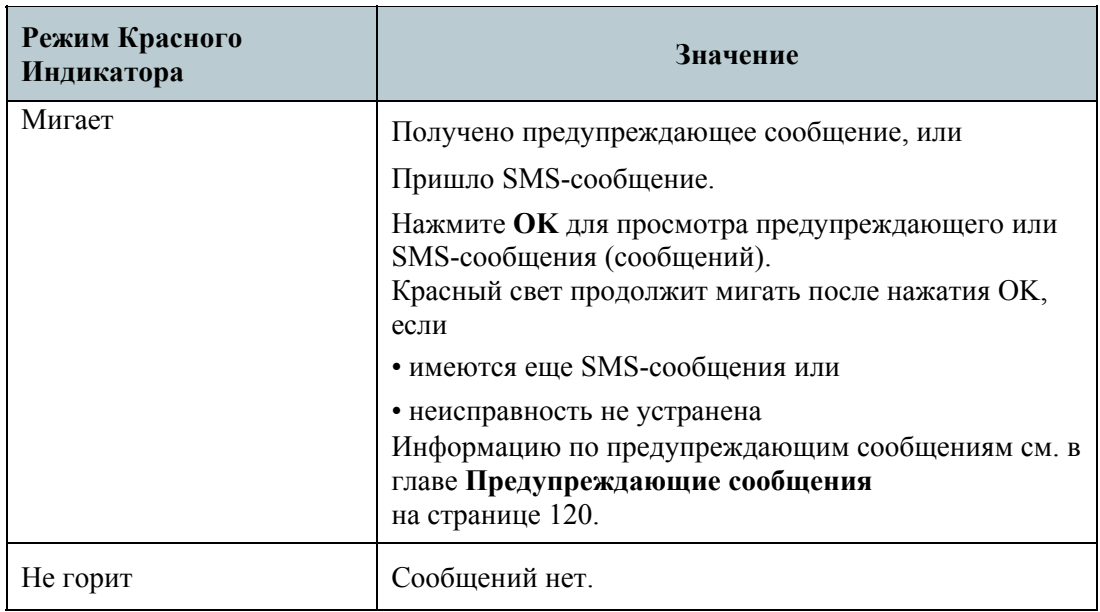

a. Если подключен компьютер, Вы также можете просматривать предупреждающие и SMSсообщения через встроенный Веб-интерфейс Вашего EXPLORER™ 500. Дополнительную информацию см. в разделе **Пиктограммы на линейке пиктограмм** на стр. 68.

## **Пользовательские интерфейсы**

**Клавиатура и дисплей** используются для наведения антенны на спутник, для отображения информации состояния и для простой настройки параметров.

Для получения полного доступа ко всем свойствам и для упрощения процедуры настройки Вам следует использовать компьютер (ПК, ноутбук, «карманный компьютер» PDA или аналогичное устройство) и одно из следующий приложений:

- **Веб-интерфейс**. В EXPLORER™ 500 встроен Веб-интерфейс для несложного конфигурирования и обычного использования. Доступ к Веб-интерфейсу осуществляется непосредственно с компьютера, подключенного к EXPLORER™ 500, с использованием стандартного Интернет браузера. Информацию о Веб-интерфейсе см. в **Главе 5, Использование Веб-интерфейса**.
- **BGAN LaunchPad** от Inmarsat. BGAN LaunchPad это компьютерное приложение, используемое для управления терминалами в системеBGAN. LaunchPad предоставляется на Inmarsat BGAN CD-ROM (диске), поставляемом с Вашим EXPLORER™ 500. Информацию о том, как использовать LaunchPad, смотрите в руководстве на Inmarsat CD-ROM.

Кроме того, возможно управление EXPLORER™ 500 с помощью AT команды. Смотри **Приложение B, AT команды**.

## **Антенна**

Антенный модуль EXPLORER™ 500 окрашен в белый цвет. Антенный модуль включает в себя GPS антенну, антенну BGAN и антенну Bluetooth.

# **Компас**

В EXPLORER™ 500 также встроен компас, предназначенный для упрощения направления антенны на спутник. Подробную информацию о том, как использовать компас, см. в разделе **Наведение антенны** на стр. 19.

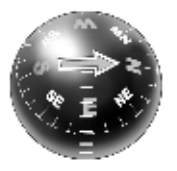

# **Аккумуляторная батарея**

EXPLORER™ 500 поставляется с заряжаемой аккумуляторной батареей, которую легко установить. Батарея автоматически заряжается при подаче питания на EXPLORER™ 500. Ровное свечение зеленого индикатора говорит о том, что происходит заряд батареи.

# **SIM-карта**

SIM-карта EXPLORER™ 500 — это стандартная SIM-карта, приобретаемая у провайдера эфирного времени (Airtime Provider).

Чтобы получить доступ к глобальным сетям и к настройкам EXPLORER<sup>TM</sup> 500, требуется SIMкарта. Без SIM-карты Вы сможете увидеть только основное окно экрана системы отображения с информацией о состоянии батареи и т.д. Кроме того, без SIM-карты Вы можете просматривать свойства EXPLORER™ 500 и загружать программное обеспечение с помощью Веб-интерфейса. Однако для загрузки ПО необходимы права администратора (имя пользователя и пароль).

# <span id="page-18-0"></span>Таблица услуг и коммуникационных интерфейсов

Приведенная ниже таблица показывает посредством какого интерфейса может осуществляться доступ к различным функциям и какой тип оборудования может использоваться.

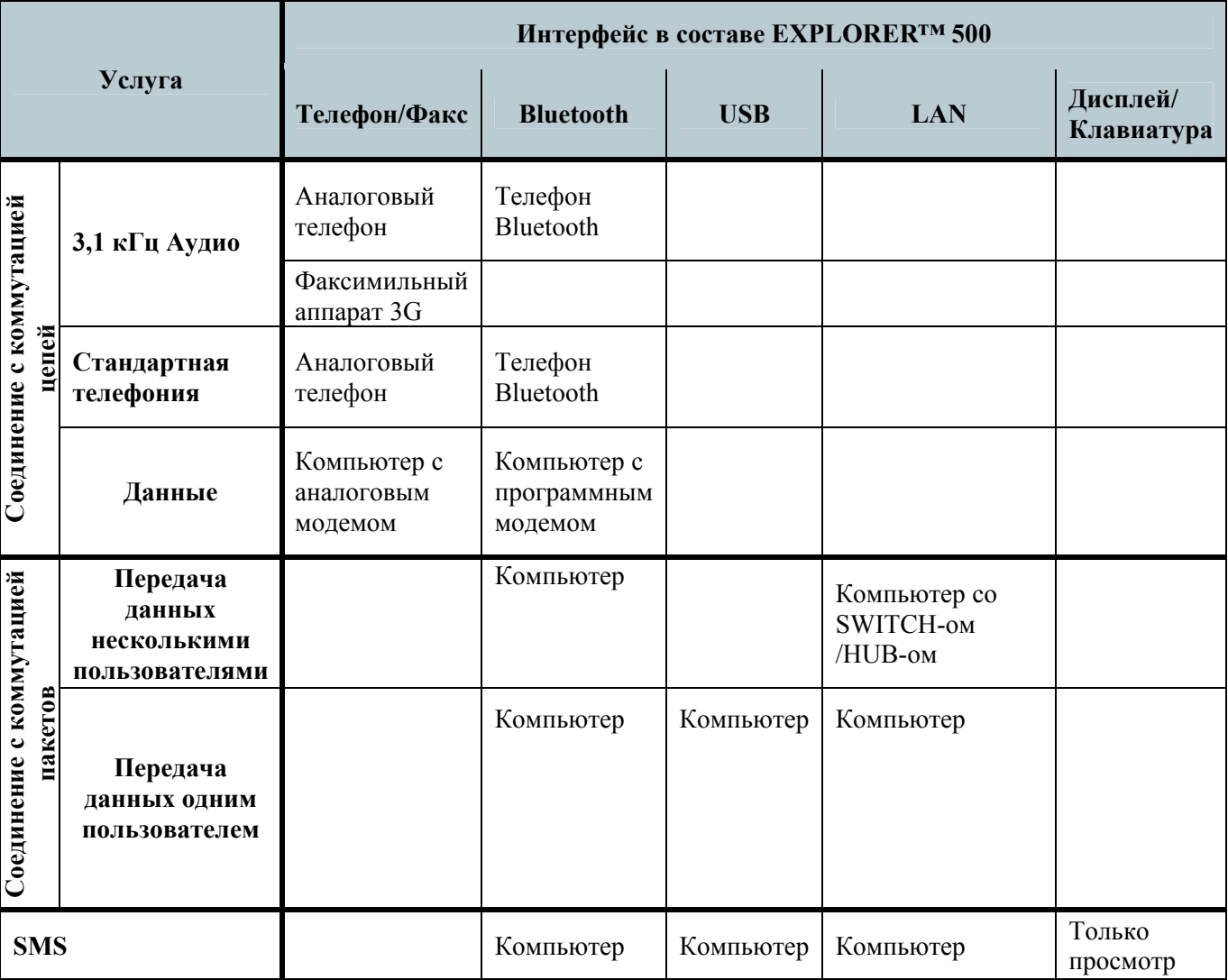

# Что делаем дальше?

В этой главе было дано общее описание системы BGAN и EXPLORERTM 500. Последующие главы содержат развернутые разъяснения относительно подготовки к работе и практического использования EXPLORER<sup>TM</sup> 500. В следующей главе, Начало работы, объясняется, как распаковать и запустить EXPLORER<sup>TM</sup> 500, и как навести антенну для получения наилучшего сигнала

# Глава 2

# <span id="page-19-0"></span>**Начало работы**

# **Содержание главы**

В этой главе описывается:

- что включено в комплект поставки
- как вставить и извлечь батарею и SIM-карту, а также
- как запустить EXPLORER™ 500 и сделать первый вызов или провести сеанс работы с данными.

# **Распаковка и сборка**

# **Распаковка**

При распаковке EXPLORER™ 500 проверьте комплектность поставки, убедившись в наличии следующих вложений:

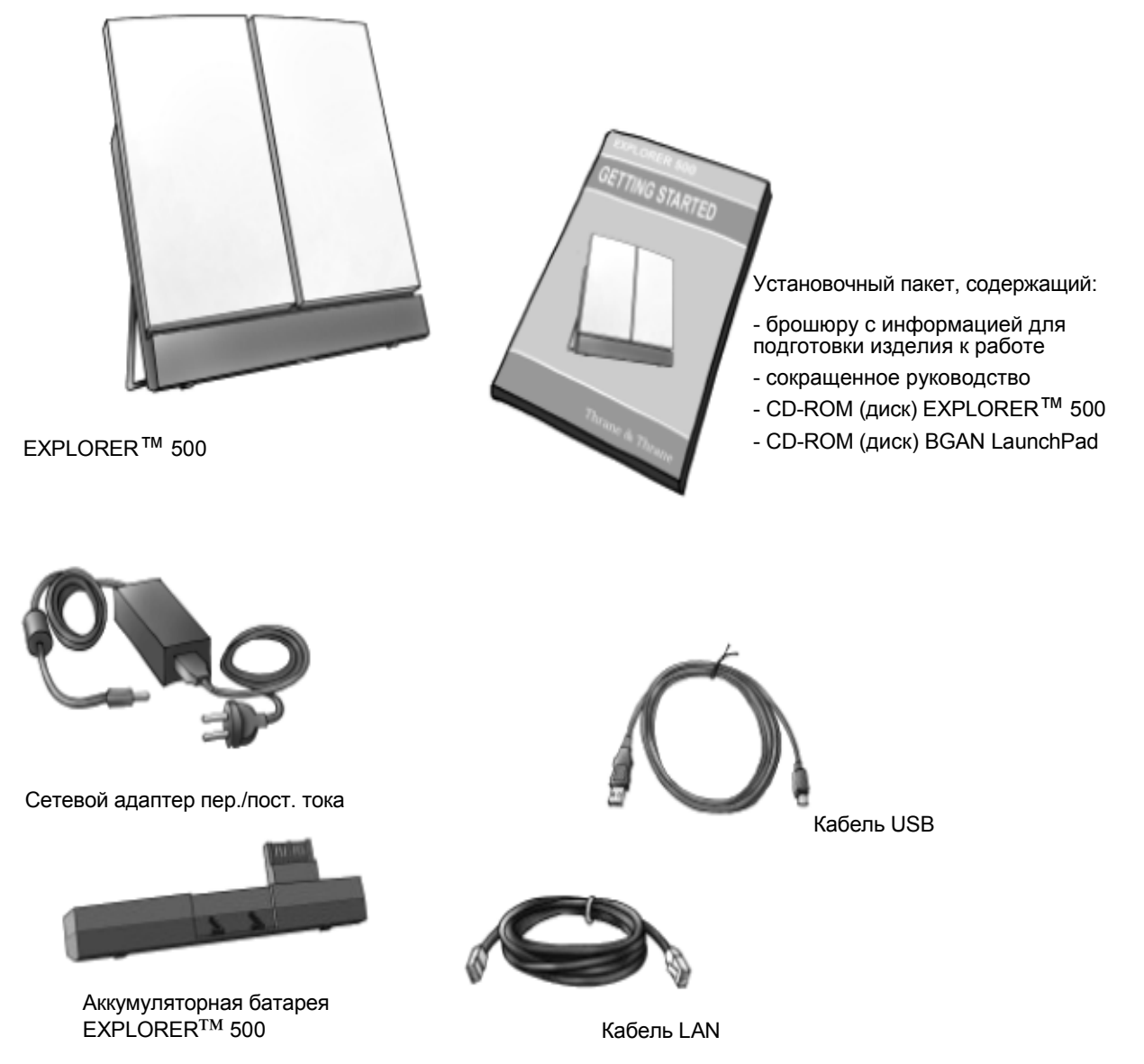

# **Установка SIM-карты**

При поставке EXPLORER™ 500 аккумуляторная батарея упакована отдельно от терминала. Если батарея уже установлена, извлеките ее, как описано в разделе **Извлечение батареи** на стр. 12. SIM-карта предоставляется Вашим провайдером эфирного времени (Airtime Provider). Произведите установку SIM-карты следующим образом:

- **1.** Вставьте SIM-карту в гнездо. Убедитесь, что SIM-карта ориентирована, как показано на рисунке!
- **2.** Мягко надавите до щелчка.

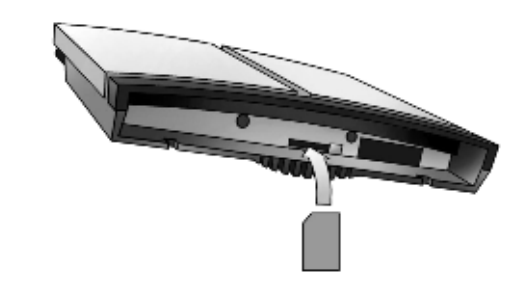

**3.** Сдвиньте ползунок, чтобы закрыть гнездо.

# **Установка батареи**

Проделайте следующее:

- **1.** Вставьте батарею. Убедитесь, что батарея ориентирована, как показано на рисунке
- **2.** Мягко надавите, пока батарея не встанет на место.

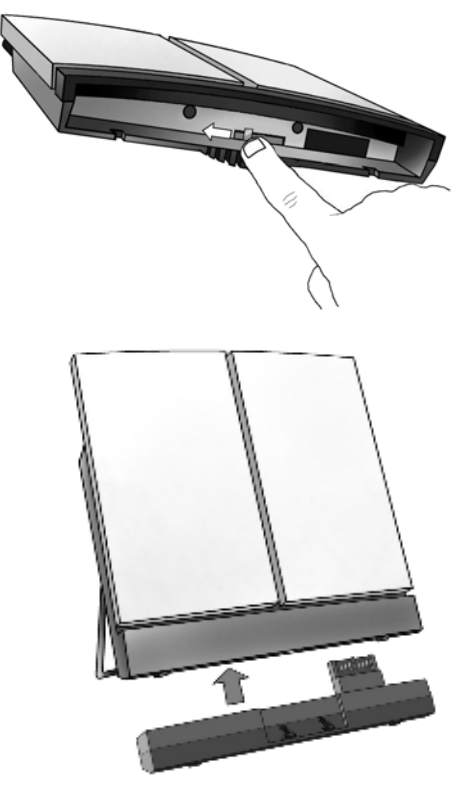

**Прим** Чтобы обеспечить получение точной информации о емкости батареи, ее следует полностью зарядить, затем полностью разрядить (пока EXPLORER™ 500 не отключится автоматически) и, наконец, повторно зарядить батарею. EXPLORER™ 500 можно использовать, пока батарея разряжается, но остаточная емкость батареи может отображаться неправильно. Информацию о том, как заряжать батарею, см. в разделе **Зарядка батареи** на стр. 90.

# **Извлечение батареи**

Чтобы извлечь батарею, выполните следующие действия:

- **1.** Найдите сдвигающуюся крышку в нижней части изделия.
- **2.** Сдвиньте крышку в сторону, чтобы батарея вышла из прибора.

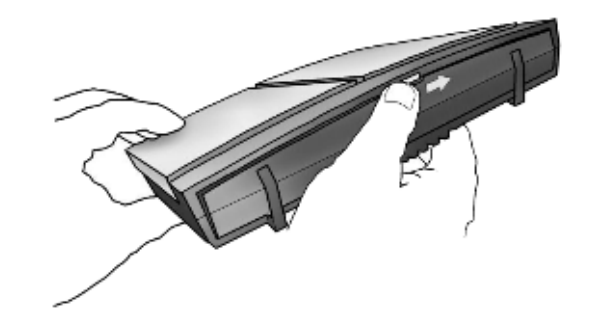

**3.** Извлеките батарею.

# **Извлечение SIM-карты**

Чтобы извлечь SIM-карту, сначала выньте батарею, как описано в разделе **Извлечение батареи** на стр. 12.

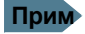

**Прим** Когда SIM-карта извлечена, Вы не можете просматривать экранное меню системы, делать вызовы или передавать данные.

Допускаются только экстренные вызовы, если это разрешено оператором сети.

Извлеките SIM-карту следующим образом:

**1.** Сдвиньте ползунок, как показано на рисунке, чтобы открыть гнездо SIM-карты.

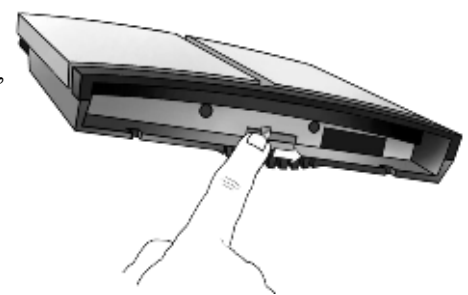

**2.** Мягко нажмите на SIM-карту и дайте ей выйти из гнезда.

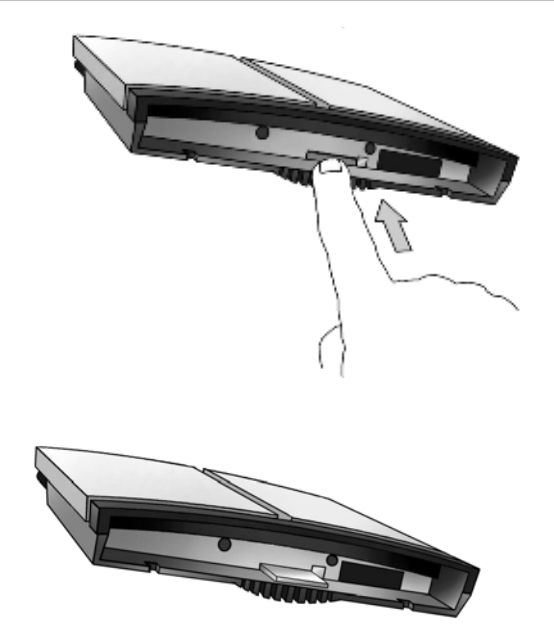

**3.** Извлеките SIM-карту.

# <span id="page-23-0"></span>**Подсоединение кабелей**

После установки SIM-карты и батареи подсоедините все необходимые кабели.

**Важно** Подключите кабели до выполнения окончательной настройки положения антенны. В противном случае Вы можете случайно сбить положение антенны в процессе подсоединения кабелей.

## **Боковая панель разъемов**

Панель разъемов находится на боковой стенке EXPLORER™ 500 и включает следующее:

- разъем USB для аппаратуры передачи данных
- разъем Телефон/Факс для телефона, факса или аналогового модема
- разъем LAN для аппаратуры передачи данных
- вход питания постоянного тока (10- 16 В ) для подключения к электросети через адаптер 100-240 В ~/– или кабель питания, который подключается через гнездо прикуривателя в автомобиле

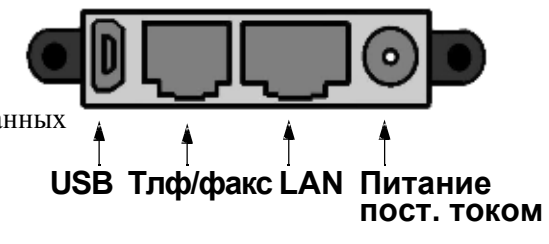

Информацию о том, как подключаться к тому или иному интерфейсу, см. в соответствующем разделе **Главы 4, Использование интерфейсов**. Что касается подключения к электросети, описание приводится в конце этого раздела.

# **Разъемы на задней панели**

Кроме боковой панели разъемов, в EXPLORER™ 500 имеется два разъема, размещенных на задней стенке:

- разъем для **внешней антенны**  производства Thrane&Thrane, обозначенный **ANT**, и
- разъем для **зарядки телефона Bluetooth** от **EXPLORER™ 500**, обозначенный **DC OUT**.

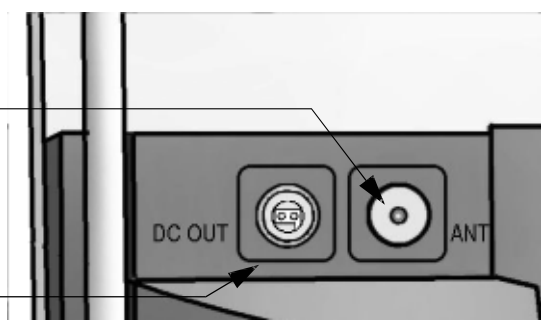

Информацию о том, как подключаться к этим интерфейсам, см. в разделе **Дополнительные интерфейсы** на стр. 63.

## **Перед подключением питания**

Вы можете подключиться к электросети или использовать батарею, поставляемую с

Вашим EXPLORER™ 500. См. **Вход питания** на стр. 108, где приведены

технические данные и разводка контактов для входа питания постоянного тока.

Если Вы подключаетесь к сети 100-240 В, используйте адаптер питания AC/DC, входящий в комплект поставки Вашего EXPLORER™ 500.

Возможно также подключение к бортовой сети автомобиля (12 В, постоянный ток) через гнездо прикуривателя.

## <span id="page-24-0"></span>**Подключение питания**

Подключение к электросети через вход постоянного тока (DC) возможно при извлеченной батарее.

Если батарея установлена, то когда Вы подаете питание на EXPLORER™ 500 от электросети, батарея автоматически заряжается.

**Подключение к сети 100-240 В:** Подключите адаптер AC/DC к входу DC терминала EXPLORER™ 500. Затем подключите кабель питания от адаптера AC/DC (переменный ток/постоянный ток) к электросети напряжением 100-240 В.

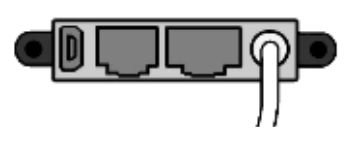

**Подключение к бортовой сети автомобиля (12 В, DС) через гнездо прикуривателя:** Соедините вход постоянного тока (DC) EXPLORER™ 500 с гнездом прикуривателя 12 В DC автомобиля с помощью кабеля питания. Соответствующий кабель питания может быть предоставлен компанией Thrane & Thrane.

# **Электропитание EXPLORER™ 500**

# **Автоматический режим подачи питания**

По умолчанию EXPLORER™ 500 «запитывается» автоматически, в момент подключения кабеля питания к электросети. При желании Вы можете изменить этот режим так, чтобы питание на EXPLORER™ 500 подавалось только с нажатием кнопки питания.

Дальнейшую информацию по режиму повышения расхода энергии см. раздел **Установка режима подачи электропитания** на стр. 34 или **Работа в автоматическом режиме электропитания** на стр. 81.

# **Включение/выключение EXPLORER™ 500**

**Чтобы включить** EXPLORER™ 500, нажмите кнопку питания, расположенную рядом с дисплеем и удерживайте ее до тех пор, пока не загорится зеленый индикатор питания. Обычно это занимает одну-две секунды.

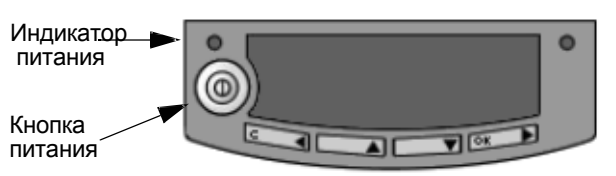

**Чтобы выключить** EXPLORER™ 500, снова нажмите кнопку питания и удерживайте ее до тех пор, пока на дисплее не появится надпись **SWITCHING OFF...**(ВЫКЛЮЧЕНИЕ...).

После включения EXPLORER™ 500 Вам будет предложено ввести PIN-код, если только PIN-код не отключен (напр., с помощью Панели запуска для BGAN – BGAN LaunchPad).

Информацию о порядке действий после включения питания см. в следующем разделе.

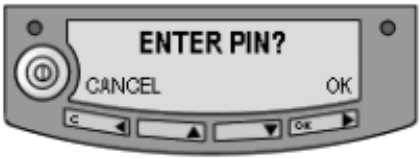

# <span id="page-25-0"></span>Различные процедуры запуска

# Обзор вариантов запуска

Вы можете осуществить разнличые процедуры запуска. Каждый из этих вариантов вкратце описывается в данном разделе.

Информацию о том, как ввести PIN-код и направить антенну, см. в последующих разделах.

На приведенной ниже схеме показаны возможные варианты действий после включения

питания.

Прим

Если PIN-код вводить не требуется (когда он отключен, напр., с Панели запуска для BGAN - BGAN LaunchPad), последовательность отображения та же, что и после успешного введения PIN-кода. Это означает, что после включения питания Вы увилите на экране информацию об интенсивности сигнала.

Цифры на рисунке относятся к различным вариантам запуска, описанным ниже.

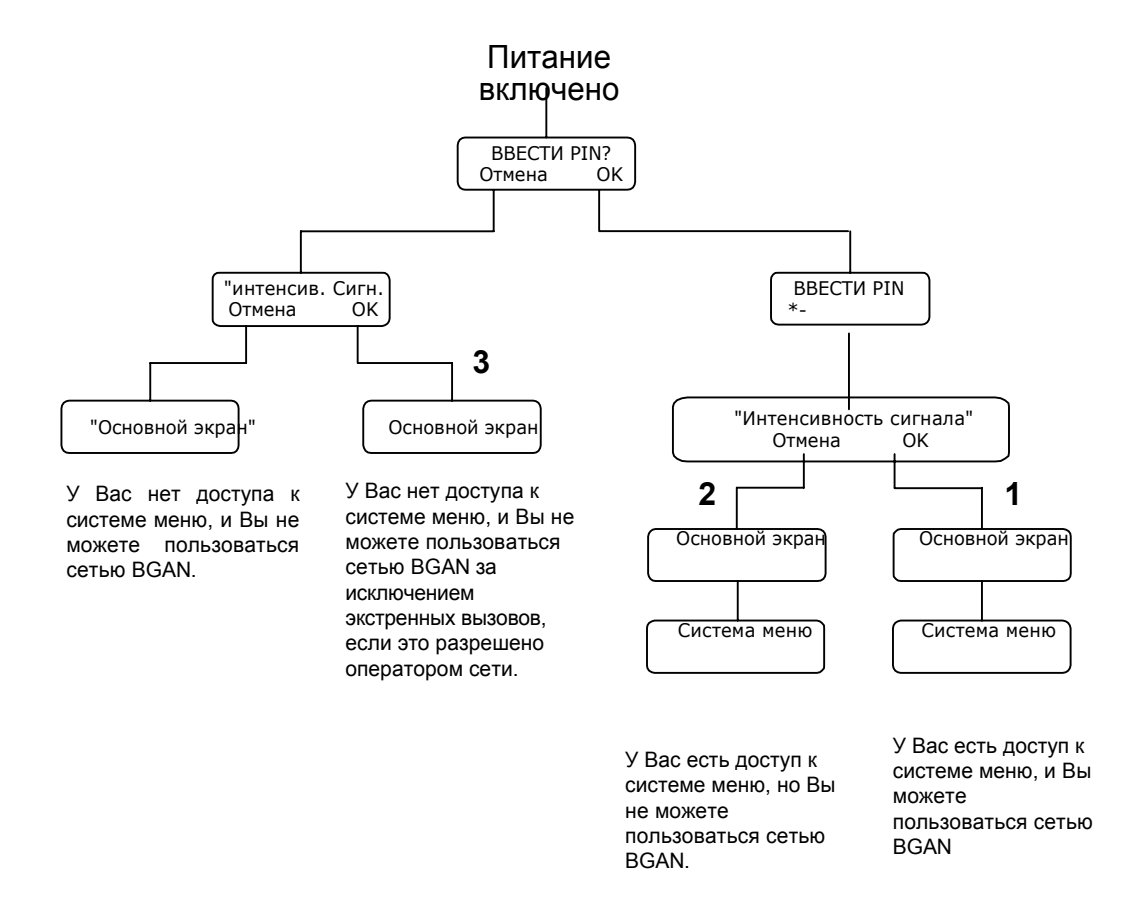

# "Полная" процедура (1)

После включения питания ввелите PIN-кол и навелите антенну.

В этом режиме Вы имеете полный доступ к EXPLORER™ 500, т.е. Вы можете пользоваться системой меню и сетью BGAN

Дисплей покажет надпись READY (ГОТОВ), если система меню не активирована.

# **Процедура "Вне сети" (2)**

После включения питания введите PIN-код, но отмените наведение.

В этом режиме Вы можете пользоваться системой меню, но не можете осуществить связь в сети BGAN.

На дисплее в режиме основного экрана появится надпись

POINT NOW? (НАВЕСТИ СЕЙЧАС?). Нажмите ▲ или ▼

для входа в систему меню.

Если Вы хотите навести антенну позже, нажмите **OK** с основного экрана.

# **"Аварийная" процедура (3)**

После включения питания отмените ввод PIN-кода, но наведите антенну.

В этом режиме вы можете делать только экстренные вызовы и только в том случае, если на это есть разрешение оператора сети. У Вас не будет доступа к системе меню и связи в сети BGAN (кроме экстренных вызовов), пока Вы не введете PIN-код.

На дисплее появится надпись ENTER PIN? (ВВЕСТИ PIN?). Если Вы нажмете OK, можно вводить PIN-код. Никакие другие опции не доступны с клавиатуры.

# <span id="page-27-0"></span>**Ввод PIN-кода**

# **Общие положения**

Чтобы пользоваться EXPLORER™ 500, Вы должны ввести PIN-код, если только использование PIN-кода не отменено с Панели запуска для BGAN (BGAN LaunchPad).

Когда Вам в первый раз будет предложено ввести PIN-код, Вы можете выбрать отмену (нажав **C**). Если Вы нажали отмену, ввести PIN-код будет предложено повторно после завершения наведения антенны. На этом этапе Вы должны ввести PIN-код, чтобы иметь возможность продолжить процесс.

# **Ввод PIN-кода**

Чтобы ввести PIN-код с помощью дисплея и клавиатуры, выполните следующее:

- **1.** Когда предлагается ввести PIN-код, нажмите **OK**.
- 2. Нажмите ▲ или ▼ несколько раз, пока не будет набрана правильная цифра.
- **2.** Нажмите **OK,** чтобы перейти к следующей цифре. Когда Вы нажимаете кнопку OK, предыдущая цифра заменяется знаком \*.

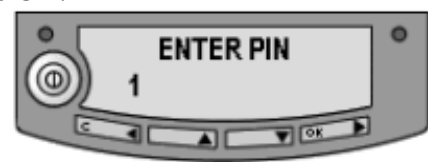

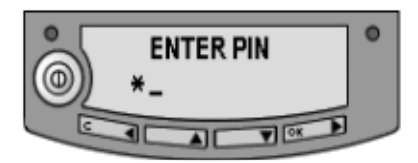

Для исправления ошибочно введенной цифры нажмите **C,** чтобы вернуться назад и снова используйте для ввода необходимой кнопки ▲ <sup>и</sup> ▼

- **4.** После ввода последней цифры нажатием **OK**, еще раз нажмите **OK**, чтобы применить PIN-код.
- **Прим** На этом этапе EXPLORER™ 500 может генерировать звуковой сигнал. Этот сигнал используется при наведении антенны. Чтобы включить или выключить звуковую сигнализацию наведения, нажмите **▲ или**

Дополнительную информацию о том, как пользоваться дисплеем и клавиатурой, см. в главе **Использование дисплея и клавиатуры** на стр. 27.

Вы можете ввести PIN-код, используя телефон или компьютер, подключенный к EXPLORER™ 500. Дополнительную информацию см. в разделе **Ввод PIN-кода с помощью телефона** на стр. 47 или **Ввод PIN-кода через Веб-интерфейс** на стр. 69.

# **Неверный PIN-код**

У Вас есть 3 попытки, чтобы ввести PIN-код, после 3х неудачных попыток потребуется ввести PUK-код. PUK-код поставляется вместе с Вашей SIM картой. Введите PUK-код, а затем новый PIN-код по Вашему выбору. PIN-код должен состоять из цифр количеством от 4 до 8.

**Важно Если Вы введете неправильный PUK-код 10 раз, SIM-карта больше не** будет функционировать, и Вам придется обратиться к Вашему провайдеру эфирного времени (Airtime Provider) за новой SIM-картой.

# <span id="page-28-0"></span>**Наведение антенны**

# **Важность наведения**

Чтобы получить наилучший сигнал с наименьшими затратами, необходимо, чтобы антенна EXPLORER™ 500 была точно направлена в сторону спутника.

При использовании антенны необходимо разместить её так, чтобы перед ней не было никаких препятствий, блокирующих сигнал, при этом наведение антенны должно быть как можно более точным.

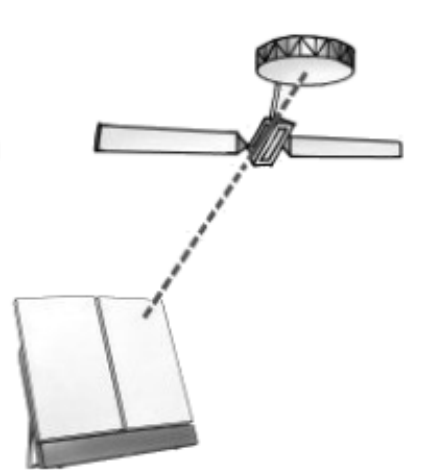

**Важно** Неправильное наведение может привести к плохому качеству сигнала, и в некоторых случаях может потребоваться повторная передача. Это повлечет дополнительные расходы по оплате эфирного времени.

В следующих разделах описывается, как навести антенну для получения наилучшего сигнала.

# **Процедура наведения**

Если известно положение спутника относительно EXPLORER™ 500, Вы можете использовать компас для грубого наведения антенны в нужном направлении. Если Вам известны **Азимут** и **Угол возвышения**, Вы можете использовать эти данные для настройки антенны.

- **Азимут** это горизонтальный угол вращения относительно Севера (отсчет по часовой стрелке).
- **Угол возвышения** это вертикальный угол вращения относительно горизонтали. Т.е., если угол возвышения 0°, это означает, что EXPLORER™ 500 находится в вертикальном положени и направлен в сторону горизонта.

**W = 270°**  $N = 0^\circ$  $E = 90°$ **S = 180°**

На компасе имеются 7 рисок, делящих шкалу возвышения на 6 интервалов. Промежуток между двумя рисками соответствует 15°.

Фронт терминала

Угол возвышения определяется по той точке, где линии сходятся. Данный компас указывает возвышение 30° (2 интервала от первой линии) и азимут 270° (антенна направлена на запад).

**Прим** В приведенном выше примере предполагается, что компас отражает ориентацию точно, без погрешностей. Примите, пожалуйста, в расчет возможные отклонения и изменения, которые могут иметь место, например, вследствие особенностей географического положения или присутствия магнитных объектов.

# **Необходимая интенсивность сигнала**

Практика показывает, что интенсивность сигнала должна, как правило, быть 45 дБГц или больше, чтобы EXPLORER™ 500 имел возможность послать вызов или провести сеанс передачи данных. Однако требуемая интенсивность сигнала может меняться в зависимости от ряда факторов.

# **Не блокируйте сигнал антенны руками**

**Важно** При наведении антенны **не прикасайтесь** к антенным частям EXPLORER™ 500. В целях Вашей безопасности всегда выдерживайте расстояние не менее 60 см от лицевой стороны антенны. Кроме того, когда Вы касаетесь антенны руками, это препятствует прохождению сигнала, и антенна не будет работать эффективно.

> При наведении EXPLORER™ 500 Вы можете держать антенну за опорную штангу или аккумуляторный блок в нижней части.

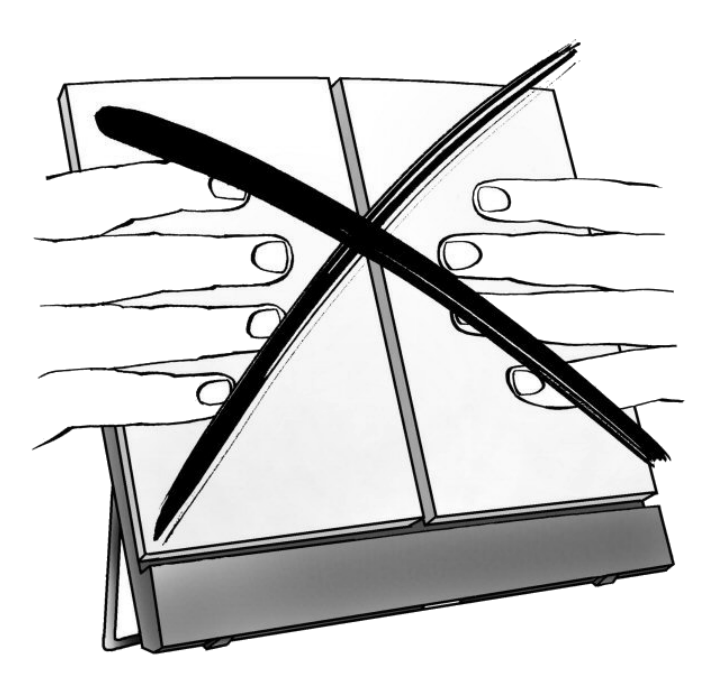

## **Наведение антенны на спутник**

Чтобы помочь Вам наиболее оптимально направить анетенну, в EXPLORER™ 500 используется звуковую сигнализацию, чтобы можно было на слух определить изменение силы принимаемого сигнала при наведении. С увеличением силы сигнала высота тона возрастает.

Вы можете включить или отключить звуковую сигнализацию наведения

нажатием ▲ или ▼на клавиатуре.

Наведение антенны выполняется следующим образом:

- **1.** Наблюдая за встроенным компасом EXPLORER™ 500, поворачивайте EXPLORER™ 500 влево или вправо, пока не будет выбрано правильное горизонтальное положение, известное как **Азимут**. См. **Процедура наведения** на стр. 19.
- **2.** Медленно наклоняйте EXPLORER™ 500 вверх или вниз, пока не будет выбрано правильное вертикальное направление, известное как **Угол возвышения**. См. **Процедура наведения** на стр. 19.

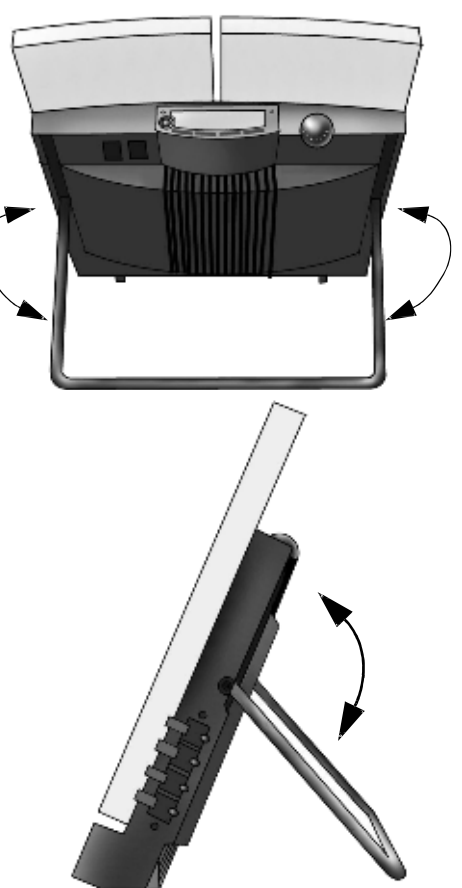

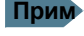

**Прим** Перед началом точной настройки положения антенны убедитесь, что все кабели подключены. Подключая кабели после окончательной настройки положения антенны, Вы можете случайно ее сдвинуть.

**3.** После ввода PIN-кода на экране дисплея отображаается текущая интенсивность сигнала со спутника. Используйте эту информацию для точной подстройки положения антенны, как показано в п.п. 1 и 2.

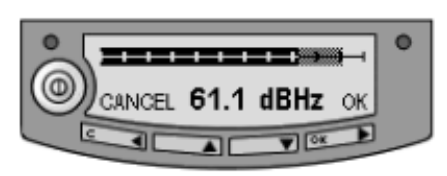

**Помните, что касаться антенной части нельзя!**

**Важно** При точной настройке антенны изменения силы сигнала могут не сразу отразиться на дисплее. После выполнения каждого шага подождите одну-две секунды, чтобы убедиться, что данные на дисплее обновились.

Если б**о**льшая правая часть шкалы интенсивности сигнала серого цвета, это указывает на то, что прежний уровень был выше, чем текущий уровень.

**4.** Добившись максимально возможной интенсивности сигнала, нажмите **OK** на клавиатуре. Теперь EXPLORER™ 500 пытается

установить соединение с сетью BGAN.

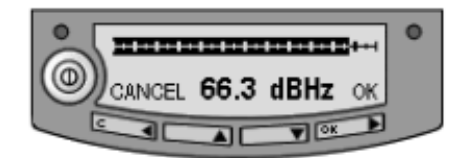

Этот процесс отображается на дисплее следующим образом:

- **SEARCHING** (ПОИСК): EXPLORER<sup>TM</sup> 500 ищет оператора сети. Следует отметить, что время поиска может быть очень коротким, так что Вы можете не увидеть этот текст.
- **REGISTERING** (РЕГИСТРАЦИЯ)**:** EXPLORER™ 500 регистрирует себя в сети. Если положение GPS еще не получено на данный момент, дисплей выдаст сообщение **NO GPS** (GPS НЕТ). Подробнее см. в разделе **Обнаружение и устранение неисправностей** на стр. 115.
- **READY** (ГОТОВ) или **DATA ACTIVE** (ДАННЫЕ АКТИВИЗИРОВАНЫ)**:** ГОТОВ означает, что EXPLORER™ 500 зарегистрирован в сети и готов к работе «онлайн». Если у Вас уже подключен компьютер, дисплей показывает ДАННЫЕ АКТИВИЗИРОВАНЫ вместо ГОТОВ.
- **Прим** На дисплее может отображаться текст, отличный от READY или DATA ACTIVE, если есть более важная информация для отображения. Например, дисплей покажет ENTER PIN? (ВВЕСТИ PIN?), если Вы нажали **C** на первый запрос о PIN-коде. См. также раздел **Обнаружение и устранение неисправностей** на стр. 115.

**CANCEL** (ОТМЕНА)**:** Если Вы нажали **C** вместо **OK**, Вы выходите из меню наведения и дисплей показывает основной экран с сообщением **POINT NOW?** (НАВЕСТИ СЕЙЧАС?).

Если PIN-код был введен, Вы получаете доступ к системе меню, но у Вас не будет возможности выйти в сеть BGAN, потому что интенсивность сигнала еще не подтверждена.

# <span id="page-32-0"></span>**Использование внешней антенны**

EXPLORER™ 500 имеет разъем для подключения внешней антенны. Перед использованием внешней антенны с EXPLORER™ 500, обратитесь, пожалуйста, к **Инструкции по технике безопасности при работе с антенными устройствами** в начале настоящего руководства.

**Важно** Применяйте только специальные антенны от Thrane & Thrane. Антенна и принадлежности для подключения к EXPLORER™ 500 перечислены в разделе **Дополнительное оборудование и принадлежности** на стр. 113.

Антенный разъем находится на задней панели EXPLORER™ 500. Для получения дополнительной информации по интерфейсу см. технические спецификации в разделе **Внешняя антенна** на стр. 134.

# **Использование EXPLORER™ 500 как стационарного**

Вы можете разместить EXPLORER™ 500 в стационарном положении, используя штатный монтажный комплект для крепления на мачте.

**Прим** EXPLORER™ 500 не рассчитан на стационарную установку вне помещения. Если место установки вне помещения должно быть постоянным, используйте внешнюю антенну.

Проделайте следующее:

**1.** Установите EXPLORER™ 500, используя штатный монтажный комплект для крепления на мачте. На задней панели EXPLORER™ 500 имеется монтажное отверстие под резьбу M6.

**2.** Запустите EXPLORER™ 500 и наведите антенну согласно описанию в разделе **Наведение антенны** на стр. 19.

- **3.** Подтвердите интенсивность сигнала нажатием **OK** на клавиатуре EXPLORER™ 500.
- **4.** Закрепите EXPLORER™ 500 в наведенном положении.

При стационарном монтаже Вам нужно выполнить наведение антенны только один раз. С помощью подключенного к EXPLORER™ 500 компьютера Вы можете отменить процедуру наведение EXPLORER™ 500 при каждом включении. См. раздел **Наведение при включении питания** на стр. 81.

# <span id="page-33-0"></span>**Выполнение первого вызова**

# **Введение**

После подключения кабелей, введения PIN-кода и наведения антенны Вы готовы к тому, чтобы произвести или получить первый вызов.

В последующих разделах изложено краткое руководство по выполнению вызовов. Более подробную информацию см. в разделе **Как произвести или принять телефонный вызов с EXPLORER™ 500** на стр. 48.

# **Выполнение вызова с EXPLORER™ 500**

Если Вы используете аналоговый телефон, он должен быть подключен к интерфейсу телефон/факс EXPLORER™ 500. См. раздел **Перед подключением к интерфейсу Телефон/Факс** на стр. 45.

Если Вы используете телефон Bluetooth, то, прежде чем Вы сможете сделать вызов, Вам необходимо произвести «спаривание» и соединение телефона Bluetooth и EXPLORER™ 500. См. раздел **Парное соединение Bluetooth** на стр. 61.

Чтобы произвести вызов с телефона, подключенного к EXPLORER™ 500, наберите:

**00 <код страны> <телефонный номер>,** затем **#** или кнопку вызова/приема (# на аналоговых телефонах, кнопка вызова на телефонах Bluetooth).

**Пример:** Чтобы позвонитьThrane & Thrane в Дании (+45 39558800) с аналогового телефона, наберите: **00 45 39558800 #**

# **Звонок на EXPLORER™ 500**

Чтобы выполнить звонок на телефон, подключенный к EXPLORER™ 500, наберите:

**+870 <Мобильный номер абонента>**

- **+** набирается перед кодом страны для международных звонков. Это **00** при звонках из стран Европы и многих других стран.
- **Мобильный номер абонента**: это мобильный номер вызываемого Вами абонента EXPLORER™ 500. Мобильные номера абонентов EXPLORER™ 500 перечислены в системе экранных

меню EXPLORER™ 500 в разделе **PROPERTIES** (СВОЙСТВА) > **MOBILE NUMBERS** (МОБИЛЬНЫЕ НОМЕРА).

**Прим** Имеется два телефонных номера — один для 3,1 кГц Аудио и один для стандартной телефонии.

**Пример:** Если Вы звоните из Дании, а мобильный номер абонента для 3,1 кГц Аудио в Вашем EXPLORER™ 500 — 772112345, и Вы хотите позвонить на EXPLORER™ 500, используя 3,1 кГц Аудио, наберите: **00 870 772112345**.

# **Звонок с одного EXPLORER™ 500 на другой EXPLORER™ 500**

Чтобы выполнить вызов с телефона, подключенного к одному EXPLORER™ 500 на телефон, подключенный к другому EXPLORER™ 500, наберите **00 870 <Мобильный номер абонента>**.

# <span id="page-34-0"></span>**Получение вызова**

Чтобы принять вызов на аналоговый телефон, телефон должен быть подключен к интерфейсу Телефон/Факс EXPLORER™ 500. Чтобы принять вызов на телефон Bluetooth, он должна быть «спарен» с EXPLORER™ 500. Информацию о том, как образовывать пару в устройствах Bluetooth, см. в разделе **«Спаривание» устройств Bluetooth** на стр. 61.

# Прим. Подключенный телефон будет звонить только в том случае, если качество телефонии выбрано правильно. О качестве телефонии см. в разделе **Выбор качества телефонии** на стр. 43.

Вы можете видеть неотвеченные звонки в меню вызовов на экране и Веб-интерфейсе.

# **Выполнение первого подключения для передачи данных (LAN)**

# **Перед подключением к интерфейсу LAN**

Для работы интерфейса LAN без каких-либо дополнительных шагов, компьютер должен быть настроен на автоматическое получение IP-адреса и адреса сервера DNS.

Чтобы проверить эти настройки на Вашем компьютере, выполните следующее (для Windows<sup>®</sup> XP):

**1.** Из меню **START** (ПУСК) выберите **CONNECT TO (**ПОДКЛЮЧИТЬСЯ К…) > **SHOW ALL CONNECTIONS (**ПОКАЗАТЬ ВСЕ СОЕДИНЕНИЯ**)**.

**2.** Двойным щелчком вызовите **LOCAL AREA CONNECTION** (СОЕДИНЕНИЕ С ЛОКАЛЬНОЙ СЕТЬЮ**)** и кликните **PROPERTIES (**СВОЙСТВА**)**.

**3.** Выберите **ИНТЕРНЕТ-ПРОТОКОЛ (TCP/IP)** из перечня и

кликните **СВОЙСТВА**. Убедитесь, что оба поля установлены на

автоматическое получение и отправку.

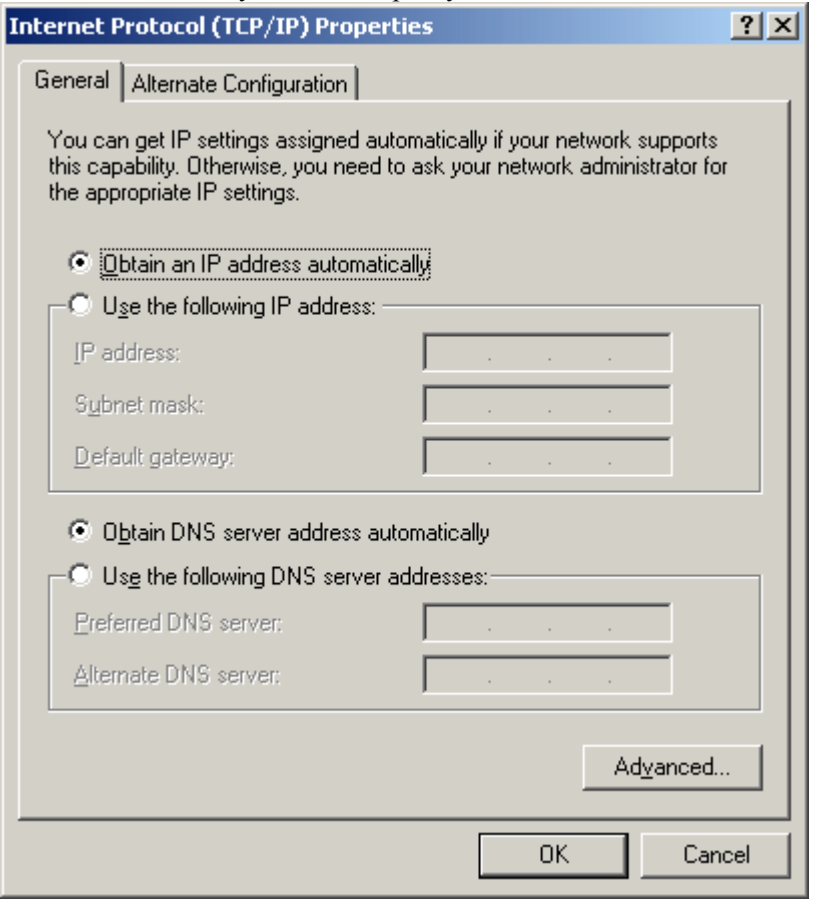

# <span id="page-35-0"></span>**Подключение к интерфейсу LAN**

Выполните следующее:

- **1.** Подключите кабель LAN к LAN-интерфейсу Вашего компьютера. Соответствующий кабель поставляется с Вашим EXPLORER™ 500.
- **2.** Подключите другой конец кабеля к разъему LAN на EXPLORER™ 500.
- **3.** Запустите и наведите EXPLORER™ 500, как описано выше в этой главе.
- **4.** Включите компьютер.
- **5.** После загрузки компьютера и по окончании наведения проверьте соединение, например, запуском интернет-браузера. Возможно, Вам придется выключить установки прокси-сервера в Вашем браузере. Дальнейшую информацию см. в разделе **Установки браузера** на стр. 66.

# **Что делаем дальше?**

Ознакомившись с этой главой, Вы должны уметь запустить EXPLORER™ 500 и выполнить простые подключения для передачи данных или голосовой связи.

В последующих главах приводится расширенная информация о пользовательских интерфейсах и установке EXPLORER™ 500. В следующей главе, **Использование Дисплея и Клавиатуры**, дается объяснение системы экранных меню, которая является основным инструментом настройки EXPLORER™ 500.
# Глава 3

# Использование дисплея и клавиатуры

# Содержание главы

В этой главе описывается, как пользоваться встроенной системой экранных меню EXPLORER™ 500.

Глава содержит обзор всей системы экранных меню с последующим описанием каждого меню. Также в ней дается пояснение символов и сообщений, которые могут появиться на дисплее, и описывается, как просматривать меню с помощью клавиатуры.

# Обзор меню

### Главное меню

Элементами главного меню являются:

Сообшения

Показывает все входящие SMS-сообщения и позволяет Вам открыть или удалить отдельные сообщения или все сообщения.

- Вызовы Показывает пропущенныеые, принятыеые и набранные вызовы (только голосовые).
- Настройки позволяют Вам:
	- перезапустить процедуру наведения,
	- установить яркость и контрастность дисплея,
	- включить или выключить звуковую сигнализацию наведения
	- подключить или отключить тот или иной интерфейс,
	- разблокировать или заблокировать режим скрытой работы («стелс-режим» режим работы терминала с отключенным светом и звуком),
	- установить режим включения питания и
	- восстановить настройки.
- Свойства показывают:
	- известные и подтвержденные устройства Bluetooth,
	- состояние GPS (системы глобального позиционирования),
	- IP-адрес, номера аппаратного и программного обеспечения,
	- номер IMEI (Межлународный идентификатор аппаратуры мобильной связи), мобильные номера абонентов и номера голосовой почты, а также
	- перечень активных сигналов предупреждения.

#### Служба технической поддержки  $\bullet$

Показывает номер телефона Вашего провайдера эфирного времени (Airtime Provider).

О том, как работать с системой меню, см. в разделе Ориентирование на дисплее и клавиатуре на стр. 31.

#### **Схема меню**

Нижеприведенная схема представляет обзор отдельных меню в системе экранных меню EXPLORER™ 500.

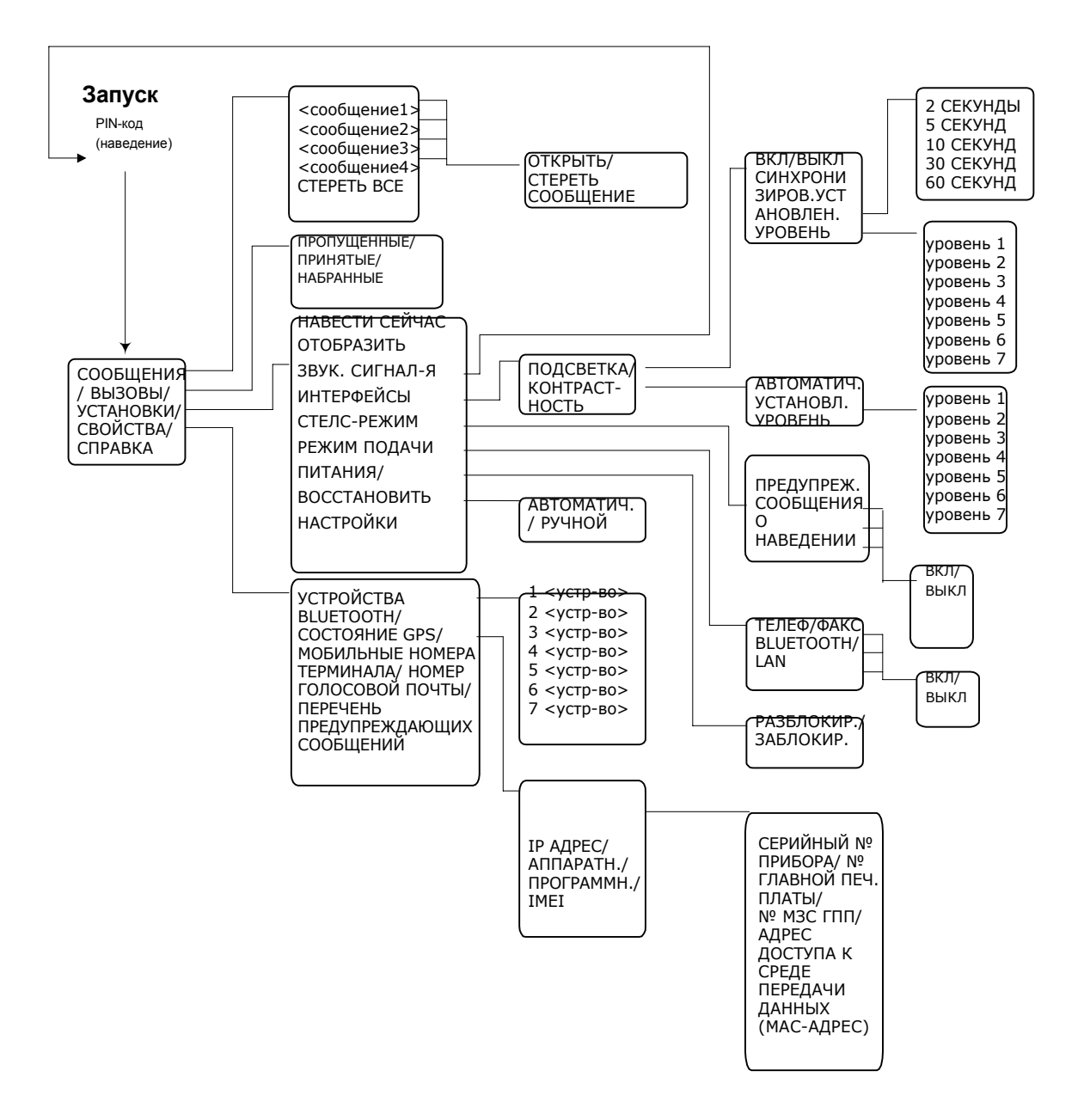

Следующий раздел представляет обзор последовательности запуска перед входом в систему меню. В дальнейшем меню описаны в следующих разделах данной главы.

# **Вид дисплея во время запуска**

# **Последовательность запуска**

Существуют различные варианты процедуры запуска. Полная процедура запуска описана в **Главе 2, Начало работы**.

В этом разделе описывается только поведение дисплея при нормальном запуске.

После включения питания Вам предлагается ввести PIN-код:

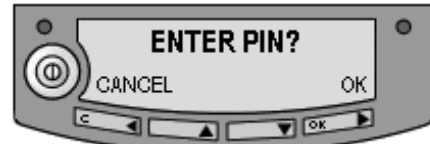

Когда Вы нажимаете OK и вводите PINкод, появляется окно интенсивности сигнала

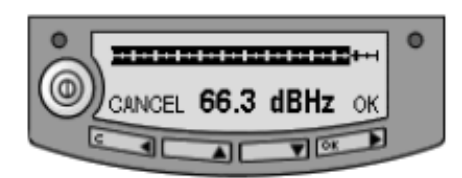

Когда Вы навели антенну и нажали OK для подтверждения интенсивности сигнала, ход процесса отображается в основном окне дисплея следующим образом:

- **SEARCHING** (ПОИСК)**:** EXPLORER™ 500 ищет оператора сети.
- **REGISTERING** (РЕГИСТРАЦИЯ)**:** EXPLORER™ 500 регистрируется в сети BGAN. Если положение GPS еще не получено на текущий момент, дисплей выдаст сообщение **NO GPS** (GPS НЕТ). Подробнее см. в разделе **Обнаружение и устранение неисправностей** на стр. 94.
- **READY** (ГОТОВ)**:** EXPLORER™ 500 зарегистрирован в сети и готов к выходу в режим «он-лайн». Если компьютер уже подключен, дисплей показывает ДАННЫЕ АКТИВИЗИРОВАНЫ вместо ГОТОВ.

# **Основной экран**

Вид основного окна экрана появляется после прохождения окон PIN-кода и наведения, а также всегда, когда Вы покидаете систему меню.

Основное окно показывает наиболее важные состояния EXPLORER™ 500, такие как уровень заряда батареи, интенсивность сигнала и общее состояние.

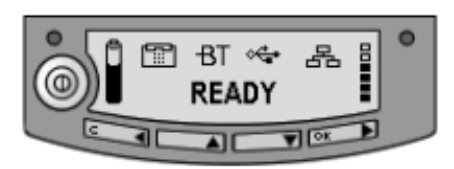

Основное окно также показывает графические символы (пиктограммы) любых включенных интерфейсов. В данном примере все интерфейсы (Телефон/Факс, Bluetooth, USB и LAN) включены.

# **Условные обозначения дисплея**

Кроме текста меню дисплей может показывать различные символы (условные обозначения). Ниже приводится перечень возможных символов с пояснением каждого.

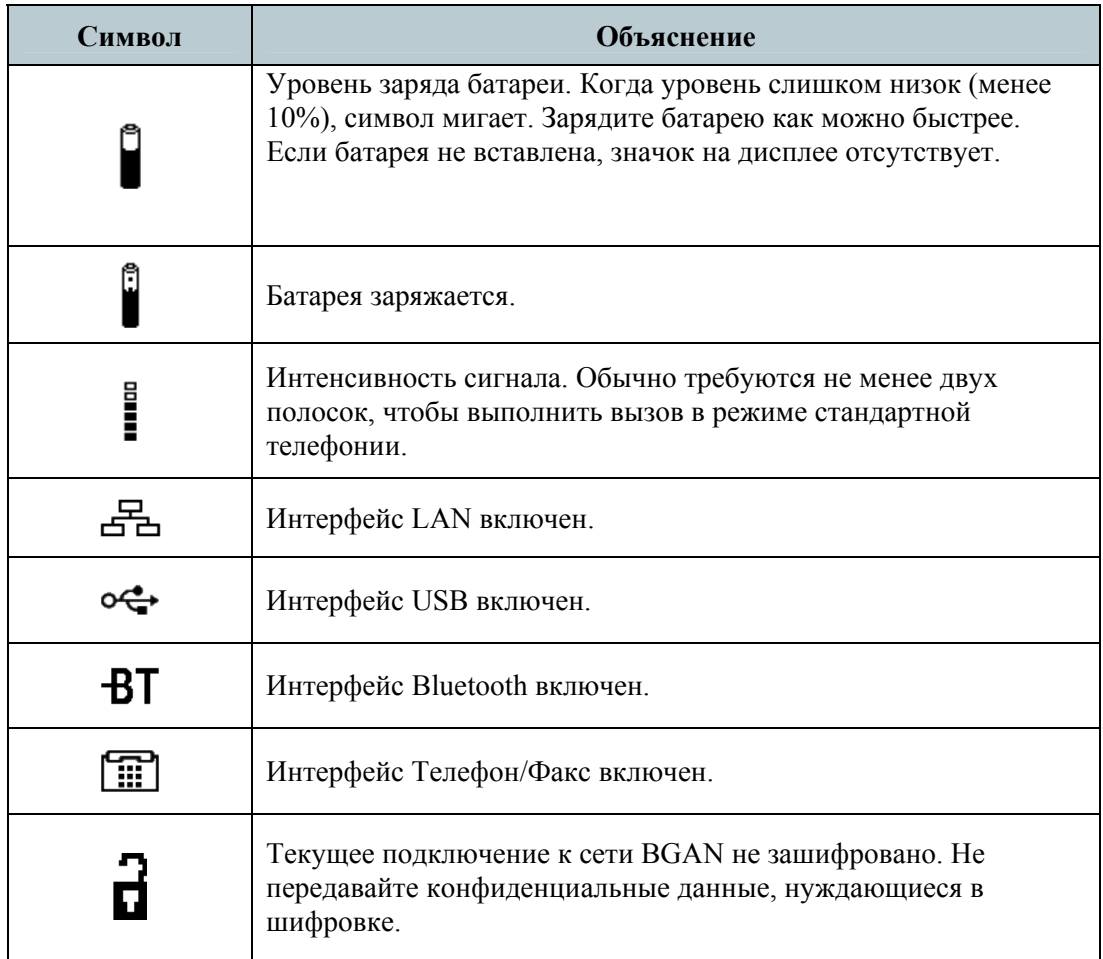

# **Ориентирование на дисплее и клавиатуре**

# **Выбор функций с помощью клавиатуры**

**Прим** Прежде чем получить доступ к системе меню, Вы должны ввести PIN-код.

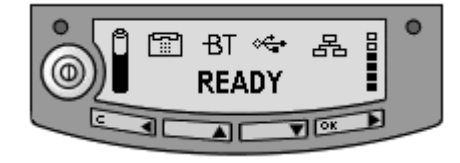

- **Чтобы получить доступ ксистемеменюсосновногоэкрана,** нажмите ▲ или ▼.
- **Для перемещения вверх <sup>и</sup> вниз по текущему меню** нажимайте ▲ или ▼.
- **Для выбора элемента или установки текущего меню** нажмите **OK**.
- **Для выхода из текущего меню/установки** и возврата на предыдущий уровень нажмите **C**.
- Ч**тобы увидеть скрытую часть длинных текстовых последовательностей,** нажмите ►.
- **Для перемещения назад в системе меню или в длинных текстовых последовательностях** нажмите ◄.
- **Для настройки установок** нажмите ▲ <sup>и</sup> ▼.

#### **Клавиши быстрого доступа**

В системе меню имеются следующие клавиши быстрого доступа:

- **Для выхода из системы меню** нажмите и в течение одной секунды удерживайте клавишу **C**. Дисплей вернется в режим основного окна.
- **Для активации/отмены стелс-режима** нажмите **C**+**OK**. Когда стелс-режим активизирован, дисплей на мгновение покажет, STEALTH ACTIVATED (СТЕЛС-РЕЖИМ АКТИВИЗИРОВАН); затем все подсветки и звук отключатся.

**Прим** Чтобы стелс-режим был доступен, его нужно разблокировать в EXPLORER™ 500. См. раздел **Разблокировка или блокировка стелсрежима** на стр. 34.

• **Чтобы включить/выключить звуковую сигнализацию наведения,** нажмите • **Для настройки установок** нажмите ▲ или ▼ на экране наведения.

Это действие применимо только к текущему сеансу наведения. Чтобы включить или выключить звуковую сигнализацию для всех сеансов наведения, выберите **SETTINGS** (УСТАНОВКИ) > **AUDIO INDICATORS** (АУДИО ИНДИКАТОРЫ) > **POINTING** (НАВЕДЕНИЕ) и выберите **ON** (ВКЛ) или **OFF** (ВЫКЛ)**.**

#### **Текст на дисплее**

Пока Вы не вошли в систему меню, основное окно показывает наиболее важную информацию. Подробнее об этомсм. в разделе **Вывод на дисплей динамической информации** на стр. 38.

CANCEL (ОТМЕНА) на левой стороне дисплея означает, что нужно нажать **C** для отмены текущей операции.

OK с правой стороны дисплея означает, что нужно нажать **OK** для подтверждения текущей операции.

# **Меню**

В следующих разделах описывается каждое меню в общей системе меню.

Объясняются все доступные установки и элементы состояния.

Ччтобы получить доступ к системе меню из основного окна, нажмите ▲ или ▼.

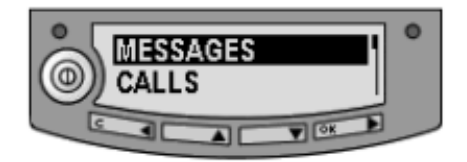

# **Меню «Сообщения»**

#### **Просмотр списка сообщений**

Для просмотра списка SMS-сообщений войдите в систему меню и выберите **MESSAGES** (СООБЩЕНИЯ). Сообщения перечислены с именем (если известно) или номером отправителя.

Изображение неоткрытого конвера говорит о том, что сообщение не прочитано; открытый конверт обозначает прочитанное сообщение.

Используйте ▲ и ▼ для просмотра перечня.

Информацию о том, как представляются новые сообщения, см. в разделе **Принятые сообщения** на стр. 38.

### **Открытие и удаление принятых SMS-сообщений**

В перечне **MESSAGES** (СООБЩЕНИЯ) выберите сообщение, которое Вы хотите открыть или удалить, и нажмите **OK**. Затем выберите одно из нижеследующего:

- **OPEN** (ОТКРЫТЬ) чтобы открыть выбранное сообщение. Дисплей показывает время и содержание сообщения. Используйте  $\blacktriangle$  и  $\nabla$  для просмотра сообщения и подробностей.
- **DELETE** (УДАЛИТЬ) чтобы стереть выбранное сообщение.

Чтобы удалить все сообщения, перейдите в конец списка сообщений и выберите УДАЛИТЬ ВСЕ (**DELETE ALL)**.

# **Меню «Вызовы»**

Для просмотра перечня вызовов или сеансов передачи данных, выберите **CALLS** (ВЫЗОВЫ) и затем одно из нижеследующего:

• **MISSED** (УПУЩЕННЫЕ) — для просмотра входящих вызовов, которые не были приняты.

• **RECEIVED** (ПРИНЯТЫЕ) — для просмотра входящих вызовов, которые были приняты.

• **OUTGOING** (НАБРАННЫЕ) — для просмотра перечня произведенных вызовов или сеансов передачи данных.

**Прим** Местные вызовы не регистрируются.

Выбрав тот или иной вызов из списка, Вы можете просмотреть информацию о нем, такую как время соединения, дата и номер телефона. Если имела место ошибка, регистрационная запись, когда этот возможно, сообщает о причине ошибки.

Когда в перечне свыше 100 вызовов, наиболее старые вызовы автоматически удаляются, освобождая место для новых.

# **Меню «Установки»**

#### **Навести сейчас**

**Важно** Эта функция прервет любой происходящий в текущий момент вызов или сеанс передачи данных!

Если Вам необходимо перенавести антенну после первого наведения, выберите **SETTINGS** (УСТАНОВКИ) > **POINT NOW** (НАВЕСТИ СЕЙЧАС).

Таким образом, Вы перейдете в экран наведения, описанный в разделе **Наведение антенны** на стр. 19.

#### **Установка подсветки дисплея**

Для настройки подсветки дисплея выберите **SETTINGS** (УСТАНОВКИ) > **DISPLAY** (ДИСПЛЕЙ) > **BACKLIGHT** (ПОДСВЕТКА).

Из этого меню Вы можете установить подсветку дисплея. Выберите одно из нижеследующего:

- **ON** (ВКЛ) для включения света.
- **OFF** (ВЫКЛ) для выключения света.

• **TIMED** (УСТ.ВРЕМЕНИ) — для установки продолжительности включения подсветки после нажатия последней клавиши (2, 5, 10, 30 или 60 секунд).

• **SET LEVEL** (УСТАНОВИТЬ УРОВЕНЬ) — для установки яркости подсветки.

#### **Установка контрастности дисплея**

Для настройки контрастности дисплея выберите: **SETTINGS** (УСТАНОВКИ) > **DISPLAY** (ДИСПЛЕЙ) > **CONTRAST** (КОНТРАСТНОСТЬ).

Из этого меню Вы можете установить контрастность дисплея. Выберите одно из нижеследующего:

- **SET LEVEL** (УСТАНОВИТЬ УРОВЕНЬ) для установки контрастности вручную.
- **AUTOMATIC** (АВТОМАТИЧ.) чтобы EXPLORER™ 500 автоматически регулировал контрастность в соответствии с температурой. На контрастность дисплея влияет температура. EXPLORER™ 500 может автоматически регулировать контрастность так, чтобы дисплей выглядел одинаково вне зависимости от колебаний температуры.

#### Включение или отключение аудио-индикаторов

EXPLORER™ 500 имеет звуковую сигнализацию для сопровождения того или иного события. Вы можете включить или отключить каждый из этих звуковых сигналов.

Выберите **SETTINGS** (УСТАНОВКИ) > **AUDIO INDICATOR** (ЗВУКОВАЯ СИГНАЛИЗАЦИЯ), затем выберите одно из следующего:

• **POINTING** (НАВЕДЕНИЕ) — звуковая сигнализация для контроля уровня сигнала при наведении.

• **MESSAGES** (СООБЩЕНИЯ) — звуковой сигнал, указывающий на то, что пришло сообщение.

• **ALARM** (ПРЕДУПРЕЖДАЮЩИЙ СИГНАЛ) — звуковой сигнал, предупреждающий о

нештатной ситуации.

Затем выберите **ON** или **OFF**.

#### **Разблокировка или блокировка интерфейсов**

Каждый интерфейс (за исключением USB) может быть заблокирован в целях сокращения потребления электроэнергии. Возможность блокировки неиспользуемых интерфейсов особенно полезна, если EXPLORER™ 500 работает от аккумулятора.

Чтобы включить или выключить интерфейс, выберите **SETTINGS** (УСТАНОВКИ) > **INTERFACES** (ИНТЕРФЕЙСЫ) и один из следующих интерфейсов:

- **• ТЕЛЕФОН/ФАКС**
- **• BLUETOOTH**
- **• LAN**

Затем выберите **ON** или **OFF**.

# **Разблокировка или блокировка стелс-режима**

Когда EXPLORER™ 500 находится в стелс-режиме, все освещение и звуковые сигналы отключены. Вы можете по-прежнему пользоваться EXPLORER™ 500, и текст на дисплее будет читаемым.

Для того чтобы сделать возможным или невозможным использование стелс-режима, выберите:

**SETTINGS** (УСТАНОВКИ) > **STEALTH MODE** (СТЕЛС-РЕЖИМ) и одно из нижеследующего:

- **• ENABLED** (ВКЛЮЧЕНО)
- **DISABLED** (ВЫКЛЮЧЕНО)

**Прим** Выбор положения ВКЛЮЧЕНО для стелс-режима **не переводит EXPLORER™ 500 в стелс-режим**, он только дает возможность использовать стелс-режим.

Чтобы активизировать стелс-режим (после разблокировки стелс-режима), нажмите **C**+**OK** на клавиатуре.

Чтобы отменить стелс-режим, снова нажмите **C**+**OK**.

#### **Установка режима подачи электропитания**

По умолчанию EXPLORER™ 500 запускается автоматически при подаче внешнего питания. Вы можете изменить этот режим так, чтобы для включения EXPLORER™ 500 Вам всякий раз нужно было нажать кнопку.

Чтобы установить режим подачи электропитания, выберите **SETTINGS** (УСТАНОВКИ) > **POWER UP MODE** (РЕЖИМ ПОДАЧИ ЭЛЕКТРОПИТАНИЯ), затем выберите один из следующих вариантов подачи питания:

- **AUTOMATIC** (АВТОМАТИЧЕСКИ) чтобы EXPLORER™ 500 автоматически запускался при подаче внешнего питания.
- **MANUAL** (ВРУЧНУЮ) чтобы питание EXPLORER™ 500 включалось только при нажатии кнопки питания.

#### **Восстановление установок**

Вы можете восстановить все заводские установки.

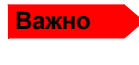

**Важно** Будьте осторожны — этим действием Вы отмените все Ваши текущие установки и вернетесь к заводским. EXPLORER™ 500 перейдет обратно к установкам по умолчанию, с которыми он был получен от изготовителя.

Для восстановления установок выберите **SETTINGS** (УСТАНОВКИ) > **RESTORE SETTINGS** (ВОССТАНОВИТЬ УСТАНОВКИ). Затем нажмите **OK**.

# **Меню «Свойства»**

# **Просмотр известных устройств Bluetooth**

Вы можете просмотривать список известных («спаренных») с Вашим EXPLORER™ 500 устройств Bluetooth. Устройства появляются в списке с указанием их имен Bluetooth и местного телефонного номера. Устройства, содержащиеся в этом списке, могут поддерживать связь с EXPLORER™ 500, не требуя дополнительной настройки.

Для того чтобы вывести на дисплей для просмотра список известных устройств Bluetooth, выберите пункт меню **PROPERTIES** (СВОЙСТВА) > **BLUETOOTH DEVICES** (УСТРОЙСТВА BLUETOOTH).

Устройства появляются в списке в том порядке, в котором с ними производилось «спаривание».

Для просмотра подробных данных конкретного устройства Bluetooth, выберите это устройство в списке и нажмите **OK**.

# **Просмотр состояния GPS**

На дисплей может быть выведена информация о текущем состоянии GPS.

Для просмотра состояния GPS выберите пункт меню **PROPERTIES** (СВОЙСТВА) > **GPS STATUS** (СОСТОЯНИЕ GPS).

Окно состояния GPS может быть различным в зависимости от ситуации.

- Если данные о местоположении от системы GPS еще не получены, дисплей показывает состояние каждого из 16 спутников GPS следующим образом:
- Если местоположение, определенное с помощью системы GPS, известно, дисплей показывает это GPS-местоположение и указывает, является ли оно двухмерным или трехмерным (2D fix или 3D fix).
- В некоторых случаях сеть BGAN не позволяет выводить местоположение на дисплей для данного пользователя. В таклм случае дисплей может просто показывать GPS ACQUIRED (ДАННЫЕ GPS ПРИНЯТЫ). Это означает, что данные о местоположении в системе GPS получены, но пользователь не имеет разрешения на их просмотр.

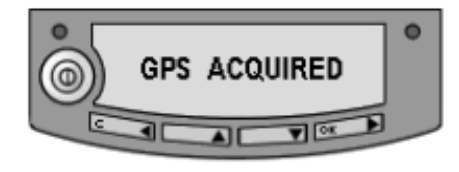

Такая ситуация также имеет место, если EXPLORER™ 500 еще не зарегистрирован в сети BGAN, а данные о местоположении от системы GPS приняты.

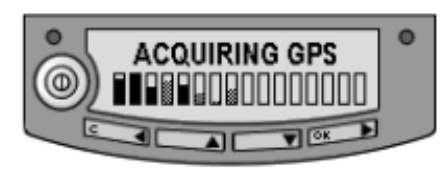

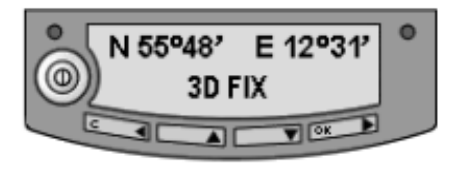

#### **Просмотр свойств терминала**

Вы можете просмотреть свойства Вашего EXPLORER™ 500, такие как IP-адрес, аппаратные номера, версию программного обеспечения и номер IMEI. Связываясь со службой поддержки, пожалуйста, указывайте эти номера. Для просмотра свойств выберите **PROPERTIES** (СВОЙСТВА) > **TERMINAL** (ТЕРМИНАЛ), затем выберите один из следующих вариантов:

• **IP ADDRESS** (IP-АДРЕС) — чтобы посмотреть IP-адрес встроенного Вебинтерфейса EXPLORER™ 500. Веб-интерфейс – это встроенный веб-сервер, используемый для конфигурации и установки EXPLORER™ 500. Дополнительную информацию о Веб-интерфейсе см. в разделе **Использование Веб-интерфейса** на стр. 64.

• **HARDWARE** (АППАРАТНОЕ ОБЕСПЕЧЕНИЕ) — чтобы увидеть серийный номер, номера PCB и MAC-адрес Вашего EXPLORER™ 500.

• **SOFTWARE** (ПРОГРАММНОЕ ОБЕСПЕЧЕНИЕ) — чтобы увидеть версию программного обеспечения EXPLORER™ 500.

• **IMEI** — чтобы посмотреть номер IMEI (Международный идентификатор аппаратуры мобильной связи) Вашего EXPLORER™ 500. Это индивидуальный номер мобильного оборудования, который идентифицирует Ваш EXPLORER™ 500.

#### **Просмотр мобильных номеров абонентов**

В пункте меню MOBILE NUMBERS (МОБИЛЬНЫЕ НОМЕРА) перечислены мобильные номера абонентов для использования при вызове EXPLORER™ 500.

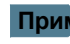

**Прим** Имеются два голосовых номера — один для 3,1 кГц Аудио и один для стандартной телефонии. Дополнительную информацию см. в разделе **Выбор качества телефонии** на стр. 43.

Чтобы просмотреть мобильные номера абонентов, выберите **PROPERTIES** (СВОЙСТВА) > **MOBILE NUMBERS** (МОБИЛЬНЫЕ НОМЕРА).

Если мобильные номера не доступны, на дисплее отображается NO INFORMATION AVAILABLE (ИНФОРМАЦИЯ ОТСУТСТВУЕТ).

#### **Просмотр номеров голосовой почты**

EXPLORER™ 500 информирует Вас о входящей голосовой почте через дисплей и через Веб-интерфейс.

Номер голосовой почты — это номер, который Вы вызываете, чтобы прослушать входящую голосовую почту. Номер голосовой почты обычно хранится на SIM-карте.

Чтобы посмотреть номер голосовой почты, выберите **PROPERTIES** (СВОЙСТВА) > **VOICE MAIL NUMBER** (НОМЕР ГОЛОСОВОЙ ПОЧТЫ).

Если номер голосовой почты отсутствует, на дисплее отображается NO INFORMATION AVAILABLE (ИНФОРМАЦИЯ ОТСУТСТВУЕТ).

#### **Список предупреждающих сообщений**

Если в системе обнаружена ошибка, будет выдано предупреждающее сообщение. Информацию о том, как представляются новые предупреждающие сообщения, см. в разделе **Предупреждающие сообщения** на стр. 100.

Вы можете в любой момент просмотреть список активизированных в настоящее время предупреждающих сообщений, войдя в систему меню и выбрав пункт меню **PROPERTIES** (СВОЙСТВА) > **ALARM LIST** (СПИСОК ПРЕДУПРЕЖДАЮЩИХ СООБЩЕНИЙ).

В этом списке предупреждающие сообщения появляются с указанием их идентификационных номеров.

Чтобы вывести на дисплей имя и метку времени предупреждающего сообщения, нажмите **OK**. Пользуйтесь клавишами ▲ <sup>и</sup> ▼для прокрутки списка имен, идентификационных номеров и меток времени. Если текст слишком длинный, нажмите **OK** (►) для прокрутки и вывода на дисплей остальной его части.

# **Служба технической поддержки**

Если Вам требуется поддержка **по вопросам эфирного времени**, Вы можете связаться со службой технической поддержки провайдера эфирного времени (Airtime Provider). Чтобы вывести на дисплей номер Службы технической поддержки, выберите пункт **HELP DESK** (СЛУЖБА ТЕХНИЧЕСКОЙ ПОДДЕРЖКИ) в системе меню.

На дисплее появится имя и телефонный номер Вашего провайдера эфирного времени, если эта информация имеется на SIM-карте.

Если такой информации на SIM-карте нет, Вы можете воспользоваться встроенным Вебинтерфейсом EXPLORER™ 500 для записи в память имени и телефонного номера службы технической поддержки. Подробнее см. в разделе **Доступ к службе технической поддержки** на стр. 88.

# **Вывод на дисплей динамической информации**

### **Типыинформациинадисплее**

Текст на дисплее может быть:

- Информацией о принятых сообщениях
- Предупреждающими сообщениями
- Информацией о состоянии
- Запросом на выполнение действия.

### **Принятые сообщения**

Когда на Ваш EXPLORER™ 500 поступает сообщение, на дисплее появляется количество поступивших новых сообщений, а красный индикатор сообщений мигает.

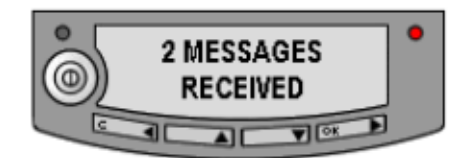

Эти сообщения могут быть SMS-сообщениями или извещениями голосовой почты.

**Если сообщение является SMS-сообщением**, Вы можете перейти прямо в список сообщений, нажав **OK**. **Если сообщение является информацией голосовой почты**, Вы можете нажать **OK** или **C,** чтобы вернуться в основное окно экрана. Красный индикатор сообщений будет мигать до тех пор, пока Вы не получите Вашу голосовую почту. Чтобы послушать голосовую почту, свяжитесь со службой голосовой почты по телефону, предоставленному Вашим провайдером эфирного времени (Airtime Provider).

Чтобы вывести на дисплей номер службы голосовой почты, выберите **PROPERTIES** (СВОЙСТВА) > **VOICE MAIL NUMBER** (**НОМЕР ГОЛОСОВОЙ ПОЧТЫ**)

# **Предупреждающие сообщения**

Когда на Вашем EXPLORER™ 500 появляются предупреждающие сообщения, дисплей показывает количество новых предупреждающих сообщений, а красный индикатор сообщений мигает.

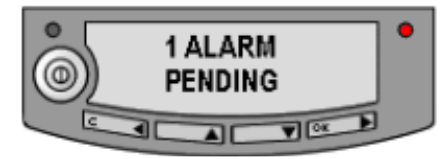

Подробнее см. в разделе **Предупреждающие сообщения** на странице 100.

Все предупреждающие сообщения регистрируются в журнале предупреждающих сообщений. Подробнее о журнале предупреждающих сообщений см. в разделе **Журнал предупреждающих сообщений** на стр. 105.

#### **Информация о состоянии**

Информация о состоянии на дисплее обычно появляется в нижней строке основного окна. Примерами информации о состоянии могут служить: READY (ГОТОВ), REGISTERING (РЕГИСТРИРАЦИЯ) и DATA ACTIVE (ДАННЫЕ АКТИВИЗИРОВАНЫ).

#### **Вывод на дисплей информации о ведущейся передаче**

Когда происходит вызов или сеанс работы с данными, дисплей показывает DATA ACTIVE (ДАННЫЕ АКТИВИЗИРОВАНЫ) в основном окне экрана.

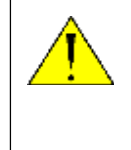

**ВНИМАНИЕ!** Когда на EXPLORER™ 500 подано питание, держитесь на расстоянии от передней панели антенны! Антенна излучает радиочастотную энергию не только тогда, когда на дисплей выведена информация DATA ACTIVE (ДАННЫЕ АКТИВИЗИРОВАНЫ). Всегда соблюдайте расстояние не менее 0,6 м от передней панели антенны.

### **Запрос о выполнении действия**

Запрос о выполнении действия, если это не сигнал предупреждения, выводится в нижней строчке дисплея. Это может быть, например, POINT NOW? (НАВЕСТИ СЕЙЧАС?) или INSERT SIM (ВСТАВИТЬ SIM-КАРТУ).

Когда текст является вопросом, для подтверждения нажмите **OK**.

# **Что делаем дальше?**

В этой главе были даны пояснения относительно того, как ориентироваться в системе экранных меню и как ее использовать для базовой настройки EXPLORER™ 500.

В следующей главе, **Использование интерфейсов**, подробно объясняется, как установить и использовать каждый из интерфейсов EXPLORER™ 500.

# Глава 4

# Использование интерфейсов

# Содержание главы

В этой главе разъясняется, как использовать интерфейсы EXPLORERTM 500. Дается описание порядка подключения кабелей для каждого типа соединения, а также настроек, которые необходимы, чтобы установить соединение.

Здесь не идет речь о более сложных вариантах конфигурации интерфейсов. Чтобы получить информацию такого рода, см. разделы "Конфигурация...." в отношении интерфейсов для передачи данных, приведенные в Главе 5, Использование Веб-интерфейса.

# Обшие положения

# Инструменты для настройки и использования в работе

# Обзор

Дисплей и клавиатуру можно использовать для простой настройки, но для расширенного использования и для конфигурации интерфейсов Вам необходимо подключить компьютер (ПК, ноутбук, «карманный компьютер» (PDA) или другое подобное устройство).

При наличии компьютера и браузера, для установки EXPLORER™ 500 могут использоваться следующие приложения:

- Встроенный Веб-интерфейс EXPLORERTM 500
- Панель запуска для BGAN (BGAN LaunchPad)

### Веб-интерфейс в EXPLORER™ 500

Веб-интерфейс — это встроенный Веб-сервер для настройки и управления EXPLORER<sup>™</sup> 500 при помощи компьютера с браузером. Для получения информации о том, как использовать Веб-интерфейс, см. главу Использование Веб-интерфейса на стр. 64.

### Панель запуска для BGAN

Панель запуска для BGAN (BGAN LaunchPad) — это компьютерное приложение для настройки терминалов в системе BGAN. CD-ROM с Панелью запуска входит в комплект поставки. Для получения информации о том, как использовать Панель запуска, см. Руководство пользователя, входящее в комплект Панели запуска.

# **Услуги и интерфейсы**

Через различные интерфейсы, имющиеся в EXPLORER™ 500, можно получить доступ к ряду функций.

Таблица, приведенная ниже, показывает возможные комбинации услуг и интерфейсов, а также то, какие типы оборудования могут быть использованы.

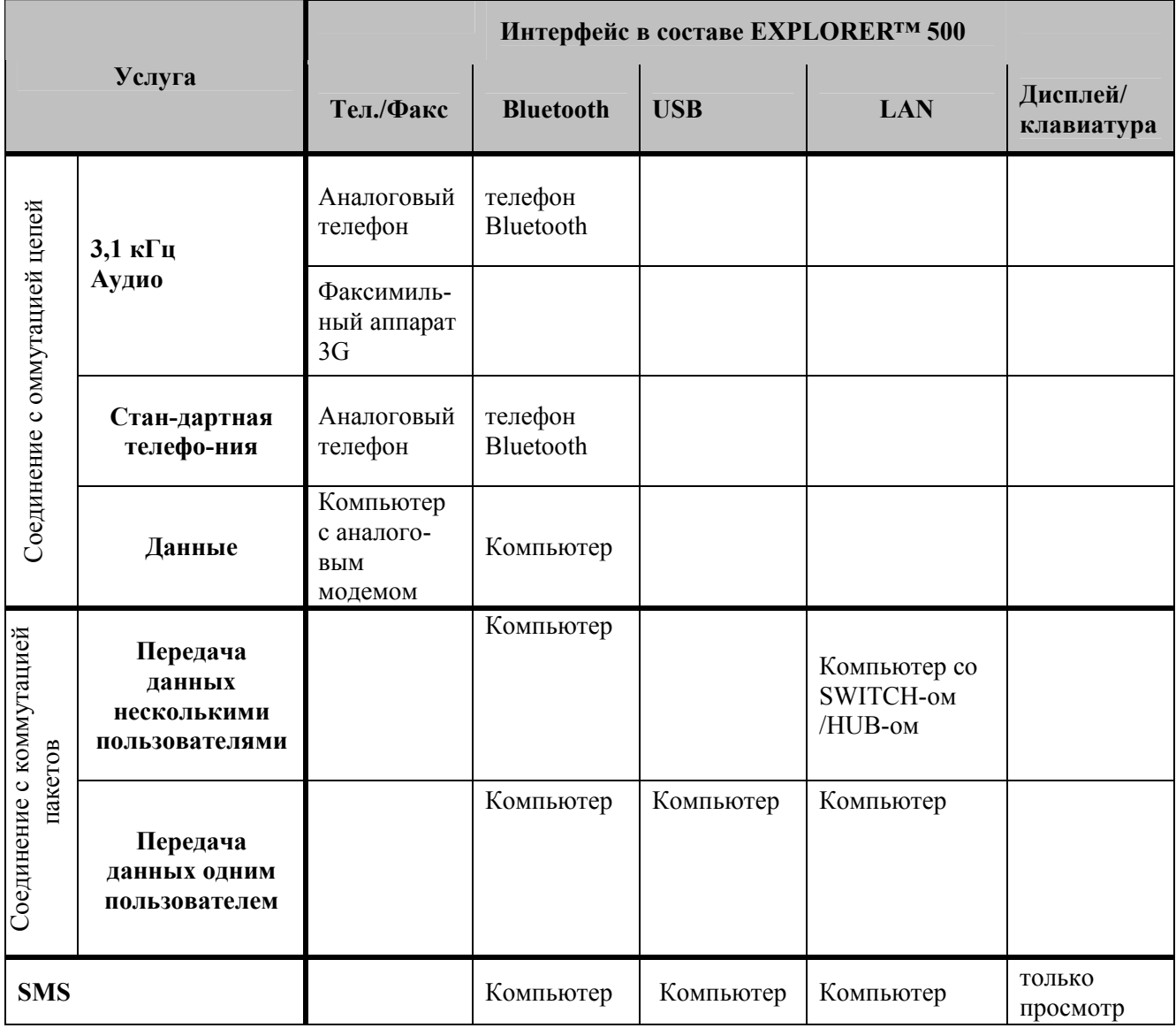

# **Включение и отключение интерфейса**

# **Обзор**

По умолчанию все интерфейсы включены. Однако для уменьшения потребления энергии можно отключить интерфейс LAN (локальной сети), интерфейс Bluetooth и/или интерфейс Телефон/Факс.

**Примечание** Интерфейс USB отключить нельзя; он всегда включен.

# **Дисплей и клавиатура**

Включение или отключение интерфейса с помощью **дисплея и клавиатуры** производится следующим образом:

- 1 Войдите в систему меню. В основном окне нажмите А или  $\nabla$ .
- 2 Выберите **SETTINGS** (НАСТРОЙКИ)> **INTERFACES** (ИНТЕРФЕЙСЫ).
- 3 Выберите интерфейс, который Вы хотите включить или отключить.
- 4 Выберите **ON** для включения или **OFF** для отключения.

# **Веб-интерфейс**

Включение или отключения интерфейса с помощью **Веб-интерфейса** производится следующим образом:

- 1 Войдите в Веб-интерфейс. Для получения дополнительной информации см. **Веб-интерфейс** на стр. 64.
- 2 В левом навигационном окне Веб-интерфейса выберите **SETTINGS** (НАСТРОЙКИ) **> INTERFACES** (ИНТЕРФЕЙСЫ)**.**
- 3 Выберите **Enabled** (Включен) или **Disabled** (Отключен) напротив соответствующего интерфейса.

# «Спаривание» устройств Bluetooth

# Что такое «спаривание»?

Пары Bluetooth образуются, когда два устройства Bluetooth согласуют установление связи между собой. При достижении «согласия» оба устройства обмениваются паролями и объединяются в пару. Процесс образования пары происходит только при первом подключении устройств друг к другу. После того как два устройства образовали пару, всякий раз, когда между ними устанавливается связь, они автоматически узнают друг друга.

# «Спаривание» устройств, в которые можно ввести пароль

В данном разделе описывается, как «спаривать» устройства, в которые можно ввести пароль. Примечание Способ спаривания может отличаться в зависимости от данного устройства Bluetooth. Внимательно ознакомьтесь с документацией по Вашему устройству **Bluetooth** 

О том, как спаривать устройства с фиксированным паролем с Вашего EXPLORER<sup>TM</sup> 500, а также о том, как конфигурировать Bluetooth в EXPLORER<sup>TM</sup> 500, см. в разделе «Спаривание» устройств Bluetooth с Веб-интерфейса на стр. 93.

Описанная ниже процедура предполагает, что EXPLORER<sup>TM</sup> 500 сконфигурирован таким образом, что является «видимым» для других устройств Bluetooth, и интерфейс Bluetooth включен.

Для спаривания устройств выполните следующее:

- 1. Включите EXPLORER<sup>TM</sup> 500. См. главу Начало работы на стр. 10.
- 2. Включите Bluetooth на Вашем устройстве Bluetooth.
- 3. На Вашем устройстве Bluetooth найдите новые устройства и выберите EXPLORER<sup>TM</sup> 500, когда он обнаружится.

Имя EXPLORER™ 500 как устройства Bluetooth по умолчанию является EXPLORER 500. Если в списке более одного устройства EXPLORER<sup>™</sup> 500, Вы можете использовать адрес

МАС, чтобы определить нужное устройство. Чтобы узнать адрес МАС Вашего EXPLORER<sup>TM</sup> 500, войдите в систему меню дисплея и выберите PROPERTIES (СВОЙСТВА) > TERMINAL (ТЕРМИНАЛ) > HARDWARE (АППАРАТНОЕ ОБЕСПЕЧЕНИЕ) > MAC ADDRESS (АДРЕС MAC).

4. На Вашем устройстве Bluetooth введите пароль Вашего EXPLORERTM 500. Пароль по умолчанию - это серийный номер Вашего EXPLORER<sup>TM</sup> 500. Чтобы посмотреть серийный номер, войдите в систему меню дисплея и выберите PROPERTIES (СВОЙСТВА) > **TERMINAL (ТЕРМИНАЛ) > HARDWARE (АППАРАТНОЕ ОБЕСПЕЧЕНИЕ) > UNIT SER. NO.** (СЕР. № УСТРОЙСТВА).

Теперь новое устройство является спаренным и готовым к связи с EXPLORER™ 500.

Примечание С EXPLORER<sup>™</sup> 500 можно спарить максимум семь устройств. Если у Вас уже образовано семь пар, прежде чем образовать новую пару, Вы должны разобщить какую-то из имеющихся пар. О том, как разобщать устройства, см. в разделе Разобщение устройств на стр. 95.

# **Использование телефонного или факсимильного аппаратов**

# **Выбор качества телефонии**

# **Определение**

Телефонное соединение может быть как стандартным, так и высококачественным соединением 3,1 кГц Аудио. В Веб-интерфейсе можно установить тип соединения, который будет выполняться по умолчанию, когда Вы производите или принимаете звонок с интерфейса Телефон/Факс или интерфейса Bluetooth.

**Примечание** При подключении факса или модема необходимо использовать соединение3,1 кГц Аудио.

**Пример:** Если Ваш факс постоянно подключен к интерфейсу Телефон/Факс, Вы можете настроить этот интерфейс только на 3,1кГц Аудио. Это означает, что если, к примеру, идет входящий Стандартный голосовой вызов, то интерфейс Телефон/Факс не зазвонит.

### **Выбор качества телефонии для исходящих вызовов по умолчанию**

Для того чтобы выбрать качество телефонии по умолчанию при исходящих вызовах, подключите компьютер и выполняйте следующие действия:

- 1 Войдите в Веб-интерфейс. Для получения дополнительной информации см. **Веб-интерфейс** на стр. 64.
- 2 Выберите **SETTINGS** (НАСТРОЙКИ)> **INTERFACES** (ИНТЕРФЕЙСЫ).
- 3 Выберите **PHONE/FAX** (ТЕЛЕФОН/ФАКС) или **BLUETOOTH**.
- 4 В **OUTGOING CALLS** (ИСХОДЯЩИЕ ВЫЗОВЫ), выберите тип телефонии: **STANDARD** (стандартная) или **3.1 kHz Audio (**высококачественная, 3,1 кГц Аудио**)**. Можно подсоединить до 7 телефонов Bluetooth. Не забудьте настроить телефонию для каждого телефона в списке **DEVICES WITH ACCESS** (УСТРОЙСТВА С ДОСТУПОМ).

### **Переопределение установленной по умолчанию телефонии исходящего вызова**

Для того чтобы переопределить настройку по умолчанию для конкретного исходящего вызова, выполняйте следующие действия:

- Чтобы использовать соединение **STANDARD VOICE** (стандартная телефония), перед набором номера телефона введите **1\***
- Чтобы использовать соединение **3,1 кГц Аудио** (высококачественная телефония), перед набором номера телефона введите **2\***

**Пример:** Если Вы хотите сделать звонок в компанию Thrane & Thrane в Дании (+45 39558800), изменив при этом соединение на Стандартное голосовое, наберите: **1\* 0045 39558800**, после чего наберите **#**, если звонок производится с аналогового телефона, или кнопку вызова, если Вы делаете звонок с телефона Bluetooth.

**Примечание** Эти действия не изменят настройку телефонии по умолчанию, а изменят только режим соединения для выполняемого Вами текущего звонка.

# **Номера телефонов для входящих звонков по 3,1 кГц Аудио и Стандартной телефонии**

Высококачественная телефония 3,1 кГц Аудио и Стандартная телефония имеют разные номера телефонов. Таким образом, человек, звонящий на телефон, подключенный к EXPLORER™ 500, может выбрать, использовать ли линию 3,1 кГц Аудио или линию стандартной телефонии, просто набирая один из двух телефонных номеров.

**Примечание** Режим телефонии следует выбирать в Веб-интерфейсе (см. следующий раздел).

Если на SIM-карте доступны Номера мобильных телефонов абонентов, Вы можете просмотреть их с помощью системы меню дисплея или Веб-интерфейса.

Чтобы просмотреть телефонные номера для Стандартной телефонии и телефонии 3,1 кГц Аудио, произведите одно из следующих действий:

- Выберите **PROPERTIES** (СВОЙСТВА)> **MOBILE NUMBERS** (НОМЕРА МОБИЛЬНЫХ ТЕЛЕФОНОВ) в меню дисплея, или
- Войдите в Веб-интерфейс и выберите **PROPERTIES**. Номера указаны в списке в поле **MOBILE SUBSCRIBER NUMBERS** (НОМЕРА МОБИЛЬНЫХ ТЕЛЕФОНОВ АБОНЕНТОВ). Для получения дополнительной информации см. **Веб-интерфейс** на стр. 65.

Если номера недоступны ни в меню дисплея, ни в Веб-интерфейсе, проверьте условия Вашего тарифного плана эфирного времени.

Для получения информации о том, как произвести звонок на EXPLORER™ 500, см. раздел **Как позвонить на EXPLORER™ 500** на стр.49.

#### **Выбор качества телефонии входящего звонка**

Чтобы выбрать качество телефонии для входящего вызова, выполняйте следующие действия:

- 1 Войдите в Веб-интерфейс. Для получения дополнительной информации см. **Веб-интерфейс** на стр. 65.
- 2 Выберите **SETTINGS** (НАСТРОЙКИ)> **INTERFACES** (ИНТЕРФЕЙСЫ).
- 3 Выберите **PHONE/FAX** (ТЕЛЕФОН/ФАКС) или **BLUETOOTH**.
- 4 В **INCOMING CALLS** (ВХОДЯЩИЕ ВЫЗОВЫ), отметьте тип телефонии: **STANDARD** (стандартная) или **3.1 kHz Audio (**высококачественная, 3,1 кГц Аудио**)**, или обе. Можно подсоединить до 7 телефонов Bluetooth.

Не забудьте настроить телефонию для каждого телефона в списке **DEVICES WITH ACCESS** (УСТРОЙСТВА С ДОСТУПОМ).

Если тип телефонии, используемый для звонка на EXPLORER™ 500, не выбран в Вебинтерфейсе, то подключенный телефон не зазвонит.

# **Подключение аналогового телефонного или факсимильного аппаратов**

# **Перед подключением к интерфейсу Телефон/Факс**

Для подключения телефона к интерфейсу Телефон/Факс необходим аналоговый телефонный кабель с разъемом RJ-11. Технические характеристики и обозначение контактов см. в разделе **Интерфейс Телефон/Факс** на стр. 109.

# **Подключение к интерфейсу Телефон/Факс**

- 1 Подсоедините кабель к телефону.
- 2 Подсоедините другой конец кабеля в разъем для телефона/факса на EXPLORER™ 500.

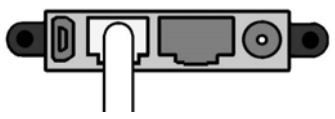

- 3 Включите питание и установите EXPLORER™ 500, как описано в разделе **Наведение антенны** на стр.19. В том же разделе приведены значения минимально необходимой силы сигнала для различных услуг.
- 4 Для проверки соединения сделайте телефонный звонок или отправьте факс. См. раздел **Как сделать или принять телефонный звонок с EXPLORER™ 500"** на стр. 48 или раздел **Как отправить или получить факсимильное сообщение**" на стр. 53.

Если соединение не состоялось, убедитесь, что интерфейс в EXPLORER™ 500 включен. Если в главном окне дисплея и в домашнем окне Веб-интерфейса нет пиктограммы аналогового телефона, значит интерфейс заблокирован: см. раздел **Включение и отключение интерфейса**" на стр. 41. Если интерфейс активизирован, но соединения не происходит, см. раздел **Руководство по обнаружению и устранению неисправностей** на стр. 117.

# **Подключение телефона Bluetooth**

# **Перед подключением**

Для использования с EXPLORER™ 500 телефонной трубки Bluetooth, прежде всего необходимо произвести «спаривание» устройств. Для получения информации о том, как соединять устройства попарно, см. раздел **«Спаривание» устройств Вluetooth** на стр. 42.

Телефон Bluetooth должен быть расположен на расстоянии не более 100 м от EXPLORER™ 500. Следует помнить, что это абсолютный максимум расстояния на открытом воздухе; на практике максимальное расстояние может быть меньше, в зависимости от условий среды.

# **Соединение «спаренных» устройств Вluetooth**

Если устройства уже соединены в пары, то для подключения выполните следующие действия:

- **1** Включите Ваш компьютер и EXPLORER™ 500.
- **2** Разместите компьютер вблизи EXPLORER™ 500.
- **3** Включите Bluetooth на Вашем устройстве. Теперь соединение с Bluetooth должно быть установлено, и Вы готовы сделать вызов.

Если соединение не состоялось, убедитесь, что необходимый интерфейс в EXPLORER™ 500 включен. Если в главном окне дисплея и в домашнем окне Веб-интерфейса пиктограмма Bluetooth отсутствует, значит интерфейс заблокирован: см. раздел **Включение и отключение интерфейса**" на стр. 41.

Если интерфейс активизирован, но соединения не происходит, **Руководство по обнаружению и устранению неисправностей** на стр. 118.

О том, как делать и принимать звонки, см. раздел **Как сделать или принять телефонный звонок с EXPLORER™ 500"** на стр. 48

# **Ввод PIN-кода с помощью телефона**

# **Ввод PIN-кода**

Если к Вашему EXPLORER™ 500 подключен телефон, Вы можете использовать его, чтобы ввестиPIN-код для запуска устройства, как альтернативу клавиатуре.

Когда EXPLORER™ 500 ожидает введения PIN-кода, вы услышите в Вашем телефоне 2 звуковых сигнала — пауза — 2 сигнала, и т.д.

Вы просто набираете PIN-код тем же способом, что и телефонный номер, а именно:

- **Для аналогового телефона**, снимите трубку и наберите <**PIN-код**>, после чего **#**. Когда вы услышите тональный сигнал "занято" или гудок, означающий, что линия свободна, это значит, что PIN-код введен, и Вы можете положить трубку обратно на рычаг.
- **Для гарнитуры Bluetooth**, наберите <**PIN-код**> и нажмите клавишу вызова. Когда вы услышите тональный сигнал "занято" или гудок, означающий, что линия свободна, это значит, что PIN-код введен, и Вы можете нажать клавишу отмены вызова.

# **Неверный PIN-код**

Если, вместо тонального сигнала "занято" или гудка свободной линии вы продолжаете слышать 2 звуковых сигнала — пауза — 2 сигнала и т.д., это означает, что PIN-код был введен неверно. Уточните PIN-код и попробуйте снова.

Если неверный PIN-код был введен трижды, Вы услышите 3 звуковых сигнала — пауза — 3 сигнала и т.д. Это означает, что Вы должны ввести PUK-код, полученный вместе с SIMкартой. После введения PUK-кода Вы должны ввести PIN-код по Вашему выбору (4–8 цифр).

Наберите следующую комбинацию:

**<PUK> \* <Новый PIN> \* <Новый PIN>,** после чего **#** или клавишу вызова.

**Пример:** Если PUK-код 87654321, а новый PIN-код 1234, то наберите: **87654321 \* 1234 \*** 

**1234**, затем # или клавишу вызова.

Если Вы 10 раз ввели неверный PUK-код, SIM-карта перестанет действовать. Свяжитесь с

Вашим провайдером эфирного времени для получения новой SIM-карты.

# **Как сделать или принять телефонный звонок с EXPLORER™ 500**

# **Аналоговый телефон и телефон Bluetooth**

Если Вы используете аналоговый телефон, он должен быть подключен к интерфейсу Телефон/Факс EXPLORER™ 500. См. раздел **Перед подключением к интерфейсу Телефон/Факс**" на стр. 45.

Если вы используете телефон Bluetooth, он должен быть спарен и соединен с EXPLORER™ 500. О том, как соединить парно устройства Bluetooth, см. **«Спаривание» устройств, в которые можно ввести пароль** на стр. 42.

**Примечание** После набора телефонного номера Вы должны активировать вызов. Это делается следующим образом:

- **Аналоговый телефон:** Наберите # после номера.
- **Телефон Bluetooth:** Нажмите клавишу вызова после набора номера.

#### **Как сделать звонок**

Сделать звонок можно двумя способами:

**Короткий набор**. Если номер телефона включен в телефонную книжку EXPLORER™ 500, Вы можете использовать Номер короткого набора, который значится в первой колонке телефонной книжки в Веб-интерфейсе. См. раздел **Короткий набор** на странице 71. Просто наберите: **0** <**Номер короткого набора**> и затем нажмите **#** или кнопку вызова. **Пример:** Чтобы набрать номер телефона, который в телефонной книжке имеет порядковый номер 4, наберите **04** и затем нажмите **#** или кнопку вызова.

**Ручной набор.** Чтобы сделать звонок, наберите:

**00 <код страны> <номер телефона>** и затем нажмите **#** или кнопку вызова. **Пример:** Для того, чтобы позвонить в компанию Thrane & Thrane в Дании (+45 39558800) с аналогового телефона, наберите: **00 45 39558800 #** 

Если при установлении связи произошла ошибка, Веб-интерфейс и дисплей EXPLORER™ 500 покажут сообщение об ошибке. См. **Обнаружение и устранение неисправностей** на стр. 117.

# **Как принять звонок**

Чтобы иметь возможность принять звонок на аналоговый телефон, телефон должен быть подключен к интерфейсу Телефон/Факс EXPLORER™ 500.

Чтобы иметь возможность принять звонок на телефон Bluetooth, гарнитура Bluetooth должна быть спарена с EXPLORER™ 500. О том, как образовывать парные соединения устройств Bluetooth, см. раздел **«Спаривание» устройств Bluetooth** на странице 42.

По умолчанию при вызове, поступившем на один из номеров мобильных абонентов, зазвонят все телефоны или факсимильные аппараты, подключенные к интерфейсу Телефон/Факс или к интерфейсу Bluetooth. Однако следует иметь в виду, что такой режим может измениться, если в веб-интерфейсе изменить настройки качества телефонии. См. **Выбор качества телефонии входящего звонка** на стр. 44.

Информация о пропущенных вызовах содержится в журнале вызовов EXPLORER™ 500.

# **Как позвонить на EXPLORER™ 500**

Чтобы позвонить на телефон, подключенный к EXPLORER™ 500, наберите:

#### **+870 < Мобильный номер абонента >**

• **+** — это приставка, используемая перед кодом страны при совершении международных звонков.

Если звонок совершается из стран Европы и некоторых других стран, вместо **+**  набирается **00**.

### • **Мобильный номер абонента**.

Если мобильные номера абонентов доступны через SIM-карту, Вы можете просмотреть их с помощью системы меню дисплея или Веб-интерфейса. Для того чтобы увидеть мобильные номера Ваших абонентов, используя систему меню дисплея, выберите **PROPERTIES** (СВОЙСТВА)> **MOBILE NUMBERS**  (МОБИЛЬНЫЕ НОМЕРА) или, если подключен компьютер, войдите в Вебинтерфейс, выберите **PROPERTIES** и перейдите в раздел **MOBILE SUBSCRIBER NUMBERS** (МОБИЛЬНЫЕ НОМЕРА АБОНЕНТОВ). Подробнее о Веб-интерфейсе см. в разделе **Веб-интерфейс** на стр. 65

Если мобильные номера абонентов недоступны ни в меню дисплея, ни в Веб-интерфейсе, проверьте условия Вашего тарифного плана эфирного времени.

**Примечание** Существует два голосовых номера — один для 3,1 кГц Аудио и один для Стандартной телефонии.

# **Услуги набора**

# **Обзор**

В EXPLORER™ 500 имеется ряд услуг набора. В приведенном ниже списке перечислены предусмотренные для EXPLORER™ 500 комбинации цифр и символов со специальными функциями.

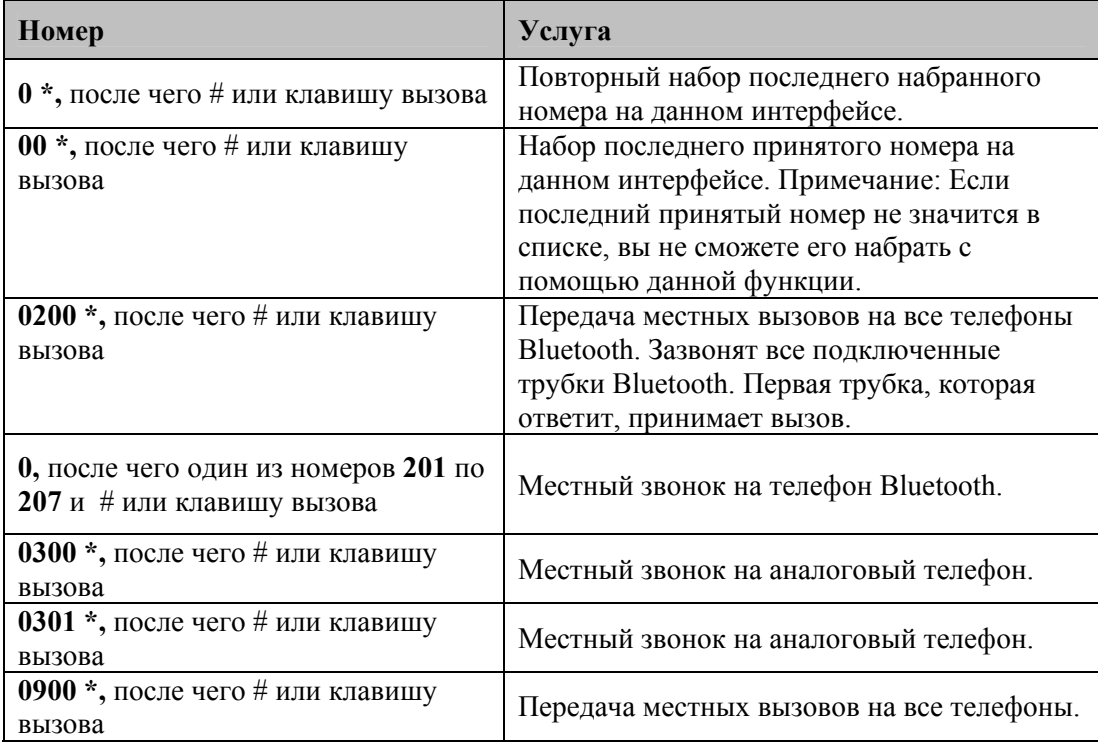

Помимо номеров, указанных выше, EXPLORER™ 500 использует следующие коды для набора:

- **1\*** перед телефонным номером изменяет тип соединения на режим **Стандартная телефония.**
- **2\*** перед телефонным номером изменяет тип соединения на режим высококачественной телефонии: **линия 3,1 кГц Аудио.**
- **#31#** перед телефонным номером скрывает от абонента, которому сделан звонок, телефонный номер позвонившего.
- **\*31#** перед телефонным номером разрешает определение абонентом телефонного номера позвонившего в тех ситуациях, когда этот номер бы не определился, например, если номер позвонившего не внесен в телефонную книгу абонента.
- **R** используется во время вызова для индикации того, что следующие нажатия клавиш должны активировать дополнительные сервисные функции.

#### **Как совершать местные телефонные звонки**

Вы можете совершать местные вызовы между телефонами, подключенными к EXPLORER™ 500.

Местные номера телефонов всегда начинаются с 0.

О номерах местных вызовов см. раздел **Обзор** на стр. 50. Чтобы произвести местный вызов, наберите

**<местный номер,>** после чего **#** или клавишу вызова.

**Примечание** Вы не можете совершать местные вызовы между двумя телефонами Bluetooth через EXPLORER™ 500. Вы только можете сделать местный вызов с аналогового телефона на один или несколько телефонов Bluetooth или с телефона Bluetooth на аналоговый телефон.

Одновременно можно подключить до 7 телефонов Bluetooth, однако на интерфейсе Bluetooth может быть активен **только один вызов**.

Вы можете просмотреть местные номера телефонов Bluetooth на мониторе или в вебинтерфейсе следующим образом:

- **Дисплей:** Войдите в систему меню и выберите **PROPERTIES** (СВОЙСТВА)> **BLUETOOTH DEVICES** (УСТРОЙСТВА BLUETOOTH). Список показывает все подтвержденные устройства Bluetooth с местным номером и именем Bluetooth.
- **Веб-интерфейс**: Войдите в Веб-интерфейс и выберите **SETTINGS** (НАСТРОЙКИ)> **INTERFACES** (ИНТЕРФЕЙСЫ) > **BLUETOOTH**. Местные телефонные номера указаны в списке в списке **PAIRED DEVICES** (СПАРЕННЫЕ УСТРОЙСТВА).

#### **Управление поступившими звонками, находящимися в режиме ожидания**

**Примечание** Телефон должен иметь клавишу R для использования этих функций.

Если во время разговора поступает еще один звонок, Вы услышите сигнал о том, что имеется ожидающий вызов. Оповещение о поступлении нового вызова представляет собой двойной сигнал, затем 3-секундная пауза, затем снова двойной сигнал и т.д. Если не предпринимать никаких действий, поступивший вызов отменяется по прошествии определенного времени ожидания.

Когда вы получаете сигнал об ожидающем вызове, у Вас есть следующие возможности:

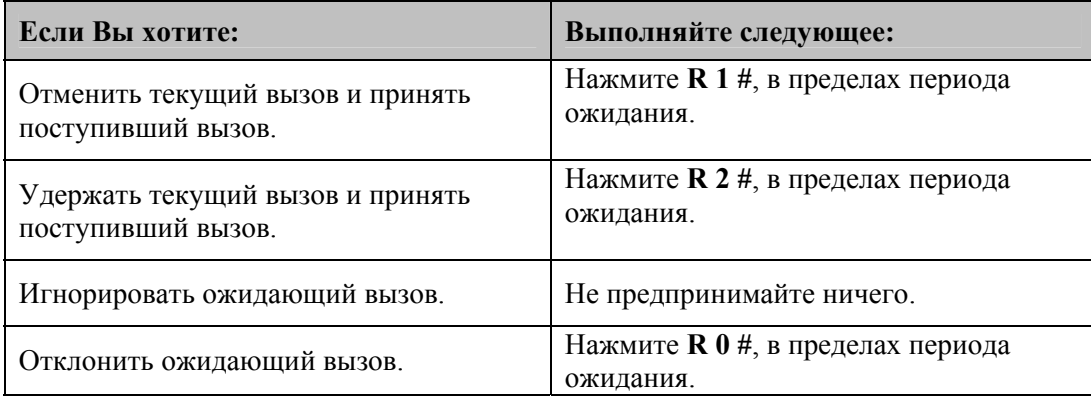

# **Удерживание вызова**

**Примечание** Для использования этих функций телефон должен иметь клавишу R.

Во время разговора Вы можете перевести первый вызов в режим удерживания и сделать другой вызов.

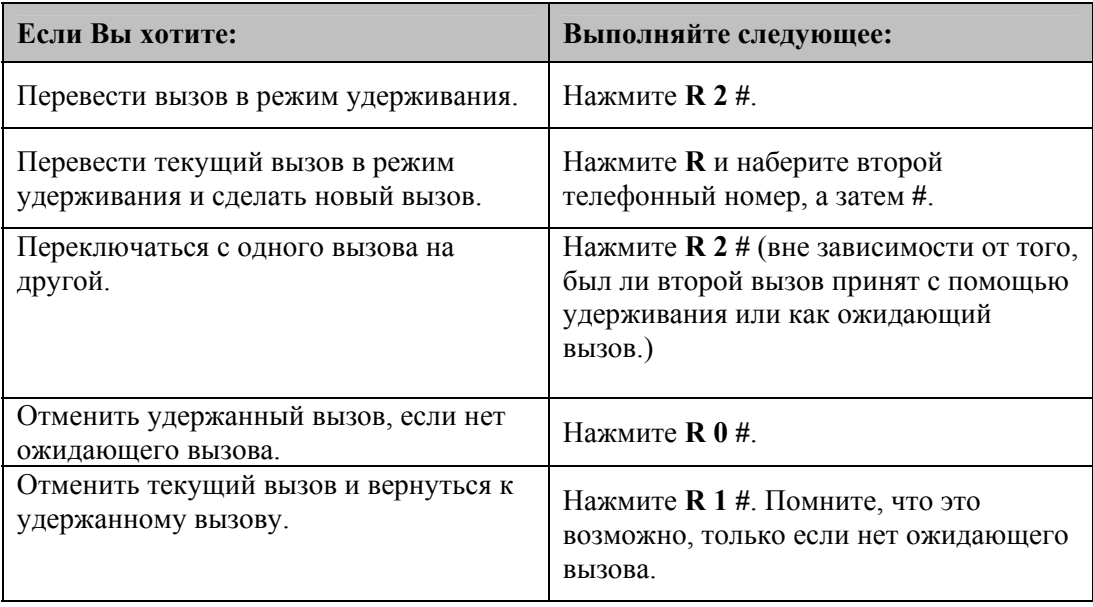

# **Как отправить или получить факсимильное сообщение**

# **Работа факсимильного аппарата в условиях задержек**

При отправлении или получении факсимильных сообщений через спутник, оба факсаппарата должны работать так, чтобы не отключаться раньше времени, если происходят продолжительные задержки. Некоторые факсимильные аппараты имеют Дальний режим, который позволяет аппарату управлять долгими задержками.

### **Как отправить факсимильное сообщение**

Факсимильный аппарат должен быть подключен к интерфейсу Телефон/Факс на EXPLORER™ 500. См. раздел **Перед подключением к интерфейсу Телефон/Факс** на стр. 45.

Необходимо использовать линию **3,1 кГц Аудио**. См. **Выбор качества телефонии для исходящих вызовов по умолчанию** на стр. 43.

Для того чтобы отправить факс с факсимильного аппарата, подключенного к EXPLORER™ 500, наберите:

**00 <код страны> <номер телефона> #** 

**Пример:** Чтобы отправить факс в компанию Thrane & Thrane в Дании (+45 39558888), наберите: **00 45 39558888 #**

**Примечание** Если настройка по умолчанию в Веб-интерфейсе не 3.1 kHz Audio, Вы можете набрать 2 \* перед номером, чтобы изменить тип соединения на 3,1 кГц Аудио. Для получения дополнительной информации, см. раздел **Выбор качества телефонии для исходящих вызовов по умолчанию** на стр. 43.

# **Как получить факсимильное сообщение**

Факсимильный аппарат, подключенный к EXPLORER™ 500, может принимать факсы только по линии 3,1 кГц Аудио. См. **Выбор качества телефонии входящего звонка** на стр. 44.

Убедитесь, что факс отправлен на телефонный номер канала 3,1 кГц Аудио и что тип соединения 3,1 кГц Аудио выбран для интерфейса Телефон/Факс в Веб-интерфейсе.

# **Использование компьютера с EXPLORER™ 500**

# **Выбор интерфейса для передачи данных**

EXPLORER™ 500 имеет три типа интерфейса для передачи данных: LAN, USB и Bluetooth. , В приведенной ниже таблице указаны некоторые характеристики каждого интерфейса, чтобы помочь Вам выбрать подходящий для Вашей задачи интерфейс.

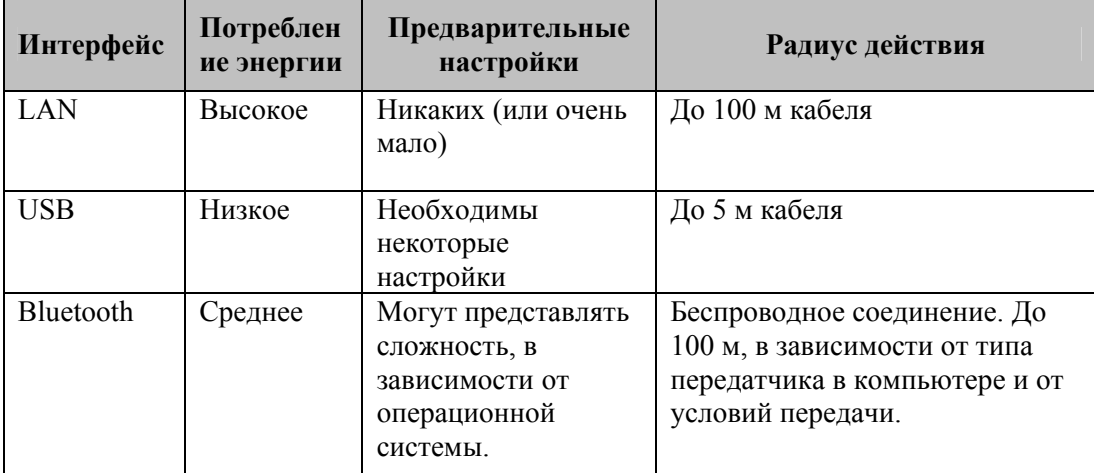

# Стандартные или потоковые данные

# Определение

Сеть BGAN поддерживает разные виды соединения с Интернетом для передачи данных. Основные из них - это Стандартные данные и Потоковые данные.

- При соединении для Стандартных данных, это соединение могут использовать одновременно  $\bullet$ несколько пользователей. Данный тип соединения идеален для электронной почты, передачи файлов и доступа в Интернет и интранет (локальную сеть). Пользователь оплачивает объемы отправленных и принятых данных.
- Используя соединение Потоковых данных, Вы получаете эксклюзивное высокоприоритетное  $\bullet$ соединение, обеспечивающее непрерывную (бесперебойную) передачу данных. Этот тип соединения идеален для критичных с точки зрения времени приложений, таких как живое видео по IP.

Пользователь оплачивает продолжительность соединения (поминутная оплата).

Вы можете установить различные типы соединения, используя Профили и Шаблоны трафика. Подробнее см. разделы Применение профилей на стр. 104 and Применение шаблона трафика на стр. 107.

# Установка и активация Потокового соединения

По умолчанию, любое соединение для передачи данных с EXPLORER<sup>™</sup> 500 является соединением Стандартных данных.

Если Вы желаете установить Потоковое соединение, при настройке интерфейс данных выберите Потоковый профиль. См. раздел "Конфигурация..." для интерфейса в Главе 5, Использование Веб-интерфейса.

Для начала Потокового сеанса в интерфейсе LAN, войдите в Веб-интерфейс, перейдите в ломашнее окно (Home) и шелкните Start в STREAMING PROFILES ON LAN (Потоковые профили в LAN).

Перед началом Потокового сеанса убедитесь, что Вы установили Потоковый профиль и активировали его в окне SETTINGS (Настройки) > Interfaces (Интерфейсы) > LAN.

Чтобы прекратить сеанс, щелкните Stop в домашнем окне (Home).

# **Использование интерфейса LAN**

# **Перед подключением к интерфейсу LAN**

Для соединения с интерфейсом LAN используется экранированный кабель с разъемом RJ-45. Интерфейс LAN конфигурируется как MDI-X. Это означает, что если Вы подключаете компьютер непосредственно к EXPLORER™ 500, Вы должны использовать **прямой** кабель. Если Вы подключаете к EXPLORER™ 500 коммутатор, используйте кроссовый кабель.

Технические характеристики см. в разделе **Интерфейс LAN** на стр. 130.

Чтобы интерфейс LAN работал без дополнительных настроек, компьютер должен быть настроен таким образом, чтобы получать IP-адрес и адрес сервера DNS автоматически.

Для проверки этих настроек на Вашем компьютере выполните следующие действия (для Windows XP):

- **1** Разверните меню **Start** (Пуск).
- **2** Выберите **Connect To** (Соединить с)> **Show All Connections** (Показать все соединения).
- **3** Дважды щелкните **Local Area Connection** (Локальное соединение).
- **4** Щелкните **Properties** (Свойства)
- **5** Выберите **Internet Protocol (TCP/IP)** (Интернет-протокол TCP/IP) из списка и щелкните **Properties**.

Убедитесь, что оба поля установлены на автоматическое получение адреса.

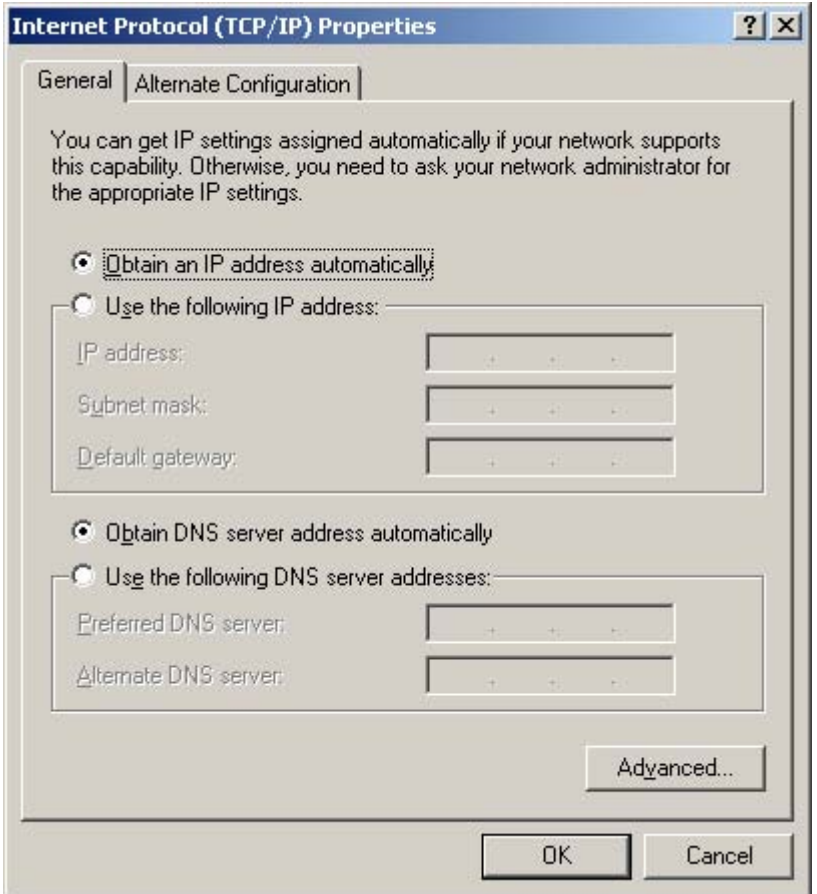

# **Подключение к интерфейсу LAN**

Выполните следующие действия:

- **1** Подсоедините кабель LAN к соответствующему интерфейсу Вашего компьютера. Необходимый для этого кабель входит в комплект поставки Вашего EXPLORER™ 500.
- **2** Подключите другой конец кабеля к разъему LAN на EXPLORER™ 500.

**3** Включите питание и сориентируйте EXPLORER™ 500, как

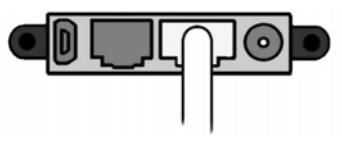

описано в разделе **Наведение антенны** на стр.19. В том же разделе перечислены значения минимального необходимого уровня сигнала для различных типов услуг.

После наведения антенны соединение устанавливается автоматически. По умолчанию оно является соединением для Стандартных данных.

**4** Проверьте соединение, например, запустив интернет-браузер.

Если соединения не происходит, убедитесь, что данный интерфейс EXPLORER™ 500 находится в рабочем режиме. Если пиктограмма LAN отсутствует в основном окне дисплея и в домашнем окне Веб-интерфейса, значит интерфейс отключен. См. раздел **Включение и отключение интерфейса** на стр.41. Если соединения по-прежнему нет, см. раздел **Обнаружение и устранение неисправностей** на стр. 118.

# Использование интерфейса USB

# Перед подключением

Для соединения с интерфейсом USB используется кабель USB с USB-коннектором Mini-B. Необходимый кабель входит в комплект поставки Вашего EXPLORER™ 500. Технические данные см. в разделе Интерфейс USB на стр. 111.

# Первая установка USB

Если Вы впервые подключаете Ваш компьютер к EXPLORER<sup>TM</sup> 500 с помощью интерфейса USB, Вы должны установить драйвер, действуя следующим образом:

1 Включите питание компьютера.

главе Начало работы на стр.10.

- 2 Подсоедините кабель USB к порту USB Вашего компьютера.
- 3 Подключите другой конец кабеля к разъему USB на EXPLORER™ 500.

4 Включите питание EXPLORER<sup>TM</sup> 500, как описано в

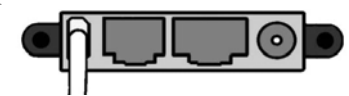

5 Теперь Ваш компьютер должен автоматически обнаружить подключение нового оборудования.

Примечание Приведенное ниже описание предназначено для Windows XP. Если Вы используете другую операционную систему, процедура может быть иной.

B Windows XP автоматически запускается программа New Hardware Wizard (Мастер установки нового оборудования). Ваши действия при работе Мастера будут следующими:

- Когда в Мастере появится вопрос, может ли Windows начать поиск другого программного обеспечения, выберите No, not this time (Нет, не в этот раз).
- Щелкните Next (Дальше).
- Вставьте Thrane & Thrane CD-ROM, поставляемый в комплекте с EXPLORER<sup>TM</sup> 500, в привод CD-ROM Вашего компьютера.
- Выберите Install the software automatically (Установить программное обеспечение автоматически) и щелкните Next (Дальше).
- Если появляется предупреждение, что ПО не прошло проверку Windows logo testing, Вы можете спокойно нажать **Continue Anyway** (Все равно продолжить). При установке будет использоваться проверенный Windows USB-драйвер.
- Щелкните Finish (Завершение), когда установка будет завершена.
- С окончанием работы Мастера драйвер USB EXPLORERTM 500 установлен.
- 6. Создайте соединение по телефонной линии, как описано в разделе Подключение к интерфейсу USB на стр. 59 и в разделе Создание телефонного соединения на стр. 58.

# Создание телефонного соединения

Выполните следующие действия:

- Примечание Приведенное ниже описание предназначено для Windows XP. Если Вы используете другую операционную систему, процедура может быть иной.
- 1 Выполните необходимые подключения и включите питание Вашего компьютера и EXPLORER™ 500.
	- См. раздел Подключение к интерфейсу USB на стр. 60.
- 2 На Вашем компьютере в меню Start выберите Connect To (Соединить с).
- 3 Выберите Show All Connections (Показать все соединения).
- 4 Откройте New Connection Wizard (Мастер нового соединения) и щелкните Next (Дальше).
- 5 Выберите Connect to the Internet (Соединение с интернетом) и щелкните Next.
- 6 Выберите Set up my connection manually (Установить соединение вручную) и щелкните Next.
- 7 Выберите Connect using a dial-up modem (Соединение с помощью модема с телефонным набором) и щелкните Next.

Если установлены другие модемы, Вы должны выбрать USB-драйвер EXPLORER™ 500 из списка модемов. В противном случае USB-драйвер EXPLORERTM 500 выбирается автоматически

- 8 В поле ISP Name (имя ISP) введите имя для Вашего соединения и щелкните Next.
- 9 Когда будет предложено ввести телефонный номер, введите следующее: \*98# ,если Вы хотите установить стандартное соединение с интернетом или Веб-интерфейсом, или \*99#, если Вы установить соединение только со встроенным Веб-интерфейсом EXPLORER™ 500.

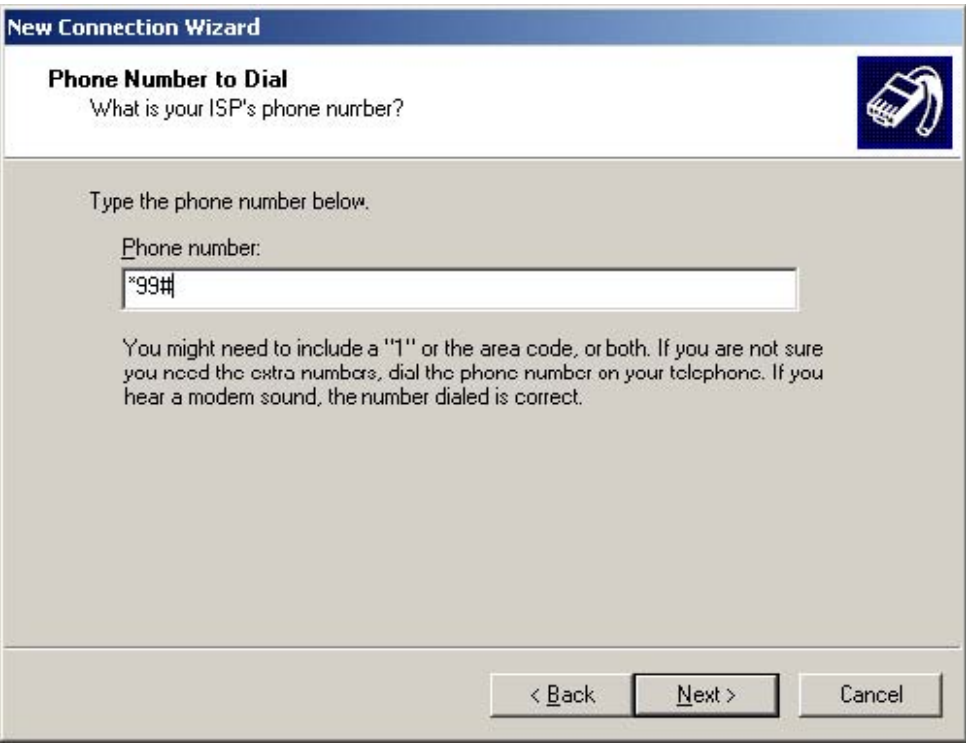

Чтобы набрать номер с использованием определенного профиля, наберите \*98\*<CID>#, где <CID> - это номер, находящийся в Веб-интерфейсе в разделе Profile CIDs (CID-номера профилей) в низу окна Settings > Interfaces > USB. Дополнительную информацию см. в разделе Конфигурация интерфейса USB на стр. 91.

Если Вы хотите установить UDI- соединение (ISDN), см. раздел Использование соединения UDI (ISDN) на 64 кбит/с через интерфейс USB на стр.61.

10 Щелкните Next.

11 Если Вы использовали \*98# или \*99# как телефонный номер, Вам не нужно вводить имя пользователя и пароль. Щелкните Next.

12 Щелкните Finish (Завершение).

При подключении к интерфейсу USB Вы должны открыть это телефонное соединение для доступа в интернет или в Веб-интерфейс.

Чтобы открыть телефонное соединение (в Windows XP), выберите **Connect To** (Соединить с) из меню Start, выберите Ваше соединение и нажмите Dial (Набор номера). Когда соединение будет установлено, вы можете войти в интернет как обычно.

Примечание Вам может понадобиться ввести имя пользователя и пароль для входа в интернет. При необходимости введите имя пользователя и пароль, предоставленный Вашим интернет-провайдером.

### Подключение к интерфейсу USB

Если Вы подключаете компьютер к интерфейсу USB впервые, см. раздел Первая **установка USB** на стр. 57.

Выполните следующие действия:

- 1 Включите питание компьютера.
- 2 Подсоедините кабель USB к порту USB Вашего компьютера.
- 3 Подключите другой конец кабеля к разъему USB на EXPLORER™ 500.

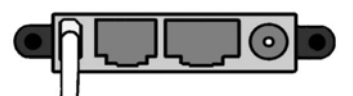

4 Включите питание и сориентируйте EXPLORERTM 500, как описано в разделе Начало работы на стр.10.

Для возможности установления связи в интерфейсе USB, откройте Ваше телефонное соединение следующим образом:

Примечание Приведенное ниже описание предназначено для Windows XP. Если Вы используете другую операционную систему, процедура может быть иной.

- 1 В меню Start выберите Connect To (Соединить с).
- 2 Выберите соединение по телефонной линии, созданное для данного USB- соединения.
- 3 Нажмите Dial (Набор) и ждите установления соединения. Затем запустите Ваш интернет-браузер или почтовую программу.

Если соединения не происходит, см. раздел Обнаружение и устранение неисправностей" на стр. 119.

# Использование соединения UDI (ISDN) на 64 кбит/с через интерфейс USB

Вы можете установить связь, используя линию ISDN через интерфейс USB Вашего ЕХPLORER<sup>™</sup> 500, при условии, что Ваш интернет-провайдер (ISP) поддерживает систему Unrestricted Digital Information (UDI) (неограниченный доступ к цифровым данным), и что она включена в ваш абонентский тариф.

Необходимых настроек совсем немного, поэтому Вы можете очень быстро установить соединение в реальном времени. Однако обратите внимание, что Вы должны платить за время соединения (поминутный тариф).

#### Выполните следующие действия:

- 1 Убедитесь, что система UDI на 64 кбит/с включена в Ваш абонентский тариф.
- 2 Запросите у Вашего провайдера эфирного времени номер телефона ISP-провайдера, имя пользователя и пароль для доступа в службу UDI на 64 кбит/с.
- 3 Если вы еще не установили USB-драйвер EXPLORER<sup>TM</sup> 500 с диска Thrane & Thrane CD, установите его, как указано в разделе Первая установка USB на стр. 58.
- 4 Сделайте подключения и создайте телефонное соединение, как описано в разделе Создание телефонного соединения на стр.58 за следующими исключениями:
	- Когда будет предложено ввести телефонный номер, введите телефонный номер ISP.
	- Когда будет предложено указать имя пользователя и пароль, введите имя пользователя и пароль, предоставленный Вашим ISP.
- 5 Для установления связи, просто откройте Ваше телефонное соединение UDI на 64 кбит/с и щелкните мышью **Dial** (Набор номера).

Вы установили 64-килобитное UDI-соединение с интернетом.

# **Использование компьютера с интерфейсом Bluetooth**

# **Перед подключением**

Компьютер должен располагаться на удалении не более 100 м от EXPLORER™ 500. Помните, что это абсолютный расчетный максимум; на практике максимальное удаление может оказаться меньше в зависимости от окружающих условий.

**Примечание** Эта процедура может варьироваться в зависимости от интерфейса Bluetooth в Вашем компьютере. Внимательно ознакомьтесь с руководством по Вашему устройству Bluetooth.

Если два устройства не были соединены ранее, Вам нужно объединить их в пару. Об этом см. раздел **«Спаривание» устройств Bluetooth**.

Если интерфейс Bluetooth использует профиль телефонного набора, Вы должны создать телефонное соединение. Об этом см. раздел **Создание телефонного соединения** на стр. 59.

# **Подключение компьютера к интерфейсу Bluetooth**

Если устройства уже «спарены», для подключения выполните следующие действия:

- **1** Включите питание Вашего компьютера и EXPLORER™ 500.
- **2** Расположите компьютер рядом с EXPLORER™ 500.
- **3** Включите Bluetooth на Вашем компьютере. Если устройства уже «спарены», должно произойти соединение Bluetooth. Обратите внимание, что если Ваше Bluetooth-соединение определено как телефонное соединение, Вы должны открыть телефонное соединение, прежде чем сможете получить доступ в интернет или Веб-интерфейс.

Если соединения не происходит, убедитесь, что данный интерфейс EXPLORER™ 500 находится в рабочем режиме. Если пиктограмма Bluetooth отсутствует в основном окне дисплея и в домашнем окне Веб-интерфейса, значит интерфейс отключен. См. раздел **Включение и отключение интерфейса** на стр.41. Если интерфейс включен, а соединения все равно нет, см. раздел **Обнаружение и устранение неисправностей** на стр. 119.
# **Дополнительные интерфейсы**

#### **Использование внешней антенны**

Вы можете подключить к EXPLORER™ 500 внешнюю антенну.

**Важно** Используйте только рекомендованную антенну от Thrane & Thrane. Об антенне см. в разделе **Дополнительное оборудование и аксессуары** на стр.113.

Гнездо для подключения внешней антенны расположено на задней панели EXPLORER™ 500 и обозначено **ANT**.

Информация о типах кабеля и коннектора имеется в разделе **Внешняя антенна** на стр.134.

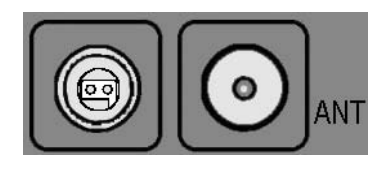

## **Использование EXPLORER™ 500 для заряда телефона Bluetooth**

#### **Перед подключением**

Вы можете зарядить Ваш телефон Bluetooth, используя специальный интерфейс зарядного устройства постоянного тока EXPLORER™ 500.

Используйте кабель зарядного устройства, поставляемый с телефоном Bluetooth.

Об интерфейсе зарядного устройства см. в разделе **Интерфейс зарядного устройства телефона Bluetooth в составе EXPLORER™ 500** на стр.135.

#### **Соединение с интерфейсом зарядного устройства телефона Bluetooth EXPLORER™ 500**

Выполните следующие действия:

**1** Подайте питание на EXPLORER™ 500 либо от электросети, используя адаптер AC/DC, либо от бортовой сети автомобиля, используя специальный кабель, подключенный в гнездо прикуривателя 12 В DC.

Прим.-Зарядное устройство телефона Bluetooth не может заряжать аккумулятор телефона Bluetooth от аккумуляторной батареи EXPLORER™ 500. EXPLORER™ 500 должен быть подключен к внешнему источнику питания.

**2** Подключите кабель зарядного устройства Bluetooth к зарядному разъему EXPLORER™ 500. Зарядный разъем расположен на задней панели EXPLORER™ 500 и обозначен **DC OUT** (выход пост. тока). Вставляйте коннектор в соответствии с фигурной прорезью в пластиковой вставке.

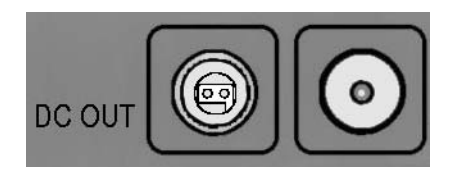

**3** Подключите другой конец кабеля к Вашему телефону Bluetooth EXPLORER™ 500. Если EXPLORER™ 500 включен, аккумулятор телефона Bluetooth будет заряжаться.

# **Что делаем дальше?**

В этой главе были изложены основные моменты по установке и использованию каждого интерфейса.

В следующей главе, **Использованеие Веб-интерфейса**, описано, как пользоваться встроенным Веб-интерфейсом для настройки и использования EXPLORER™ 500.

# Глава 5

# Использование Веб-интерфейса

### Содержание главы

В этой главе описано, как использовать Веб-интерфейс для эксплуатации, настройки и конфигурирования EXPLORERTM 500.

Первичная конфигурация интерфейсов описана в главе Использование интерфейсов на стр. 39.

### Введение

### Веб-интерфейс

#### Что такое Веб-интерфейс?

Веб-интерфейс — это встроенный в EXPLORER<sup>™</sup> 500 веб-сервер, используемый для эксплуатации, настройки и конфигурирования EXPLORER™ 500.

Вы можете получить доступ к Веб-интерфейсу со стандартного интернет-браузера.

С Веб-интерфейсом успешно работают программы Internet Explorer 6.0, Mozilla Firefox 1.0 и Apple Safari 2.0.

Вы можете также использовать браузеры других версий.

#### Подключение

Подключите Ваш компьютер к EXPLORER™ 500.

Убедитесь, что Ваш компьютер настроен на интерфейс, который Вы планируете использовать для соединения с EXPLORER<sup>TM</sup> 500. Вы можете использовать LAN, USB или Bluetooth (см. раздел Использование интерфейсов на стр. 39).

Для доступа в Веб-интерфейс компьютер должен иметь интернет-браузер.

Важно Если Вы собираетесь использовать USB или Bluetooth в сети удаленного доступа, чтобы иметь доступ только к Веб-интерфейсу, а не в интернет, Вы должны использовать телефонное соединение с дозвоном по фиксированному номеру \*99#. Дополнительную информацию см. в разделе Первая установка USB на стр. 58.

#### **Установки браузера**

Если Вы подключаете компьютер с помощью интерфейса LAN, перед получением доступа в Веб-интерфейс на Вашем браузере необходимо отключить установки **Proxy server** (проксисервера).

Большинство браузеров поддерживают отключение установок прокси-сервера только для конкретного адреса IP, поэтому при желании Вы можете отключить настройки прокси-сервера только для Веб-интерфейса. Для получения информации об этом обратитесь к справке по Вашему браузеру.

Для полного отключения настроек прокси-сервера выполните следующее:

**Примечание** Приведенный ниже порядок действий касается **Microsoft Internet Explorer**. Если Вы используете другой браузер, процедура может быть иной.

**1** В Microsoft Internet Explorer выберите

**Tools** (Инструменты) **> Internet Options** (Опции интернета) **> Connections** (Соединения) **> LAN Settings** (Установки локальной сети).

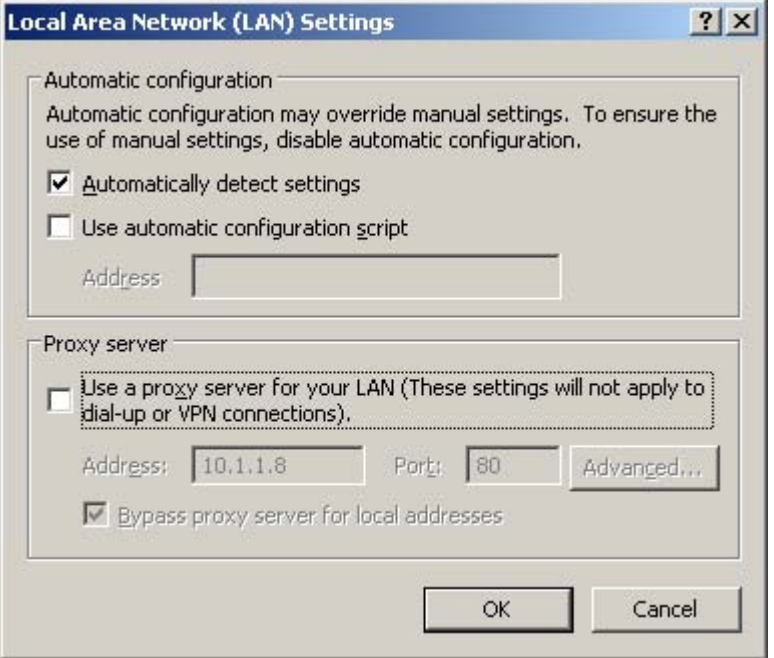

- **2** Отмените выбор опции (удалите «галочку») для **Use a proxy server for your LAN (**Использовать прокси-сервер для вашей локальной сети).
- **3** Щелкните **OK**. После отключения настроек прокси-сервера закройте браузер. Вам может понадобиться вернуть эти установки обратно, когда Вы вернетесь к интернетподключению.

### **Получение доступа к Веб-интерфейсу и управление им**

#### **Получение доступа к Веб-интерфейсу**

Доступ к Веб-интерфейсу с подключенного компьютера производится следующим образом:

- 1 Подключите Ваш компьютер к EXPLORER™ 500. (См. раздел **Использование компьютера с EXPLORER™ 500** на стр.54).
- 2 Запустите EXPLORER™ 500 (См. раздел **Начало работы** на стр. 10).
- 3 Откройте Ваш браузер и введите IP-адрес Веб-интерфейса. Стандартный IP-адрес представляет собой **192.168.0.1**. Если в Вашем EXPLORER™ 500 используется другой IP-адрес, Вы можете посмотреть его в системе меню дисплея EXPLORER™ 500, выбрав **PROPERTIES** (СВОЙСТВА) > **IP ADDRESS** (АДРЕС IP).

#### **Общий вид Веб-интерфейса**

Веб-интерфейс состоит из следующих разделов

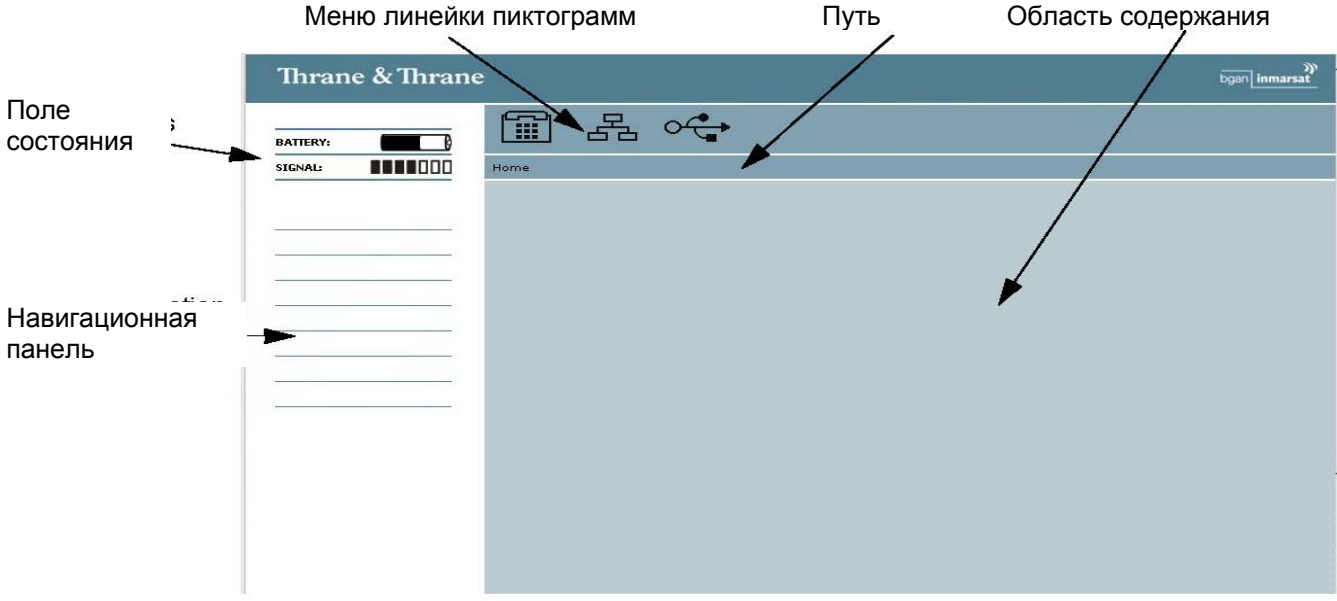

During pointing, the entire window is replaced by a pointing window. When the signal strength is acknowledged and pointing is done (or pointing is cancelled), the Web interface returns to the Home page.

- **Навигационная панель** содержит главное меню. Щелчок на элементе меню открывает подменю на навигационной панели или новую страницу в области содержания.
- **Поле состояния** показывает заряд аккумулятора и силу сигнала.
- **Линейка пиктограмм** показывает пиктограммы каждого из активных интерфейсов, а также пиктограммы новых SMS-cообщений и предупреждающих сообщений, если таковые имеются. Объяснение значения пиктограмм см. в следующем разделе **Пиктограммы на линейке пиктограмм**.
- **Путь меню показывает путь по системе меню до текущей страницы, открытой в области содержания.**
- **Область содержания показывает страницу, выбранную в навигационной панели. Эта область используется для просмотра или изменения настроек или выполнения действий.**

#### **Пиктограммы на линейке пиктограмм**

На линейке пиктограмм в Веб-интерфейсе могут появляться следующие пиктограммы:

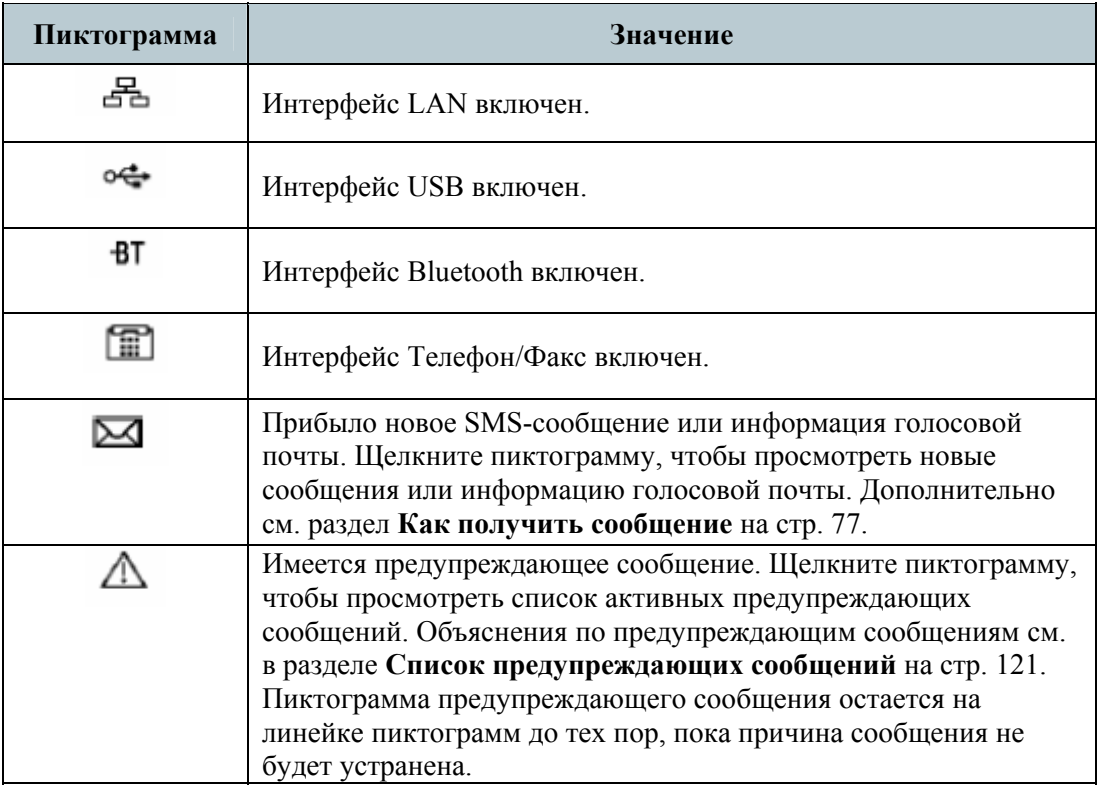

#### **Управление Веб-интерфейсом**

- **Чтобы раскрыть меню**, щелкните мышью меню на навигационной панели.
- **Для доступа к состоянию и настройкам**, щелкните мышью соответствующий раздел на навигационной панели. Состояние или настройки отобразятся в области содержания.
- **Чтобы увидеть схему веб-узла**, щелкните мышью **Site map** (Схема узла) на навигационной панели.
- **Для возвращения в исходное окно** из любого места системы, щелкните мышью **Home**  (Домой) на навигационной панели или в меню, расположенном под линейкой пиктограмм.

# **PIN-код и наведение**

### **Ввод PIN-кода в Веб-интерфейсе**

Если при запуске EXPLORER™ 500 компьютер подключен и Веб-интерфейс доступен, Вы можете ввести PIN-код с Веб-интерфейса.

Пока в домашнем окне (Home) не введен PIN-код, Вы можете только иметь доступ в окно СВОЙСТВА (PROPERTIES) и загружать программное обеспечение. Для доступа ко всем прочим функциям Веб-интерфейса требуется введение PIN-кода.

Если PIN-код уже введен в EXPLORER™ 500 или его ввод отменен, например, с Панели запуска для BGAN (BGAN LaunchPad), Веб-интерфейс сразу после запуска переходит в окно Home. В противном случае, после того как Вы открыли Веб-интерфейс, Вам предлагается ввести PIN-код.

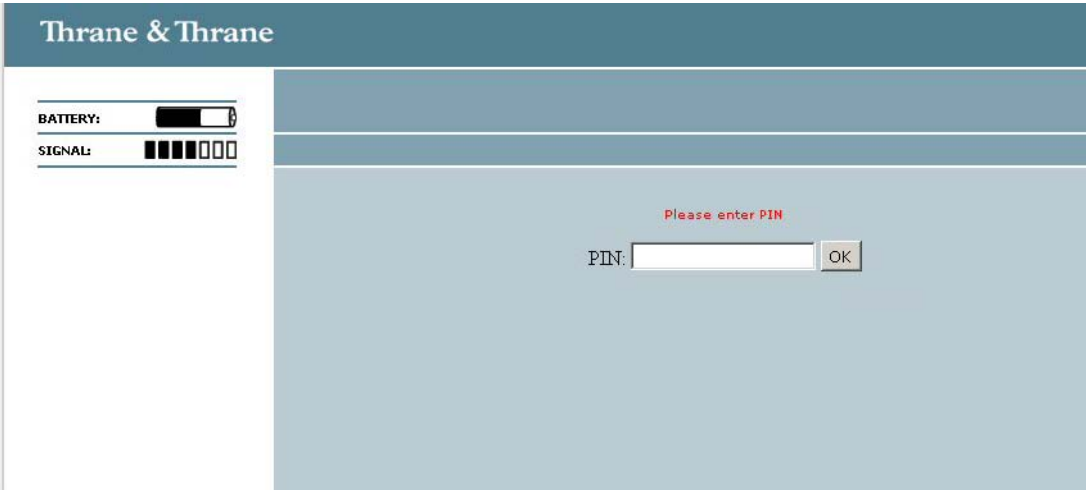

Наберите PIN-код и нажмите **OK**.

Если Вы ввели неправильный PIN-код 3 раза, Вам будет предложено ввести PUK-код. (См. раздел **Неверный PIN-код** на стр. 18).

После успешного ввода PIN-кода Веб-интерфейс открывается в окне Home window и готов к работе.

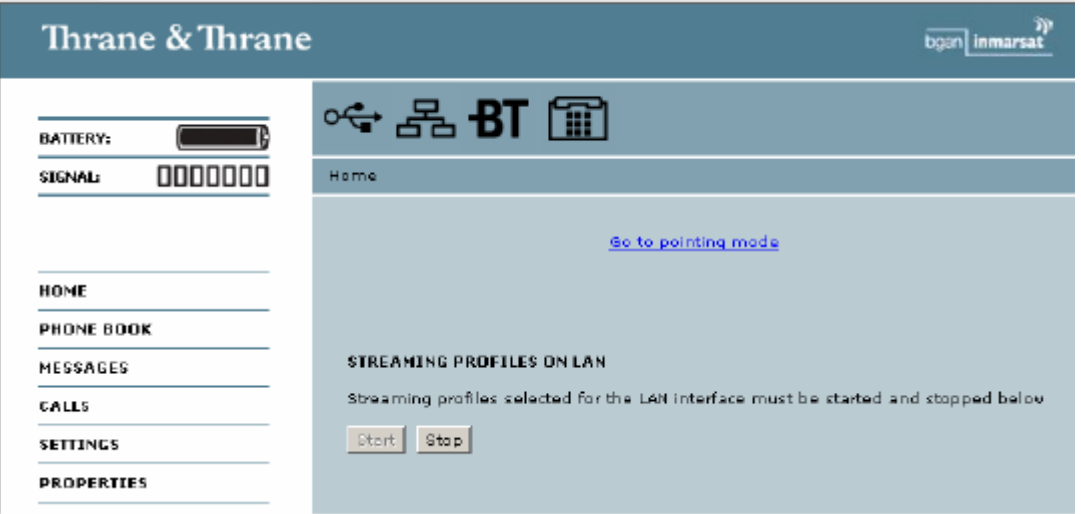

Информацию об области «Потоковые данные» (Streaming section) в домашнем окне см. в разделе **Настройка и активация потокового соединения** на стр. 55.

### **Наведение с использованием Веб-интерфейса**

Для наблюдения за уровнем сигнала не обязательно использовать дисплей — Вы можете просмотреть и принять уровень сигнала в Веб-интерфейсе.

Выполните следующие действия:

- **1.** В домашнем окне Веб-интерфейса щелкните мышью соединение **Go to pointing mode**  (Перейти к режиму наведения). Откроется окно наведения, и EXPLORER™ 500 перейдет в режим наведения.
- **Примечание** В этот момент EXPLORER™ 500 может издать звуковой сигнал. Этот звук используется при наведении антенны. Частота звука увеличивается с ростом уровня сигнала.

Для включения/отключения звуковой сигнализации наведения нажмите  $\blacktriangle$  или  $\Psi$ на клавиатуре EXPLORER™ 500.

- **2.** Сориентируйте антенну, как описано в разделе **Наведение антенны** на стр.19, следя за уровнем сигнала по Веб-интерфейсу.
- **3.** Когда Вы получите наилучший в данных условиях уровень сигнала, подтвердите его, щелкнув мышью **Accept** (Принято).

Веб-интерфейс теперь вернется в домашнее окно, и EXPLORER™ 500 попытается установить соединение и зарегистрироваться в сети BGAN.

Если вы щелкнете мышью **Cancel** (Отмена), EXPLORER™ 500 не будет пытаться зарегистрироваться в сети BGAN.

# **Как пользоваться телефонной книжкой**

### **Общие принципы**

#### **Обзор**

В телефонной книжке Вы можете:

• Просмотреть номера телефонов.

• Просмотреть номера короткого набора для облегчения набора номера телефона с аналогового аппарата или трубки Bluetooth.

• Изменить или удалить внесенные имена и номера телефонов или поместить новые имена и телефонные номера.

#### **Доступ в телефонную книжку**

Чтобы войти в телефонную книжку, выберите **PHONE BOOK (**ТЕЛЕФОННАЯ КНИЖКА) слева на навигационной панели.

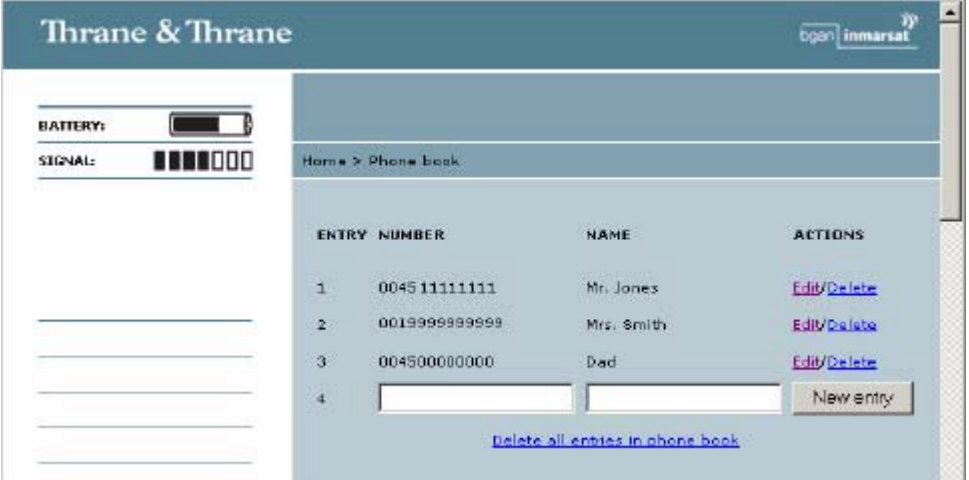

На странице приводятся все имеющиеся записи с указанием порядкового номера, имени абонента и номера телефона, а также места для новых записей.

Записи можно сортировать, щелкнув название колонки, по которой Вы желаете произвести сортировку. Например, чтобы расположить имена абонентов в алфавитном порядке, щелкните **Name** (Имя) в верхней строке.

Телефонная книжка разделена на подстраницы. Чтобы выбрать нужную подстраницу, щелкните соответствующую ссылку внизу страницы.

#### **Короткий набор**

Порядковый номер записи в телефонной книжке – это одновременно номер короткого набора. Делая телефонный звонок с EXPLORER™ 500, Вы можете использовать этот номер, чтобы не набирать весь номер телефона.

Просто наберите **0 <Номер короткого набора>** и затем нажмите **#** или кнопку вызова.

**Пример:** Чтобы позвонить с аналогового телефона абоненту, который в телефонной книжке значится под номером 3, снимите трубку и наберите **03 #**.

### **Редактирование записей телефонной книжки**

#### **Добавление новой записи**

Чтобы добавить новую запись, выполните следующее:

**1.** В телефонной книжке выберите место, куда Вы хотите записать новый номер телефона и щелкните **New** (Новый).

**2.** Введите имя и номер телефона и щелкните **Save entry** (Сохранить запись). Новое имя и номер телефона окажутся внесены в телефонную книжку под определенным порядковым номером.

### **Изменение записи в телефонной книжке**

Чтобы изменить запись, выполните следующее:

**1.** В телефонной книжке щелкните **Edit** (Изменить) напротив записи, которую Вы хотите изменить.

**2.** Измените имя или номер телефона и щелкните **Save entry** (Сохранить запись).

Имя и/или номер в выбранной Вами записи окажутся измененными согласно введенной новой информации.

### **Удаление записи из телефонной книжки**

Чтобы удалить запись, щелкните **Delete** (Удалить) напротив записи, которую Вы хотите удалить.

### **Удаление всех записей из телефонной книжки**

Чтобы удалить из телефонной книжки все записи, щелкните **Delete all entries in phone book**  (Удалить все записи) в нижней части окна **PHONE BOOK**.

# **Журнал регистрации звонков**

### **Сводная информация о пользовании**

Чтобы войти в окно CALLS (ВЫЗОВЫ), выберите **CALLS** слева на навигационной панели. Окно CALLS содержит раздельную информацию о пользовании видами соединения. В информации указывается:

- Время соединения в режиме Стандартной телефонии и
- время соединения в режиме 3,1 кГц Аудио.

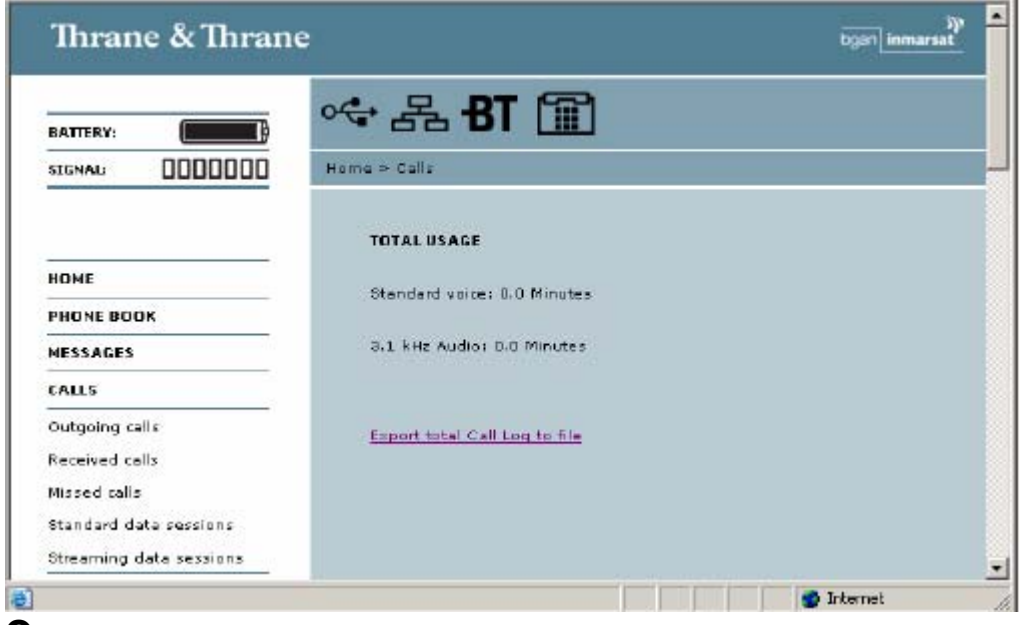

#### **Экспортирование журнала регистрации звонков**

EXPLORER™ 500 фиксирует все звонки и сеансы передачи данных. Информацию о том, как просмотреть списки звонков и сеансов передачи данных, см. в разделе ниже.

Чтобы перенести журнал целиком в файл, выполните следующее:

**1.** В окне **CALLS** щелкните мышью **Export total Call Log to file** (Экспортировать весь журнал регистрации в файл).

**2.** С помощью браузера выберите место, куда Вы хотите сохранить журнал.

**3.** Щелкните мышью **OK**.

### **Просмотр списков звонков**

Чтобы просмотреть информацию об исходящих, принятых или упущенных вызовах или о сеансах передачи данных, выберите один из следующих списков слева на навигационной панели в окне **CALLS**:

- **Outgoing calls** (Исходящие вызовы) показывает время начала вызова, набранный номер, продолжительность вызова, вид соединения (Стандартное или 3,1 кГц Аудио) и калькуляцию стоимости совершенного вызова.
- **Received calls** (Принятые вызовы) показывает время начала вызова, номер звонившего абонента, продолжительность вызова и вид соединения (Стандартное или 3,1 кГц Аудио) для каждого входящего звонка.
- **Missed calls** (Упущенные вызовы) показывает время звонка, номер звонившего абонента и вид соединения (Стандартное или 3,1 кГц Аудио) для каждого непринятого звонка.
- **Standard data sessions** (Сеанс стандартных данных) показывает время начала сеанса, объем принятых и переданных данных в байтах, а также калькуляцию стоимости каждого проведенного сеанса.
- **Streaming data sessions** (Сеанс потоковых данных) показывает время начала сеанса, продолжительность, скорость потока (32, 64 или 128 кбит/с), а также калькуляцию стоимости каждого проведенного IP-сеанса.

Дата и время представляют собой универсальное скоординированное время (UTC), полученное со спутника.

**Note** Калькуляция стоимости базируется на данных, введенных Вами в служебные настройки ADMINISTRATION (Служебные/управление) > Call charges (Стоимость звонков).

Компания Thrane & Thrane не несет ответственности за корректность этой калькуляции. Каждый из списков можно сортировать, щелкнув имя соответствующей колонки, по которой Вы хотите произвести сортировку.

Если список занимает более одной страницы, Вы можете щелкнуть соответствующую ссылку внизу страницы, чтобы перейти на другую страницу.

Когда в списке накапливается более 100 записей, наиболее старые из них автоматически удаляются, освобождая место для записей о новых вызовах.

# **Управление сообщениями**

### **Как отправить SMS-сообщение с EXPLORER™ 500**

Чтобы отправить SMS-сообщение с EXPLORER™ 500, выполните следующее:

- **1.** Нажмите **Messages** (Сообщения) слева на навигационной панели. В этом окне отбражаются новые сообщения.
- **2.** Слева на навигационной панели щелкните мышью **Write message** (Написать сообщение).

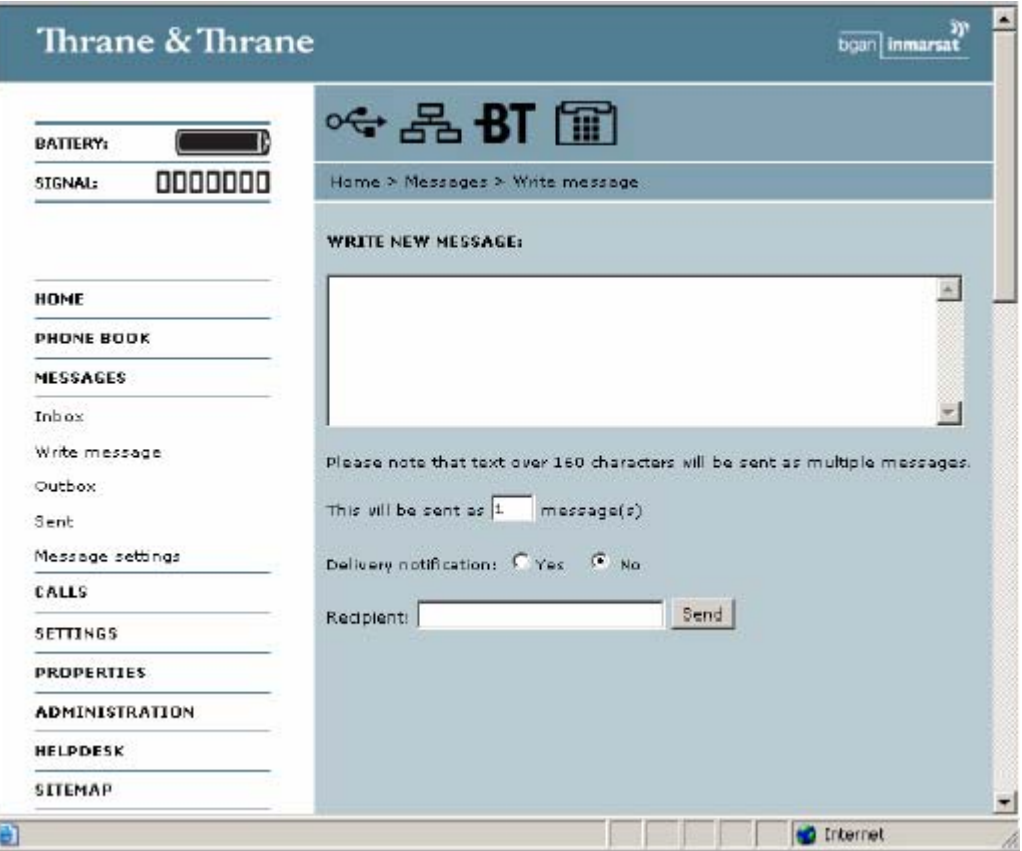

- **3.** Напишите сообщение в поле **Write new message** (Сообщение). Если текст сообщения слишком длинный для одного SMS, он отправляется в виде двух или более сообщений. Поле, расположенное рядом с полем сообщений, показывает количество SMS-сообщений, которое потребовалось для отправки данного сообщения.
- **4.** Введите телефонный номер в поле **Recipient** (Получатель). Не забудьте **00** и **код страны** (например, **00 45** для звонка в Данию или **00 1** для США).
- **5.** Выберите, нужно ли Вам уведомление о доставке данного SMS. Если Вы щелкните Yes/Да, в колонке Status в папке Sent (Отправленные) отразится статус Вашего сообщения на момент отправки.

Вы можете установить режим уведомления о доставке для всех SMS-сообщений в целом. Эта настройка используется по умолчанию, когда Вы отправляете сообщение. Дополнительно см. раздел **Конфигурация настроек сообщений** на стр. 79.

**6.** Щелкните мышью **Send** (Отправить).

Теперь сообщение поступило в почтовый ящик для исходящих сообщений (Outbox).

**важно** Если в момент отправки сообщения EXPLORER™ 500 не находится в режиме «онлайн», сообщение помещается в ящик Outbox (Исходящие), а не в папку Sent (Отправленные). Сообщения, которые находятся в ящике Outbox, **не** отправляются автоматически, когда EXPLORER™ 500 будет переведен в онлайн режим. Дополнительно о ящике Outbox см. в разделе **Опции для сообщений в ящике Outbox (Исходящие)**. Чтобы убедится в том, что сообщение отправлено, проверьте, попало ли оно в папку Sent

# **Опции для сообщений в ящике Outbox (Исходящие)**

Сообщения, находящиеся в ящике Outbox, – это сообщения, которые еще не отправлены, например, потому, что EXPLORER™ 500 не был в режиме онлайн, когда Вы делали попытку отправить их.

Чтобы войти в Outbox, щелкните мышью **MESSAGES** (СООБЩЕНИЯ) > **Outbox** на навигационной панели.

Для сообщений в ящике Outbox имеются следующие опции:

(Отправленные).

• Если EXPLORER™ 500 находится в режиме онлайн, щелкните мышью **Resend** (Отправить повторно) напротив сообщения, которое Вы хотите отправить. Когда откроется окно Write message (Составить сообщение), щелкните мышью **Send** (Отправить). EXPLORER™ 500 снова отправит данное сообщение. Чтобы убедиться в том, что оно отправлено, проверьте папку Sent (Отправленные).

**Прим** После отправки сообщение все еще остается в Outbox. Убедившись, что сообщение отправлено, Вы можете удалить его из ящика Outbox.

- Щелкните мышью Delete (Удалить) напротив сообщения, чтобы удалить его.
- Щелкните мышью Delete all messages in Outbox (Удалить все сообщения из ящика «Исходящие»), чтобы удалить все сообщения.

### **Опции для сообщений в папке Sent (Отправленные)**

Папка Sent содержит отправленные SMS-сообщения.

Чтобы войти в папку Sent, выберите **MESSAGES** > **Sent** на навигационной панели.

В колонке Status показан статус каждого сообщения, если при отправке сообщения Вы выбрали Delivery notification (Уведомление о доставке).

В папке Sent у Вас имеются следующие опции:

• Щелкните мышью **Resend** (Отправить повторно) напротив сообщения, которое Вы хотите отправить повторно.

Когда откроется окно Write message (Составить сообщение), щелкните мышью **Send** (Отправить). EXPLORER™ 500 снова отправит данное сообщение. Чтобы убедиться в том, что оно отправлено, проверьте папку Sent (Отправленные). Теперь там должны быть две копии этого сообщения.

• Щелкните мышью Forward (Переслать) напротив сообщения, которое Вы хотите переслать.

Когда откроется окно Write message (Составить сообщение), введите номер телефона нового адресата и щелкните мышью **Send**.

EXPLORER™ 500 отправит данное сообщение новому адресату. Чтобы убедиться в том, что оно отправлено, проверьте папку Sent.

- Щелкните мышью **Delete** (Удалить) напротив сообщения, чтобы удалить его.
- Щелкните мышью **Delete all sent messages** (Удалить все сообщения), чтобы удалить все сообщения.

### **Как отправить SMS-сообщение на EXPLORER™ 500**

SMS-сообщение на EXPLORER™ 500 можно отправить, например, с мобильного телефона, используя один из мобильных абонентских номеров для голоса. Наберите:

#### **+870 < Мобильный абонентский номер >**

Чтобы увидеть голосовые номера вашего EXPLORER™ 500, выберите **Properties** (Свойства) в Веб-интерфейсе или в системе меню дисплея и просмотрите **Mobile subscriber numbers** (Мобильные номера абонентов).

**Примечание** Существует два голосовых номера — один для линии 3,1 кГц Аудио и один для Стандартной телефонии.

#### **Как получить сообщение**

Если пришло сообщение, на линейке состояния в верхней части Веб-интерфейса показан неоткрытый конверт. Щелкните мышью конверт для просмотра нового сообщения (сообщений). Или щелкните мышью **Messages** (Сообщения) слева на навигационной панели. В окне будут показаны новые входящие сообщения.

**Примечание** В EXPLORER™ 500 не может храниться более 100 сообщений (включая и прочитанные, и непрочитанные). Если Вы получили 100 сообщений, следует удалить некоторые из них, чтобы освободить место для новых. В противном случае новые сообщения будут отклоняться

Если сообщение является не SMS-сообщением, а информацией о голосовой почте, Вы должны набрать номер обслуживания своей голосовой почты, чтобы прослушать голосовое сообщение.

Чтобы узнать служебный номер своей голосовой почты, выберите **MESSAGES**  (СООБЩЕНИЯ) > **Message settings** (Настройки сообщений) слева на навигационной панели и найдите **Voice mail service number** (Служебный номер голосовой почты).

Помните, что номер голосовой почты будет показан только в том случае, если он есть на SIMкарте. В противном случае уточните Ваш тарифный план эфирного времени.

### **Дополнительные опции для новых SMS-сообщений**

Для просмотра новых сообщений щелкните **Messages** слева на навигационной панели.

Помимо просмотра новых сообщений, Вы имеете ряд дополнительных опций для работы с сообщениями:

- Щелкните мышью **Read** (Прочитанные) для перемещения сообщения в ящик "Входящие" (Inbox), в котором хранятся прочитанные сообщения.
- Щелкните мышью **Reply** (Ответить) для ответа на сообщение. Затем напечатайте ответ и щелкните мышью **Send** (Отправить).

Чтобы узнать, как включить оригинальное сообщение в Ваш ответ, см. раздел

#### **Установки по умолчанию для сообщений** на стр. 79.

- Щелкните мышью **Forward** (Переслать) для пересылки сообщение кому-либо. Затем в поле **Recipient** (Получатель) наберите телефонный номер получателя и щелкните мышью **Send**.
- Если Вы хотите переместить все новые сообщения, щелкните мышью **Move all new messages to Inbox** (Переместить все новые сообщения в ящик "Входящие").

**Прим**: Новые сообщения нельзя удалить, пока они не перенесены в ящик Входящие.

### **Дополнительные опции для SMS-сообщений в ящике** "**Входящие**"

Сообщения, находящиеся в ящике "Входящие", — это принятые сообщения, которые уже прочитаны и перенесены из списка новых сообщений (см. предыдущий раздел).

Ящик "Входящие" имеет следующие дополнительные опции:

• Щелкните мышью **Reply** (Ответить) для ответа на сообщение. Затем введите ответ и щелкните мышью **Send** (Отправить).

Чтобы узнать, как включить оригинальное сообщение в Ваш ответ, см. раздел

#### **Установки по умолчанию для сообщений** на стр. 79.

- Щелкните мышью **Forward** (Переслать) для пересылки сообщение кому-либо. Затем в поле **Recipient** наберите телефонный номер получателя и щелкните мышью **Send**.
- Щелкните мышью **Delete** для удаления сообщения.
- Для удаления всех прочитанных сообщений из ящика щелкните мышью **Delete all messages in inbox** (Удалить все сообщения из ящика "Входящие").

### **Конфигурация настроек сообщений**

#### **Установки по умолчанию для сообщений**

Вы можете определить набор общих установок для Ваших исходящих сообщений. Эти установки будут по умолчанию применяться ко всем Вашим исходящим сообщениям.

Выполните следующее:

**1.** Выберите **MESSAGES** (СООБЩЕНИЯ) > **Message settings** (Настройки сообщений) слева на навигационной панели.

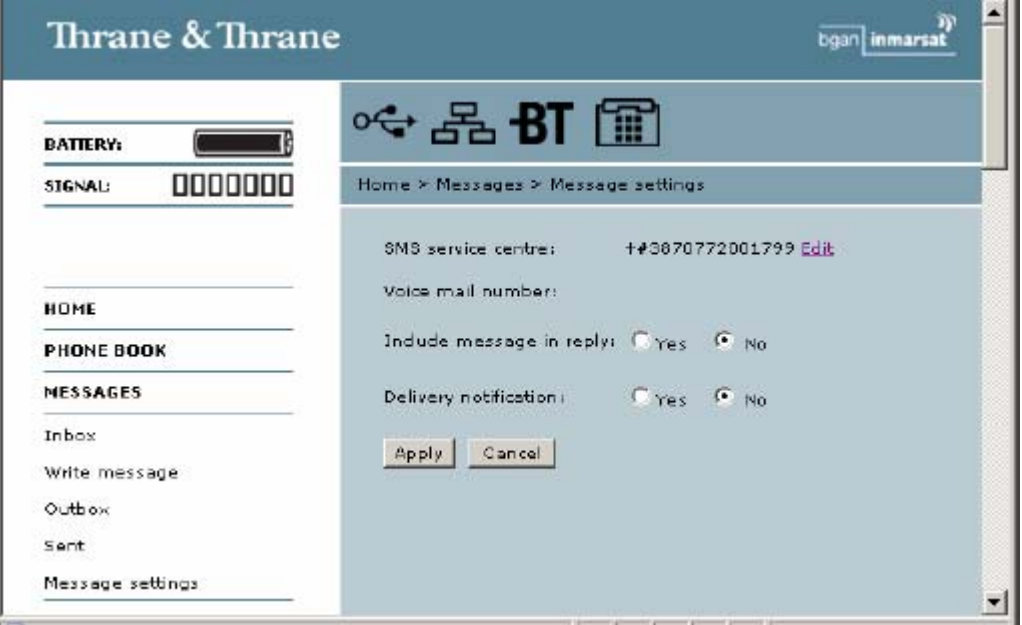

**2.** Если Вы хотите, чтобы Ваш ответ содержал текст полученного сообщения, выберите **Yes/**Да рядом с **Include message in reply** (Включить сообщение в ответ).

**3.** Выберите, желаете ли Вы получить **Delivery notification** (Уведомление о доставке) SMSсообщения.

Если Вы щелкнете Yes/Да, в колонке Status в папке Sent (Отправленные) будет показан статус Вашего сообщения на момент отправки.

#### **4.** Щелкните мышью **Apply** (Применить).

Если Вы щелкнете **Cancel** (Отменить), все изменения, сделанные в этом окне не вступят в силу.

#### **Просмотр или изменение номера сервис-центра SMS-сообщений**

Номер сервис-центра SMS-сообщений служит для идентификации сервис-центр SMS-сообщений, который используется при отправке и получении SMS-сообщений. Номер сервис-центра SMSсообщений заложен в SIM-карту.

• Чтобы посмотреть номер сервис-центра SMS-сообщений, выберите **MESSAGES** (СООБЩЕНИЯ) > **Message settings** (Настройки сообщений) слева на навигационной панели.

• Чтобы изменить номер, щелкните мышью **Edit** (Изменить) напротив **SMS service center** (Сервисцентр SMS), измените номер и щелкните **Save** (Сохранить). Затем щелкните **Apply** (Применить), чтобы произведенные в окне изменения вступили в силу. Если Вы щелкнете **Cancel** (Отменить) в окне MESSAGES > Message settings, все изменения, сделанные в этом окне не вступят в силу.

Номер сервис-центра SMS-сообщений предоставляется Вашим провайдером эфирного времени.

#### **Просмотр номера голосовой почты**

Номер голосовой почты – это номер, который Вы набираете, чтобы прослушать поступившую голосовую почту.

**Прим.** Номер голосовой почты указывается лишь в том случае, когда он есть в SIM-карте. В противном случае уточните условия Вашего тарифного плана.

Чтобы посмотреть номер голосовой почты, выберите **MESSAGES** (СООБЩЕНИЯ) > **Message settings** (Настройки сообщений) слева на навигационной панели.

# **Настройки EXPLORER™ 500**

### **Процедура включения**

### **Доступ к настройкам EXPLORER™ 500**

Слева на навигационной панели выберите **SETTINGS** (Настройки). Окно SETTINGS содержит местные настройки EXPLORER™ 500. В последующих разделах дается описание этих настроек.

#### **Наведение при включении питания**

Если EXPLORER™ 500 находится в зафиксированном положении, наведение каждый раз при включении EXPLORER™ 500 может не выполняться. Вы можете настроить EXPLORER™ 500 так, чтобы он автоматически устанавливал подключение к сети BGAN, если Вы знаете, что уровень сигнала достаточен.

- **1.** В разделе **Power up** (Включение) окна **Settings** (Настройки) выберите, требуется или нет наведение при включении.
	- Для прохождения процесса наведения каждый раз при включении EXPLORER™ 500 выберите **Yes** (Да).
	- Для того чтобы EXPLORER<sup>TM</sup> 500 сразу переходил к автоматической регистрации в сети каждый раз при включении EXPLORER™ 500, выберите **No** (Нет).
- **2.** Щелкните мышью **Apply** (Применить). Если вы щелкните **Cancel** (Отмена), все изменения, сделанные в текущем окне, не сохрянятся.

Если Вы указали, что наведение при включении не требуется, процесс запуска будет происходить следующим образом:

- **1.** Включите питание.
- **2.** Введите PIN-код. После ввода PIN-кода EXPLORER™ 500 немедленно начинает попытку соединения с сетью **BGAN** Экран терминала покажет следующие этапы:

- SEARCHING (ПОИСК) (эта фаза может быть очень короткой и ее можно не увидеть)
- REGISTERING (РЕГИСТРАЦИЯ)
- READY (ГОТОВ)

#### **Автоматическое включение питания**

- **1.** В разделе **Power up** (Включение питания) окна **Settings** выберите, должен или нет EXPLORER™ 500 включаться автоматически при подаче внешнего питания.
	- Для автоматического включения EXPLORER<sup>TM</sup> 500 при подаче внешнего питания выберите **Yes**.
	- Для включения EXPLORER™ 500 только при нажатии кнопки питания щелкните мышью **No**.
- **2.** Щелкните мышью **Apply** (Применить). Если вы щелкните мышью **Cancel** (Отмена), то все изменения, сделанные в текущем окне, не сохранятся.

### **Установка подсветки и контрастности**

Для настройки подсветки и контрастности экрана выполните следующие действия:

- **1.** В разделе **Backlight** (Подсветка) окна **Display**, установите таймер подсветки. **Timed** (Время удерживания) — это время, проходящее от нажатия последней клавиши до выключения подсветки.
- **2.** Установите уровень подсветки с помощью линейки прокрутки.
- **3.** В разделе **Contrast** (Контрастность) щелкните мышью "**Автоматическая Да**" (**Automatic - Yes**), если Вы хотите включить автоматическую настройку контрастности по температуре. Контрастность экрана меняется в зависимости от температуры. EXPLORER™ 500 может автоматически настраивать контрастность для нивелирования колебаний температуры.
- **4.** Если Вы хотите установить контрастность вручную, установите уровень контрастности с помощью линейки прокрутки.
- **5.** Щелкните мышью **Apply** (Применить). Если вы щелкните **Cancel** (Отмена), все изменения, сделанные в текущем окне, не сохранятся.

### **Активация или отмена звуковой сигнализации**

EXPLORER™ 500 имеет звуковые сигналы для реакции на различные события и

ситуации. Чтобы активировать или отменить эти сигналы, выполняйте

следующие действия:

- **1.** В разделе **Audio indicators** (Звуковые сигналы) окна **Display**, активируйте или отключите звуковые сигналы с помощью селективных кнопок.
- **2.** Щелкните мышью **Apply** (Применить). Если вы щелкните мышью **Cancel** (Отмена), все изменения, сделанные в текущем окне, не сохранятся.

EXPLORER™ 500 имеет звуковую сигнализацию для следующих процессов и событий:

• **Наведение.** 

Сигнализация наведения — это звук, используемый во время процесса наведения. Частота увеличивается с уровнем сигнала, помогая найти положение, при котором достигается максимальный уровень сигнала при наведении антенны. Данная установка — это установка по умолчанию. Когда EXPLORER™ 500 находится в режиме наведения, вы можете включить или отключить звуковую сигнализацию процесса с помощью  $\blacktriangle$  или  $\nabla$  на клавиатуре EXPLORER™ 500. Однако при следующем наведении установки по умолчанию снова вступят в силу.

#### • **Сообщения.**

Индикатор сообщения — это звук, сигнализирующий о том, что пришло сообщение.

• **Предупреждение.**

Предупреждающий сигнал — это звук, указывающий на какую-то нештатную ситуацию. Сигнал предупреждения поступает, если EXPLORER™ 500 обнаруживает ошибку, требующую Вашего вмешательства.

### **Санкционирование активации стелс-режима**

В стелс-режиме EXPLORER™ 500 работает без звуков и без подсветки. При этом все его функции сохраняются, работать с EXPLORER™ 500 можно, и текст на экране в большинстве случаев читается.

**Важно** Подавайте команду, разрешающую активацию стелс-режима только в том случае, если Вы намерены в нем работать. Если стелс-режим будет активирован по ошибке, работа с EXPLORER™ 500 может быть затруднена.

Для включения стелс-режима EXPLORER™ 500, выполните следующее:

- **1.** Выберите **Settings** (Настройки) > **Display** (Экран) на левой навигационной панели.
- **2.** В разделе **Stealth mode** (Стелс-режим), щелкните мышью **Enable** (Разрешить).
- **3.** Щелкните мышью **Apply** (Применить).

**Примечание** Эта установка **НЕ** активизирует стелс-режим, она только позволяет его запустить. Для активации стелс-режима нажмите **C**+**OK**.

Для отмены стелс-режима и возврата к нормальному функционированию нажмите еще раз **C**+**OK**.

Если вы щелкните мышью **Cancel** (Отмена), все изменения, сделанные в текущем окне, не сохранятся.

# **Настройка интерфейсов**

### **Включение/отключение интерфейсов**

По умолчанию все интерфейсы включены. Однако для снижения потребления энергии можно отключить интерфейс локальной сети (LAN), интерфейс Bluetooth и/или интерфейс Телефон/Факс.

Пиктограмма на линейке пиктограмм в верхней части Веб-интерфейса показывает те интерфейсы, которые включены. Щелкнув мышью соответствующую пиктограмму, Вы попадете в окно интерфейса, в котором Вы сможете настроить, включить или отключить этот интерфейс.

**Примечание** Интерфейс USB отключать нельзя. Он всегда включен.

**1.** Выберите **Settings** (Настройки) **> Interfaces** (Интерфейсы) на левой навигационной панели.

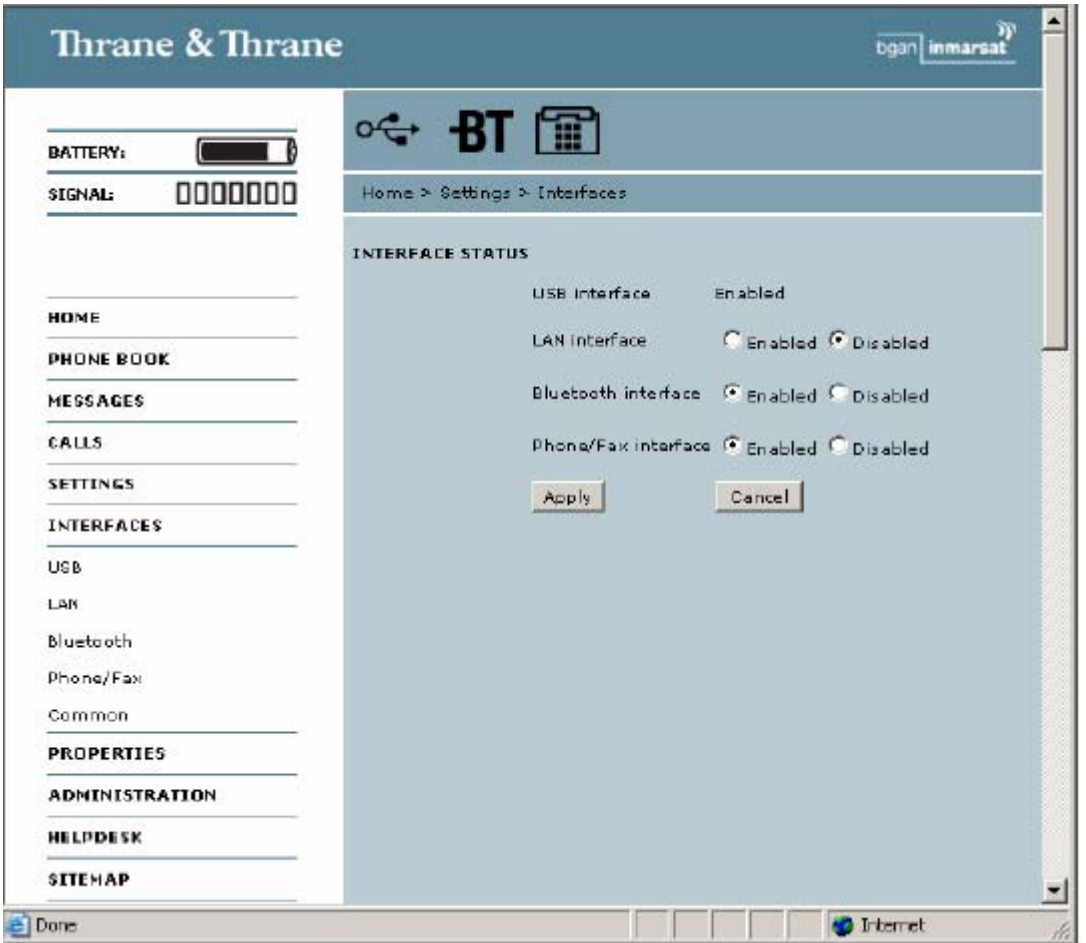

- **2.** В окне интерфейсов выберите **Enabled** (Включен) или **Disabled** (Отключен) напротив интерфейса, который Вы хотите включить/отключить.
- **3.** Щелкните мышью **Apply** (Применить). Если вы щелкните мышью **Cancel** (Отмена), все изменения, сделанные в текущем окне, не сохранятся.

### Описание настроек для передачи данных

#### Введение

Существует ряд параметров данных, которые можно настроить в Веб-интерфейсе. В данном разделе приведен обзор этих параметров, но подробная информация не дана.

#### APN (Access Point Name) (Имя пункта доступа)

АРН применяется пользователем EXPLORER<sup>TM</sup> 500 для установки соединения с требуемой точкой сети. Это означает, что EXPLORER<sup>TM</sup> 500 должен знать APN, чтобы иметь возможность соединиться с сетью назначения. APN предоставляются провайдером эфирного времени. Они также могут быть указаны в SIM-карте.

#### Сжатие загоповка

Заголовок пакета данных содержит контрольную информацию, принадлежащую этому пакету. Информация в заголовке может занимать значительную часть полосы пропускания. Чтобы сохранить ширину полосы пропускания. Вы можете использовать функцию Header Compression (Сжатие заголовка), позволяющую сжать заголовок, очистив его от лишней информации.

Вы можете выбрать, использовать функцию сжатия заголовка для передачи данных или нет.

Header Compression Enabled (Функция сжатия заголовка включена): Рекомендуется для приложений с низким уровнем шумов. Если Вы выберете эту функции, полоса пропускания будет меньше занята данными заголовка, оставляя больше места для передачи основных данных.

Однако при наличии шумов система вынуждена будет передать информацию повторно, и может оказаться, что требуемая полоса пропускания, шире, чем без сжатия заголовка.

Header Compression Disabled (Функция сжатия заголовка выключена): Рекомендуется для среды со значительным уровнем шума. Если функция сжатия заголовка выключена, система будет менее чувствительна к шуму.

#### Первичный и вторичный профили

Профиль – это набор установок Качества сервиса (Quality of Service - QoS) и других установок, определяющих режим передачи данных в том или ином интерфейсе. Например, профиль используется при определении, каким должно быть соединение - стандартным или потоковым.

Для передачи данных Вы можете выбрать профиль из числа уже имеющихся или составить свой собственный.

Профили можно объединить в Шаблон трафика.

Примечание Если Вы выбрали для интерфейса более одного профиля (один первичный и один или более вторичных), то прежде чем Вы сможете установить действительное соединение, необходимо определить шаблон трафика.

Чтобы определить профили и шаблоны трафика в EXPLORER™ 500, Вам потребуется пароль администратора.

#### **NAT (Network Address Translation)** (**Трансляция адреса сети**)

NAT позволяет локальной сети использовать один набор частных IP-адресов для внутреннего трафика и заданный или статичный IP-адрес для внешнего трафика. Встроенный в EXPLORER™ 500 модуль NAT производит все необходимые трансляции (переводы) адресов между локальным трафиком и внешним трафиком. Если к интерфейсу LAN EXPLORER™ 500 подключено более одного пользователя, необходимо использовать переключатель, так как EXPLORER™ 500 имеет только один разъем LAN. Если с помощью переключателя подключено больше одного пользователя, Вы должны выбрать **Router mode** (Режим маршрутизатора) для использования NAT в EXPLORER™ 500.

### **Конфигурация интерфейса USB**

**Примечание** Интерфейс USB отключить нельзя. Он всегда включен.

Разъяснения по каждой из настроек данных см. в разделе **Описание установок для передачи данных** на стр. 85.

Для конфигурации USB-интерфейса выполните следующие действия:

**1.** Выберите **Settings** (Настройки) > **Interfaces** (Интерфейсы) > **USB**.

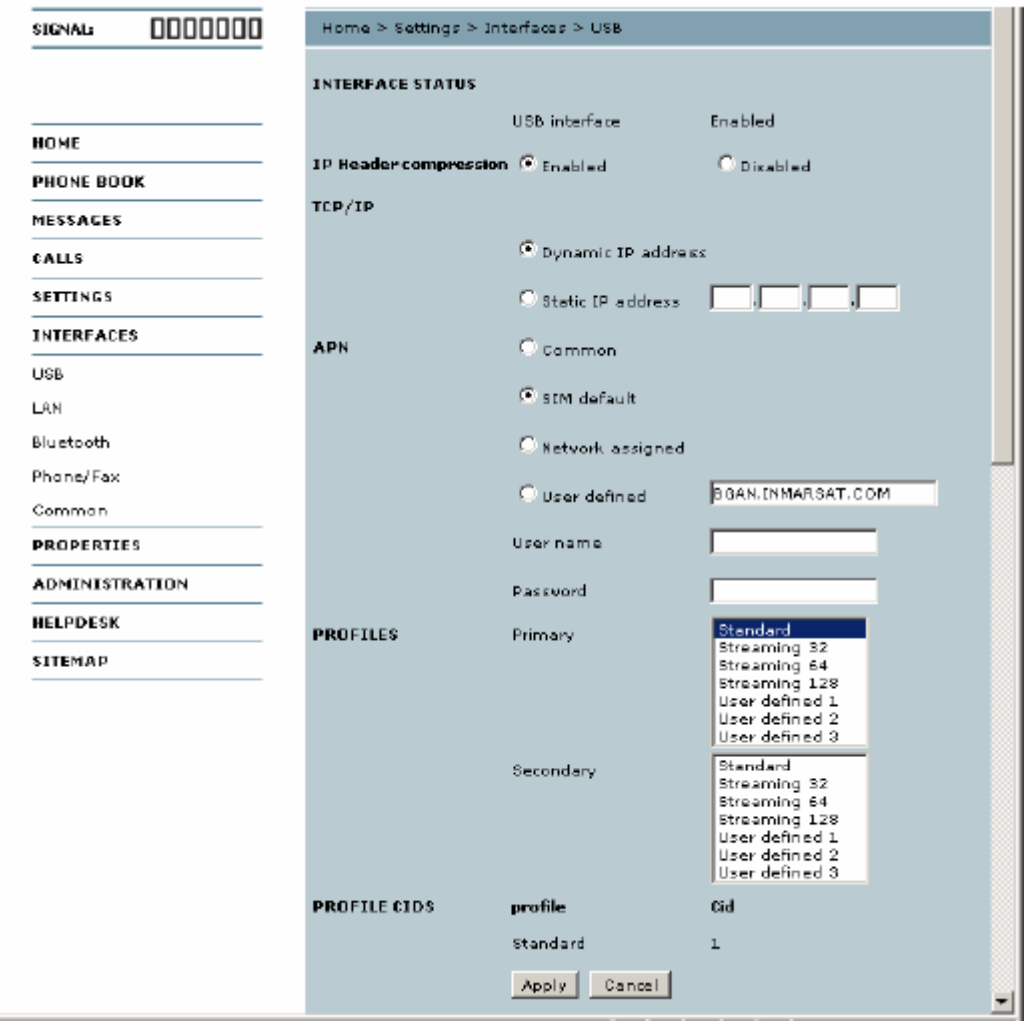

- 2. В ТСР/IP выберите адрес, который использует Ваш компьютер Dynamic IP address (Динамический IP-адрес) или Static IP address (Статический IP-адрес). Если Вы используете статический IP-адрес, введите этот адрес. Для проверки этой настройки см. характеристики TCP/IP соединения USB на Вашем компьютере.
- 3. Выберите источник APN. Существует четыре возможности для установки APN. Если у Вас нет особых требований, рекомендуется использовать установку с SIM-карты по умолчанию или установить общее APN в SIM-карту по умолчанию, а потом выбрать там Common (Общее). У Вас имеются следующие варианты:
	- Соттоп (Общее). APN берется из Общих настроек, описанных в Settings (Настройки) > Interfaces (Интерфейсы) > Common (Общие). См. раздел Конфигурация общего **АРН** на стр. 96.
	- SIM default (С SIM-карты по умолчанию). APN берется с SIM-карты.
	- Network assigned (Задано сетью). APN задается из сети.
	- User defined (Определено пользователем). Введите APN. Имена APN предоставляются провайдером эфирного времени.
- 4. Если Ваше APN использует пароль, наберите имя пользователя и пароль, предоставленный провайдером эфирного времени.
- 5. Выберите Primary profile (Первичный профиль). Выберите профиль из прокручиваемого списка. Этот профиль используется интерфейсом USB в качестве первого выбора, когда это возможно

Если в качестве первичного профиля Вы выбрали потоковое соединение, Важно интерфейс USB будет все время использовать его, пока Вы не выберете другой профиль или не отключите данный интерфейс. Однако если Вы выберете один или больше вторичных профилей. Вы можете настроить шаблон трафика так, что потоковый профиль будет использоваться только для определенных видов трафика.

Есть четыре предварительно заданных профиля - это стандартный, потоковый 32 кбит/с, потоковый 64 кбит/с и потоковый 128 кбит/с. Кроме того, Вы можете определить профили по собственному усмотрению.

Дополнительная информация о профилях и шаблонах трафика содержится в разделах Применение профилей на стр. 104 и Применение шаблона трафика на стр. 107.

6. Выберите Secondary profile (Вторичный профиль). Для выбора вторичного профиля в количестве более одного, нажмите и удерживайте Ctrl во время выбора.

Примечание Если Вы выбрали первичный и один или более вторичных профилей, Вы должны определить шаблон трафика, прежде чем сможете установить действительное соединение.

Илентификаторы контекста (Context Identifiers - CIDs) для выбранных первичного и вторичного профилей перечислены в CIDs для профилей. Эти CIDs могут быть нужны, когда Вы устанавливаете телефонное соединение.

См. Создание телефонного соединения на стр. 59.

7. Щелкните мышью Apply (Применить). Если вы щелкните мышью Cancel (Отмена), все изменения, сделанные в текущем окне, не сохранятся.

## **Конфигурация интерфейса LAN**

Разъяснения по каждой из настроек данных см. в разделе **Описание установок для передачи данных** на стр. 85.

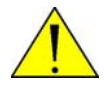

**ВНИМАНИЕ!** Если во время изменения указанных ниже установок Вы были подключены с помощью LAN, произведенные изменения могут повлиять на Ваше текущее соединение.

Для конфигурации интерфейса LAN выполните следующие действия:

**1.** Выберите **SETTINGS** (НАСТРОЙКИ) > **INTERFACES** (ИНТЕРФЕЙСЫ) > **LAN**.

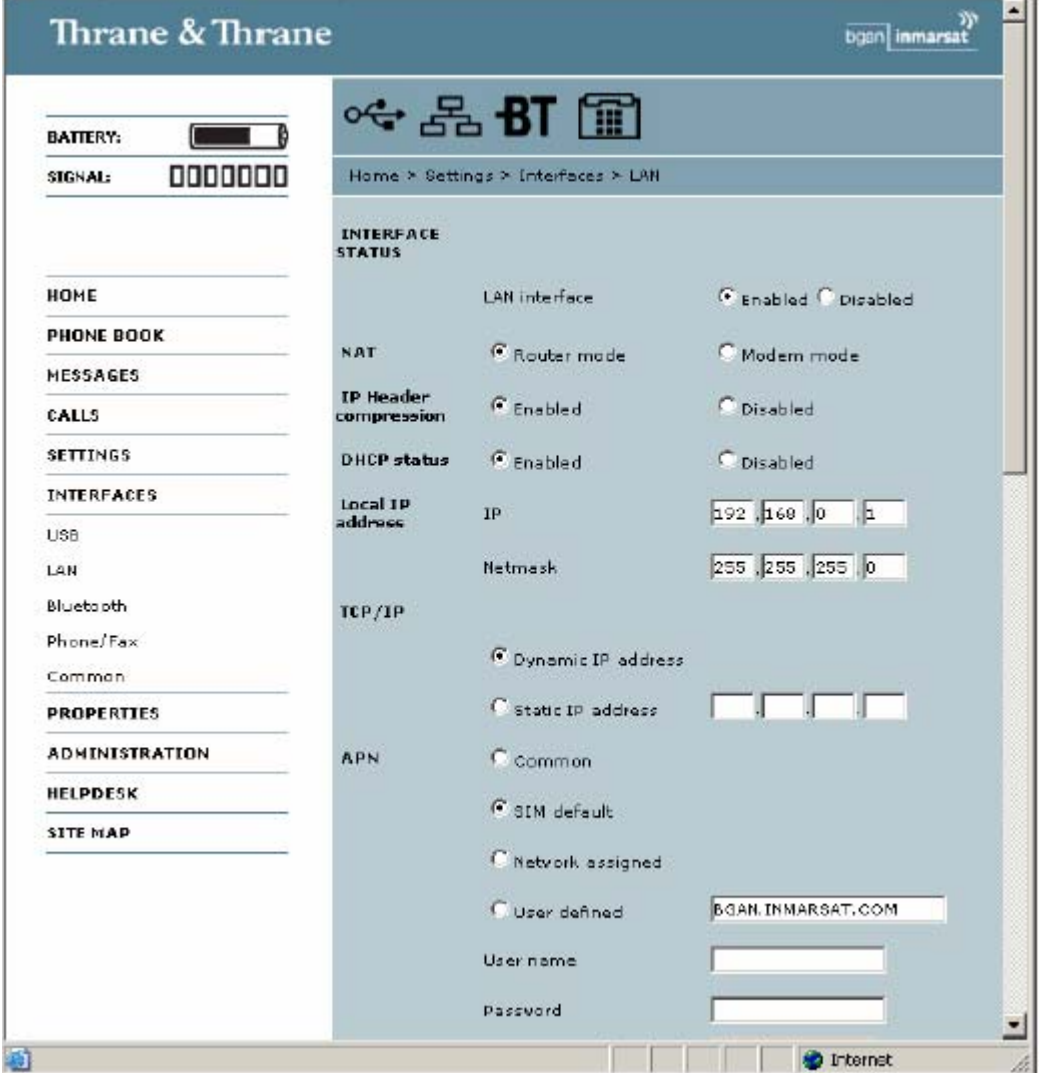

**2.** Выберите, каким должно быть положение интерфейса LAN: **включен** или **отключен**.

**3.** В **NAT** выберите режим для EXPLORER<sup>TM</sup> 500: или режим модема.

Выберите **Router mode** (Режим маршрутизатора), если один или несколько компьютеров подключены с помощью интерфейса LAN и при этом EXPLORER™ 500 должен выполнять роль маршрутизатора. При выборе режима маршрутизатора EXPLORER™ 500 использует встроенный модуль NAT для осуществления необходимых трансляций (перевода) адресов. Выберите **Modem mode** (Режим модема), если

- только один компьютер соединен с интерфейсом LAN, а EXPLORER™ 500 должен выполнять роль модема, или
- к интерфейсу LAN подключено более одного компьютера с помощью внешнего маршрутизатора.

**Примечание Не** подключайте к интерфейсу LAN более одного компьютера в режиме модема, если у Вас нет внешнего маршутизатора.

- **4.** В **IP Header compression** (Сжатие заголовка IP) выберите **Enabled** (Включено) или **Disabled** (Отключено). Об этой настройке см. в разделе **Сжатие заголовка** на стр. 85.
- **5.** В строке **DHCP status** (Состояние DHCP), включите или отключите DHCP. Если Вы выбираете **Enabled** (Включено), то внутренний сервер DHCP в EXPLORER™ 500 будет включен.
- **6.** В строке **EXPLORER 500 IP address** (IP-адрес EXPLORER 500) введите IP-адрес и сетевую маску для Вашего EXPLORER™ 500. Это местный IP-адес для Вашего EXPLORER™ 500, когда он находится в режиме маршрутизатора.
- **7.** В **TCP/IP** выберите, использует Ваш компьютер **Dynamic IP address** (Динамический IPадрес) или **Static IP address** (Статический IP-адрес). Если Вы используете статический адрес, введите его. Это IP-адрес, для внешнего пользования в спутниковой сети.

Для проверки этой настройки на Вашем компьютере смотрите характеристики TCP/IP соединения LAN.

- **8.** Выберите источник **APN** (Access Point Name Имя пункта доступа). Для установки APN имеется четыре возможности. Если у Вас нет особых требований, рекомендуется использовать установку с SIM-карты по умолчанию или установить общее APN в SIM-карту по умолчанию, а потом выбрать там Common (Общее). У Вас есть следующие четыре варианта:
	- **Common (Общее). APN берется из Общего APN, определенного в Settings (Настройки) > Interfaces (Интерфейсы) > Common (Общие). См. раздел Установка общего APN на стр. 96.**
	- **SIM default** (С SIM-карты по умолчанию**)**. APN берется с SIM-карты.
	- **Network assigned** (Задано сетью). APN задается из сети.
	- **User defined** (Определено пользователем). Введите APN. Имена APN предоставляются провайдером эфирного времени.

**9.** Если Ваше APN использует пароль, наберите имя пользователя и пароль, предоставленный провайдером эфирного времени.

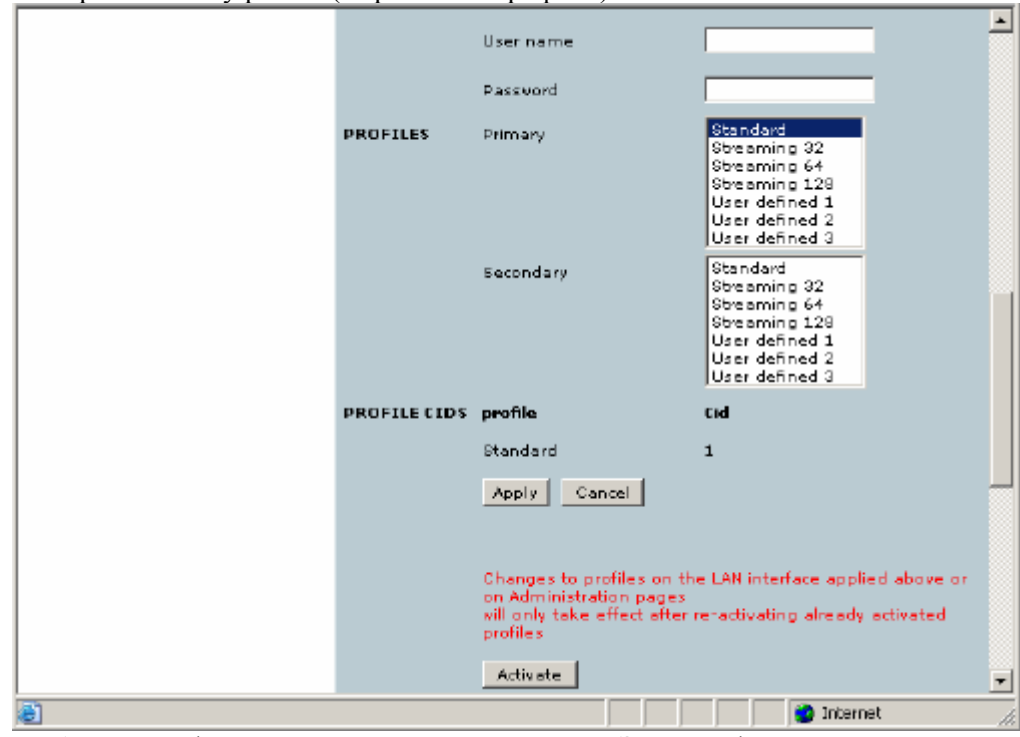

**10.** Выберите Primary profile (Первичный профиль).

Выберите профиль из прокручиваемого списка. Этот профиль используется интерфейсом LAN в качестве первого выбора, когда это возможно.

Есть четыре предварительно заданных профиля – это стандартный, потоковый 32 кбит/с, потоковый 64 кбит/с и потоковый 128 кбит/с. Кроме того, Вы можете определить профили по собственному усмотрению.

**Важно** Если в качестве первичного профиля Вы выбрали потоковое соединение, интерфейс LAN будет все время использовать его, пока Вы не выберете другой профиль или не отключите данный интерфейс. Однако если Вы выберете один или больше вторичных профилей, Вы можете настроить шаблон трафика так, что потоковый профиль будет использоваться только для определенных видов трафика.

Дополнительная информация о профилях и шаблонах трафика содержится в разделах **Применение профилей** на стр. 104 и **Применение шаблона трафика** на стр. 107.

**11.** Выберите **Secondary profile** (Вторичный профиль).

Для выбора вторичных профилей в количестве более одного, нажмите **Ctrl** или **Shift** во время выбора.

**Примечание** Если Вы выбрали первичный и один или более вторичных профилей, Вы должны определить шаблон трафика, прежде чем сможете установить действительное соединение.

Идентификаторы контекста (Context Identifiers - CIDs) для выбранных первичного и вторичного профилей перечислены в **CIDs для профилей**.

- **12.** Щелкните мышью **Apply** (Применить). Если вы щелкните мышью **Cancel** (Отмена), все изменения, сделанные в текущем окне, не сохранятся.
- **13.** Щелкните **Activate** (Активировать), если Вы хотите активировать изменения профиля.

### **Конфигурация интерфейса Bluetooth**

Объяснения по каждой из настроек данных см. в разделе **Описание настроек данных** на стр. 85. Для конфигурации интерфейса Bluetooth выполните следующее:

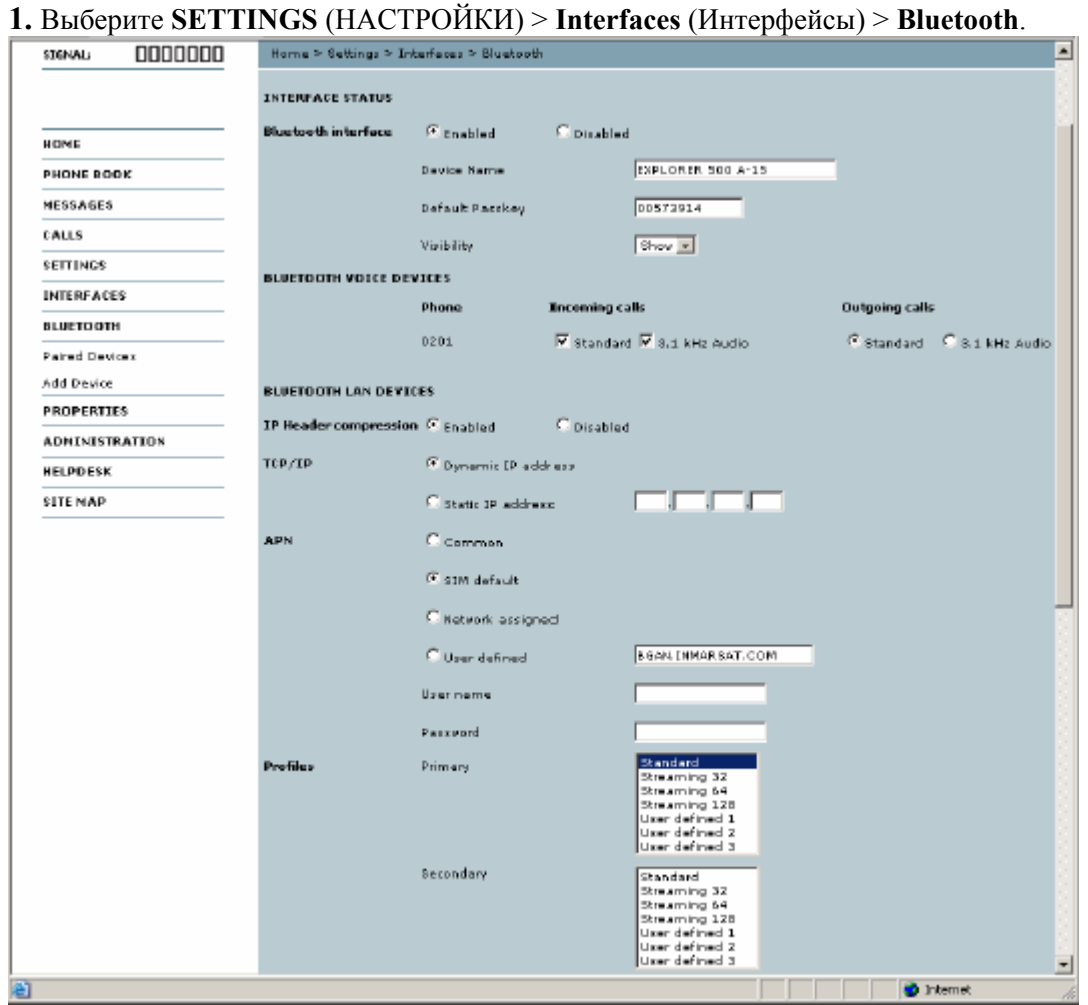

**2.** В **BLUETOOTH VOICE DEVICES** (ГОЛОСОВЫЕ УСТРОЙСТВА BLUETOOTH) установите качество телефонии для входящих и исходящих вызовов. Все парные голосовые устройства указаны с их местными телефонными номерами.

Более подробно о качестве телефонии см. в разделе **Выбор качества телефонии** на стр. 43.

• Для **Incoming calls** (Входящие вызовы) Вы можете отметить Стандартное или 3,1 кГц Аудио, или оба.

Если Вы выберете оба, голосовое устройство будет реагировать (звонить) при входящих вызовах. Если Вы выберете, например, Стандартное, голосовое устройство будет реагировать только на вызовы, сделанные на номер телефона Стандартного соединения.

• Для **Outgoing calls** (Исходящие вызовы) Вы можете отметить Стандартное или 3,1 кГц Аудио. Выбранное качество телефонии будет применяться по умолчанию, если возможно, для любого исходящего вызова. Однако помните, что для факсов и модемов требуется 3,1 кГц Аудио.

**Примечание** Вы можете подавить настройку по умолчанию для исходящих вызовов, набрав перед номером телефона 1\* (принудительный вызов в Стандартном режиме) или 2\* (принудительный вызов в режиме 3,1 кГц Аудио). Дополнительно см. раздел **Переопределение установленной по умолчанию телефонии исходящего вызова** на стр. 43.

3. Установки для устройств передачи данных установки указаны в применяемом профиле Bluetooth (Dial-up network /Автоматическая сеть/или LAN). Лалее описываются доступные в профиле Bluetooth установки.

4. В IP Header compression (Сжатие заголовка IP) выберите Enabled или Disabled (Вкл.или Откл.). Об этой настройке см. в разделе Сжатие заголовка на стр. 85.

5. В ТСР/IP выберите адрес, который использует Ваш компьютер — Dynamic IP address (Динамический IP-адрес) или Static IP address (Статический IP-адрес). Если Вы используете статический адрес, введите его.

Это IP-алрес для внешнего пользования в спутниковой сети.

Для проверки этой настройки на Вашем компьютере см. характеристики ТСР/IР соединения Bluetooth.

6. В APN выберите источник APN (Access Point Name - Имя пункта доступа).

Лля установки APN имеется четыре возможности. Если у Вас нет особых требований, рекомендуется использовать установку с SIM-карты по умолчанию или установить общее APN в SIM-карту по умолчанию, а потом выбрать там Common (Общее). У Вас есть следующие варианты:

Соттоп (Общее). APN берется из Общего APN, определенного в Settings (Настройки) > Interfaces (Интерфейсы) > Common (Общие). См. раздел Установка общего APN на стр. 96.

- SIM default (С SIM-карты по умолчанию). APN берется с SIM-карты.  $\bullet$
- Network assigned (Задано сетью). APN задается из сети.

User defined (Определено пользователем). Введите APN. Имена APN предоставляются провайдером эфирного времени.

7. Если Ваше APN использует пароль, наберите имя пользователя и пароль, предоставленный провайдером эфирного времени.

8. Выберите Primary Profile (Первичный профиль).

Выберите профиль из прокручиваемого списка. Этот профиль используется интерфейсом Bluetooth в качестве первого выбора, если это возможно.

Есть четыре предварительно заданных профиля - это стандартный, потоковый 32 кбит/с, потоковый 64 кбит/с и потоковый 128 кбит/с. Кроме того, Вы можете определить профили по собственному усмотрению.

Важно Если в качестве первичного профиля Вы выбрали потоковое соединение, интерфейс Bluetooth будет все время использовать его, пока Вы не выберете другой профиль или не отключите данный интерфейс. Однако Вы можете настроить шаблон трафика так, что потоковый профиль будет использоваться только для определенных видов трафика.

Дополнительная информация о профилях и шаблонах трафика содержится в разделах Применение профилей на стр. 104 и Применение шаблона трафика на стр. 107.

9. Выберите Secondary Profile(Вторичный профиль).

**10.** Щелкните мышью Apply(Применить).

Если вы щелкните **Cancel** (Отмена), все изменения, сделанные в текущем окне, не сохранятся.

Примечание Если Вы выбрали первичный и один или более вторичных профилей, Вы должны определить шаблон трафика, прежде чем сможете установить действительное соелинение.

### «Спаривание» устройств Bluetooth с Веб-интерфейса

#### Что такое «спаривание»?

Пары Bluetooth образуются, когда два устройства Bluetooth согласуют установление связи между собой. Когда «согласие» достигнуто, оба устройства обмениваются паролями и объединяются в пару. Процесс образования пары происходит только при первом подключении устройств друг к другу. После того как два устройства образовали пару, всякий раз, когда между ними устанавливается связь, они автоматически узнают друг друга.

### Подготовка EXPLORER™ 500 к спариванию устройств Bluetooth

Для подготовки интерфейса Bluetooth в EXPLORERTM 500 выполните следующее:

- 1. Подключите компьютер к EXPLORER<sup>TM</sup> 500, например, используя интерфейс LAN.
- 2. Войдите в Веб-интерфейс с подключенного компьютера.
- См. раздел Веб-интерфейс на стр. 65.

3. В Веб-интерфейсе выберите SETTINGS (НАСТРОЙКИ) > Interfaces (Интерфейсы) > Bluetooth и убедитесь, что Bluetooth включен (Enabled).

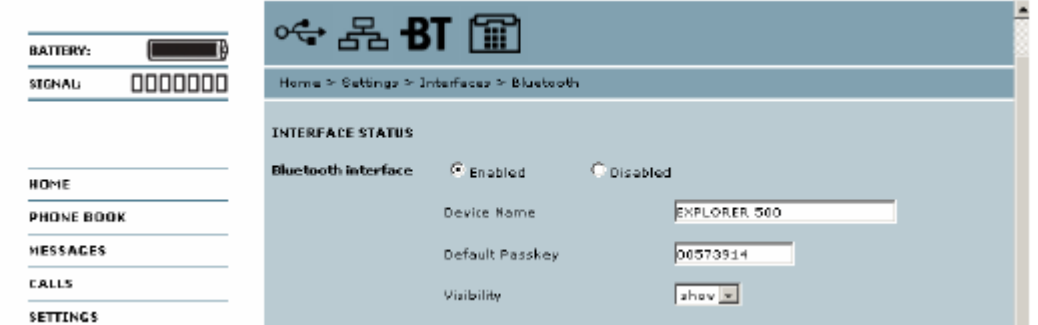

4. Используйте заданное Имя устройства (Device name) или введите новое имя для Вашего EXPLORER™ 500.

Имя устройства предъявляется другому устройству Bluetooth, если это позволено настройкой EXPLORER<sup>™</sup> 500 (см. шаг 6. ниже).

5. Используйте пароль, заданный по умолчанию (Default passkey), или введите новый. Этот пароль используется по умолчанию при спаривании устройств с EXPLORER™ 500.

6. Напротив Visibility (Различимость) выберите Show (Показать) или Hide (Спрятать).

• Если Вы выберете Show, имя Вашего EXPLORER<sup>TM</sup> 500 будет видно другим устройствам Bluetooth, которые ищут пары.

• Если Вы выберете Hide, другие устройства Bluetooth не увидят EXPLORER<sup>TM</sup> 500 в процессе поиска.

7. Щелкните мышью Apply (Применить) в нижней части окна.

### Спаривание с устройства Bluetooth

О том, как образовывать пары с Вашего устройства Bluetooth, см. раздел Спаривание устройств, в которые можно ввести пароль на стр. 42.

#### Спаривание устройств с фиксированным паролем

В некоторых устройствах Bluetooth, таких как головная микротелефонная гарнитура, отсутствует возможность введения пароля для соединения с другим устройством. В таких устройствах предусмотрен фиксированный пароль, который следует ввести на другом устройстве. В этом разделе описывается, как спаривать подобные устройства с EXPLORER™ 500.

Примечание Способ спаривания может для разных устройств Bluetooth может отличаться. Внимательно ознакомьтесь с документацией по Вашему устройству Bluetooth. Лля спаривания устройств выполните следующее:

1. Подключите компьютер к EXPLORER<sup>™</sup> 500, например, используя интерфейс LAN.

2. Включите EXPLORER<sup>TM</sup> 500.

См. главу Начало работы на стр. 10.

3. Включите Bluetooth на Вашем устройстве Bluetooth.

4. Войдите в Веб-интерфейс с подключенного компьютера.

См. раздел Веб-интерфейс на стр. 65.

5. Выберите SETTINGS (НАСТРОЙКИ) > Interfaces (Интерфейсы) > Bluetooth и убедитесь, что Bluetooth включен (Enabled).

6. Из левого меню окна Bluetooth выберите Add device (Добавить устройство).

Помните, что можно образовать максимум семь пар устройств. Если у Вас уже образовано семь пар, прежде чем образовать новую пару, Вы должны разобщить какую-то из имеющихся пар. О том, как разобщать устройства, см. в разделе Разобщение устройств на стр. 95.

7. Щелкните мышью Search (Поиск).

EXPLORER™ 500 будет искать устройства Bluetooth.

Примечание Процедура поиска занимает 2-3 минуты. Список не обновляется динамически. Щелкните Update (Обновить), чтобы увидеть вновь найденные устройства.

8. Щелкните Update.

9. Когда устройство, которое Вы хотите спарить, обнаруживается в списке, щелкните Pair (Спарить) напротив имени устройства.

10. Введите пароль устройства Bluetooth.

После этого новое устройство будет являться спаренным с EXPLORER<sup>TM</sup> 500.

Спаренное устройство добавляется в список подобных устройств.

### **Просмотр спаренных устройств**

Чтобы просмотреть список устройств, спаренных с EXPLORER™ 500, выполните следующее:

**1.** Войдите в Веб-интерфейс.

См. раздел **Веб-интерфейс** на стр. 65.

**2.** Выберите **SETTINGS** (НАСТРОЙКИ) > **Interfaces** (Интерфейсы) **> Paired devices** (Спаренные устройства).

В списке будут указаны все устройства, спаренные с EXPLORER™ 500. Вы можете посмотреть имя, класс устройства, статус (подключено ли устройство в данный момент) и местный телефонный номер.

Вы также можете увидеть спаренные устройства на дисплее. Выберите **PROPERTIES**  (СВОЙСТВА) > **BLUETOOTH DEVICES** (УСТРОЙСТВА BLUETOOTH) в системе меню дисплея, чтобы просмотреть список всех спаренных устройств.

#### **Разобщение устройств**

Чтобы удалить устройство из списка спаренных устройств, выполните следующее:

**1.** Войдите в Веб-интерфейс и выберите **SETTINGS** (НАСТРОЙКИ) > **Interfaces** (Интерфейсы) **> Bluetooth** > **Paired devices** (Спаренные устройства).

**2.** В списке **Paired devices** щелкните **Unpair** (Разобщить) напротив устройства, которое Вы хотите удалить.

**Примечание** Если требуется разбить пару EXPLORER™ 500 – телефонная трубка Bluetooth, нужно, чтобы при выполнении этого действия трубка была подключена к EXPLORER™ 500. Если Вы выберете Unpair при неподключенной трубке, с приближением ее к EXPLORER™ 500 она автоматически окажется снова спаренной.

Когда устройство удалено из списка, чтобы в дальнейшем установить с ним связь, снова потребуется спарить его с EXPLORER™ 500.

### **Конфигурация общего APN**

#### **Конфигурация общего APN**

Чтобы установить общее APN, выполните следующее:

- **1.** Выберите **SETTINGS** (НАСТРОЙКИ) > **INTERFACES** (Интерфейсы) > **Common** (Общее).
- **2.** Выберите APN. У Вас есть следующие возможности:
	- **From SIM (**с SIM-карты**)**. Если имена APN определены на SIM-карте, Вы должны выбрать одно имя из прокручиваемого списка.
	- **Network assigned** (Задано по сети). Если имена APN не определены на SIM-карте, имя можно задать из сети.
	- **User defined** (Определено пользователем). Если имена APN не определены на SIMкарте, Вы можете ввести название APN, полученное от Вашего провайдера эфирного времени.
- **3.** Если Ваше APN использует пароль, наберите имя пользователя и пароль, предоставленный провайдером эфирного времени.
- **4.** Щелкните мышью **Apply** (Применить). Если вы щелкните мышью **Cancel** (Отмена), все изменения, сделанные в текущем окне, не сохранятся.

#### **Как использовать Общее APN**

Когда Вы составляете конфигурацию Вашего индивидуального интерфейса, выберите **Common** для использования установок из этого окна.

При выборе Common в индивидуальных настройках интерфейса, настройка автоматически обновится при изменении Common APN (общего APN).

### **Конфигурация настроек Телефон/Факс**

Выполните следующие действия:

- **1.** Выберите **Settings** (Настройки)> **Interfaces** (Интерфейсы) > **Phone/Fax** в левой навигационной панели.
- **2.** Выберите **Enabled** или **Disabled (**Включен или Отключен) для включения или отключения интерфейса Телефон/Факс.
- **3.** Установите качество телефонии для входящих и исходящих звонков. Подробнее об этом см. в разделе **Выбор качества телефонии** на стр. 43.
	- Для **входящих вызовов** Вы можете выбрать Standard (стандартную) или 3.1 kHz Audio (аудио-линию 3,1 кГц), или их обоих. Если Вы выберете оба варианта, то любое устройство, подключенное к интерфейсу Телефон/Факс, среагирует (звонком) на входящие вызовы. Если Вы выберете, например, Standard, то интерфейс Телефон/Факс среагирует только на звонки, произведенные на Стандартный телефонный номер.
	- Для **исходящих вызовов** Вы можете выбрать либо Standard (стандартную) либо 3.1 kHz Audio (аудио-линию 3,1 кГц). Выбранное качество будет применяться по умолчанию, если это будет возможно, для любого исходящего звонка. При этом помните, что факсимильные аппараты и модемы должны использовать линию 3,1 кГц Аудио.

```
Примечание Вы можете подавить установки по умолчанию для исходящих 
        вызовов, набрав 1* (принудительный перевод на Стандартную 
телефонию) или 2* (принудительный перевод на 3,1 кГц Аудио) перед 
номером. Дополнительную информацию см. в разделе 
Переопределение установленной по умолчанию телефонии 
исходящего вызова на стр. 43.
```
**4.** Щелкните мышью **Apply** (Применить).

Если вы щелкните мышью **Cancel** (Отмена), все изменения, сделанные в текущем окне, не сохранятся.

# **Свойства, загрузка ПО и список предупреждающих сообщений**

### **Просмотр свойств EXPLORER™ 500**

### **Свойства**

Для просмотра свойств EXPLORER™ 500, выберите **Properties** в левой навигационной панели.

Окно "Свойства" покажет:

- **Local IP address**. Местный IP-адрес EXPLORER™ 500.
- **IMEI number**. Номер IMEI (Международного идентификатора аппаратуры мобильной связи) EXPLORER™ 500. Это индивидуальный номер Вашего EXPLORER™ 500.
- **SMS service center**. Сервис-центр для SMS. Номер для идентификации центра SMSобслуживания, с которым работает Ваш EXPLORER™ 500 при отправке и получении SMSсообщений.
- **Mobile subscriber numbers** (если доступно на SIM-карте). Номера мобильных телефонов абонентов, которые используются для соединений Стандартной телефонии, 3,1 кГц Аудио и передачи данных при вызовах на EXPLORER™ 500.
- **Software version**. Версия программного обеспечения, используемого в EXPLORER™ 500.
- **Unit serial number**. Серийный номер устройства в целом.
- **PCB numbers**. Номера печатных плат (PCBs) EXPLORER™ 500.
- **MAC address**. Адрес MAC Вашего EXPLORER™ 500.
# Загрузка ПО

Вы можете загружать в EXPLORER<sup>TM</sup> 500 программное обеспечение, не вводя PIN-код. Однако, если PIN-код не введен, Вы должны ввести имя и пароль администратора.

Для обновления программного обеспечения EXPLORER<sup>TM</sup> 500, выполните следующее:

- **1.** Получите новую версию ПО от Thrane & Thrane и сохраните ее на своем компьютере.
- 2. В левом навигационном окне Веб-интерфейса выберите Properties.
- 3. Локализуйте поле Software information (Данные о ПО) и проверьте текущую версию ПО EXPLORER™ 500.
- 4. Для загрузки нового программного обеспечения щелкните мышью Upload (Загрузить) на левой навигационной панели. Если Вы не ввели PIN-код при загрузке, Вам будет предложено указать имя и пароль алминистратора.
- 5. Если требуется, ввелите имя и пароль алминистратора и шелкните Logon (Зарегистрироваться). По умолчанию, имя пользователя для администратора - admin, а пароль 1234.

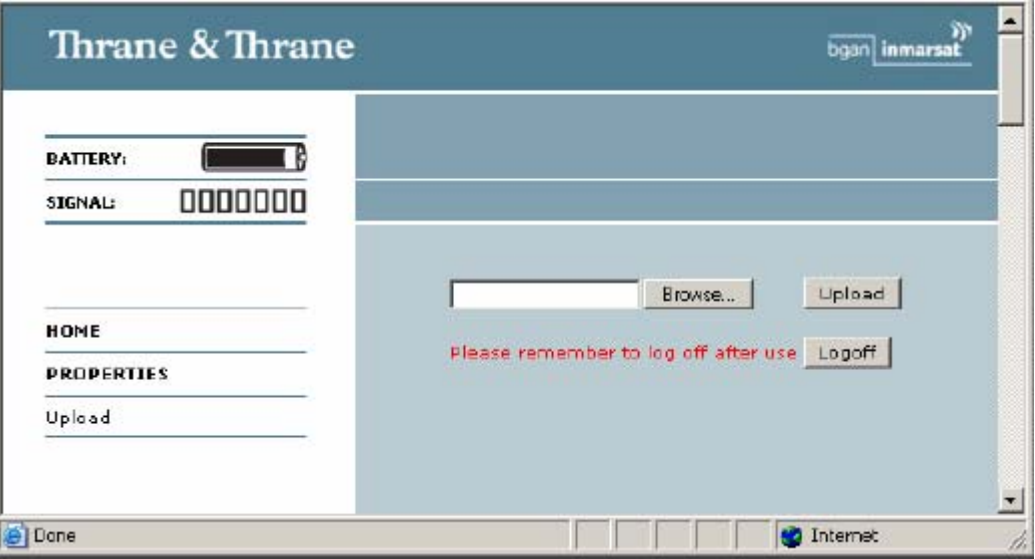

- 6. Щелкните мышью Browse...(Просмотр)
- 7. Перейдите к новой версии ПО и подтвердите ее.
- 8. Нажмите кнопку Upload. Помните, что процедура загрузки занимает несколько минут.

Примечание Когда загрузка завершена, EXPLORER<sup>TM</sup> 500 автоматически перезапустится с новым ПО.

Если для загрузки ПО Вы применили права администратора (ввели имя и пароль администратора), не забудьте по окончании загрузки щелкнуть мышью Logoff (Конец сеанса).

# **Просмотр списка предупреждающих сообщений**

При наличии предупреждающего сообщения, в Веб-интерфейсе на линейке пиктограмм появляется

пиктограмма

Чтобы просмотреть список предупреждающих сообщений, щелкните мышью эту пиктограмму или выберите **Properties** (Свойства) > **Alarm list** (Список предупреждающий сообщений) на навигационной панели слева.

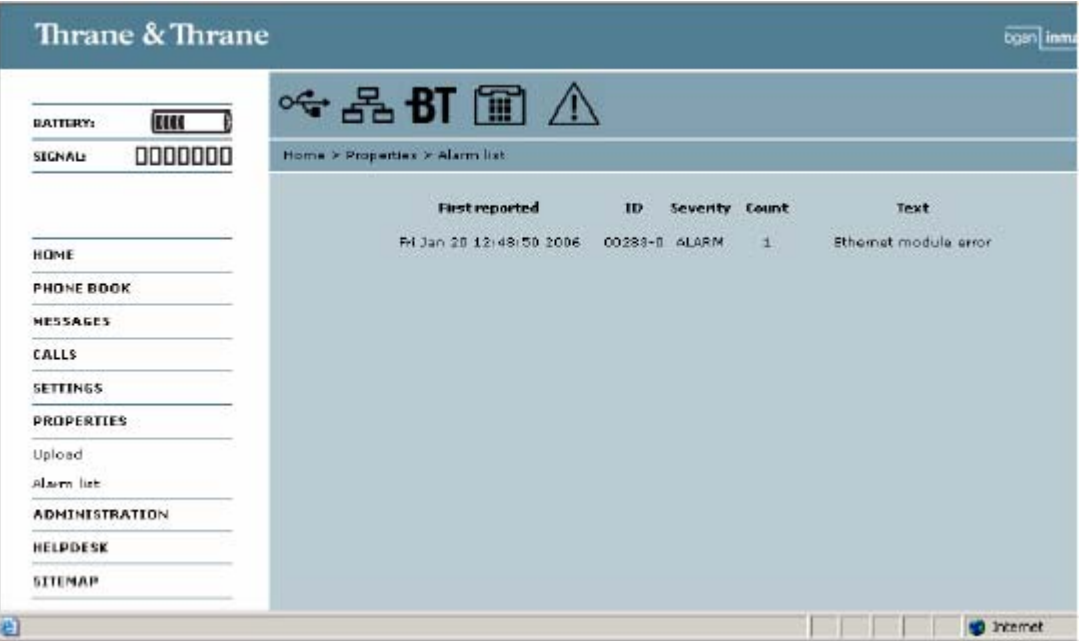

В окне предупреждающих сообщений появится список активных предупреждений, включающий время первой регистрации предупреждения, идентификационный номер, степень серьезности, количество зарегистрированных случаев и короткое описание ошибки. Дополнительно о предупреждающих сообщениях см. в разделе **Предупреждающие сообщения** на стр. 120.

Если Вы обращаетесь по поводу ошибки в сервисную организацию, обязательно укажите полный идентификационный номер ошибки, который поможет определить причину неисправности.

# **Служебные настройки**

# **Доступ к служебным настройкам**

## **Регистрация**

Для изменения служебных настроек необходимо ввести с имя пользователя и пароль администратора.

- **1.** Выберите **Settings** (Настройки)> **Administration** (Служебные/управление) на левой навигационной панели.
- **2.** Введите имя пользователя и пароль администратора. По умолчанию имя пользователя будет **admin,** а пароль по умолчанию **1234**.

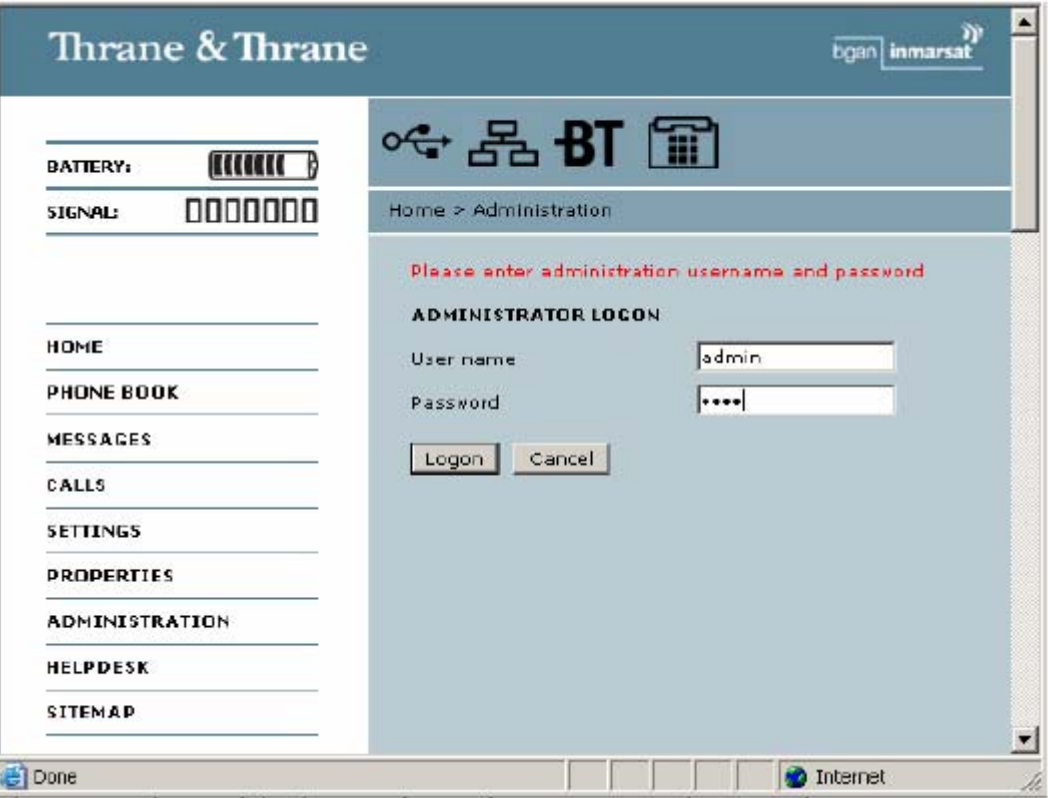

В следующем разделе объясняется, изменить имя пользователя и пароль.

**3.** Щелкните мышью **Logon**(Зарегистрироваться)

Теперь окно Administration готово к выполнению в нем дальнейших действий. Вы можете изменить имя пользователя и пароль, сохранить/загрузить (Save/Load) конфигурацию или закончить (log off) сеанс Administration.

#### **Изменение имени пользователя и пароля администратора.**

Выполняйте следующие действия:

**1.** После ввода имени пользователя и пароля администратора, введите новое имя пользователя и пароль в поле **Change password** (Сменить пароль).

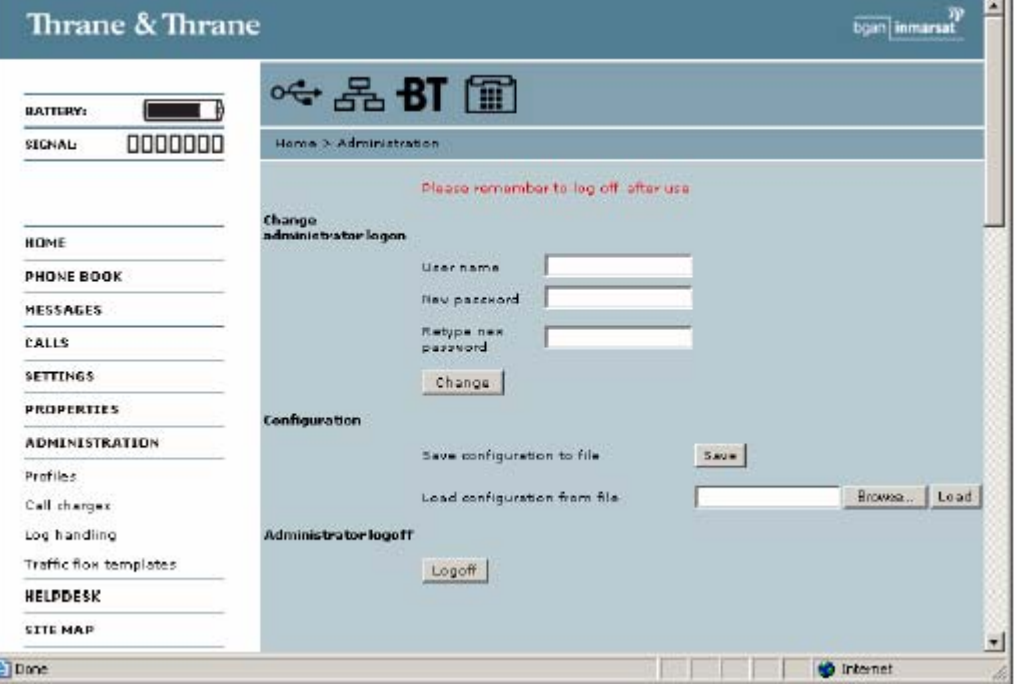

- **2.** Введите имя пользователя.
- **3.** . Дважды введите новый пароль.
- **4.** Щелкните мышью **Change**. Если вы щелкните мышью **Cancel** (Отмена), то имя пользователя и пароль не изменятся.

#### **Сохранение конфигурации в файле**

Если Вам нужно перенести определенную конфигурацию на другой EXPLORER™ 500, Вы можете сохранить Вашу текущую конфигурацию в виде файла, который затем может быть загружен в другой EXPLORER™ 500.

Выполните следующее:

**1.** В окне **ADMINISTRATION** (Служебные/управление) под Configuration щелкните **Save** (Сохранить).

**2.** Подтвердите имя файла, присвоенное по умолчанию, или введите другое имя файла и укажите путь.

**3.** Щелкните мышью **OK**.

Конфигурация будет сохранена в виде файла. Этот файл используется при загрузке конфигурации на другой EXPLORER™ 500. См. следующий раздел.

# Загрузка конфигурации с файла

1. В окне ADMINISTRATION под Configuration щелкните Load (Загрузить).

2. Щелкните Browse... (Поиск), чтобы перейти к файлу, который нужно импортировать. Затем щелкните **Open** (Открыть).

3. Щелкните Load.

Новая конфигурация будет загружена в Ваш EXPLORER™ 500.

### Завершение сеанса администратора

Если Вы в течение 30 минут не производите никаких действий в режиме ADMINISTRATION, завершение сеанса произойдет автоматически.

Чтобы завершить сеанс вручную, щелкните Logoff под Administrator logoff в окне

## **ADMINISTRATION**

## Калькуляция стоимости

Если Вы знаете тарифы на предоставляемые Вам услуги, Вы можете ввести эти тарифы в Вебинтерфейс и получать автоматический расчет стоимости производимых вызовов и сеансов передачи данных.

```
Примечание
```
Компания Thrane & Thrane не несет ответственности за корректность этой калькуляции, которая представляет лишь ориентировочную оценку стоимости, основанную на тарифных данных, введенных пользователем. Кроме того, провайдер эфирного времени может пользоваться другими методами калькуляции.

Выполните следующее:

1. Выберите слева на панели навигации ADMINISTRATION > Call Charges (Стоимость вызовов).

2. Выберите валюту из прокручиваемого списка валют.

3. Введите тариф для каждого вида услуг.

4. Щелкните мышью Apply (Применить).

Введенные тарифы используются для калькуляции ориентировочной стоимости произведенных вызовов и сеансов передачи данных. Стоимость будет указываться для каждого вызова или сеанса данных в регистрационной записи. Дополнительно см. Просмотр списков вызовов на стр. 74.

#### Работа с регистрационным журналом

1. В окне ADMINISTRATION слева на навигационной панели выберите Log Handling (Работа с журналом).

2. Чтобы очистить Call log, (Журнал регистрации вызовов), щелкните ОК напротив Clear call log?

3. Чтобы очистить все области, щелкните ОК напротив Clear total counter? (Очистить все области?)

Этим Вы обнулите счетчики времени соединения (Time connected) на странице Calls (Вызовы).

# Применение профилей

# Что такое профиль?

Профиль — это набор установок качества сервиса (QoS), куда входят также другие установки, определяющие режим передачи данных в том или ином интерфейсе. Например, профиль используется, чтобы определить, каким должно быть соединение - стандартным или ПОТОКОВЫМ

Вы можете выбрать между несколькими предварительно определенными профилями или определить свои собственные профили для передачи данных.

Профили можно объединить в Шаблон трафика, чтобы разные профили применялись к различным видам трафика. Если шаблон трафика для данного интерфейса не определен, для всего трафика на этом интерфейсе применяется первичный профиль. См. далее раздел Что такое шаблон трафика?

Для получения дополнительной информации о принципах и параметрах профилей ознакомьтесь со Стандартом 3GPP под индексом TS 23.107.

### Выбор профилей для интерфейса

При настройке Вашего интерфейса Вы выбираете профили, подходящие именно для этого интерфейса. Вы выбираете первичный профиль и один или несколько вторичных профилей

Дополнительную информацию о том, как выбрать профили, см. в данной главе, разделы «Конфигурация.....» для отдельных интерфейсов.

# **Определение новых профилей**

**Примечание** Когда Вы определяете свои профили, Вы можете выбрать **Subscribed**  (Подписка) для многих установок. Если Вы выбираете Subscribed, автоматически начинает использоваться оплаченное Вами эфирное время.

Для определения нового профиля выполните следующее:

**1.** На навигационной панели слева выберите **ADMINISTRATION** > **Profiles** (Профили)

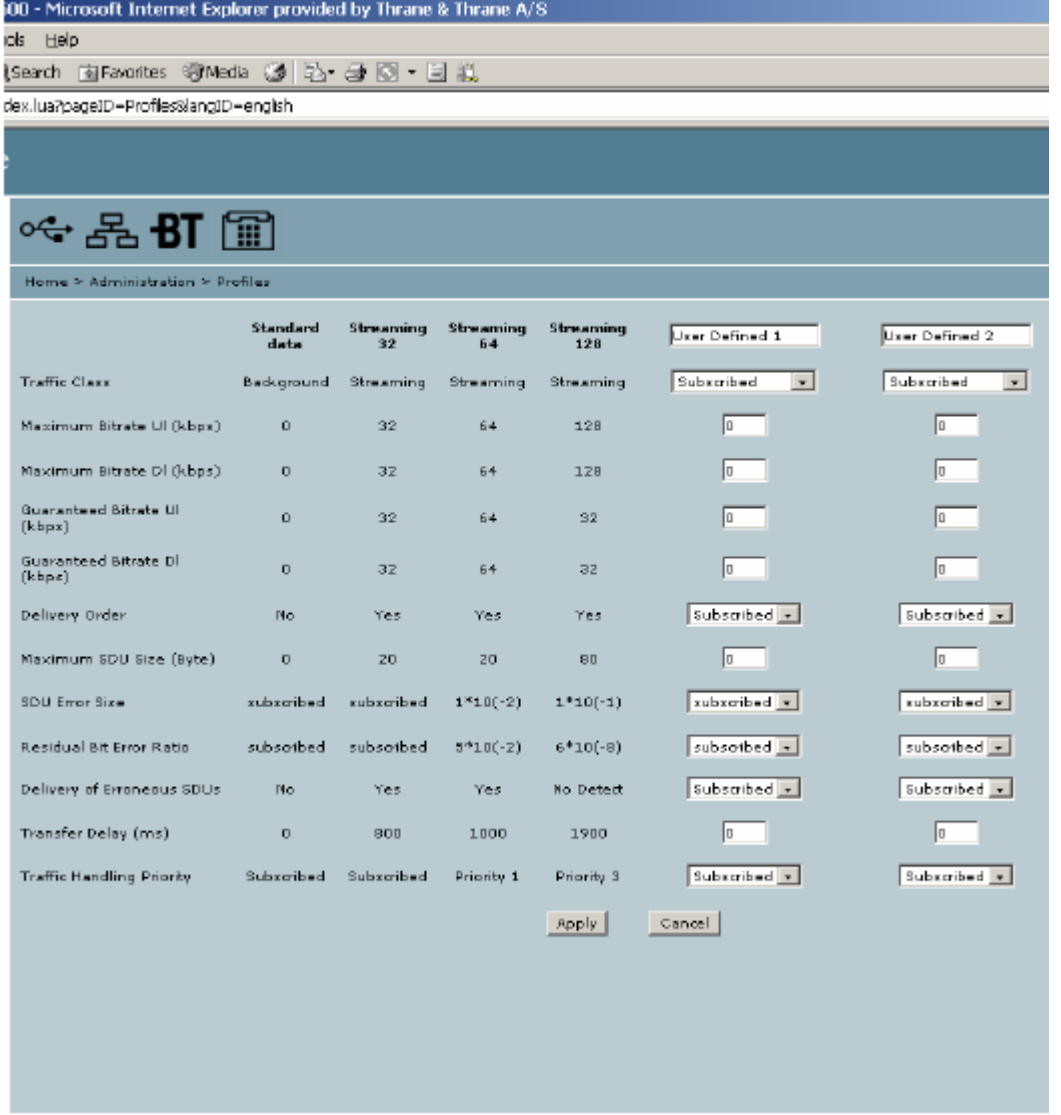

**2.** В одном из столбцов **User defined** (Определено пользователем) в верхнем поле впишите название Вашего нового профиля. Затем заполните все установки в этом столбце, как описано в дальнейших действиях.

- **3.** В строчке **Traffic class** (Класс трафика) выберите класс из выпадающего списка. Вы можете выбрать один из следующих классов:
	- $\bullet$ **Conversational** (Разговорный) — это двусторонняя голосовая связь в режиме реального времени.
		- В первую очередь применяется для IP-телефонии и видеоконференций
	- $\bullet$ **Streaming** (Потоковый) — представляет собой одностороннюю связь в режиме реального времени

Преимущественно применяется для видео- и аудипотоков связи

- **Interactive** (Интерактивный) представляет собой двустороннюю связь (не в режиме  $\bullet$ реального времени). Применяется в каналах связи, не очень чувствительных к задержкам, таких как просмотр интернет-сайтов, работа с базами данных и доступ к серверу Примерами межмашинного обмена с удаленным оборудованием являются запрос данных измерений/статистики и автоматические опросники баз данных (телемеханика).
- Background (Фоновый) применяется для линий передачи данных, не чувствительных  $\bullet$ к задержкам, таким как электронная почта, SMS-сообщения, загрузка баз данных и прием ланных измерений/статистики.
- 4. Введите скорость передачи данных в кбит/с в следующих строках:
	- **Maximum bitrate ul (kbps)** это максимальная скорость (кбит/с) передачи данных при отправке, допустимая для данного профиля.
	- Maximum bitrate dl (kbps) максимальная скорость (кбит/с) передачи данных при приеме, допустимая для данного профиля.
	- Guaranteed bitrate ul (kbps) гарантированная скорость (кбит/с) передачи данных при отправке, допустимая для данного профиля.
	- Guaranteed bitrate dl (kbps) гарантированная скорость (кбит/с) передачи данных при приеме, допустимая для данного профиля.

Примечание Когда Вы щелкните мышью Apply, значения скоростей передачи данных, которые Вы ввели, могут быть округлены, так как допустимы только определенные величины.

- 5. В строке Delivery order (Порялок лоставки) выберите из прокручиваемого списка, лолжны ли данные приходить в том же порядке, в котором они были отправлены. Yes (да) означает, что пакеты доставляются в том же порядке, в котором они были отправлены.
- 6. В строке Maximum SDU size (byte) (Максимальный размер пакета данных, в байтах) введите максимально допустимый размер пакета данных в байтах, округленный до ближайшего десятка. Максимально возможный размер пакета составляет 1520.
- 7. В строке SDU error ratio (Коэффициент ошибок пакета данных) выберите из выпадающего списка часть пакета, которая может быть потеряна или принята как ошибочная.
- 8. В строке Residual bit error ratio (Остаточный коэффициент ошибок по символам). выберите из выпалающего списка необнаруженный коэффициент ошибок по символам пакета данных. Если нет запроса на обнаружение ошибки, то остаточный коэффициент ошибок по символам отображает коэффициент ошибок по символам в доставленных пакетах ланных.
- 9. В строке Delivery of erroneous SDUs (Доставка ошибочных пакетов данных) из выпадающего списка выберите один из следующих пунктов:
	- Yes означает, что пакетам разрешено содержать ошибки. Данная настройка применима для линий передачи данных, чувствительных к задержкам из-за ограничения необходимости в повторной передаче. Будут применяться установки ошибки пакета данных, приведенные выше.
	- **No означает**, что пакеты не должны содержать ошибок.
	- No detect (Не определено) означает, что ошибки не будут определены, и установки на ошибки пакета данных, приведенные выше, не принимаются.
- **10.** В строке **Transfer delay (ms)** (Задержка передачи, в мс) введите время задержки в мс. Это время задержки, начиная с которого данные поступают в EXPLORER™ 500, до тех пор, пока не будут получены на другом конце.
- 11. В строке Traffic handling priority (Приоритеты управления трафиком) выберите из выпадающего списка тот порядок управления, который должен быть у данного соединения.
- 12. Щелкните мышью Apply (Применить). Теперь добавлен новый профиль, который Вы можете выбрать из списков первичных и вторичных профилей при установке Ваших интерфейсов. Если вы щелкните мышью Cancel (Отмена), все изменения данного окна не сохранятся.

# Применение шаблона трафика

## Что такое шаблон трафика?

Шаблон трафика (Traffic Flow Template, TFT) — представляет собой перечень пакетных фильтров, позволяющий Базовой сети и EXPLORER<sup>TM</sup> 500 классифицировать пакеты, полученные из внешней сети в контекст собственного протокола пакета данных (ППД).

ТЕТ состоит из пакетных фильтров в количестве от одного до восьми, и каждый определяется собственным идентификатором пакетного фильтра. Пакетный фильтр также имеет показатель оценочного преимущества, единственный среди всех TFT, относящихся к контекстам протоколов пакета данных, которые имеют один и тот же адрес ППД.

Информация об источнике, получателе, типе сервиса и т.д. объединяются в каждый пакетный фильтр в ТFT.

Для получения дополнительной информации о параметрах шаблона трафика ознакомьтесь со Стандартом 3GPP под индексом TS 23.107.

## Назначение шаблонов трафика

Целью применения ТFT является назначение различных приоритетов разным типам трафика лля оптимизании выполнения залачи

Пример: Когда Вы просматриваете информацию в интернете, достаточным является соединение для Стандартных данных. Однако если Вам необходимо организовать ftp-сессию или видеоконференцию, Вам может понадобиться применение Потокового соединения для достижения прямого соединения без нежелательного вмешательства. Ваш шаблон трафика может определить приоритеты таким образом, что Ваша линия связи автоматически подключится к потоковой, например, при запуске ftp-сессии.

#### Определение шаблонов трафика

Для определения нового шаблона выполните следующие действия:

1. В левой навигационной панели выберите

Administration (Служебные настройки)> Traffic Flow Templates (Шаблоны трафика).

2. Определите, какой фильтр должен применяться к тому или иному профилю. Описание фильтров дано в перечне фильтров трафика. См. следующий раздел.

3. Щелкните мышью Apply (Применить).

Если Вы шелкнете **Cancel** (Отмена), все произвеленные в этом окне изменения не сохранятся.

## **Определение фильтров для шаблона трафика**

Для определения фильтров, применяемых в шаблоне трафика, выполните следующие действия:

**1.** В левой навигационной панели выберите

**Settings** (Установки)> **Administration** (Служебные настройки)> **Traffic Flow Templates (**Шаблоны трафика**) > Traffic flow filters (**Фильтры трафика**)**. the company's company's

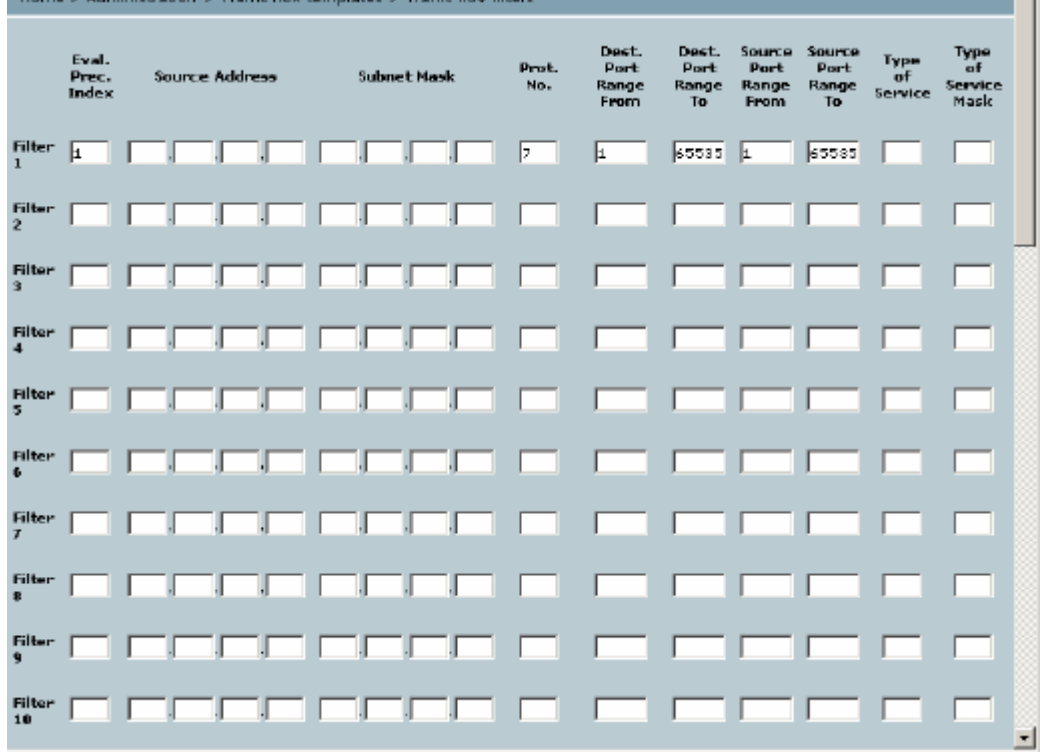

Затем занесите данные для фильтра каждого вида трафика, как показано ниже.

**2.** Введите индекс оценки приоритета (Evaluation Precedence Index) в колонке **Eval.Prec. Index**.

**Примечание** Это поле является обязательным. Каждый фильтр должен иметь свой индекс оценки приоритета.

- **3.** Заполните одно или больше из следующих полей для определения параметров фильтра. Разрешенные параметры появляются в виде всплывающего текста, когда Вы наводите курсор на поле.
	- Алрес источника + Маска полсети.
	- Номер протокола.
	- Диапазон порта назначения (от и до).
	- Диапазон порта источника (от и до).
	- Тип обслуживания + Тип маски обслуживания.

Дополнительную информацию о принципах и параметрах шаблонов трафика см. в Стандартах 3GPP TS27.007 V4.2.0 и TS 23.060 V4.7.0.

**4.** Щелкните мышью **Apply** (Применить) в нижней части окна.

Если Вы вернетесь в окно Шаблонов трафика (Traffic flow template) и выберете новый/измененный фильтр, новые установки будут включены.

Если Вы щелкнете **Cancel** (Отменить), все изменения, сделанные в этом окне, не сохранятся.

# **Служба технической поддержки и диагностический отчет**

#### **Доступ к службе технической поддержки**

Если Вам требуется консультация или помощь **по вопросам эфирного времени**, Вы можете обратиться в службу технической поддержки. По умолчанию, служба технической поддержки – это номер телефона Вашего провайдера эфирного времени, если он доступен на SIM-карте.

Выберите **Help desk** (Служба технической поддержки) из левой навигационной панели.

Номер телефона Службы технической поддержки можно набрать из SIM-карты или ввести вручную. Для изменения номера щелкните ссылку, измените номер и нажмите **Аpply**  (Применить)**.**

Если вам нужно получить помощь по **EXPLORER™ серии 500** , позвоните вашему местному дистрибьютору.

#### **Получение диагностического отчета**

Если Вы хотите получить отчет диагностики, выполните следующее:

**1.** Щелкните мышью **Generate report** (Составить отчет) в окне **HELP DESK**.

В некоторых браузерах файл может открываться непосредственно в Вашем браузере. Если это так, выберите **File > Save As** (Сохранить, как), чтобы сохранить файл.

**2.** Выберите место для размещения файла и сохраните файл.

Диагностический отчет содержит информацию, которая может быть полезна при устранении неисправностей. Пожалуйста, приложите этот файл при обращении в техническую службу по поводу неполадки.

# **Что делаем дальше?**

В этой главе были даны пояснения, как использовать Веб-интерфейс при установке и работе EXPLORER™ 500. Теперь вы будете уметь устанавливать EXPLORER™ 500, проверять состояние, читать и посылать SMS-сообщения, и многое другое.

Следующая глава, **Техническое обслуживание, обнаружение и устранение неисправностей**, является руководством для обнаружения неисправностей и проведения общего технического обслуживания.

# Глава 6

# Техническое обслуживание, обнаружение и устранение **неисправностей**

# Содержание главы

В этой главе даются рекомендации по устранению неисправностей и общему техническомуобслуживанию. Также здесь приводится обзор различных значений сигналов о состоянии.

# Получение поддержки

#### Общие положения

Если в этом руководстве Вы не найдете необходимой для решения вашей проблемы информации, свяжитесь с Вашим провайдером эфирного времени или местным дистрибьютором.

#### Поддержка по вопросам работы в эфире

Если Вам нужна помощь провайдера эфирного времени, пожалуйста, свяжитесь со службой технической поллержки.

Чтобы посмотреть номер телефона службы технической поддержки, войдите в систему меню дисплея или в Веб-интерфейс Вашего EXPLORER<sup>™</sup> 500 и выберите **HELP DESK**. Этот номер берется из SIM-карты либо вводится вручную. Если Вы не можете обнаружить номер Службы технической поддержки, сверьтесь с документацией по предоставленному Вам эфирному.

#### Поддержка EXPLORER™ 500

Если у Вас возникли проблемы с EXPLORER<sup>TM</sup> 500, пожалуйста, позвоните вашему местному дистрибьютору.

Щелкните эту ссылку для просмотра списка дистрибьюторов Thrane & Thrane.

Примечание

Список листрибьюторов есть на лиске, прилагаемом к EXPLORER™ 500. Этот список, впрочем, может не отражать состояния на текуший день.

Обновленный список можно посмотреть на сайте компании Thrane & Thrane: www.thrane.com. Щелкните ссылку Land Mobile и выберите раздел Distributors из верхней линейки меню.

# **Использование и техническое обслуживание батареи**

#### **Нормальное использование**

**Не** рекомендуется частично заряжать/разряжать батарею несколько раз подряд. Частичная зарядка/разрядка влияет на точность измерения уровня заряда.

Никогда не оставляйте батарею полностью разряженной на длительный срок. Если батарея не будет использоваться в течение относительно короткого периода времени (до 1 месяца), ее следует зарядить минимум на 20–30% и извлечь из EXPLORER™ 500. Если батарея хранилась более одного месяца, см. "Хранение" в конце данного раздела.

#### **Зарядка батареи**

Чтобы произвести зарядку батареи, вставьте ее в EXPLORER™ 500 и включите питание EXPLORER™ 500.

Индикатор слева на дисплее остается зеленым на весь период зарядки батареи. Когда батарея полностью заряжена, зеленый индикатор выключается. Если питание EXPLORER™ 500 включено, зеленый индикатор будет загораться периодически каждые 2 секунды.

При возникновении ошибок зарядки зеленый индикатор EXPLORER™ 500 мигает быстрее. Смотри **Обнаружение и устранение неисправностей** на стр.114.

#### **Достоверное отображение уровня заряда батареи на дисплее**

Для обеспечения точности отображения заряда батареи, рекомендуется проходить «цикл тренировки» каждые 100 разрядок/зарядок батареи, а также при первом использовании. «Цикл тренировки» проводится при температуре от 20°C до 30°C.

Цикл состоит в следующем:

**1.** Полностью зарядите батарею.

**2.** Полностью разрядите батарею.

Для этого с EXPLORER™ 500 можно работать или просто оставить, пока он не отключится автоматически.

Таким образом, EXPLORER™ 500 "выучит", или "запомнит" полный объем заряда батареи.

**3.** Зарядите батарею еще раз, чтобы подготовить ее к использованию.

### Хранение

Не оставляйте батарею вставленной в EXPLORER™ 500 во время хранения. Если

батарея не будет использоваться долгое время, выполните следующее:

- 1. Полностью зарядите батарею
- 2. Используйте EXPLORER<sup>TM</sup> 500 или просто оставьте включенным его до тех пор, пока уровень заряда, отображаемый на дисплее, не будет около 50%.
- 3. Выключите EXPLORER<sup>TM</sup> 500.

**Важно!** Выключите EXPLORER<sup>TM</sup> 500 перед извлечением батареи!

4. Извлеките батарею и положите ее в место хранения.

При соблюдении этих условий батарея может храниться приблизительно 1 год при температуре от 20°С до30°С. Для получения дополнительной информации о температуре хранения, см. раздел Аккумуляторная батарея на стр.127.

# Списание EXPLORER™ 500

Списанное электрическое и электронное оборудование, отмеченное данным символом, может содержать вредные для человека и окружающей среды вещества. Не выбрасывайте такие предметы в контейнеры для бытовых отходов.

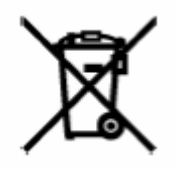

Во избежание загрязнения окружающей среды и для обеспечения правильной переработки списанного оборудования, а также для возможности дальнейшего использования отдельных компонентов, пользуйтесь специальными накопителями, предоставляемым коммунальными службами или локальным дистрибьютором в частном порядке, для негодного электрического и электронного оборудования, отмеченного данным символом.

Обратитесь к локальному дистрибьютору за информацией о порядке возврата.

# Загрузка ПО

# Просмотр статуса версии ПО

Чтобы увидеть информацию о версии используемого в EXPLORER<sup>TM</sup> 500 программного обеспечения, выберите PROPERTIES (Свойства) в Веб-интерфейсе или в системе меню дисплея и просмотрите Software information (Информация о ПО).

# Загрузка ПО с помощью Веб-интерфейса

ПО можно загрузить из окна Properties > Upload (Загрузить) в Веб-интерфейсе. Если у Вы знаете имя и пароль администратора, загрузку ПО можно производить без вставленной SIM-карты и без ввода PIN-кода.

Дополнительно см. Загрузка ПО на стр. 99.

# **Дополнительное оборудование и аксессуары**

Вы можете выбрать следующие дополнительные виды оборудования и аксессуары, предлагаемые компанией Thrane & Thrane:

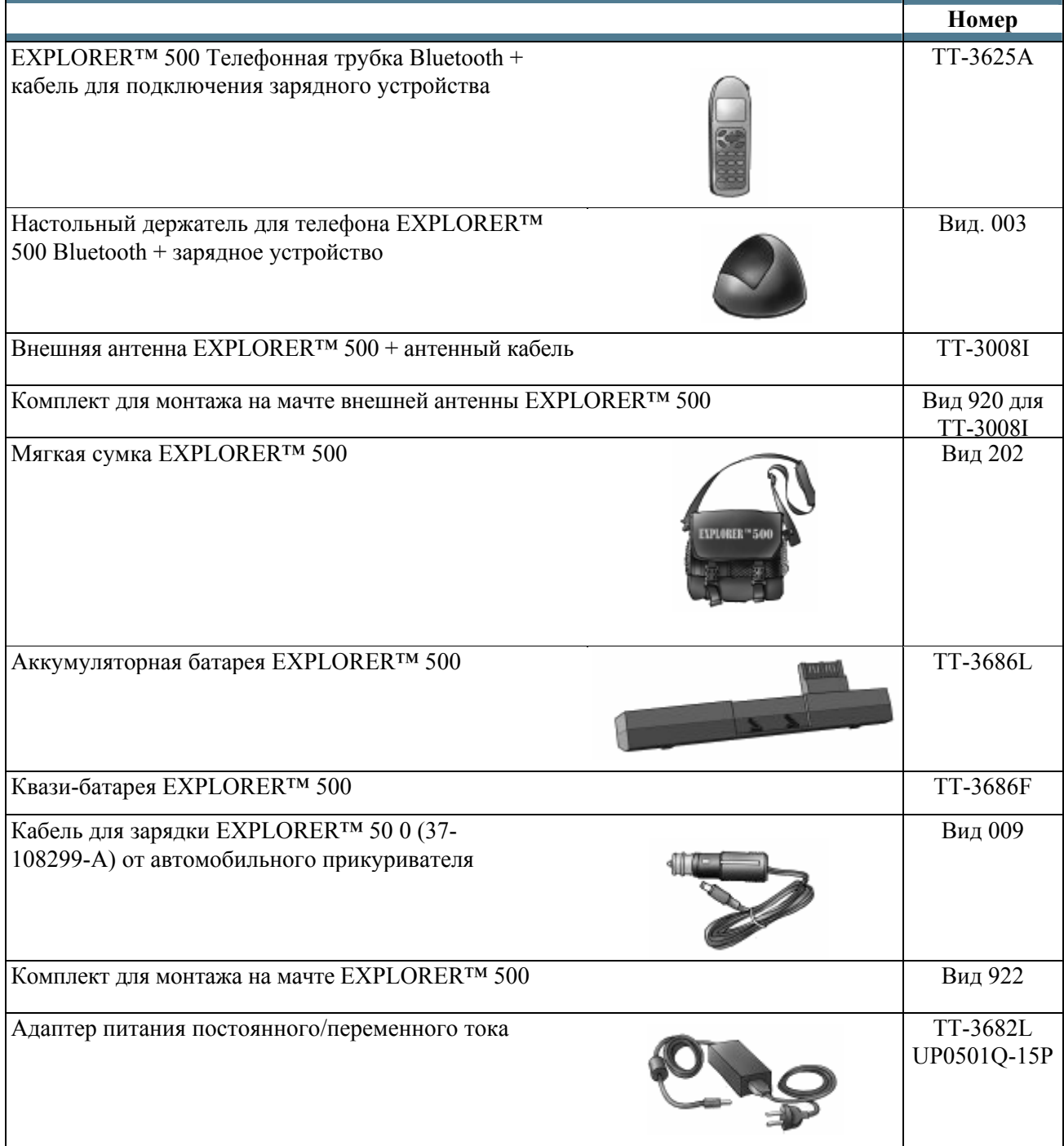

# **Обнаружение и устранение неисправностей**

Нижеследующая таблица содержит информацию о некоторых возможных проблемах, включая также их возможные причины, а также способы решения этих проблем.

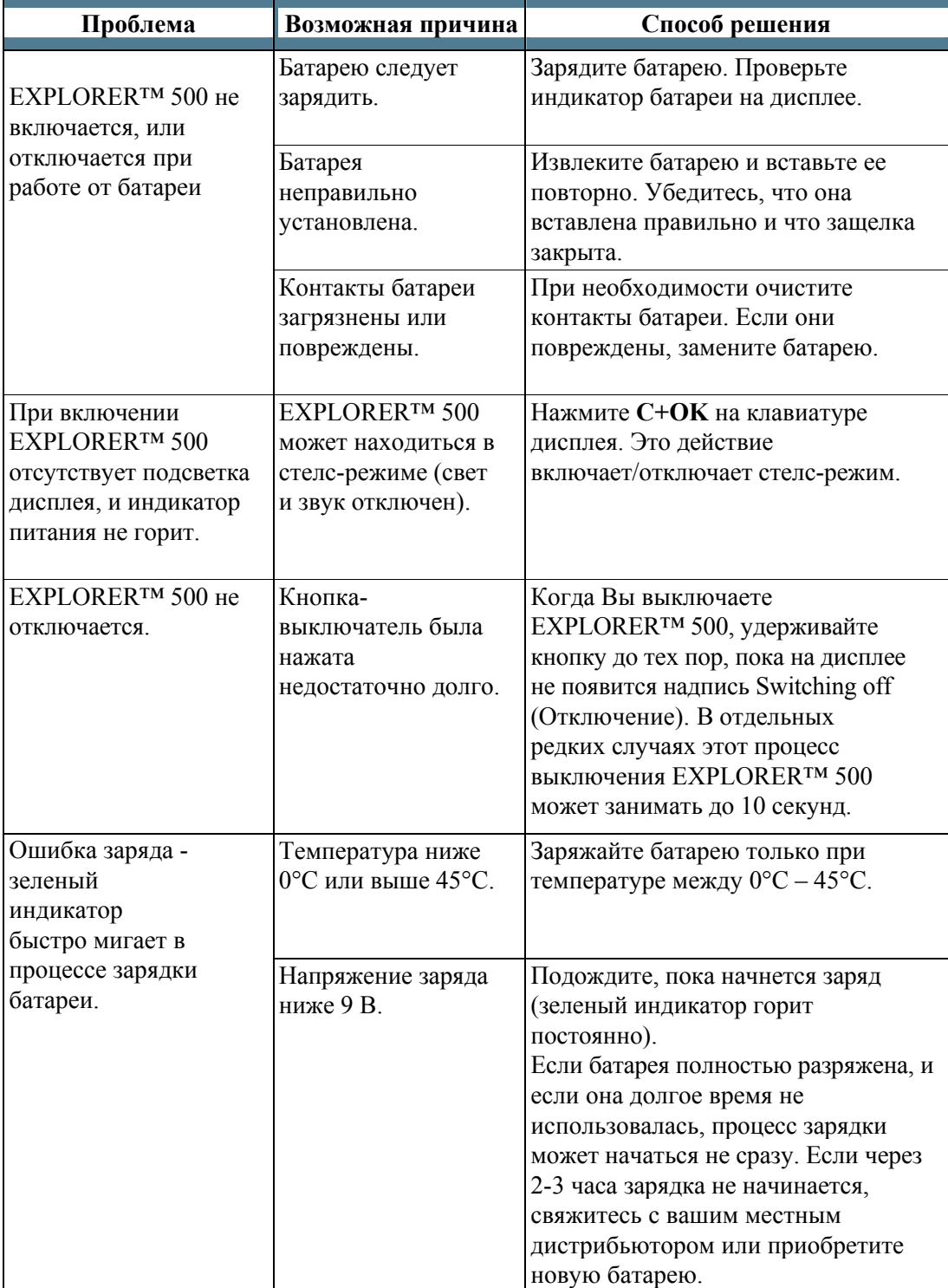

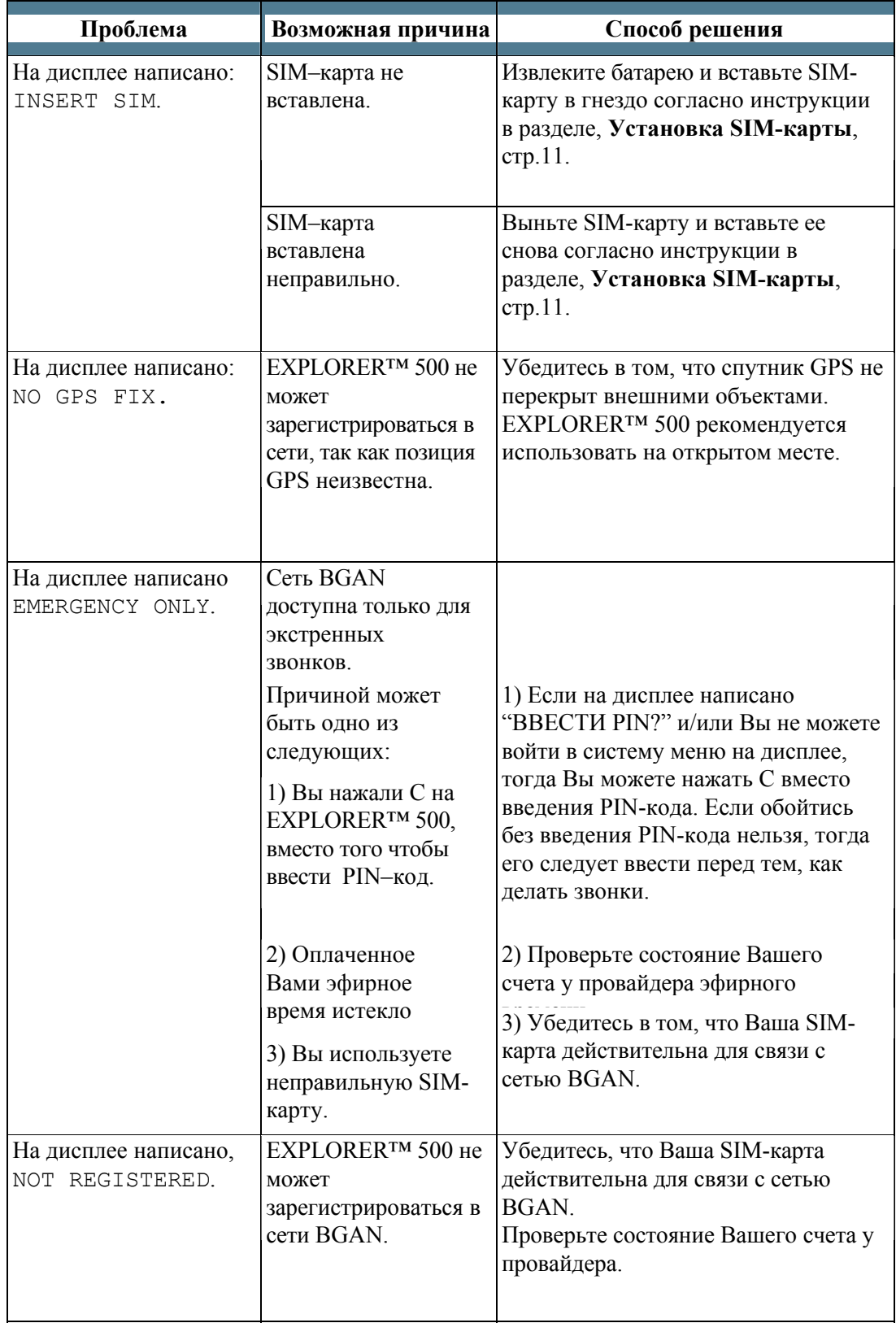

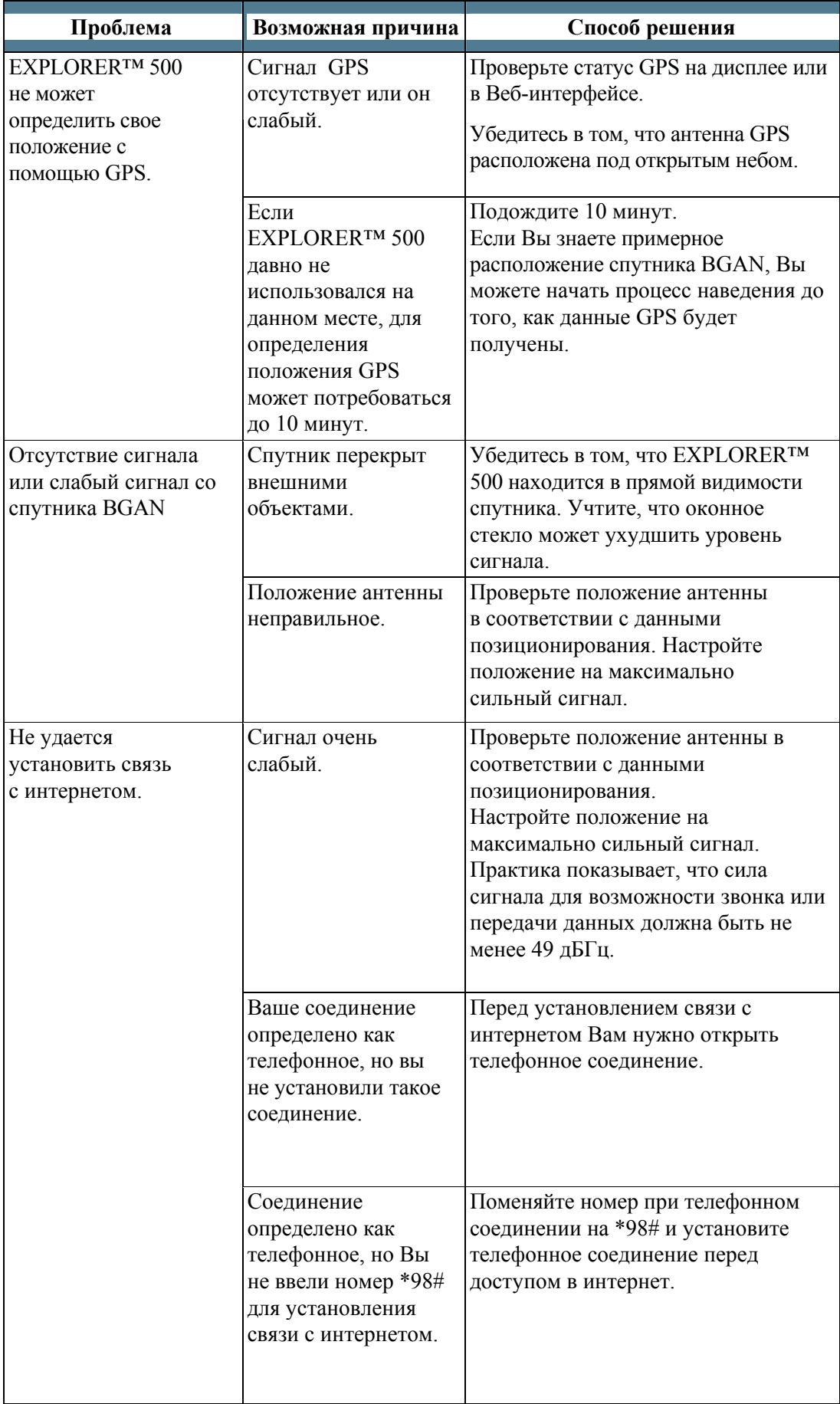

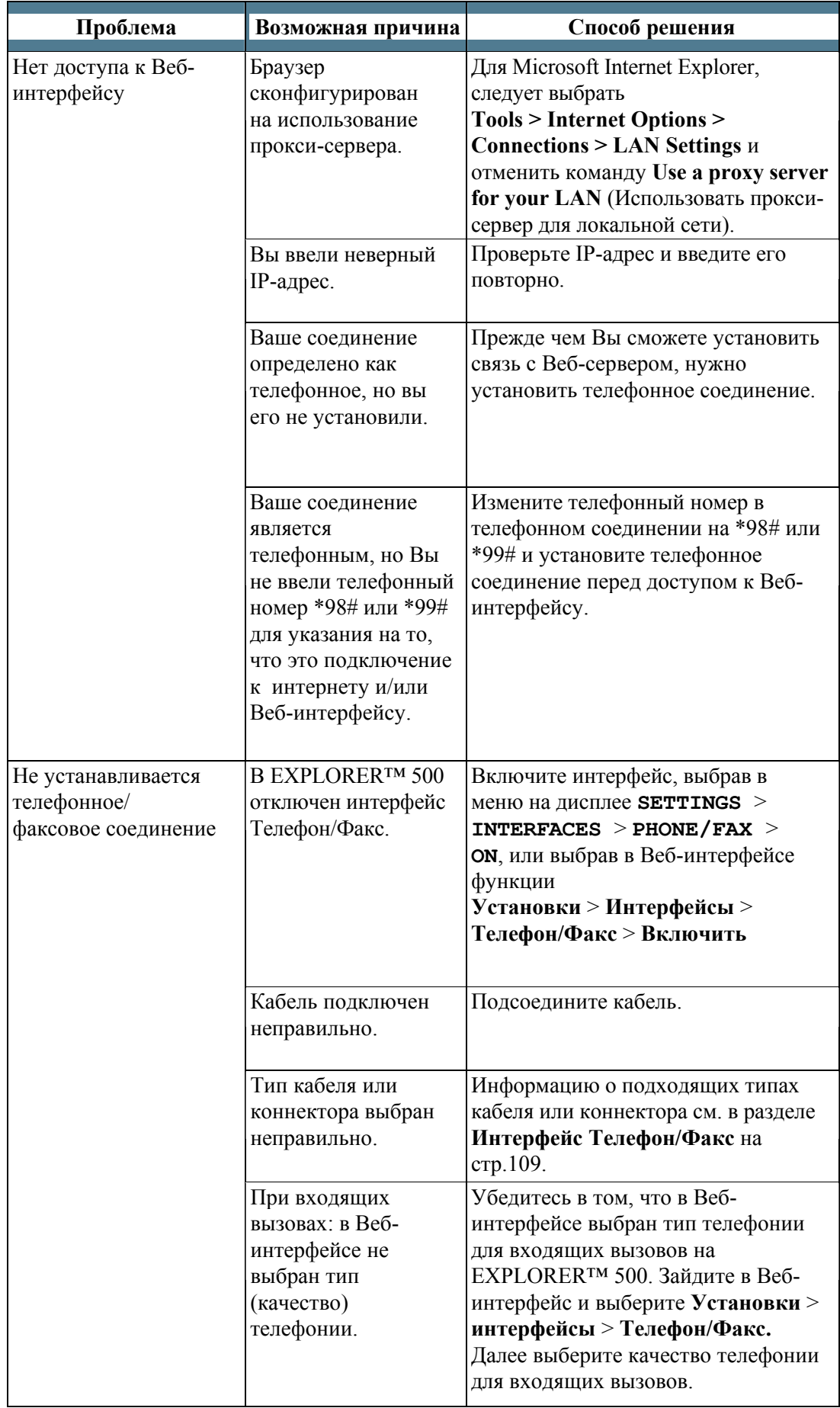

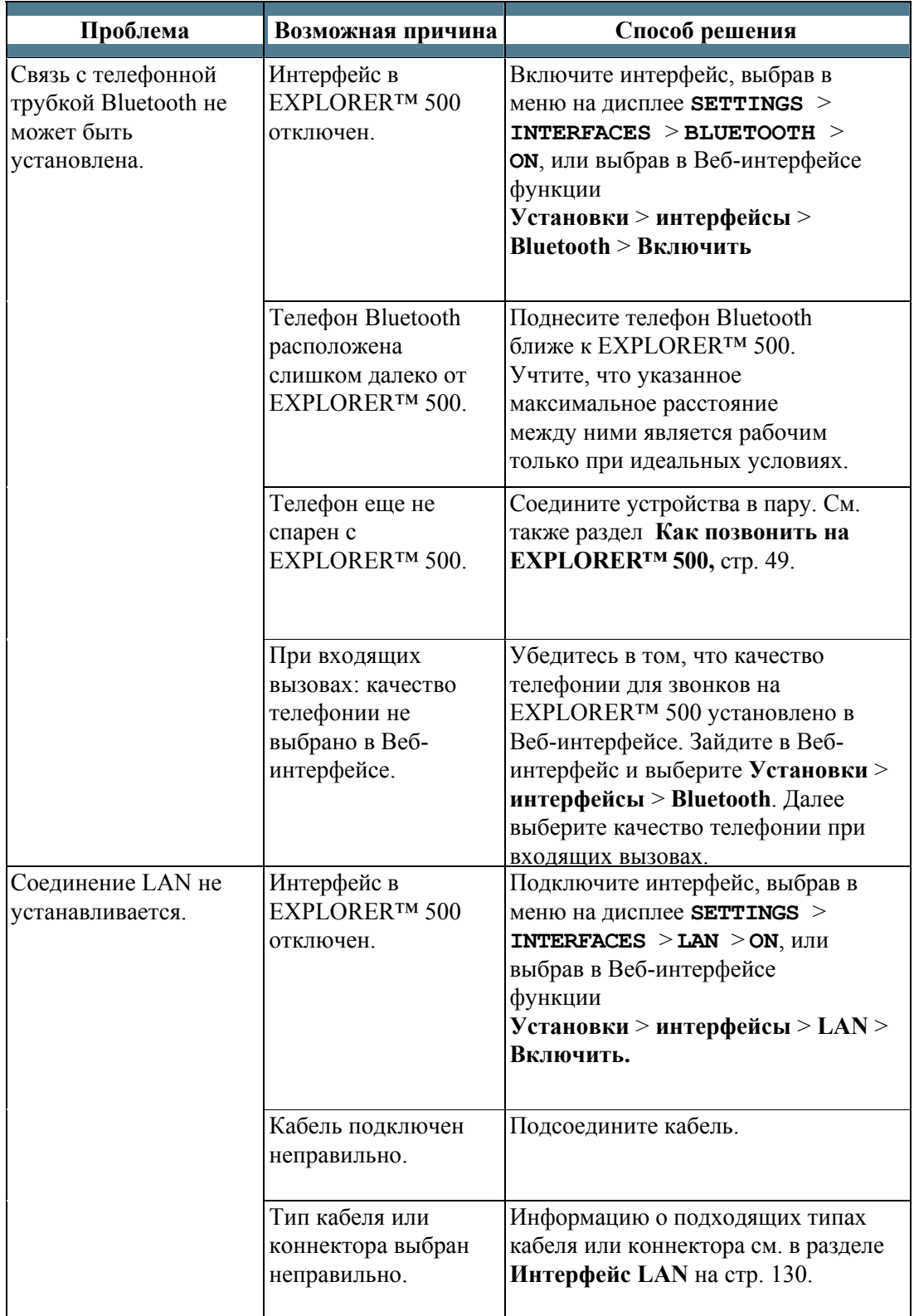

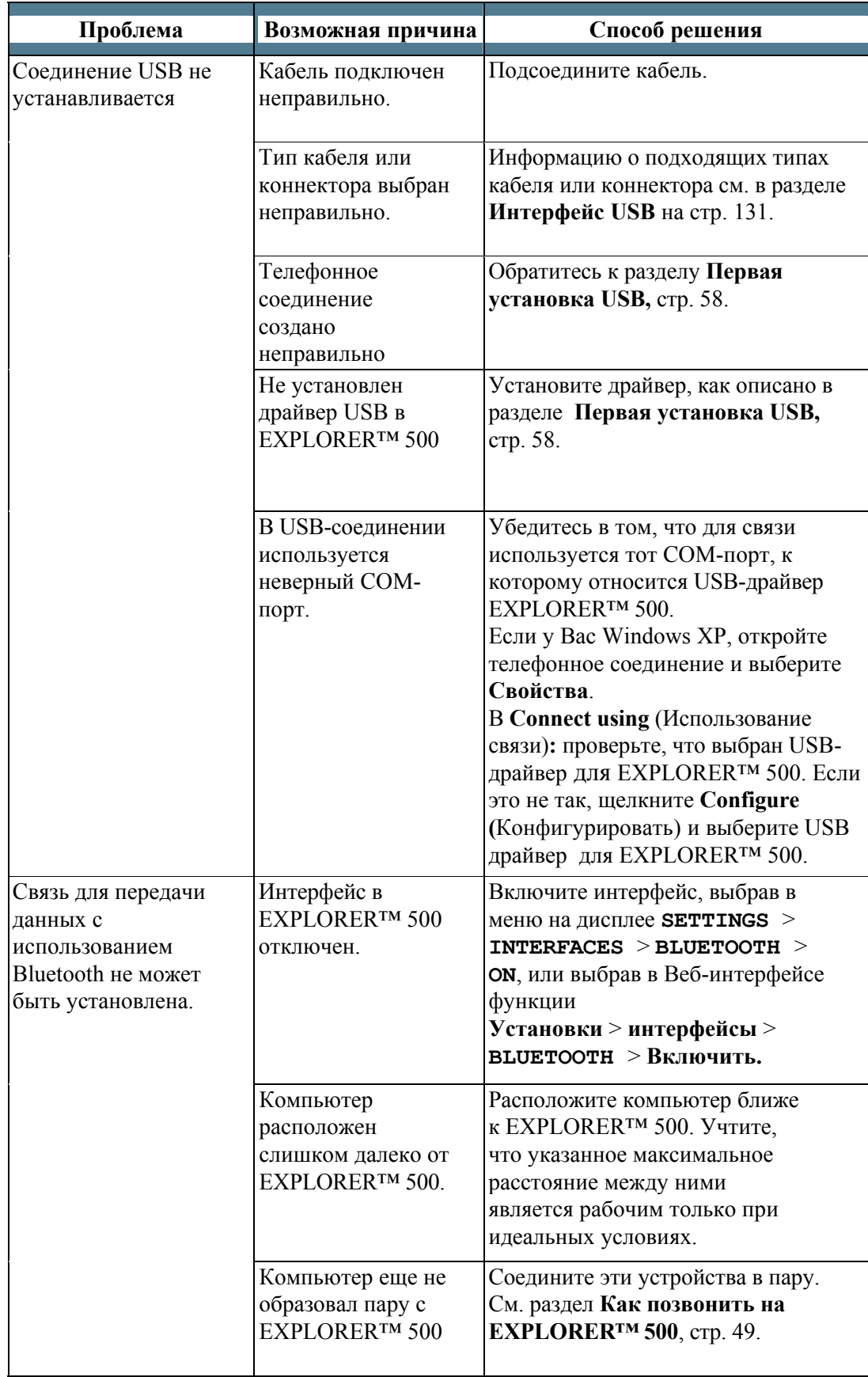

# Сигналы состояния

В случае появления ошибки существует много вариантов выявить неисправность. EXPLORER™ 500 использует различные способы подачи сигналов о состоянии, которые помогут вам определить причину проблемы.

Инликаторы.

Функция световых индикаторов, расположенных рядом с дисплеем описана в разделе Световые индикаторы, стр. 7.

- Предупреждающие сообщения
- Системные журналы

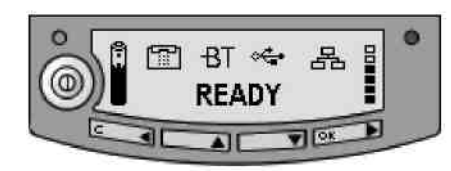

Предупреждающие сообщения и системные журналы описываются в следующих разделах.

# Предупреждающие сообщения

# Отображение предупреждающих сообщений

EXPLORER™ 500 обнаруживает ошибки во время POST (Power On Self Test — Самотестирование при включении) или СМ (Continuous Monitoring — Непрерывный контроль). Когда EXPLORER<sup>TM</sup> 500 обнаруживает ошибку, которая требует вашего

вмешательства, он посылает Предупреждающее сообщение.

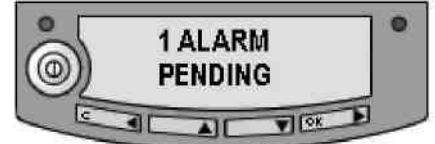

**EXPLORERTM** 500 Когла ваш посылает предупреждающие сообщения, такие новые сообщения

отображаются на дисплее, при этом зажигается красный сигнал.

Получив такое сообщение. Вы можете выбрать из следующих вариантов:

- Нажмите С, если Вы хотите проигнорировать предупреждающее сообщение и продолжить работать с того места, где Вы находились до получения этого сообщения.
- Нажмите ОК для показа списка предупреждающих сообщений, который показывает все актуальные сообщения. Все сообщения перечислены со своими идентификационными номерами.

Еще раз нажмите ОК, если вам нужно узнать название и отметку времени предупреждающего сообщения.

Используйте клавиши ▲ и ▼, чтобы прокрутить список названий, номеров и времени возникновения. Если текст очень длинный, нажимайте ОК ( $\blacktriangleright$ ) для прокручивания оставшегося текста.

До тех пор, пока причина появления предупреждения присутствует, в главном окне будет написано VIEW ALARM LIST? (ПРОСМОТРЕТЬ СПИСОК ПРЕДУПРЕЖДАЮЩИХ СОБЩЕНИЙ?). Если Вы нажмете ОК, на экране появиться список всех актуальных предупреждающих сообщений.

Объяснение предупреждающих сообщений и средств для решения возникших проблем приведены в следующем разделе.

Все предупреждающие сообщения регистрируются в журнале предупреждающих сообщений. Информацию о журнале см. в разделе Журнал предупреждающих сообщений. стр.125.

#### **Список предупреждающих сообщений**

В следующем списке приводится объяснение предупреждающих сообщений, которые могут отображаться на дисплее и в Веб-интерфейсе EXPLORER™ 500.

**Примечание**

На дисплее и в Веб-интерфейсе ID включает в себя дефис, после которого на конце следует контрольная цифра. Эта цифра используется для того, чтобы избежать ошибок, например, вследствие вмешательства обслуживающего персонала. Убедитесь в том, что вы называете номер полностью, когда будете связываться со своим дистрибьютором.

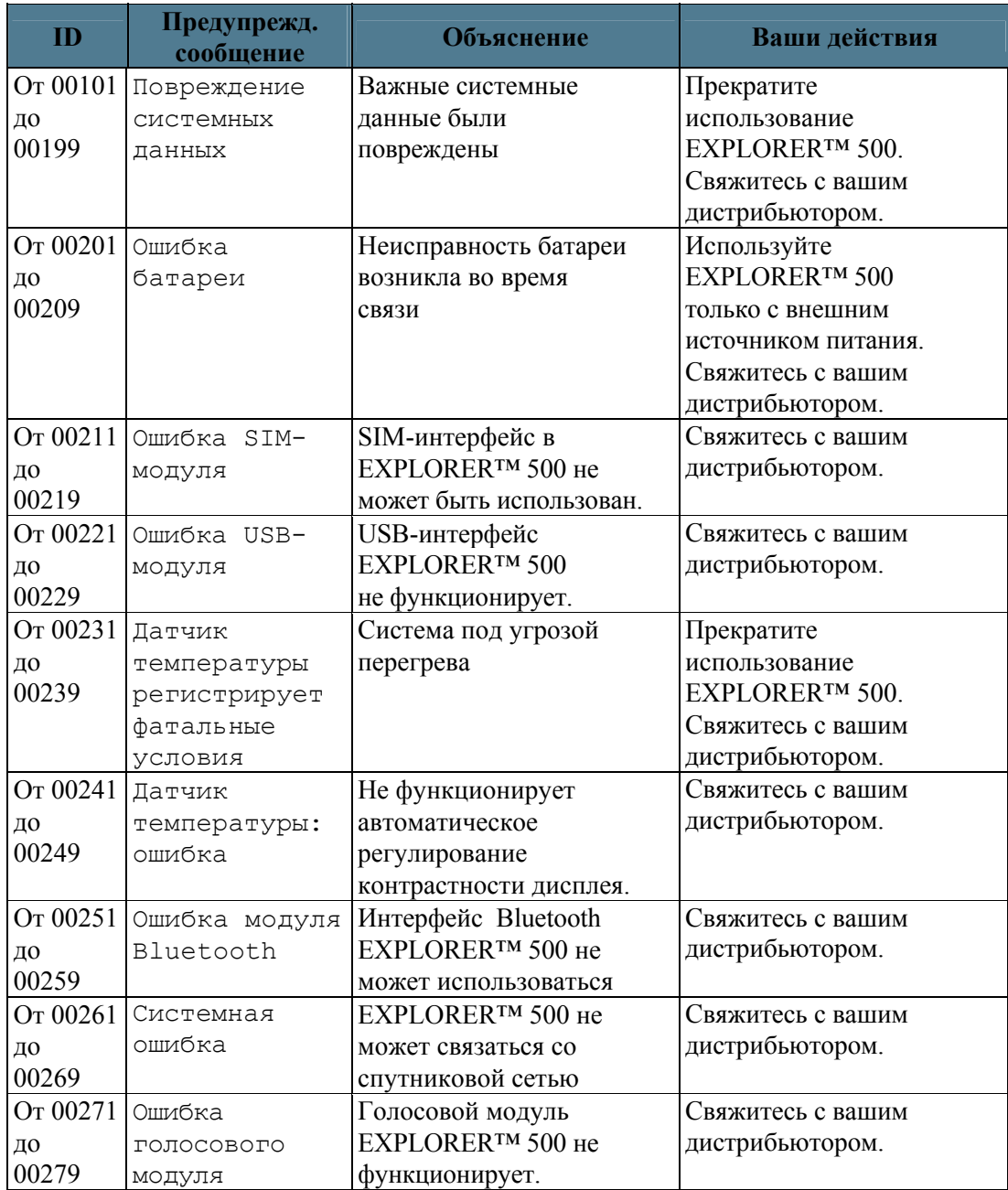

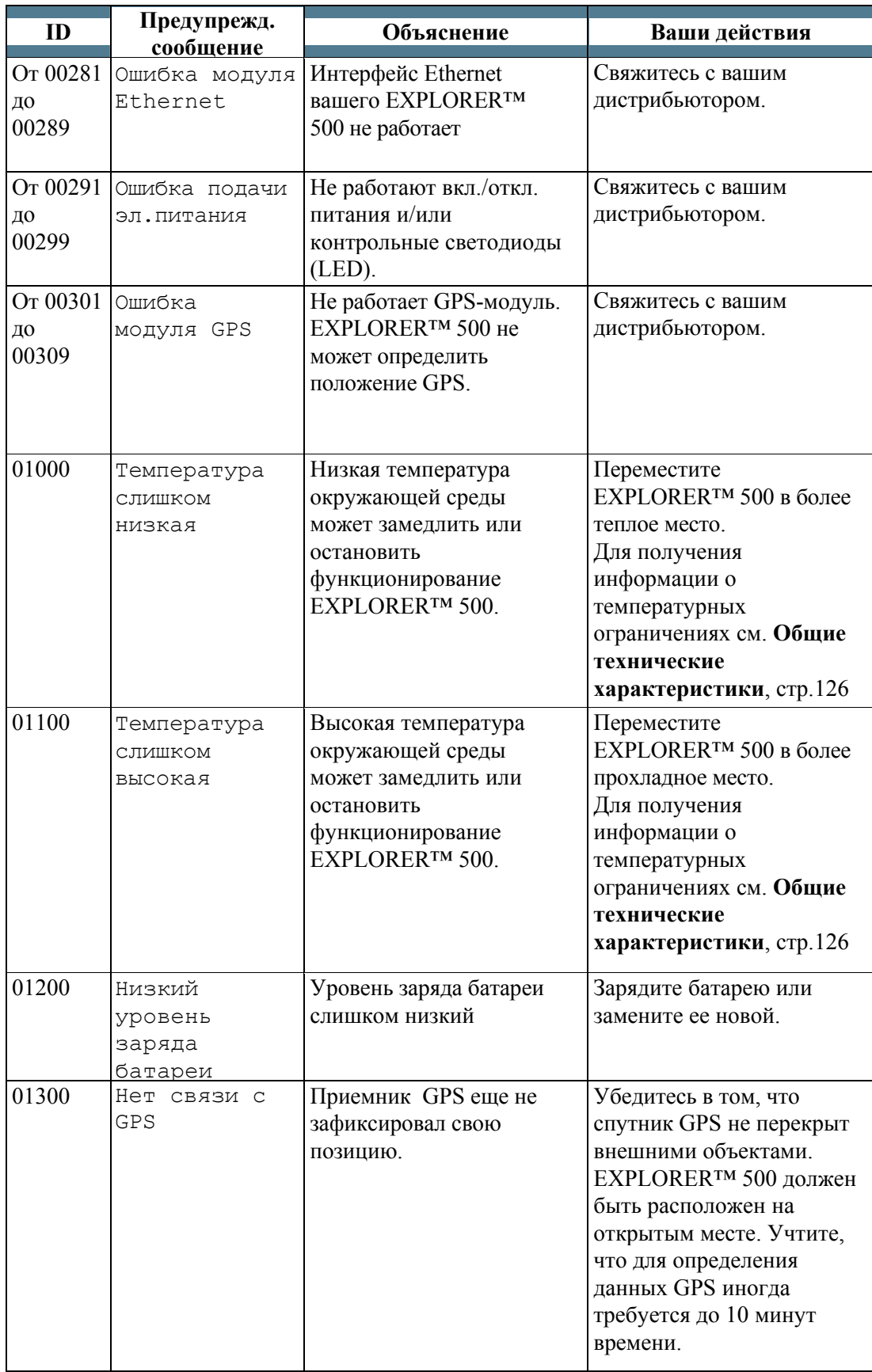

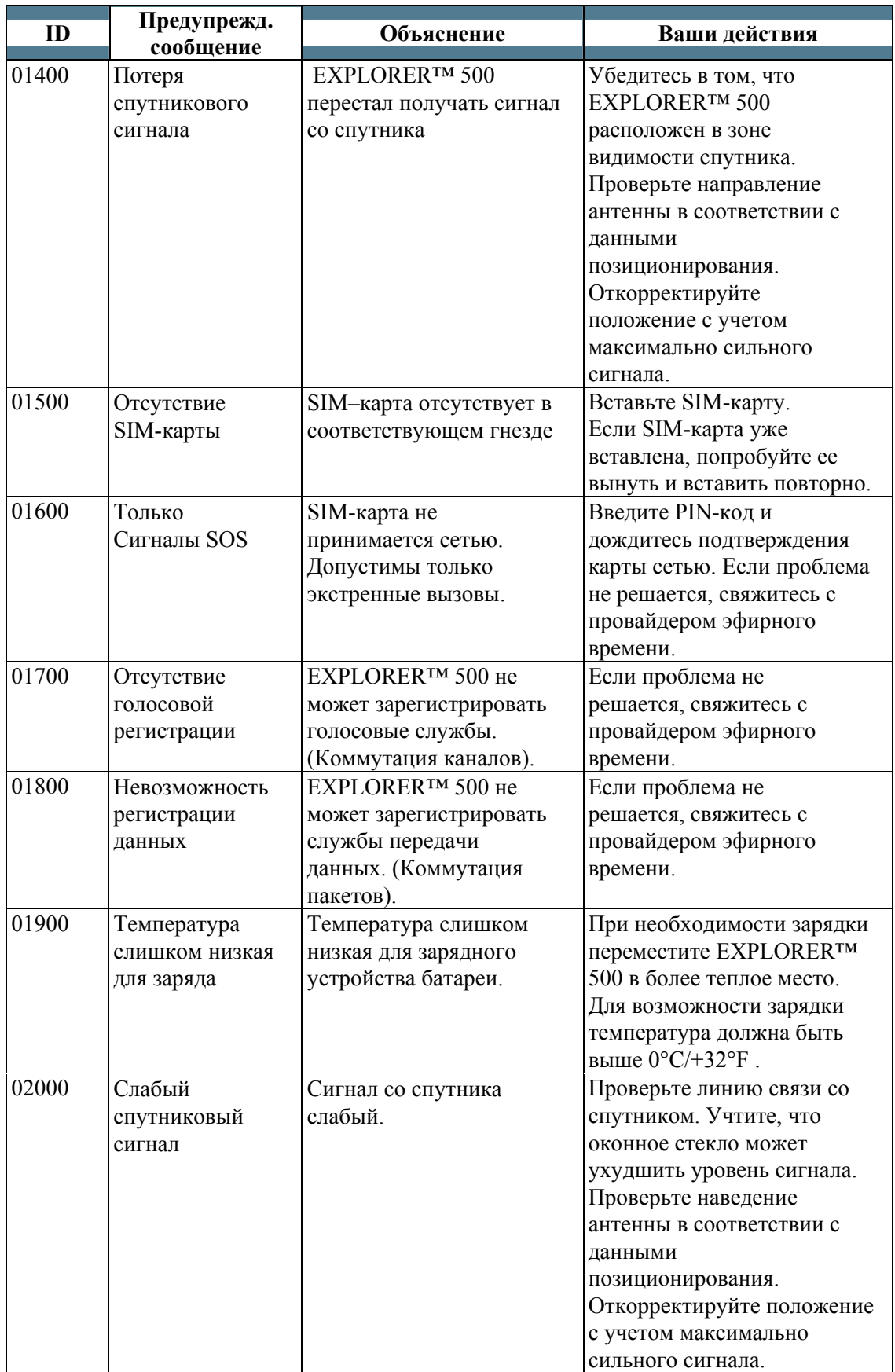

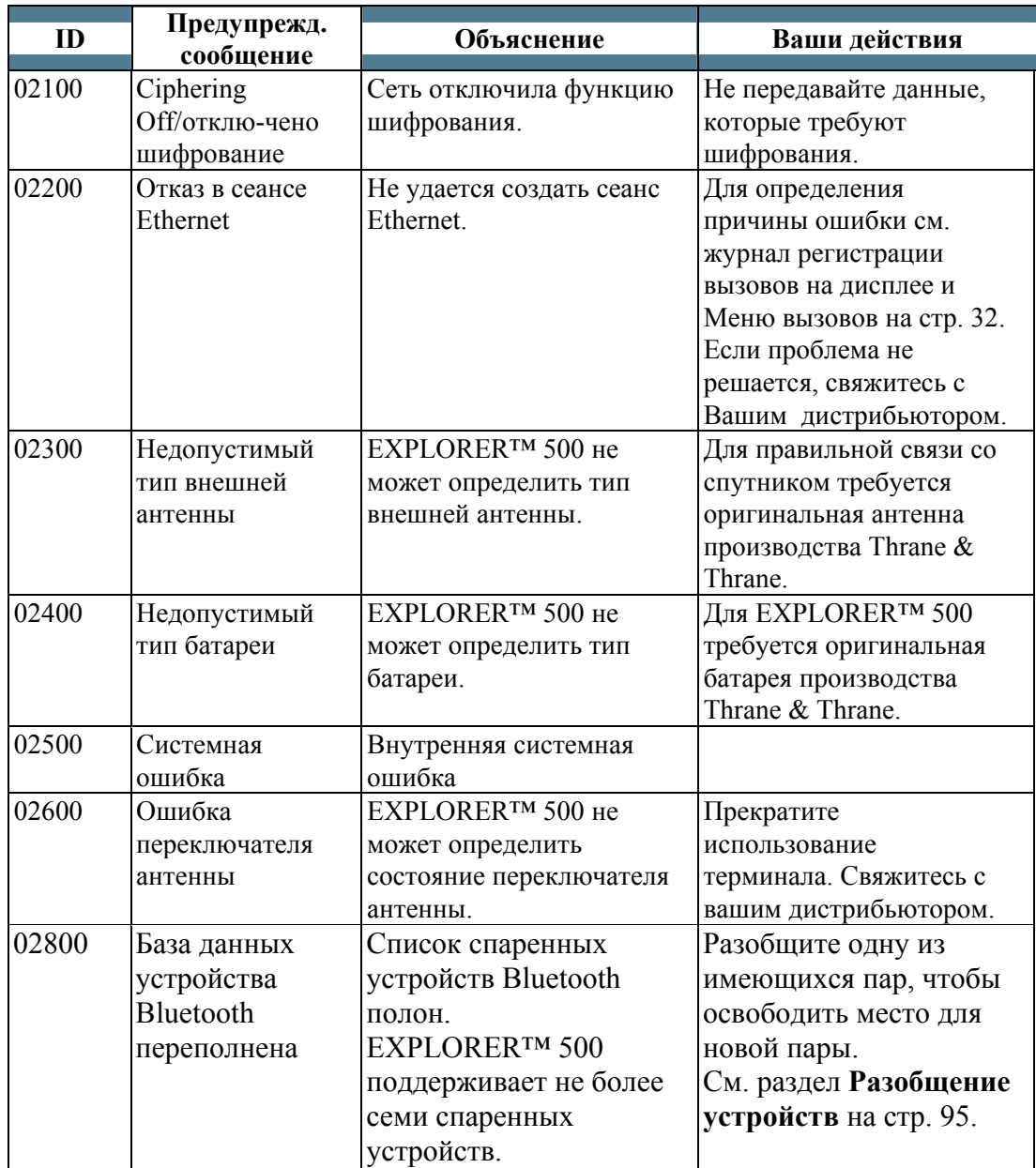

# **Системные журналы**

### **Примечание**

Когда вы будет обращаться за поддержкой в Thrane & Thrane , пожалуйста, приложите к документам диагностический отчет. Диагностический отчет содержит необходимую информацию для обслуживающего персонала, который будет заниматься устранением неисправностей.

Чтобы получить диагностический отчет, зайдете в Веб-интерфейс, выберите **Help Desk (**Служба технической поддержки). Затем кликните **Generate report** (Получить отчет).

#### **Журнал предупреждающих сообщений**

Журнал предупреждающих сообщений содержит информацию обо всех сообщениях, поступивших с EXPLORER™ 500.

Эта информация включает время обнаружения ошибки, краткое описание, место возникновения ошибки и т.п. Эта информация поможет вам обнаружить ошибки EXPLORER™ 500. Журнал предупреждающих сообщений недоступен в пользовательском интерфейсе, но включается в отчет диагностики. См. раздел **Служба технической поддержки и диагностический отчет** на стр. 109.

#### **Журнал регистрации звонков**

Журнал регистрации звонков содержит информацию о 100 последних звонках и сеансах передачи данных из/в EXPLORER™ 500.

Журнал регистрации звонков содержит подробную информацию, такую как дата, время, номер телефона, длительность, объем в Мб и т.д.; информация дается для каждого звонка или сеанса.

Дата и время определяются по UTC (универсальное время), получаемое со спутника.

Для получения информации о том, как отобразить журнал регистрации звонков на дисплее, смотри **Меню «Вызовы»,** стр. 32.

Журнал регистрации звонков на дисплее показывает информацию о голосовых вызовах, но не сеансах передачи данных. **Примечание**

# Технические характеристики

# Содержание приложения

Данное приложение содержит технические характеристики EXPLORER™ 500.

# Общие технические характеристики

EXPLORER™ 500 соответствует или превышает существующие и предложенные Inmarsat характеристики для работы в глобальной широкополосной сети (BGAN) Inmarsat.

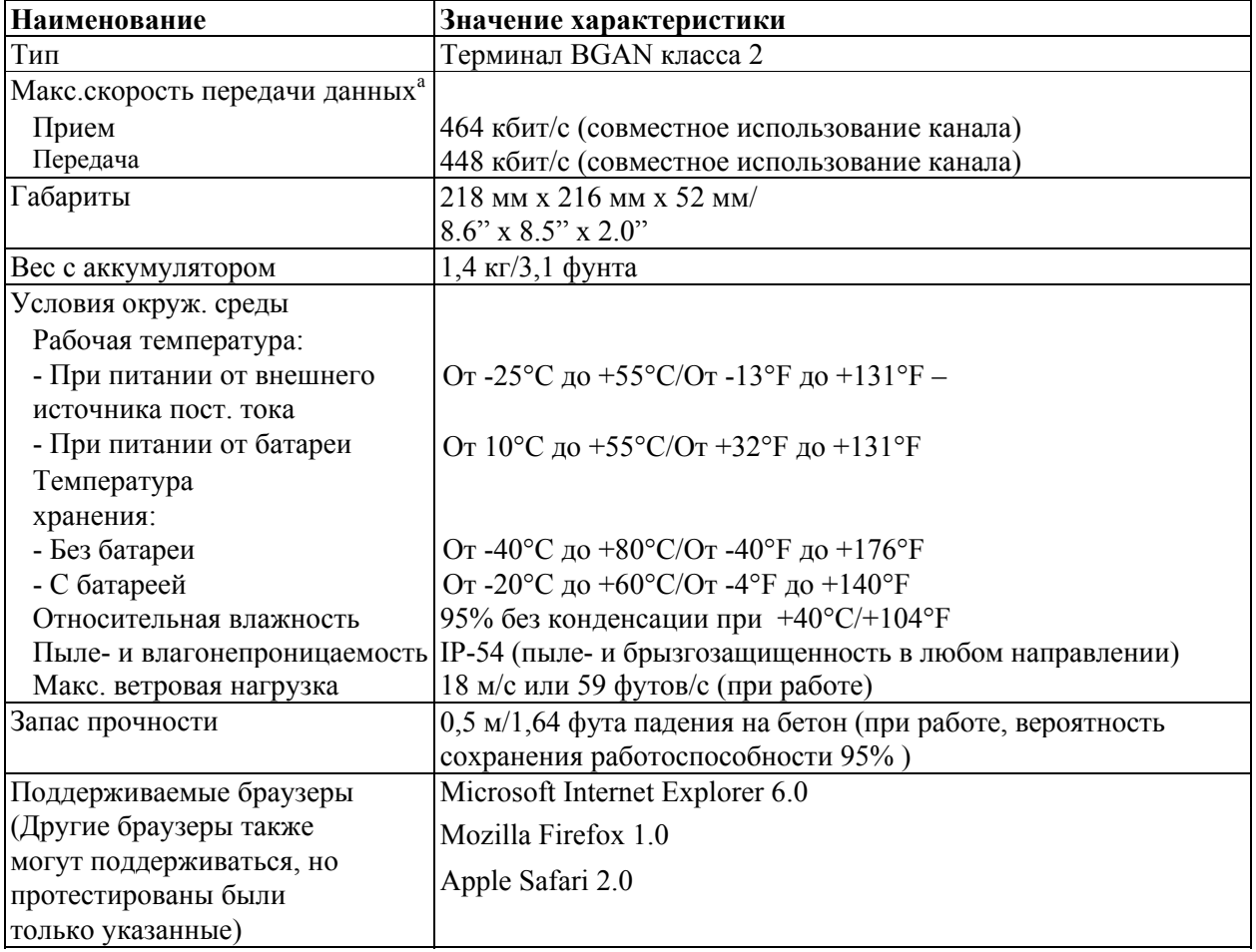

а. Характеристики зависят от ряда факторов и фактического использования.

# **Аккумуляторная батарея**

### **Технические характеристики**

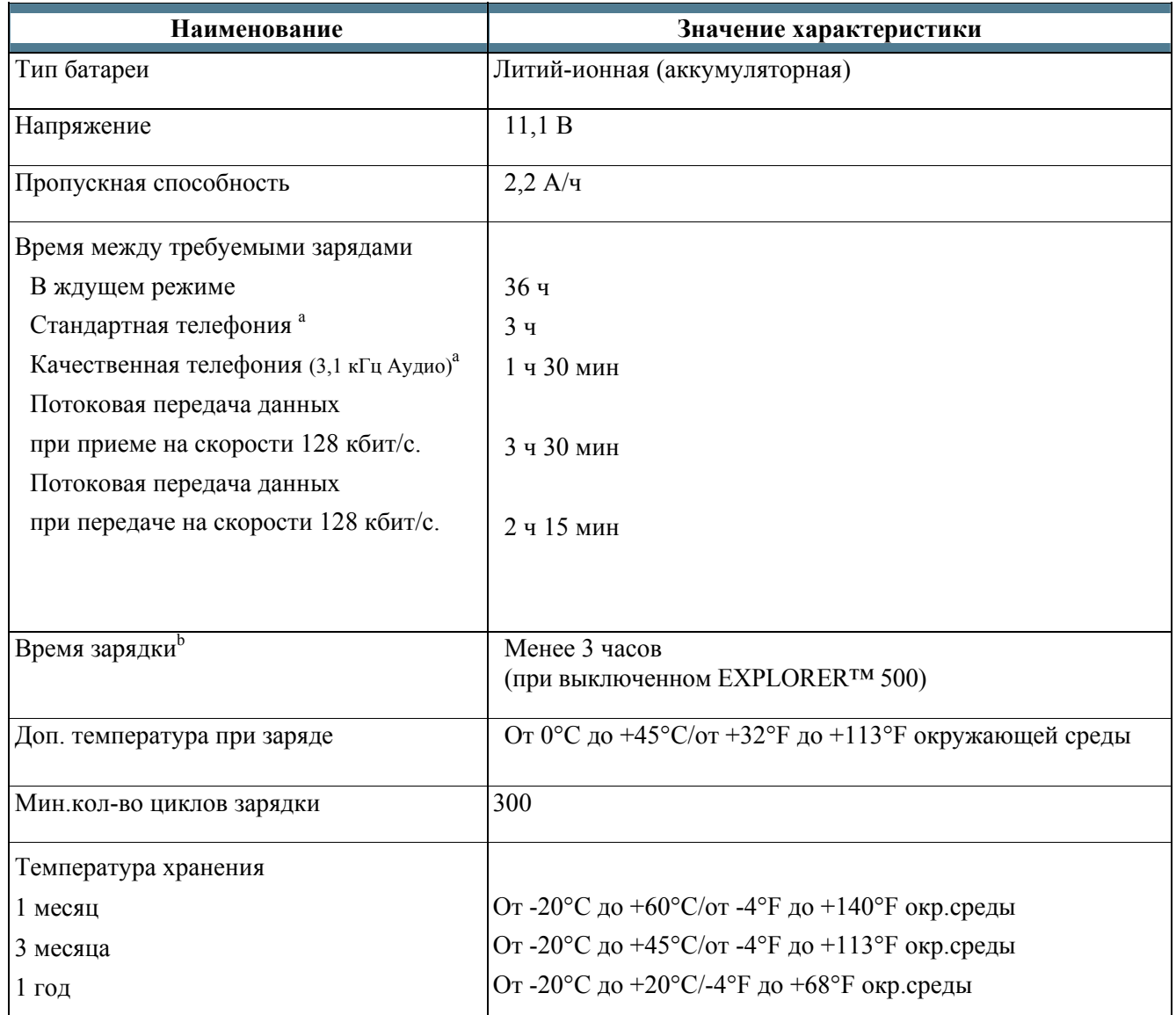

a. С интерфейсом Bluetooth или Телефон/факс.

b. Зависит от ряда факторов и реального использования

# **Вход питания Контакты входа питания**

Этот рисунок показывает контакты разъема питания по постоянному току

#### **Технические характеристики**

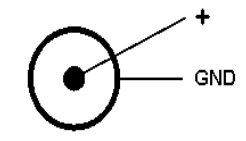

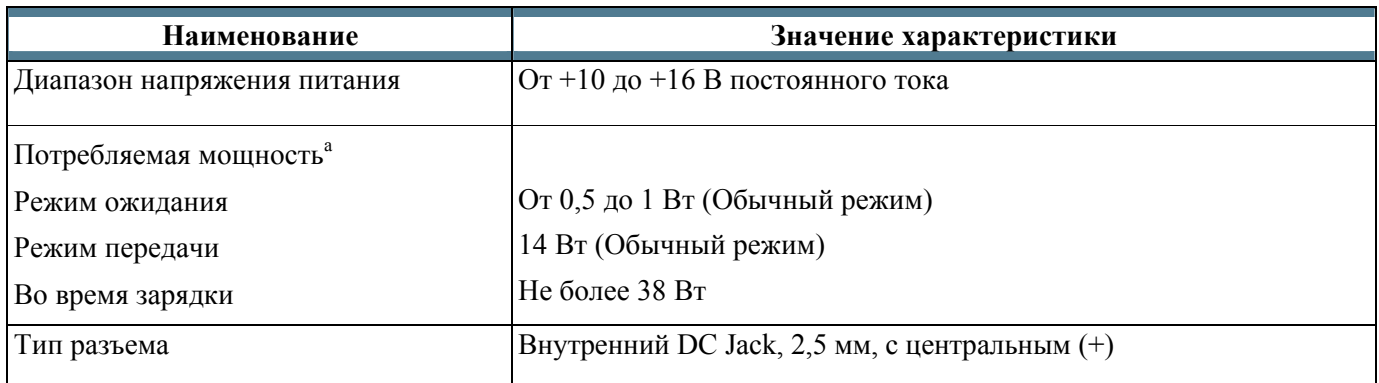

a. Характеристики зависят от ряда факторов и реального использования.

#### **Адаптер переменный/постоянный ток,** UP0501Q-15P

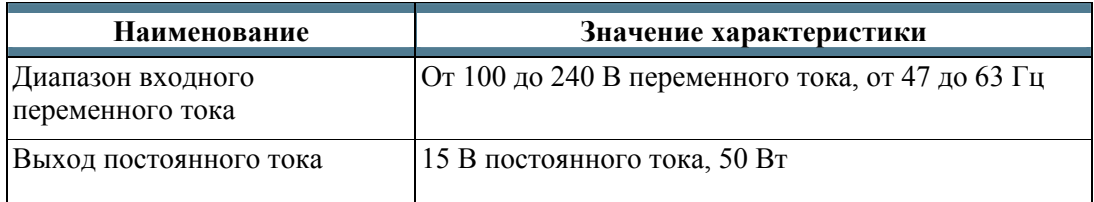

# **SIM-Интерфейс**

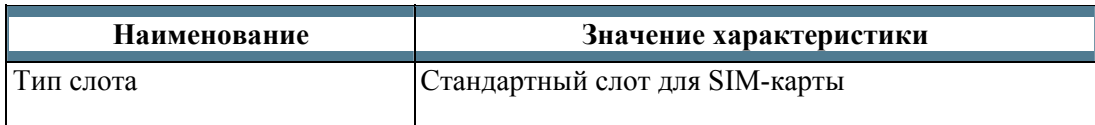

# <span id="page-138-0"></span>**Интерфейс Телефон/Факс**

Разъем для подключения телефона/факса

Схема разъема для подключения телефона/факса следующая:

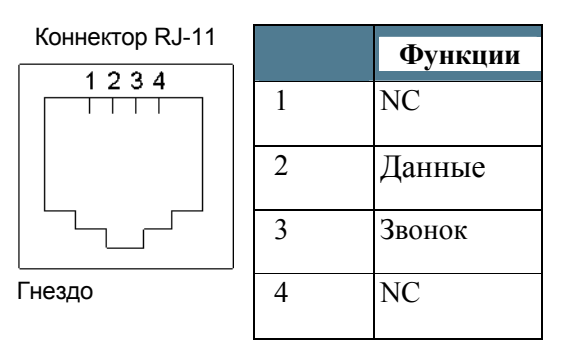

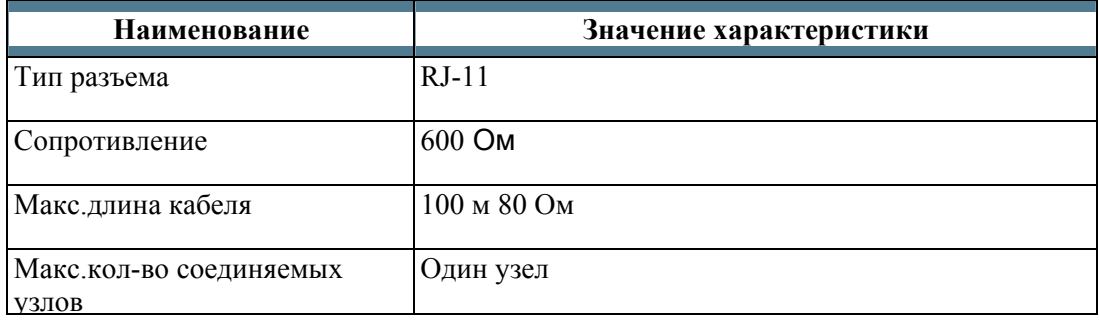

# <span id="page-139-0"></span>**Интерфейс LAN Контакты разъема**

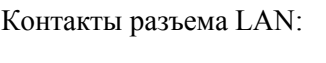

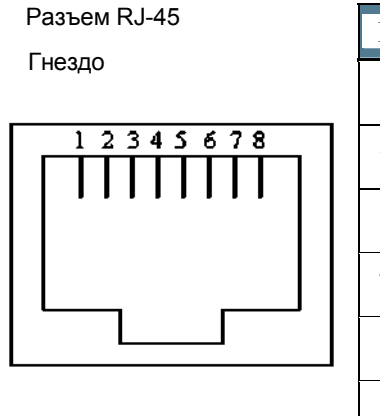

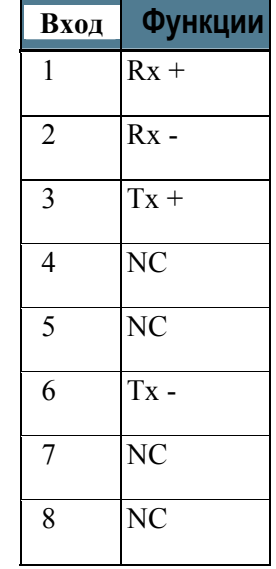

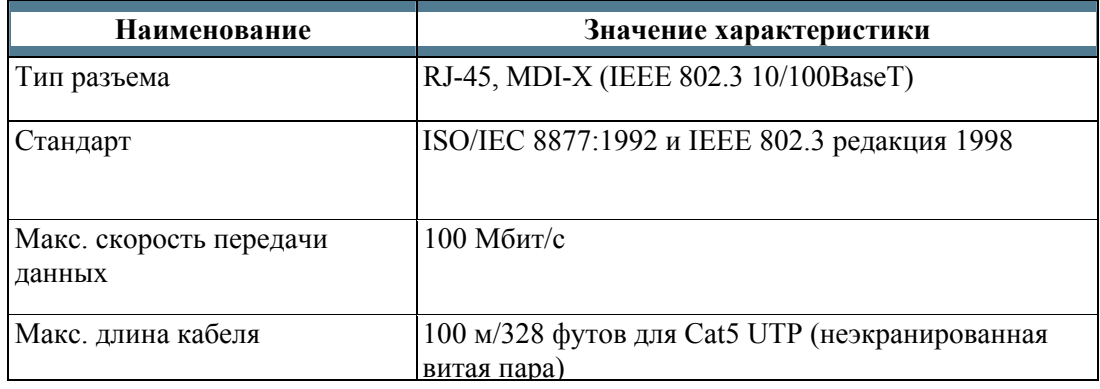

# <span id="page-140-0"></span>**Интерфейс USB Контакты разъема**

Контакты разъема USB:

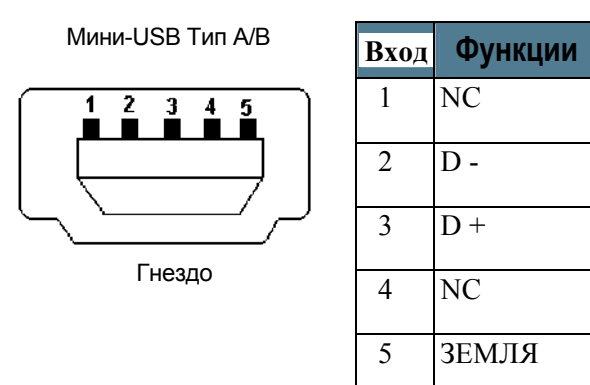

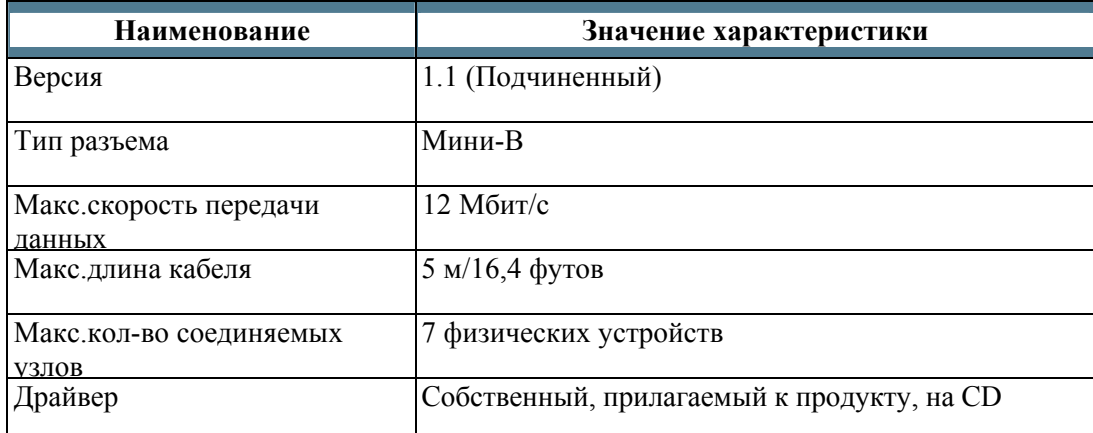

# **Интерфейс Bluetooth**

## **Технические характеристики**

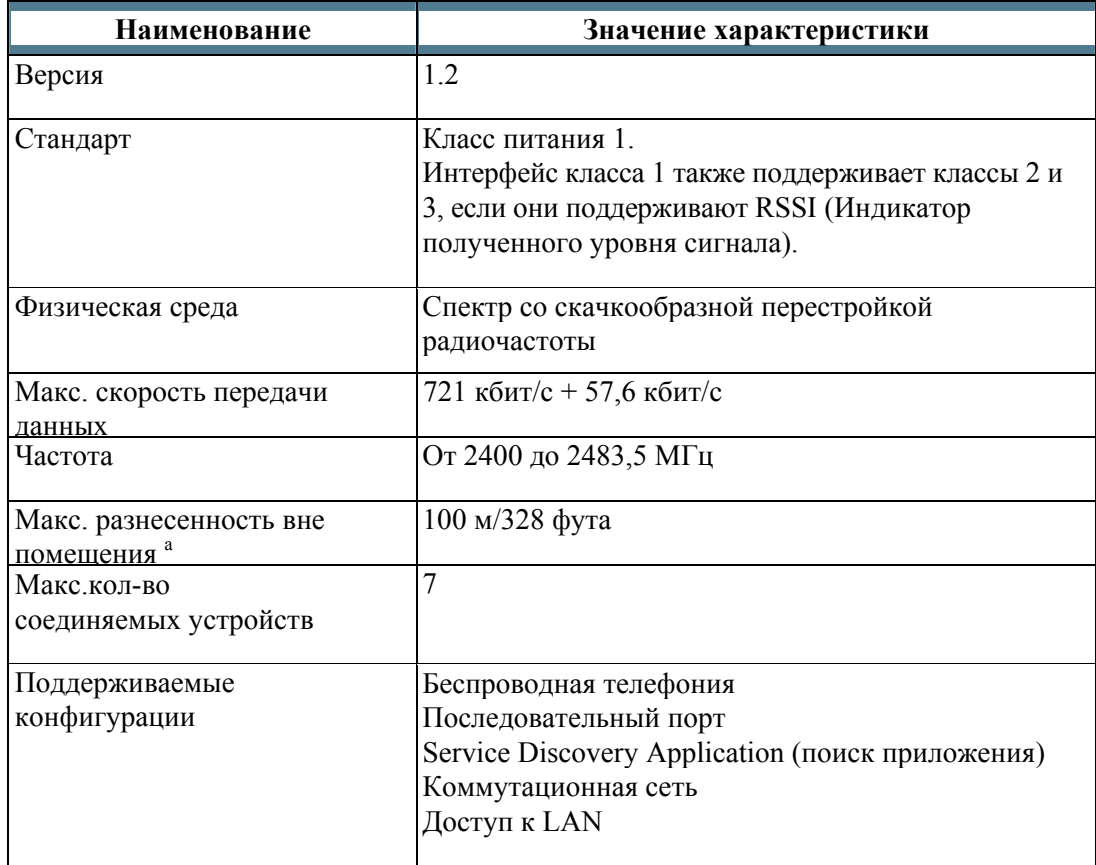

a. Характеристики зависят от ряда факторов и реального использования.

# **Встроенная антенна**

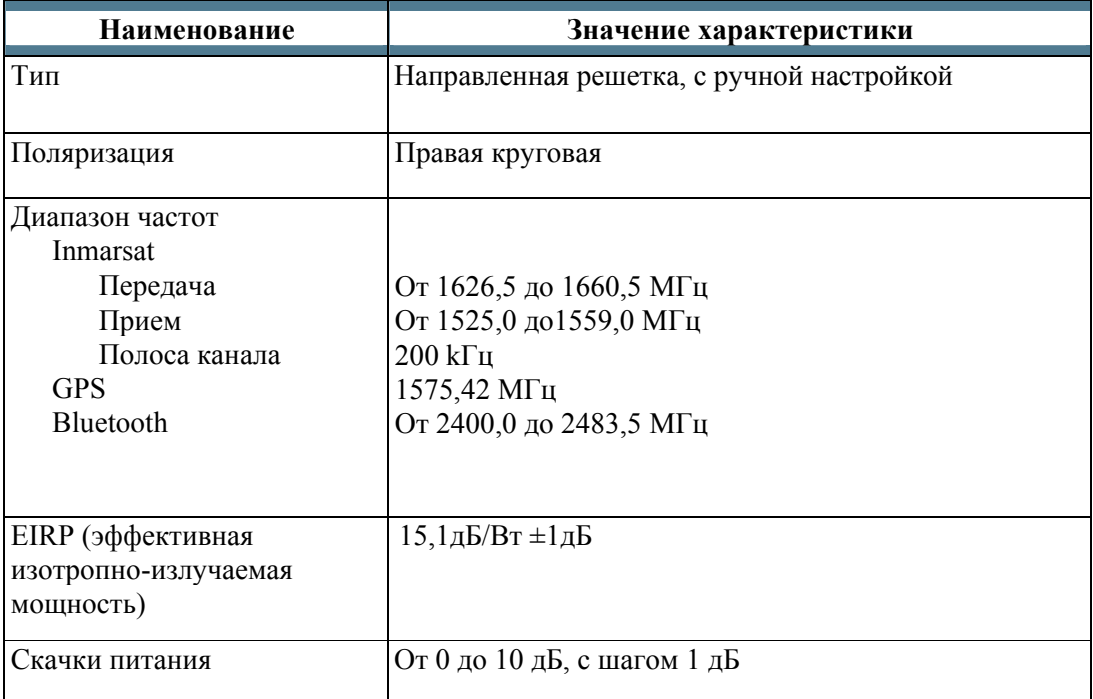

 $\bullet$ 

Сигнал

Земля

# **Внешняя антенна**

# **Контакты разъема**

На этом рисунке показана расположение контактов разъема для

внешней антенны EXPLORER™ 500.

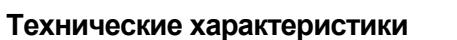

**Важно**

Используйте только антенны фирмы Thrane & Thrane. Список таких антенн приведен в разделе **Опции и аксессуары** на стр. 113.

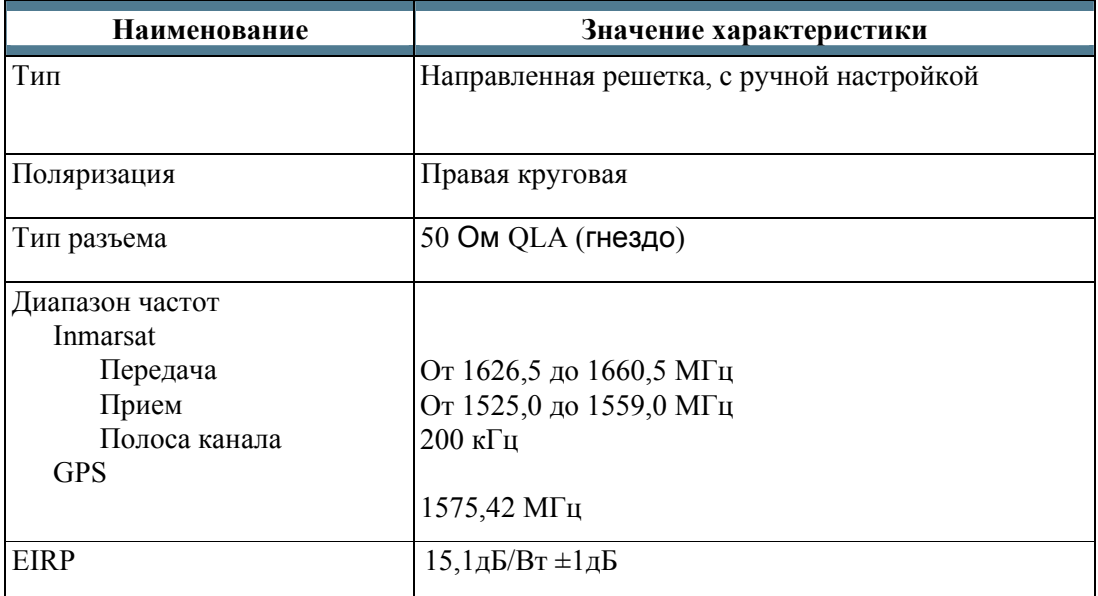
#### **Интерфейс зарядного устройства телефона Bluetooth в составе EXPLORER™ 500**

#### *Контакты разъема*

На рисунке показаны контакты разъема зарядного устройства телефона EXPLORER™ 500 Bluetooth.

Разъем находится на задней панели EXPLORER™ 500.

Отверстие 1 – это отверстие, ближайшее к фигурной прорези на пластиковой вставке.

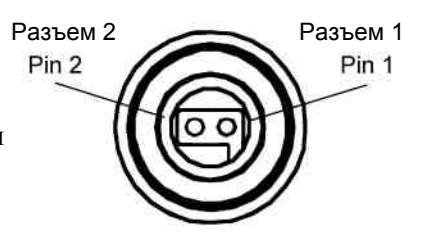

#### **Технические характеристики**

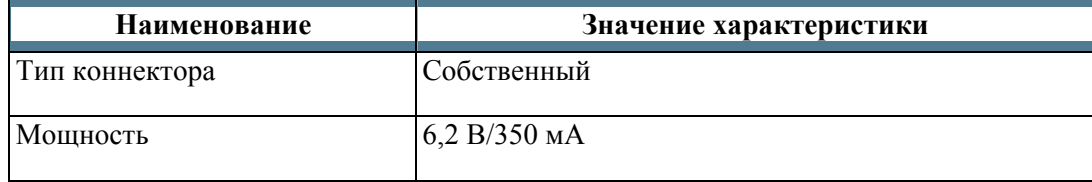

#### Соответствие нормам и правилам

#### СЕ (Стандарт Европейского Союза)

Изделие EXPLORER™ 500 сертифицировано по нормам CE certified (директива R&TTE), как заявлено в "Лекларации Соответствия Лирективе R&TTE", привеленной в виде электронной копии на следующей странице.

#### **FCC (Федеральная комиссия по связи)**

Данный прибор соответствует части 15 Правил Федеральной комиссии по связи. Его функционирование соответствует двум нижеследующим условиям:

- 1. Данный прибор не может вызвать вредные помехи, и
- 2. Данный прибор принимает все получаемые помехи, включая помехи, которые могут вызвать нежелательное воздействие.

#### Часть 15.21

Изменения и модификации, которые не были явным образом утверждены ответственной стороной, могут аннулировать полномочия пользователя на эксплуатацию оборудования.

#### Примечание

Производитель не несет ответственности за любые радио- или телевизионные помехи вследствие несанкционированных модификаций оборудования. Такие модификации могут аннулировать полномочия пользователя на эксплуатацию оборудования.

#### GMPCS (Глобальные мобильные персональные спутниковые коммуникации)

EXPLORER™ 500 сертифицирован для GMPCS.

GMPCS-MoU - это кооперативная схема, объединяющая подписавшие документ страныучастницы, операторов системы GMPCS, производителей терминалов GMPCS и поставщиков услуг на пользовательском рынке. В документах провозглашается бесконтрактный и юридически не обязывающий характер условий их сотрудничества. Цель кооперации - обеспечить возможность абонентам GMPCS пользоваться терминалами по всему миру и, что более важно, пользоваться ими в странах, где они лицензированы.

# Thrane&Thrane

# **Thrane & Thrane A/S**

#### **Декларация соответствия директиве R&TTE**

Лицо, подписавшее данное письмо подтверждает, что следующее оборудование соответствует спецификациям директивы ЕС 1999/5/EC о радио- и телекоммуникационном терминальном оборудовании.

Оборудование, входящее в эту декларацию

TT-3710A EXPLORER™ 500

TT-3682L Блок питания пост./перем. тока PN = 403710A PN = 403682L (UP0501Q-15P

#### Применение оборудования

TT-3017A EXPLORER™ 500 – это мобильный терминал, который обеспечивает телефонную и факсимильную связь или высокоскоростную передачу данных через глобальную спутниковую услугу Inmarsat между мобильными терминалами по всему миру Только интерфейс Bluetooth терминала имеет ограниченное использование во Франции и Италии. Спутниковый интерфейс Inmarsat не имеет ограничений в использовании. Для получения дальнейшей информации смотри Руководство пользователя.

#### Декларация

Требования безопасности относительно директивы LVD 73/23/EC соблюдаются при соответствии согласованным стандартам Европейского Союза EN 60950. Требования охраны окружающей среды относительно директивы EMC 89/336/EC соблюдаются при соответствии согласованным стандартам Европейского Союза ETSI EN 301489-1, ETSI EN 301489-17 и ETSI EN 301489-20. Эффективное использование частотного спектра соблюдаются при соответствии согласованным стандартам Европейского Союза ETSI EN 301444 и ETSI EN 300328.

#### Производитель

Thrane & Thrane A/S, Lundtofteqardsvej 93D, DK-2800 Kgs. Lyngby, Дания

Место и дата Kgs. Lyngby, 20 декабря 2005

Henrik Lunde, Генеральный директор

Док. № 99-122652-B **Thrane & Thrane A/S •** Lundtoftegaardsvej 93 D • DK-2800 Kgs. Lyngby • Denmark T +45 39 55 88 00 • F+45 39 55 38 88<br>• <u>[info@thrane.com](mailto:info@thrane.com) • [www.thrane.com](http://www.thrane.com/)</u><br>Bank: Danske Bank Comp.reg.: 65724618 VAT: DK-20 64 64 46

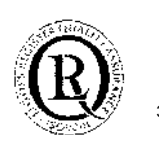

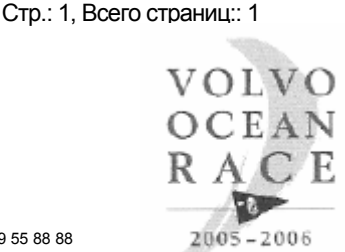

RACE SPONSOR

# *AT-команды*

#### **Содержание приложения**

В этом приложении содержится список AT-команд для устройства EXPLORER™ 500.

#### **Приступая к использованию AT-команд**

Настройте ваш компьютер для использования получения данных через **интерфейс USB или Bluetooth**. Для дополнительной информации, смотрите **использование интерфейса USB** на стр.58 или использование компьютера с помощью интерфейса Bluetooth на стр.62.

Соедините ваш компьютер с устройством EXPLORER™ 500, используя USB или Bluetooth и запустите программу, входящую в комплект с устройством.

Этот раздел содержит перечень команд, которые могут быть использованы и запущены с EXPLORER™ 500. Для дальнейшей информации относящейся к командам AT, смотрите следующие стандарты:

- **ITU V.250** Последовательный асинхронный автоматический набор номера и контроль
- **3GPP TS 27.005 вер. 4.2.0**, Использование Оборудования Терминала Данных оконечное оборудование передачи данных (DTE-DCE), интерфейс службы коротких сообщений (SMS) и радиопередача коротких сообщений (CBS)
- **3GPP TS 27.007 вер. 4.6.0** набор команд для оборудования пользователя (UE)

Информация, относящаяся к стандартам третьего поколения (3GGP) может быть найдена на следующих сайтах:

[www.3gpp.org](http://www.3gpp.org/)

информация, касающаяся стандартов ITU:

[www.itu.int](http://www.itu.int/)

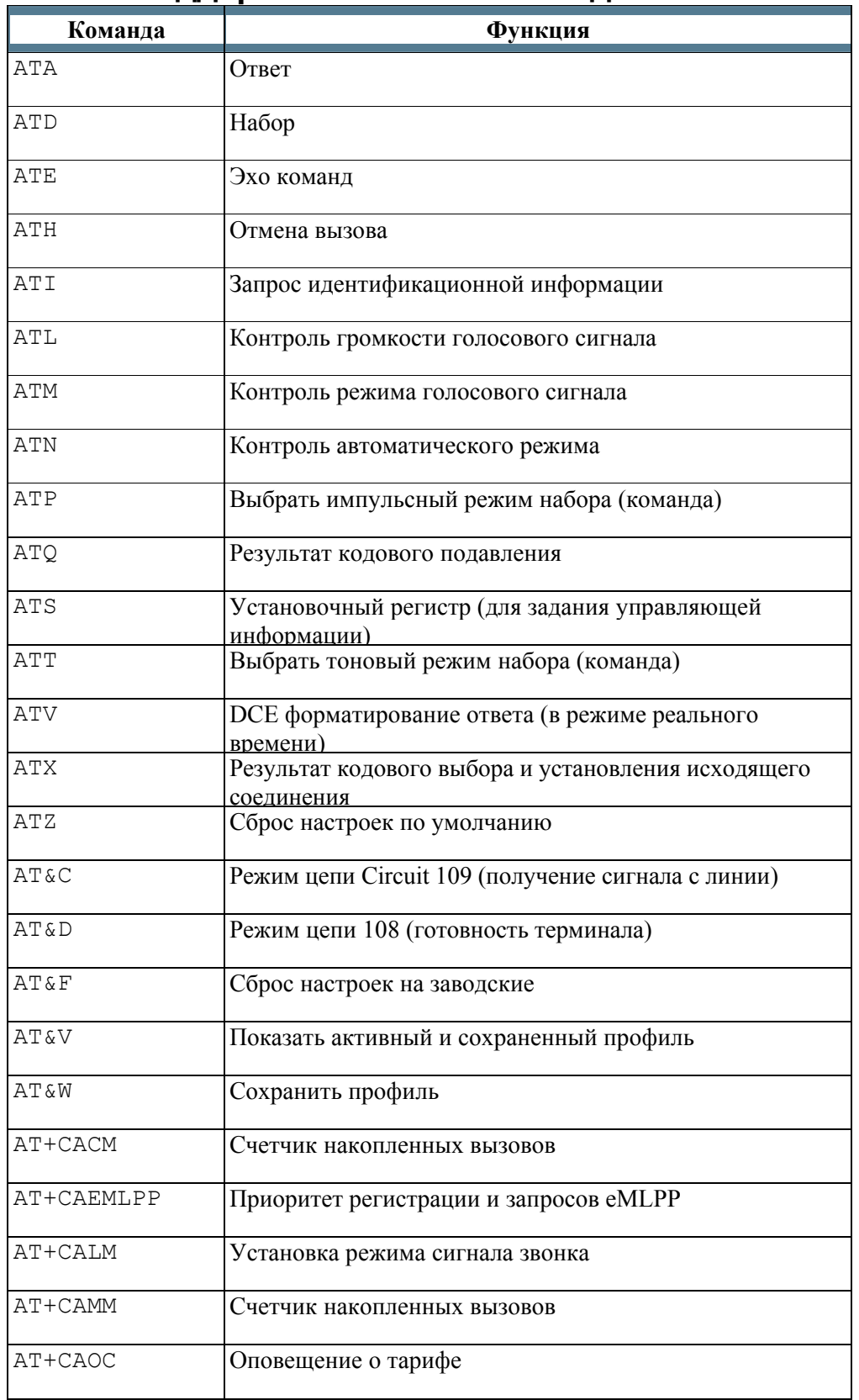

# **Список поддерживаемых AT команд**

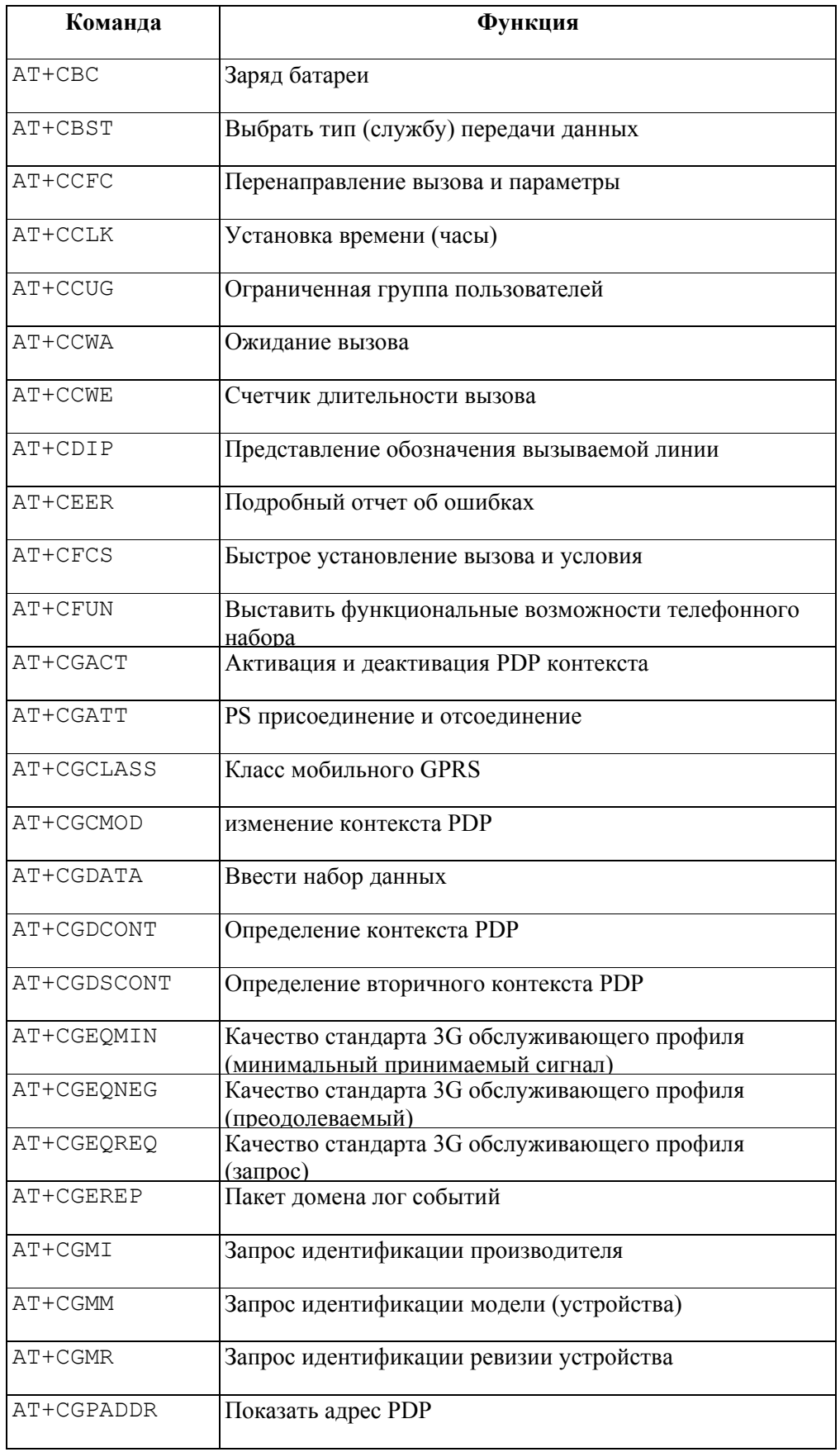

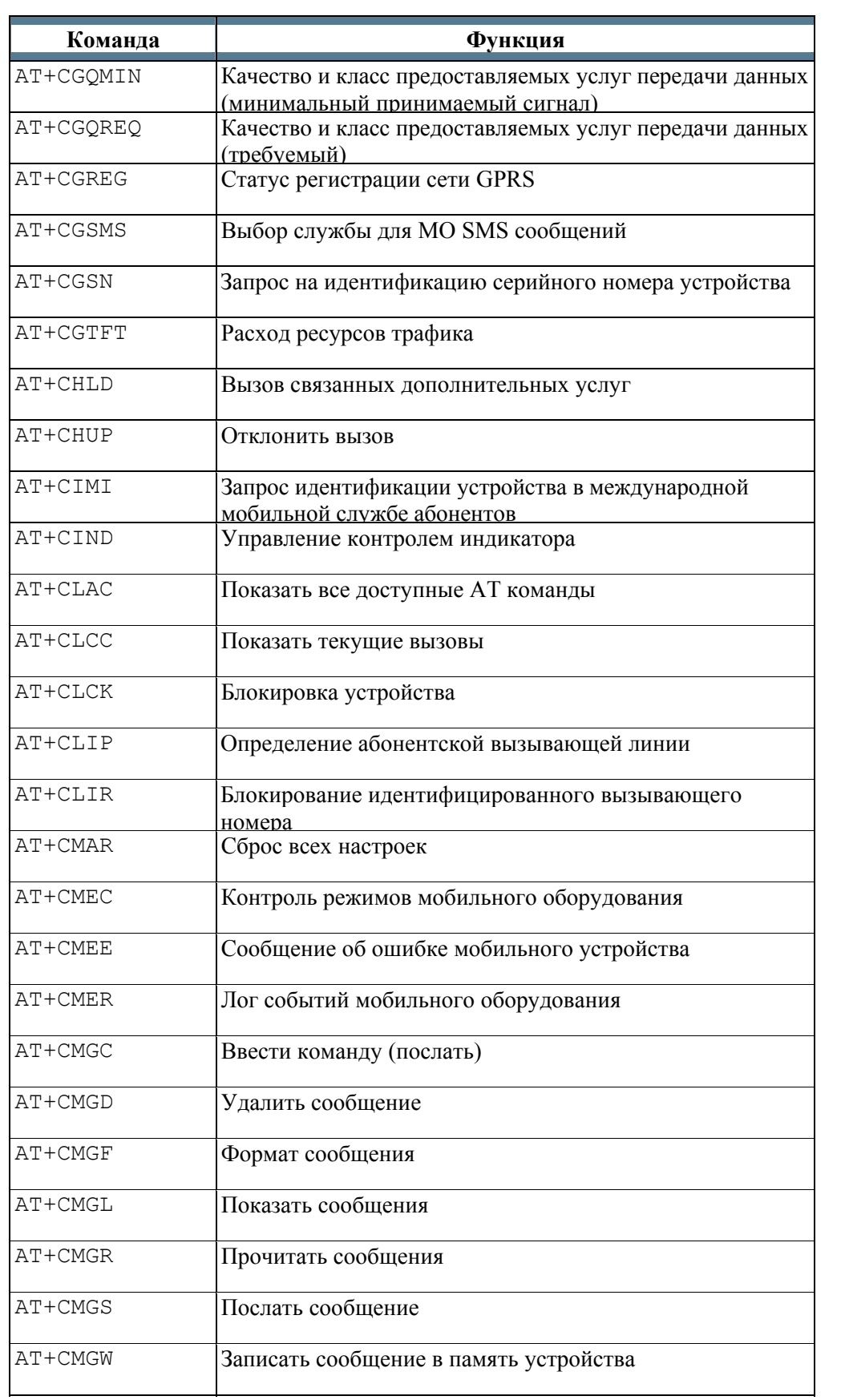

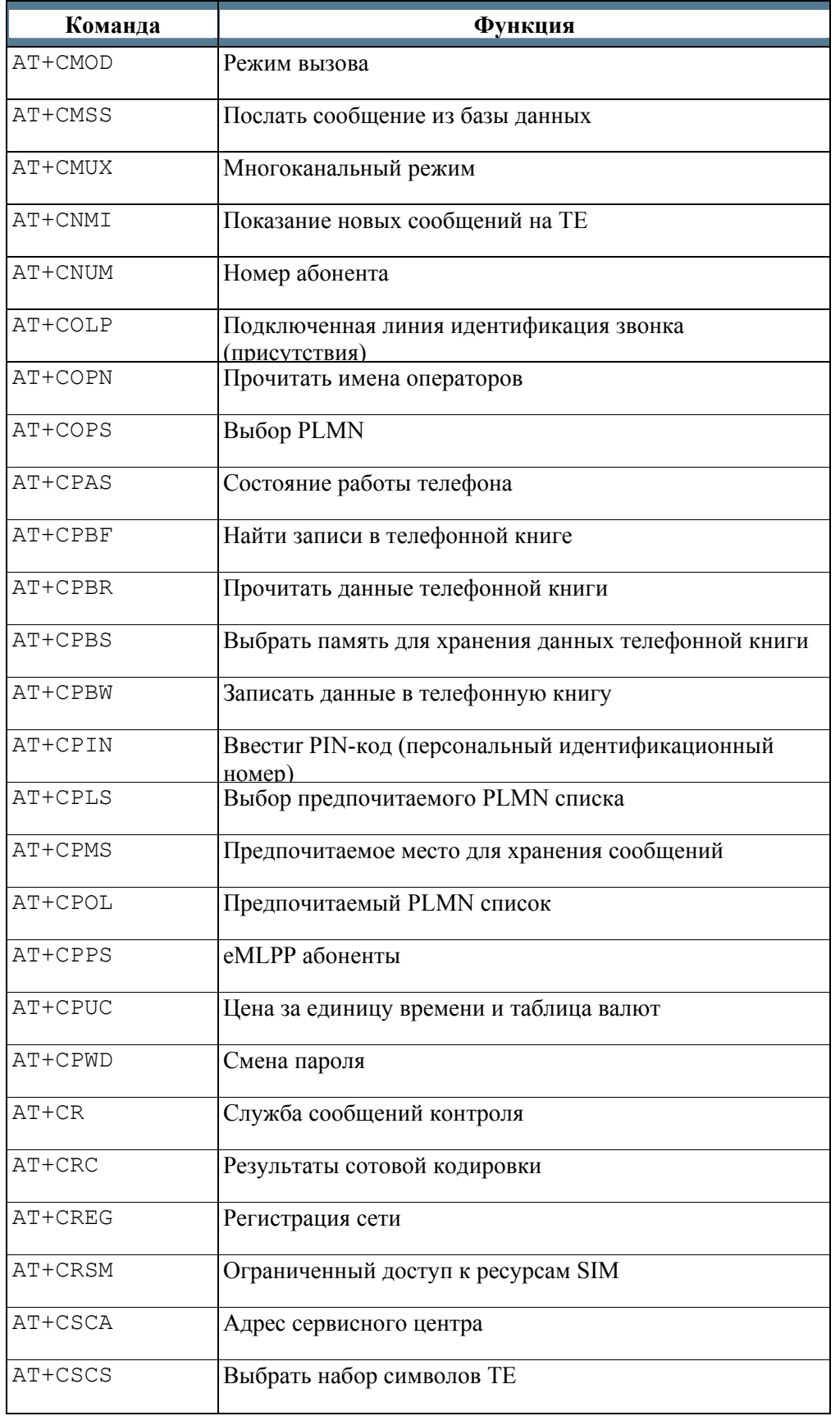

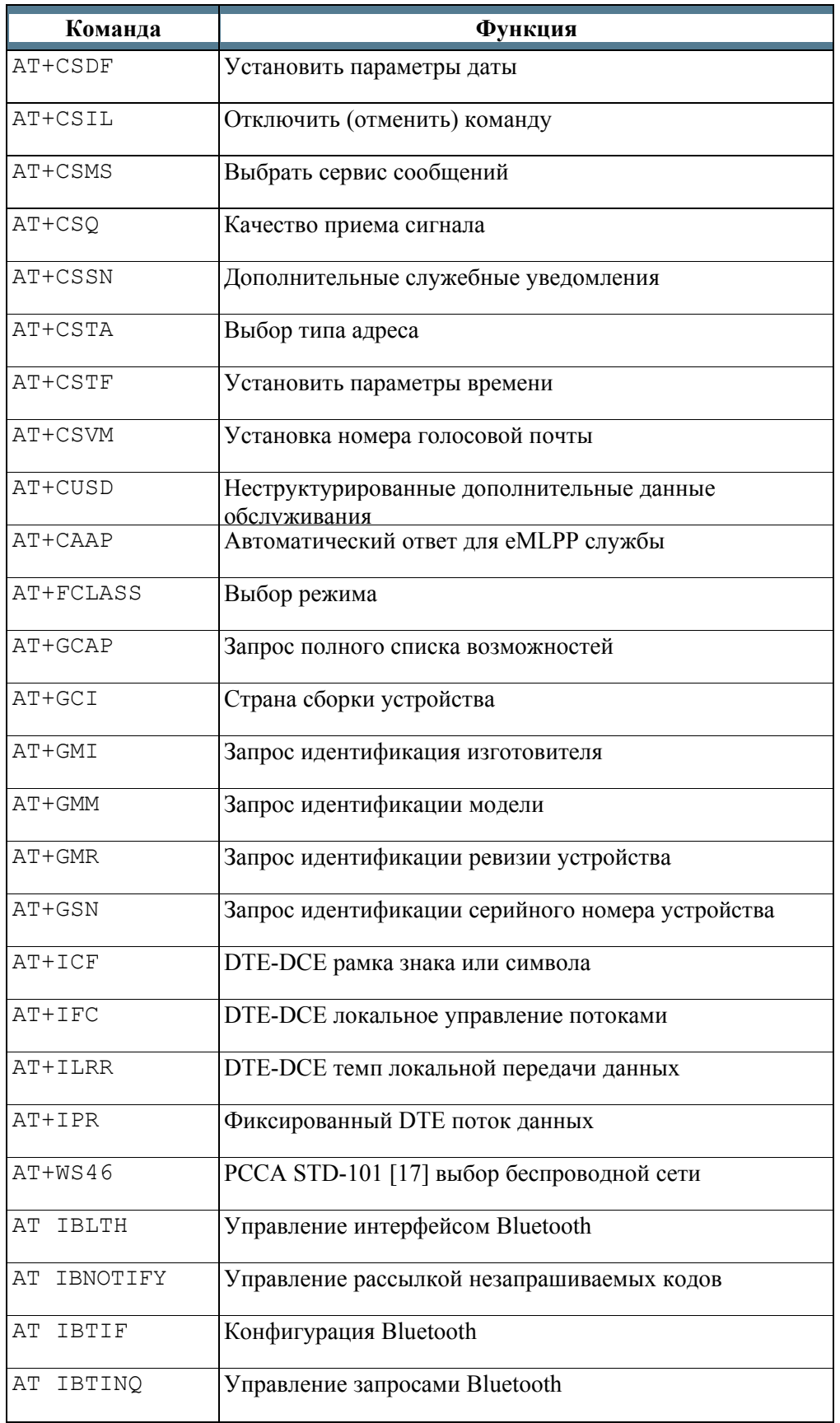

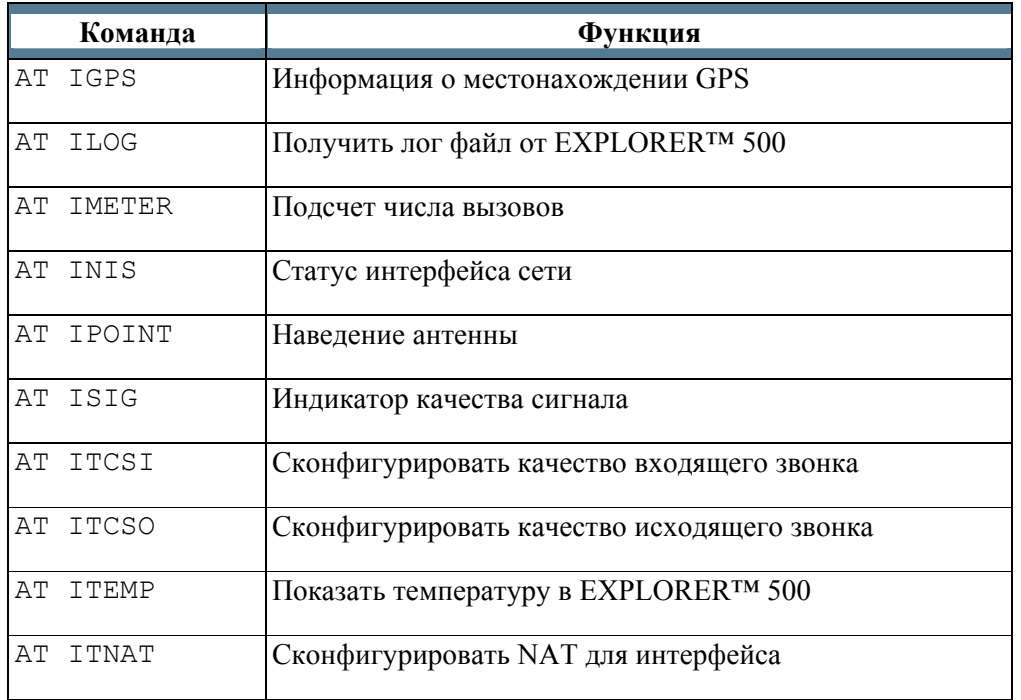

# **Глоссарий**

# **A**

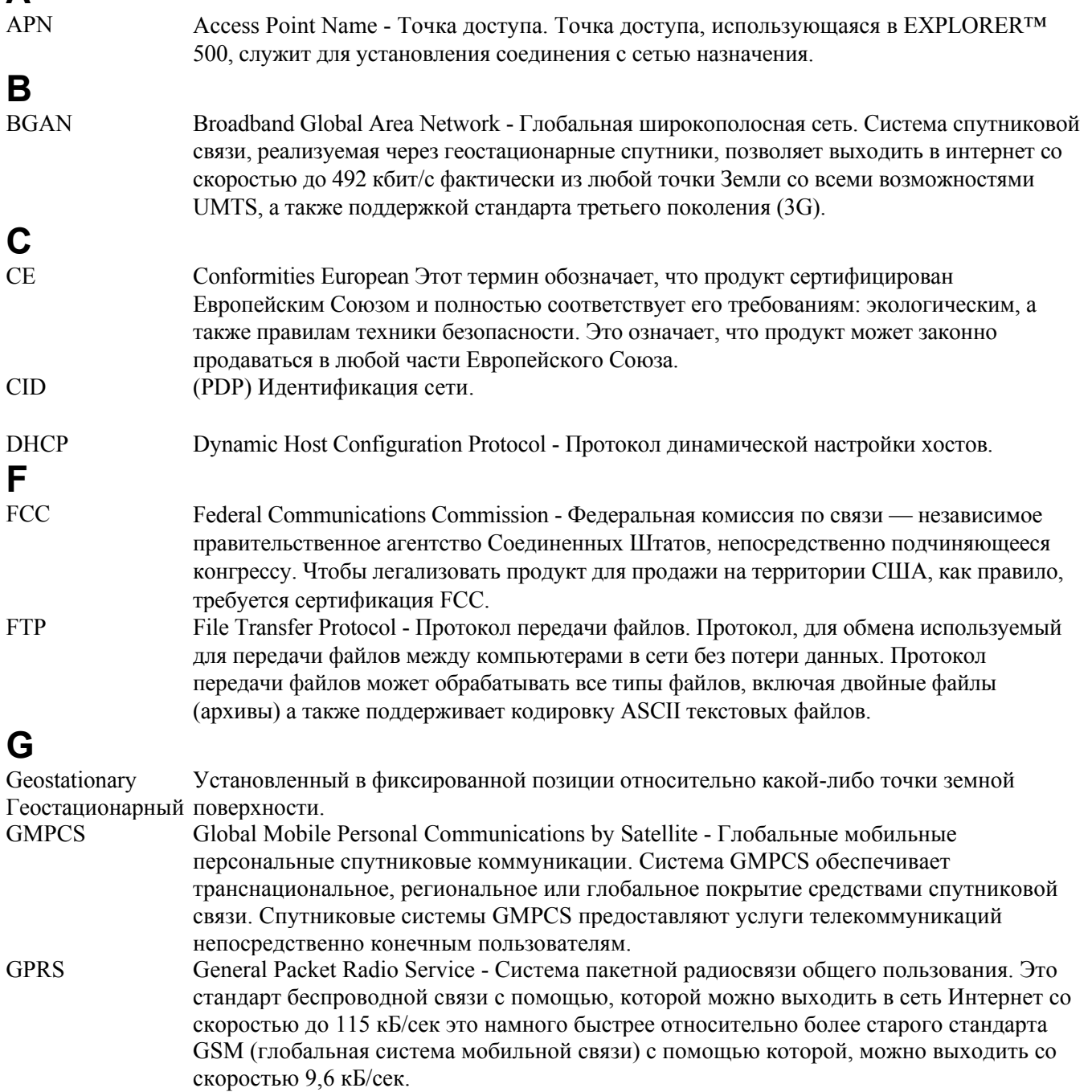

**GPS** Global Positioning System - Глобальная система определения местоположения. Это система, состоящая из целого комплекса компьютеров, спутников и ряда приемных устройств, которая позволяет определить широту и долготу пользователя (приемника, устройства) на Земле путем вычисления разницы сигналов от разных спутников, перед тем как определить местоположение сигнала пользователя (приемника).  $\blacksquare$ **IMEI** International Mobile Equipment Identity - Международный идентификатор аппаратуры мобильной связи. Это уникальный номер, который причисляется каждому мобильному устройству. Номера IMEI хранятся в базе данных и содержат в себе все действительное оборудование мобильного телефона. **IMSO** International Maritime Satellite Organisation - Международная организация по морским спутниковым системам. Это внутриправительственный орган, созданный, чтобы гарантировать, что INMARSAT продолжает выполнять свои коммунальные обязанности перед обществом, включая обязанности связанные с GMDSS **ISDN** Intergrated Service Digital Network - Цифровая сеть с интеграцией услуг. Это международный стандарт связи, отвечающий за голосовое и видео общение, включая данные, передающиеся по цифровым телефонным или обычным телефонным линиям. Стандарт связи ISDN позволяет передавать данные, со скоростью 64 кБ/сек. **ISP** Internet Service Provider - Поставщик услуг в сети Интернет

# K

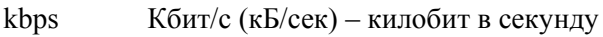

# $\mathbf{L}$

- LAN Local Area Network - Система, которая соединяет вместе электронное оборудование в офисе, например, компьютеры и процессоры для обработки текста, а также образует сеть в пределах офиса или здания (локальная сеть).
- LaunchPad Панель Запуска это ПК приложение, используемое для управления терминалами в системе BGAN. Это приложение находится на диске, который поставлялся в комплекте с вашим устройством EXPLORER<sup>TM</sup> 500. Инструкция по использованию LunchPad описана в руководстве пользователя на диске.

#### M

**MAC** Media Access Control Address - Управление доступом к среде передачи данных. Уникальный аппаратный адрес, который присваивается каждому узлу сети

- $MDI-X$ Medium Dependent Interface - Интерфейс, зависящий от среды передачи данных. Интерфейс MDI-X (для MDI переходник) это версия MDI, которая позволяет устанавливать связь между устройствами, таких как, подключение MDI порта к MDI-X порту напрямую через кабель, а также подключение двух MDI портов между собой и MDIX портов используя кабельпереходник
- MoU Меморандум о взаимопонимании (Memorandum of Understanding)

#### N

**NAT** Network Address Translation - Трансляция сетевых адресов. Стандарт в среде Интернет, который позволяет использовать одну группу IP-адресов для внутреннего трафика, а вторую группу для внешнего. NAT модуль делает всю необходимую переадресацию.

### P

- Pairing «Спаривание» - образование пар устройств Bluetooth происходит тогда, когда два устройства с поддержкой Bluetooth «договариваются» о двусторонней связи. Для этого оба устройства должны обменяться кодами доступа (паролями) и войти в так называемый круг доверия. Образовав пару, оба устройства автоматически получают доступ к друг другу.
- Passkev Уникальный PIN кол или пароль, используемый для соединения устройств Bluetooth.
- **PCB** Printed Circuit Board - Плата печатного монтажа.
- **PDA** Personal Digital Assistant - Личная записная цифровая книжка. Легкий мини-компьютерналадонник, обычно поставляющийся в комплекте с электронной ручкой, используемый как личная записная книжка.
- **PDP** Packet Data Protocol - Протокол пакета ланных. Сетевой протокол, используемый пакетом внешних данных для связывания сетей посредством GPRS.
- **PIN** Personal Identification Number - Персональный идентификационный номер. Набор чисел, с помощью которых, можно получить доступ к системе, которая имеет запрещенный или ограниченный доступ.
- PUK PIN Unblocking Key - Ключ разблокировки PIN. Код из восьми цифр используемый для разблокирования SIM после трех неправильно введенных кодов PIN. PUK код прилагается в комплекте с SIM картой.

# R

**RSSI** Received Signal Strength Indicator - Индикатор устойчивости полученного сигнала S. **SAS** Satellite Access Station.. Береговая Земная Станция. Наземный сегмент в системе ИНМАРСАТ для связи со спутниками **SDU** Service Data Unit. Служба единицы данных. Также известная как пакет данных.

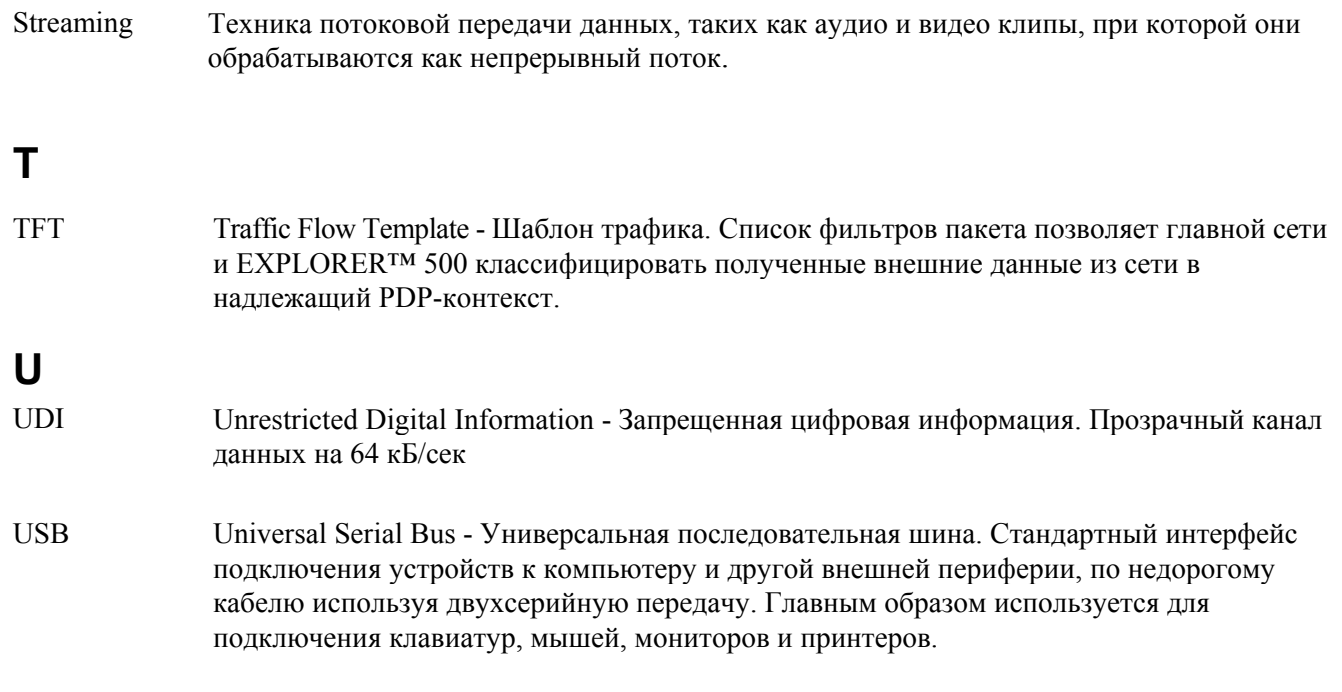

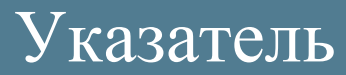

# **Указатель**

# **A**

APN Настройки для всех интерфейсов, 96 Настройки для LAN, 88 Настройки для USB, 86

### **B**

BGAN Покрытие, 2 Услуги, 4 Обзор системы, 3 Bluetooth гарнитура Интерфейс зарядного устройства, 63, 135 Осуществление вызова, 48 Bluetooth интерфейс Характеристики, 132 Bluetooth Подключение компьютера, 62 Bluetooth устройства «Спаривание», 93 Разобщение, 95 Просмотр списка спаренных, 95

# **E**

EXPLORER™ 500 Ознакомление, 6

### **G**

**GPS** 

Антенна, 8 Частота, 133 Положение, 35 Выявление неисправностей, 116 Статус View, 35

# **I**

IP-адрес, 36, 98 ISDN с помощью USB, 61

#### **L**

LaunchPad, 39

#### **M**

TT 98-122274-K 149

MAC-адрес, 36, 98 **N** 

NAT (трансляция адреса сети) Включение или отключение интерфейса LAN, 88

### **P**

PIN-код Служебный PIN, 101 Ввод PIN-кода с дисплея, 18 Ввод PIN-кода в веб-интерфейсе, 69 Ввод PIN-кода с помощью телефона, 47

PUK-код, 18, 47, 69

# **S**

SMS в Web интерфейсе Переслать,78 Открытие, 78 Получение, 77 Ответ, 78 Отправление, 77

# **T**

TCP⁄IP спуффинг Установка вкл. или выкл для LAN, 88 Установка вкл. или выкл для USB, 86

# **А**

Автоматическое включение, 34, 81 Азимут, 19 Активация стелс-режима, 31 Разблокировка, 34, 83 Антенна Характеристики, 133 Аппаратное обеспечение Версия для просмотра, 98 АТ Команды, 138 Аудио качество, 43

# **Б**

Батарея Зарядка, 111 Указания по использованию, 111 Установка, 11 Извлечение, 12 Характеристики, 127

# **В**

Варианты запуска, 16 Версия Аппаратное обеспечение, 36, 98 Программное обеспечение, 36, 98 Внешняя антенна, 23 Внутренние вызовы, 51 Возвышение, 19 Восстановление настроек, 34 Вызовы Конференция, 52 Удержание, 52 Локальные, 51 Осуществление или принятие, 48 Пропущенные, полученные, исходящие, 32,74 Многостороняя, 52 Повторный набор, 50 На EXPLORER™ 500, 49 Сигнал об ожидающем вызове, 51

# **Д**

Данные Усовершенствованная конфигурация, 96 Профили, 104 Шаблоны траффика, 107 Дисплей Подсветка, 33, 82 Контрастность, 33, 82 Схема меню, 28 Навигация, 31 Обзор меню, 27 Клавиши быстрого доступа, 31 Символы, 30 Дистрибьюторы, 89 Доступ интерфейс Web, 65 Доступные аксессуары, 113 Доступные функции, 113

# **Ж**

Журнал вызовов, 32,81

### **З**

Звук и подсветка Деактивация, 34, 83 Звуки Предупреждающий сигнал, 33, 82 Сообщение, 33, 82 Наведение, 33, 82 Звуковые индикаторы, 33, 82

# **И**

Изделия, входящие в поставку, 10 Индикаторы Функция, 7 Интерфейс Ethernet Соединение, 56 Настройка, 88 Технические характеристики, 130 Интерфейс LAN Соединение, 56 Настройка, 88 Технические характеристики, 130 Интерфейс аналогового телефонного или факсимильного аппаратов Подключение, 45 Технические характеристики, 129 Интерфейс телефон/факс Подключение, 45 Технические характеристики, 129 Интерфейс телефона Подключение, 45 Характеристики, 129 Интерфейсы Включение или выключение, 34, 41 Интерфейсы и услуги Комбинации, 9 Использование внешней антенны, 23 Использование, как стационарного оборудования, 23

# **К**

Качество телефона, 43 Качество телефонии, 43 Класс услуги Настройки для LAN, 88 Настройки для USB, 86 Контраст дисплея, 33, 82 Конфигурация импорта, 103 Конфигурация экспорта, 102 Конфигурация Экспортирование в файл, 102 Импортирование, 103 LAN интерфейс, 88 USB интерфейс, 86 Короткий набор, 48

# **Л**

Логи Очистка, 103

# **М**

Матрица услуг и интерфейсов, 9 Местные вызовы, 51 Осуществление звонков, 48

# **Н**

Наведение антенны Помощь, 19 Угол возвышения, 19 Перенаведение антенны, 33 Включение или отключение аудиоиндикаторов, 33, 82 Настройки обозревателя Для Веб-интерфейса, 66 Номер Help desk, 37, 109 Изменение с веб-интерфейсом, 109 Номер IMEI, 36, 98 Номера SMS сервис центра, 80, 98 Номера абонентов мобильной связи Просмотр, 36, 98

# **О**

Обзор приложений, 5 Обнаружение и устранение неисправностей, 114 Общее использование Просмотр,73 Общие настройки сети, 96 Общие технические характеристики, 126 Определение, 65 Ориентирование Ориентирование на дисплее и клавиатуре, 31 Веб-интерфейс, 68 Основные требования по безопасности, iii Отправленные сообщения Повторная отправка, пересылка или удаление, 76 Просмотр статуса сообщения, 76 Перемещение, 68 Питание, 15 Автоматическое включение питания, 35, 81 Подключение питания, 14 Технические характеристики, 128 ПО Загрузка, 99, 112 Просмотр версии, 98 Повторный набор, 50 Поддержка Контактная информация, 110

Подсветка дисплея, 33, 72 Покрытие Система Inmarsat BGAN, 2 Поставка Вложенные изделия, 10 Потоковые данные, 55 Активация, 55 Предупреждения На дисплее, 38, 120 Список действующих, 36,100 Прокси-сервер Отключение установок, 66 Просмотр номеров голосовой почты, 36 Номера голосовой почты,80 Просмотр списка сообщений, 32 Профили Для передачи данных, 104 Процедура «Вне сети» Работа с EXPLORER™ 500, 17

# **Р**

Разъемы Зарядка гарнитуры Bluetooth, 135 Внешняя антенна, 134 LAN, 130 Обзор, 14 Телефон/Факс, 129 Питание, 128 USB, 131 Расширенная конфигурация LAN, 88 Сетевые установки, 96 USB,86 Режим включения питания, 34, 81

# **С**

Свет и звук Деактивация, 34, 83 Световые индикаторы Функция, 7 Светодиоды (LEDs) Функция, 7 Свойства Просмотр свойств, 36, 98 Свойства, 5 Серийный номер, 36, 98 Сертификация, 136 Сжатие заголовка Настройка для всех интерфейсов, 96 Служебные настройки, 101 Сообщения Конфигурация настроек сообщений, 79 Удаление принятых сообщений, 32 Пересылка, 78 Открытие принятых сообщений, 32 Открытие в веб-интерфейсе, 78

Вывод на дисплей принятых сообщений, 37 Вывод в веб-интерфейсе, 78 Ответ, 78 Соответствие стандартам СЕ, 136 Соответствие требованиям FCC, 136 Соответствие, 136 Спаренные устройства Bluetooth Список устройств, 95 Спаривание устройств Bluetooth, 93 Стандартные данные, 55 Сигналы состояния, 120 Стационарная установка, 23

# **Т**

Таблица услуг и коммуникационных интерфейсов, 9 Телефон Телефонная книга, 71 Добавить номер, 72 Удаление всех записей, 72 Удаление записи, 72 Изменение записи, 72 Технические характеристики Антенна, 133 Интерфейс зарядного устройства телефона Bluetooth, 135 Интерфейс Bluetooth, 132 Интерфейс Ethrnet,130 Общий, 126 Интерфейс LAN, 130 Интерфейс/Телефон факс, 129 Питание, 128 SIM карта, 128 Итерфейс USB, 131

Отправка, 77 Соответствие GMPCS, 136

# **У**

Установки браузера, 66 Утилизация, 112

#### **Ф**

Факс Отправка, 53 Шаблон траффика, 107 Шрифтовое оформление, использованное в этом руководстве, v

# **Я**

Ящик "Исходящие" для SMS собщений Пересылка или удаление сообщений, 76 Ящик для SMS-сообщений Ответ, перенаправление или удаление, 78